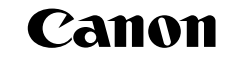

# EOS 5D **Mark III**

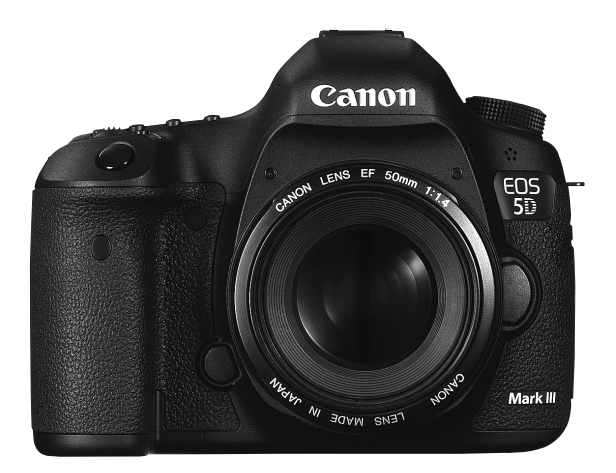

- **Il presente manuale si riferisce alla fotocamera EOS 5D Mark III ITALIANO** con installato il firmware 1.2.0 o una versione successiva.
- La "Guida all'avvio del software" è inclusa alla fine di questo manuale.

**MANUALE DI ISTRUZIONI**

# **Introduzione**

La EOS 5D Mark III è una fotocamera reflex monobiettivo dotata di un sensore CMOS full-frame (circa 36 mm x 24 mm) con circa 22,3 megapixel effettivi per catturare anche i minimi dettagli, processore DIGIC 5+, copertura del mirino vicina al 100%, area di messa a fuoco automatica con 61 punti AF ad alta precisione e velocità, scatto continuo ad alta velocità a circa 6 fps, scatto Live View e ripresa di filmati in Full HD (Full High-Definition).

#### **Leggere le seguenti avvertenze prima di iniziare a scattare**

Per evitare di ottenere foto difettose e incorrere in altri problemi, leggere prima di tutto le sezioni dedicate alle norme di sicurezza (p. 389-391) e alle precauzioni per l'uso (p. 14-15).

#### **Consultare il presente manuale durante l'uso della fotocamera in modo da familiarizzare ulteriormente con il prodotto**

Durante la lettura di questo manuale, eseguire alcuni scatti di prova e controllare i risultati ottenuti. È possibile così comprendere a fondo il funzionamento della fotocamera.

#### **Prove con la fotocamera prima dell'uso e responsabilità di Canon**

Dopo lo scatto, riprodurre le immagini e controllare che siano state registrate correttamente. Canon non potrà essere ritenuta responsabile di eventuali perdite o altri inconvenienti dovuti a malfunzionamenti della fotocamera o della scheda di memoria che determinano l'impossibilità di registrare o trasferire le immagini su computer.

#### **Copyright**

Le leggi locali sul copyright potrebbero proibire l'uso di immagini registrate di persone e soggetti specifici in contesti diversi da quello privato. L'uso della fotocamera (anche per uso privato) potrebbe inoltre essere proibito durante alcune manifestazioni pubbliche, mostre ed eventi analoghi.

#### **Schede di memoria**

In questo manuale, per "scheda CF" si intende la scheda CompactFlash, mentre per "scheda SD" si intende la scheda SD/SDHC/SDXC. Con il termine "scheda" ci si riferisce a tutte le schede di memoria utilizzate per registrare immagini o filmati. **La fotocamera non ha in dotazione una scheda per la registrazione di immagini/filmati.** La scheda può essere acquistata separatamente.

# **Elenco di controllo dei componenti**

Prima di iniziare, verificare che nella confezione della fotocamera siano inclusi tutti i componenti elencati di seguito. Qualora alcuni componenti risultassero mancanti, contattare il rivenditore presso cui è stata acquistata la fotocamera.

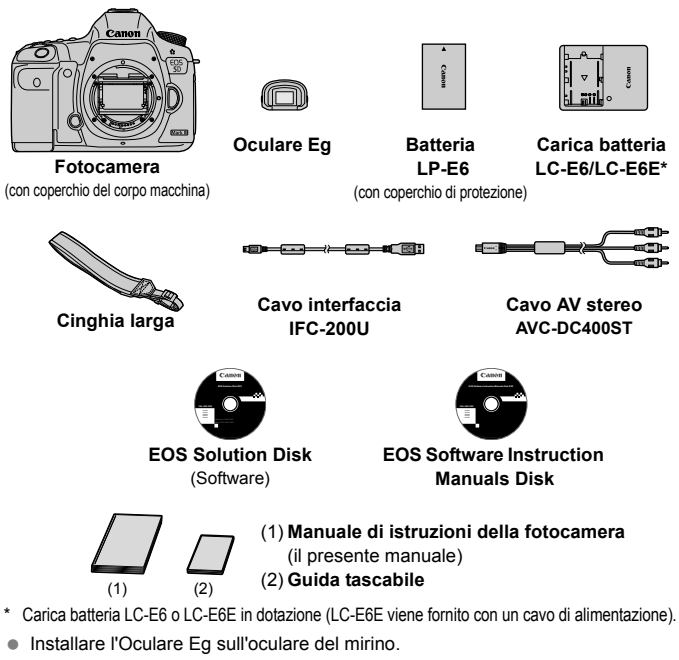

- Se è stato acquistato il kit dell'obiettivo, verificare che contenga l'obiettivo.
- In base al tipo di kit dell'obiettivo, potrebbe anche essere presente il relativo manuale di istruzioni.
- Fare attenzione a non smarrire nessuno dei componenti sopra elencati.

#### **EOS Software Instruction Manuals Disk**

I Manuali di istruzioni del software sono disponibili in formato PDF sul CD-ROM. Per informazioni sull'utilizzo del CD EOS Software Instruction Manuals Disk, vedere a pagina 397.

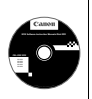

# **Simboli utilizzati in questo manuale**

#### **Icone presenti nel manuale**

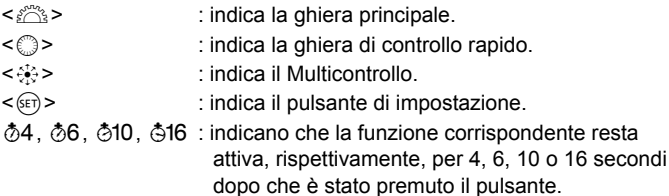

\* Nel presente manuale, le icone e i simboli relativi ai pulsanti, alle ghiere e alle impostazioni della fotocamera corrispondono alle icone e ai simboli presenti sulla fotocamera e sul monitor LCD.

- **MENU**: indica una funzione che è possibile modificare premendo il pulsante <MENU>.
- $\star$  : quando visualizzata nella parte superiore destra della pagina. indica che la funzione è disponibile solo quando la ghiera di selezione è impostata su  $P$ . Tv. Av. M o B.
	- \* La rispettiva funzione non può essere utilizzata in modalità  $\leq \mathbb{A}^+$ (Scena Smart Auto).
- (p. \*\*) : numeri delle pagine di riferimento per ulteriori informazioni.
- $\bullet$ : avviso utile per evitare di utilizzare la fotocamera in modo non corretto.
- $\overline{\mathbb{R}}$ : informazioni aggiuntive.
- 渝 : consigli o suggerimenti per un migliore uso della fotocamera.
- $\overline{a}$ : informazioni per la risoluzione dei problemi.

### **Prerequisiti**

- Tutte le operazioni descritte nel presente manuale presuppongono che l'interruttore di accensione sia posizionato su  $\langle ON \rangle$  e che l'interruttore  $\langle IN \rangle$  sia spostato a sinistra (blocco multifunzione sbloccato) (p. 34, 47).
- Si presuppone che tutte le impostazioni dei menu e le funzioni personalizzate siano impostate sui valori predefiniti.
- Le illustrazioni riportate in questo manuale rappresentano come esempio la fotocamera con montato un objettivo FF 50 mm f/1.4 USM o FF 24-105 mm f/4L IS USM.

# **Capitoli**

**Nei capitoli 1 e 2 vengono illustrate le funzioni e le procedure di scatto di base della fotocamera per i gli utenti che utilizzano per la prima volta una fotocamera DSLR.**

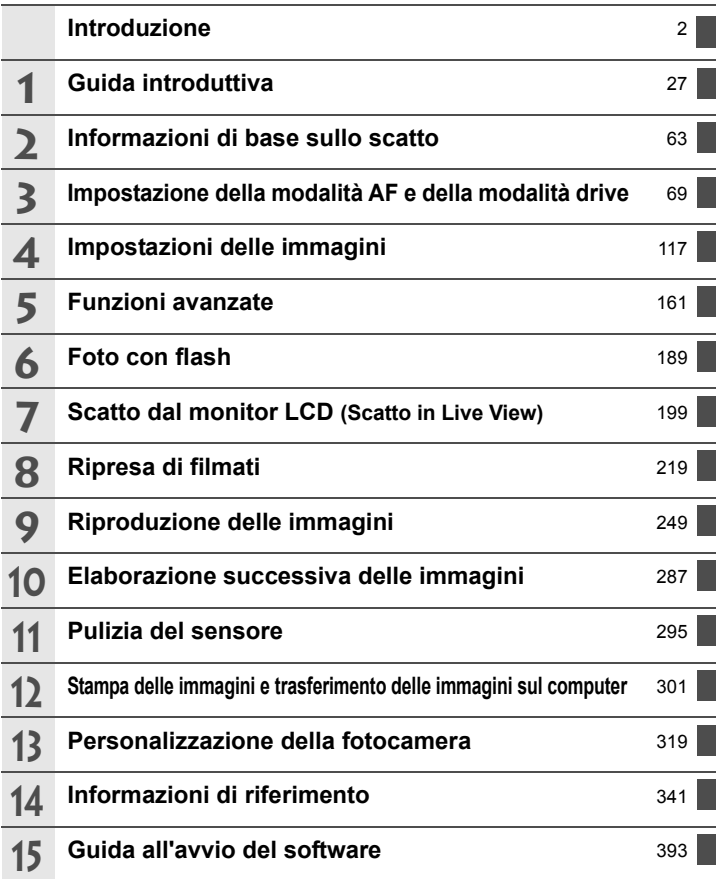

## **Sommario**

#### **Introduzione 2**

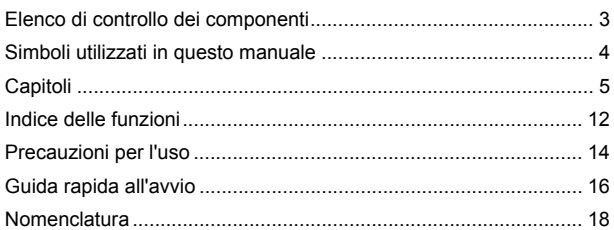

### **1** Guida introduttiva 27

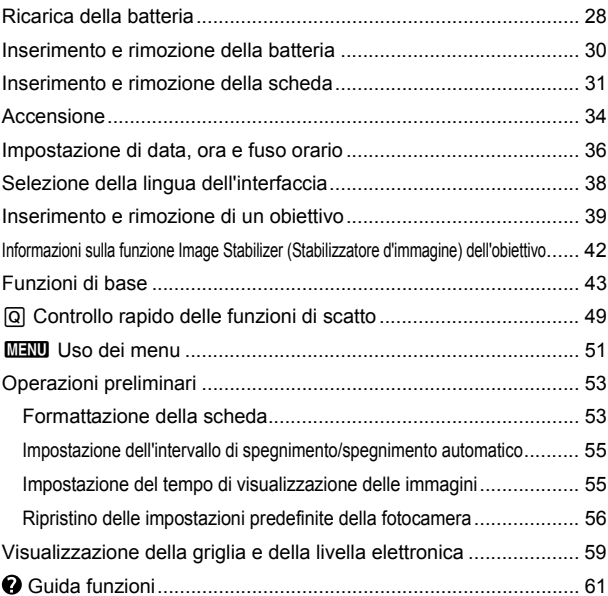

6

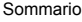

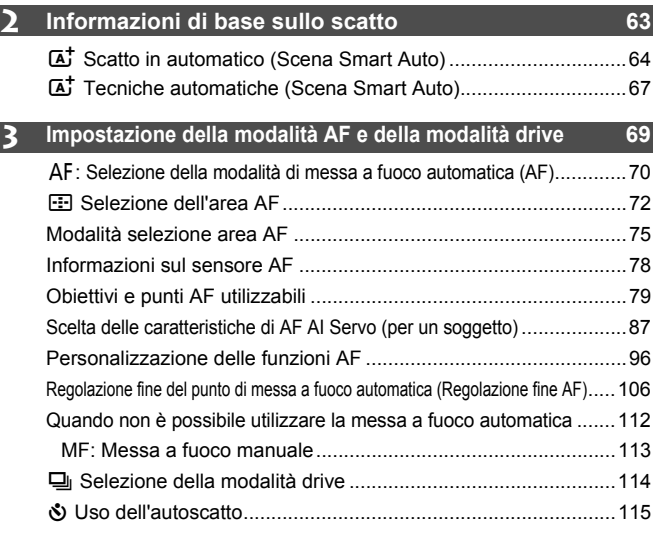

#### **4 Impostazioni delle immagini 117**

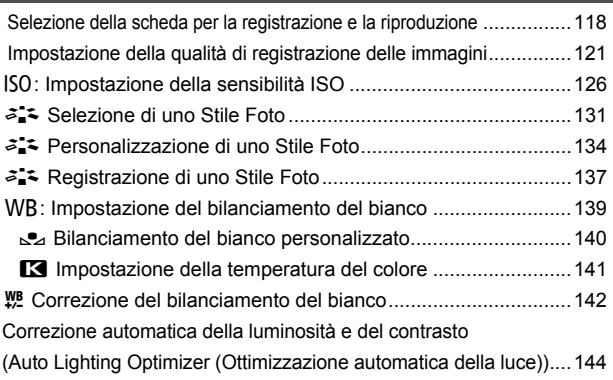

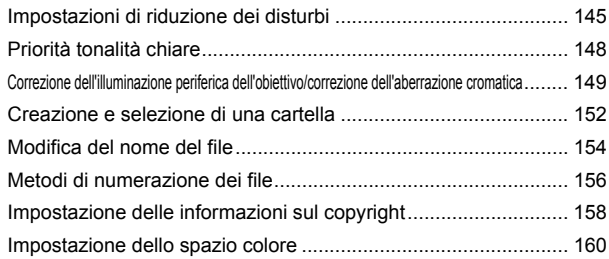

### **5** Funzioni avanzate 161

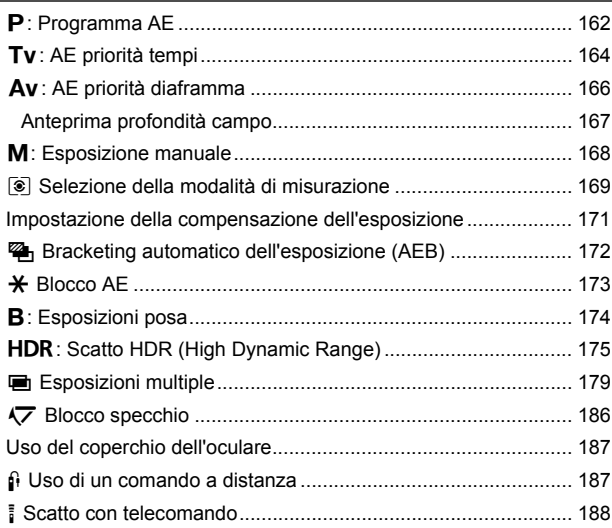

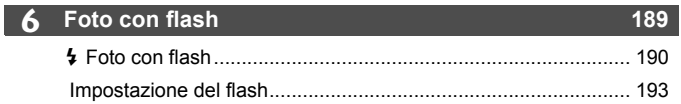

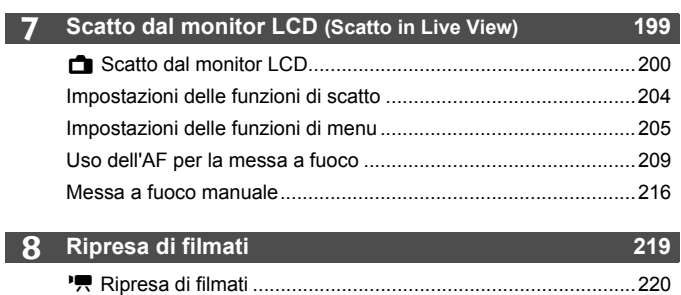

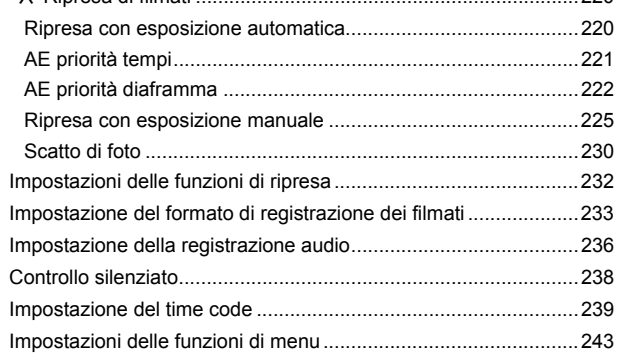

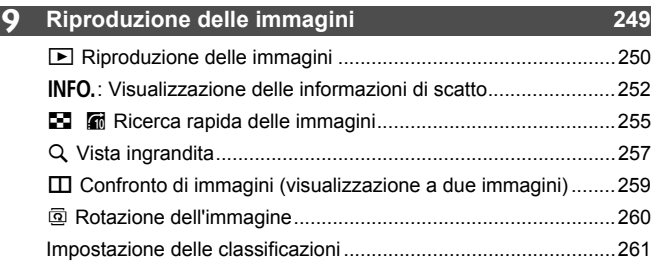

Q Controllo rapido durante la riproduzione .................................263

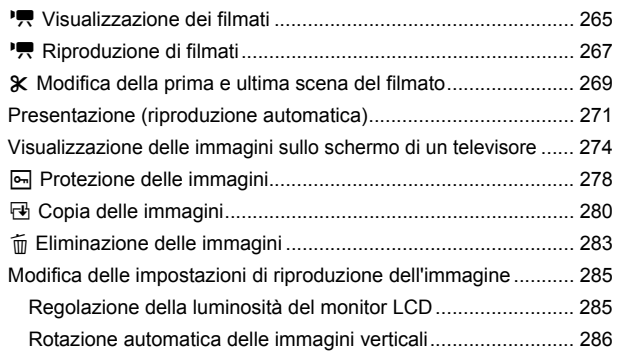

#### **10 Elaborazione successiva delle immagini 287**

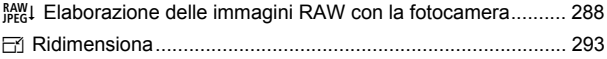

#### **11 Pulizia del sensore 295**

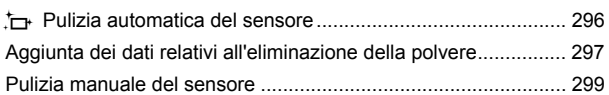

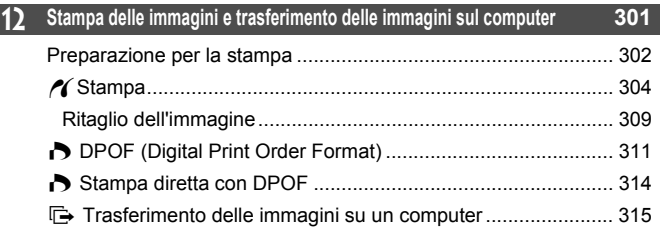

#### **13 Personalizzazione della fotocamera 319**

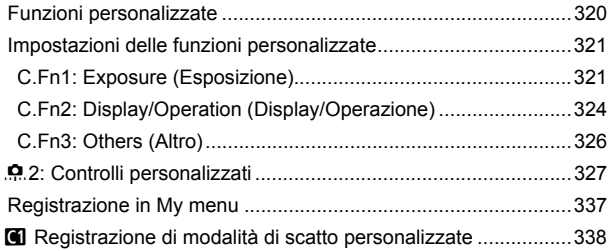

#### **14 Informazioni di riferimento 341**

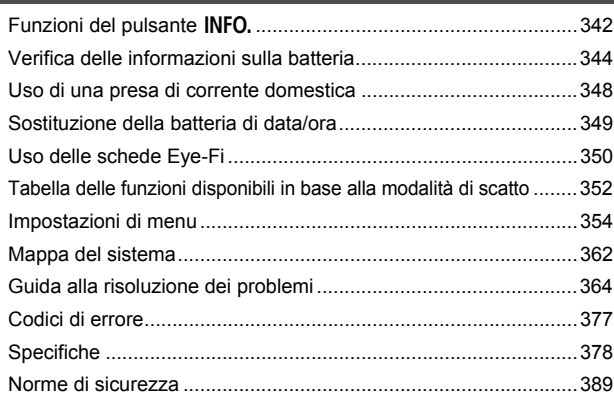

#### **15 Guida all'avvio del software 393**

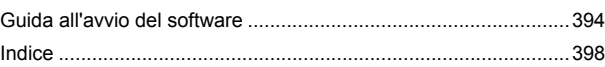

# **Indice delle funzioni**

#### **Alimentazione**

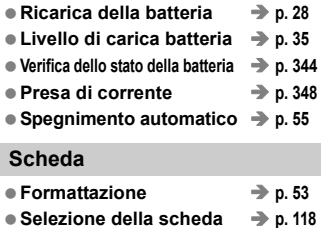

**Rilascio otturat. senza scheda p. 32**

#### **Obiettivo**

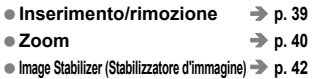

#### **Impostazioni di base**

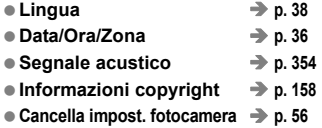

#### **Mirino**

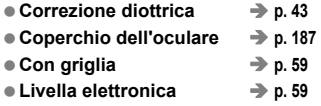

#### **Monitor LCD**

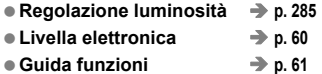

#### **AF**

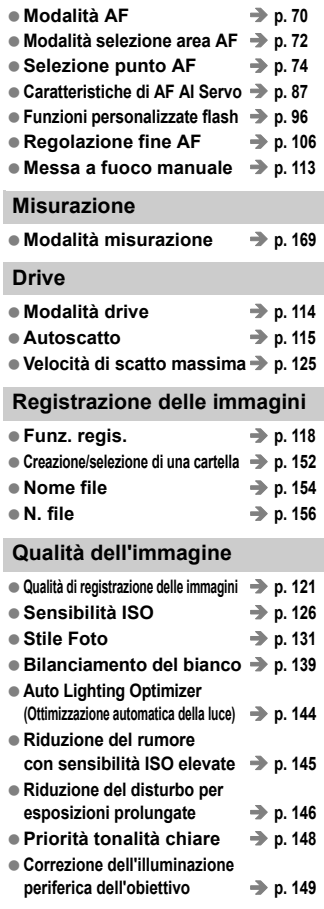

#### Indice delle funzioni

**Correzione dell'aberrazione**  $\rightarrow$  $**p. 150**$ ● Spazio colore → p. 160

#### **Scatto**

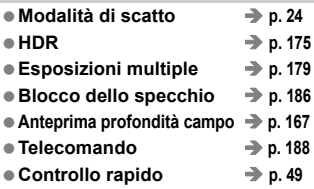

#### **Regolazione dell'esposizione**

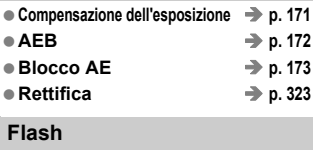

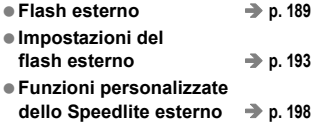

#### **Scatto in Live View**

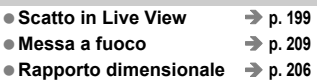

#### **Ripresa di filmati**

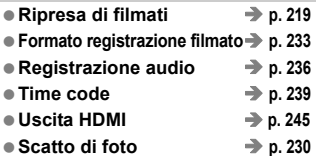

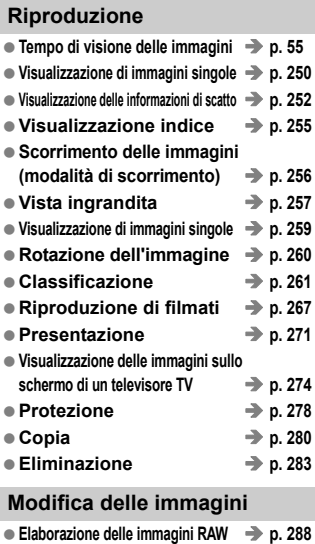

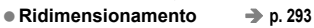

#### **Stampa e trasferimento delle immagini**

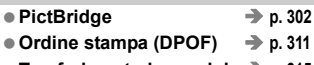

**Trasferimento immagini p. 315**

#### **Personalizzazione**

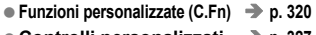

- **Controlli personalizzati p. 327** ● My menu **→ p. 337**
- **Modalità di scatto personalizzata p. 338**

#### **Pulizia sensore e riduzione della polvere**

**Pulizia del sensore p. 296 Aggiunta dei dati relativi all'eliminazione della polvere p. 297**

# **Precauzioni per l'uso**

#### **Manutenzione della fotocamera**

- Questa fotocamera è uno strumento di precisione. Evitare di farla cadere o di sottoporla a urti.
- La fotocamera non è impermeabile e non può pertanto essere utilizzata sott'acqua. Se la fotocamera cade accidentalmente in acqua, contattare immediatamente il Centro di assistenza Canon più vicino. Asciugare eventuali gocce d'acqua con un panno asciutto. Se la fotocamera è stata esposta ad aria salmastra, strofinarla con un panno bagnato ben strizzato.
- Non lasciare mai la fotocamera vicino a dispositivi che generano forti campi magnetici, ad esempio magneti o motori elettrici. Evitare inoltre di utilizzare o lasciare la fotocamera in prossimità di dispositivi che emettono forti onde radio, ad esempio grosse antenne. Campi magnetici di intensità elevata possono provocare il malfunzionamento della fotocamera o danneggiare i dati delle immagini.
- Non lasciare la fotocamera in luoghi surriscaldati o in un'auto esposta alla luce solare diretta. Le temperature elevate possono causare il malfunzionamento della fotocamera.
- La fotocamera contiene circuiti elettronici di precisione. Non tentare di smontare la fotocamera.
- Non bloccare lo specchio in movimento con il dito o in altro modo per non rischiare di pregiudicarne il funzionamento.
- Utilizzare una pompetta ad aria per eliminare la polvere da obiettivo, mirino, specchio riflettente e schermo di messa a fuoco. Non utilizzare detergenti contenenti solventi organici per pulire il corpo della fotocamera o l'obiettivo. Per una pulizia accurata, contattare un Centro di assistenza Canon.
- Non toccare i contatti elettrici della fotocamera con le dita poiché potrebbero corrodersi. La corrosione dei contatti potrebbe compromettere le prestazioni della fotocamera.
- Se la fotocamera viene improvvisamente spostata da un ambiente freddo a uno caldo, è possibile che si formi della condensa all'esterno e all'interno del dispositivo. Per evitare che ciò si verifichi, inserire la fotocamera in un sacchetto di plastica sigillato e lasciare che si adatti alla temperatura più calda prima di estrarla dal sacchetto.
- Se si è formata della condensa sulla fotocamera, non utilizzarla per evitare di danneggiarla. Rimuovere l'obiettivo, la scheda e la batteria, quindi attendere che la condensa evapori prima di utilizzare di nuovo la fotocamera.
- Se si prevede di non utilizzare la fotocamera per un lungo periodo, rimuovere la batteria e riporre il dispositivo in un luogo fresco, asciutto e ben ventilato. Durante il periodo di inattività, premere il pulsante di scatto di tanto in tanto per verificare il funzionamento della fotocamera.
- Evitare di riporre la fotocamera in luoghi in cui sono presenti prodotti chimici corrosivi, ad esempio laboratori chimici o camere oscure.
- Se la fotocamera è rimasta inutilizzata per un tempo prolungato, verificarne tutte le funzioni prima di utilizzarla. Se si desidera utilizzare la fotocamera per un'occasione importante, dopo che non è stata utilizzata per molto tempo, si consiglia di far verificare il dispositivo dal rivenditore Canon di fiducia o di controllare personalmente che il dispositivo funzioni correttamente.

#### **Pannello LCD e monitor LCD**

- Sebbene il monitor LCD sia stato realizzato con tecnologie ad altissima precisione che garantiscono il corretto funzionamento di oltre il 99,99% dei pixel effettivi, è tuttavia possibile che lo 0,01% (o meno) di pixel restanti sia costituito da pixel difettosi. I pixel difettosi neri, rossi o di altro colore che appaiono sullo schermo non denotano un difetto di funzionamento e non influiscono sulle immagini registrate.
- Se il monitor LCD viene lasciato acceso per un lungo periodo, potrebbe verificarsi un surriscaldamento dello schermo che, pertanto, potrebbe visualizzare solo parti delle immagini. Si tratta, tuttavia, di un effetto temporaneo che scompare se la fotocamera non viene utilizzata per alcuni giorni.
- In presenza di temperature alte o basse, il monitor LCD potrebbe apparire rallentato o diventare nero. A temperatura ambiente, le prestazioni del monitor ritornano normali.

#### **Schede**

Per proteggere la scheda e i dati memorizzati, seguire questi accorgimenti:

- Evitare di far cadere, piegare o bagnare la scheda. Evitare di sottoporla a pressioni, urti o vibrazioni.
- Non toccare i contatti elettronici della scheda con le dita o con strumenti metallici.
- Non riporre né utilizzare la scheda in prossimità di dispositivi che generano forti campi magnetici, quali apparecchi televisivi, altoparlanti o magneti. Si consiglia, inoltre, di evitare i luoghi soggetti a elettricità statica.
- Non lasciare la scheda in luoghi esposti alla luce solare diretta o in prossimità di fonti di calore.
- Conservare la scheda in una custodia.
- Non riporre la scheda in luoghi caldi, polverosi o umidi.

#### **Obiettivo**

Dopo aver rimosso l'obiettivo dalla fotocamera, montarvi gli appositi copriobiettivi e appoggiarlo con l'estremità posteriore rivolta verso l'alto in modo da evitare di graffiare la superficie dell'obiettivo e i contatti elettrici.

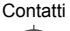

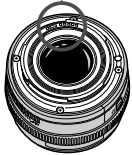

#### **Precauzioni per un uso prolungato**

Se si eseguono scatti continui, si utilizza la modalità di scatto in Live View o si riprende un filmato per un periodo di tempo prolungato, la fotocamera potrebbe surriscaldarsi. Sebbene non si tratti di un malfunzionamento, impugnare la fotocamera surriscaldata per un lungo periodo può provocare leggere ustioni.

# **Guida rapida all'avvio**

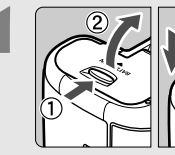

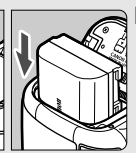

#### **1 Inserire la batteria** (p. 30)**.**

Per caricare la batteria, vedere a pagina 28.

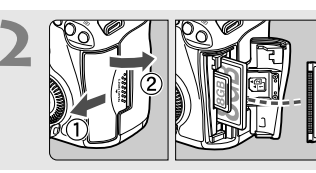

#### **2 Inserire una scheda** (p. 31)**.**

Lo slot anteriore è per le schede CompactFlash Card, mentre quello posteriore per le schede SD.

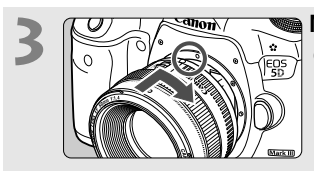

**3 Montare l'obiettivo** (p. 39)**.**

Allinearlo al punto rosso.

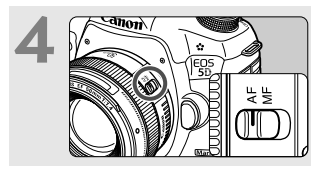

**4 Impostare il selettore di modalità della messa a fuoco su** < $AF$  > (p. 39).

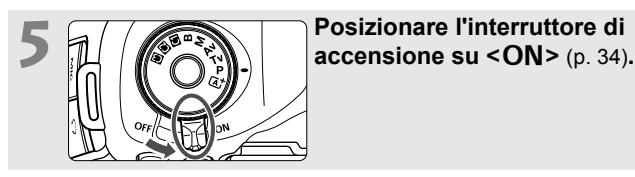

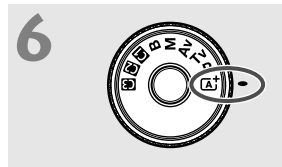

**finando premuta la parte**<br> **Centrale della ghiera di selezione, impostare la ghiera su <**A**> (Scena Smart Auto)** (p. 64)**.**

> Tutte le impostazioni necessarie della fotocamera vengono regolate automaticamente.

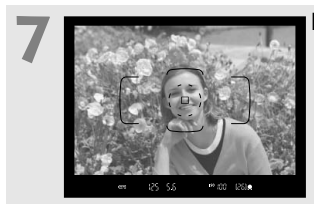

#### **Mettere a fuoco il soggetto** (p. 44).

- Guardare nel mirino e posizionare il centro del mirino sul soggetto.
- Premere il pulsante di scatto a metà per mettere a fuoco il soggetto.

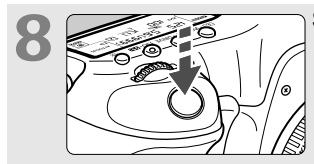

#### **8 Scattare la foto** (p. 44)**.**

Premere completamente il pulsante di scatto per scattare la foto.

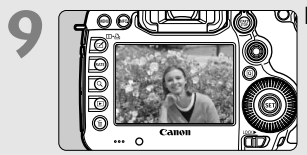

#### **9 Riesaminare la foto** (p. 55)**.**

- L'immagine acquisita viene visualizzata sul monitor LCD per circa 2 secondi.
- Per visualizzare di nuovo l'immagine, premere il pulsante  $\leq$   $\blacktriangleright$  (p. 250).
- Per scattare osservando il monitor LCD, consultare "Scatto in Live View" (p. 199).
- Per visualizzare le immagini acquisite, vedere "Riproduzione delle immagini" (p. 250).
- Per eliminare un'immagine, vedere "Eliminazione delle immagini" (p. 283).

# **Nomenclatura**

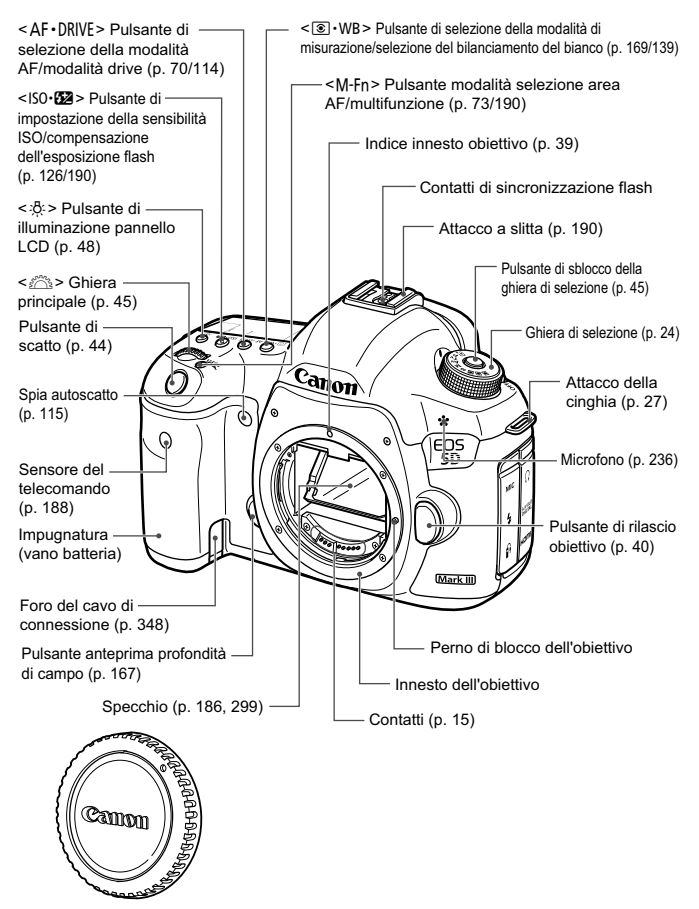

Coperchio del corpo macchina (p. 39)

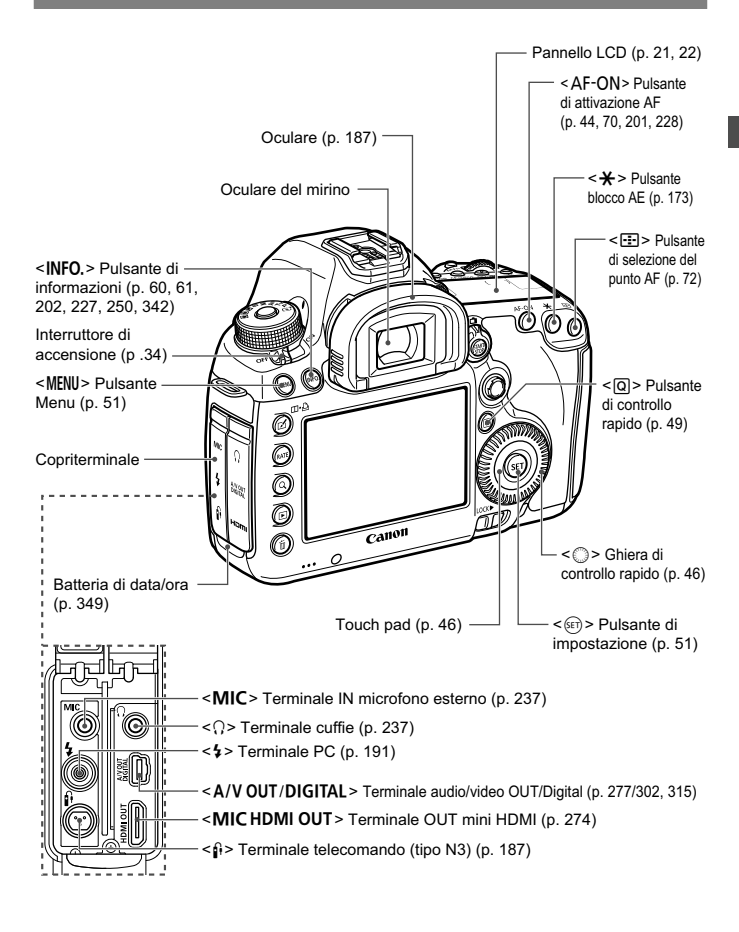

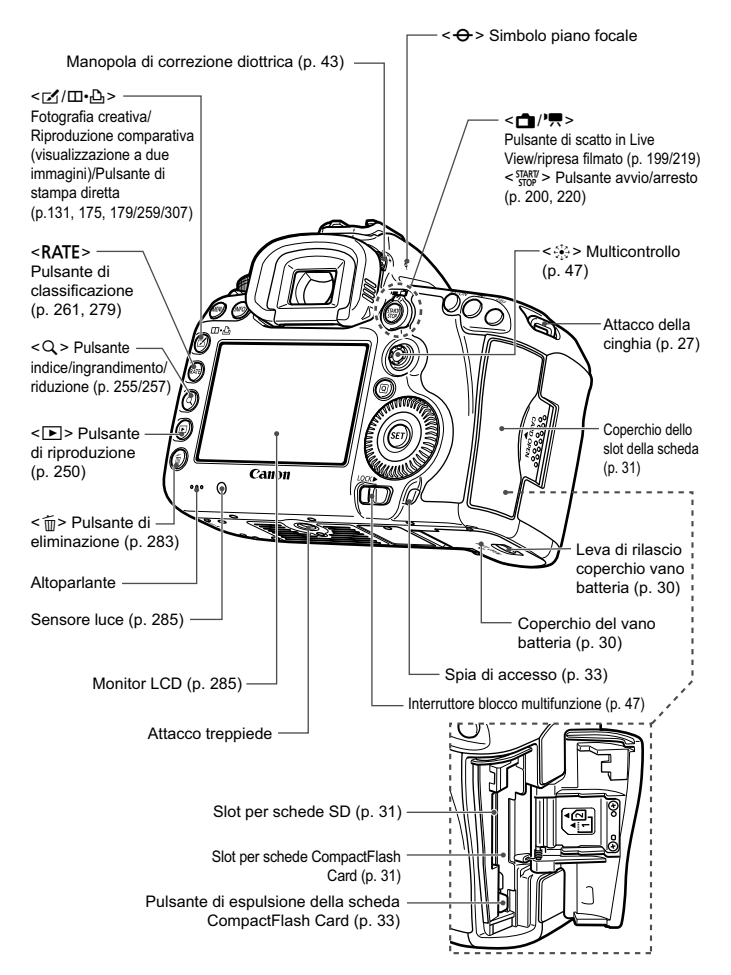

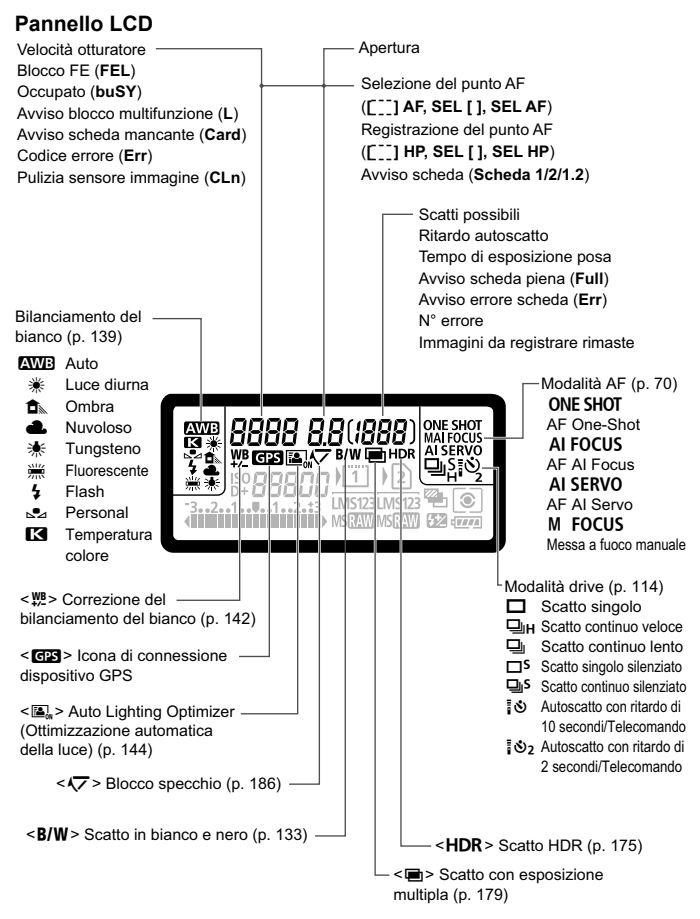

Il display mostra solo le impostazioni attualmente applicate.

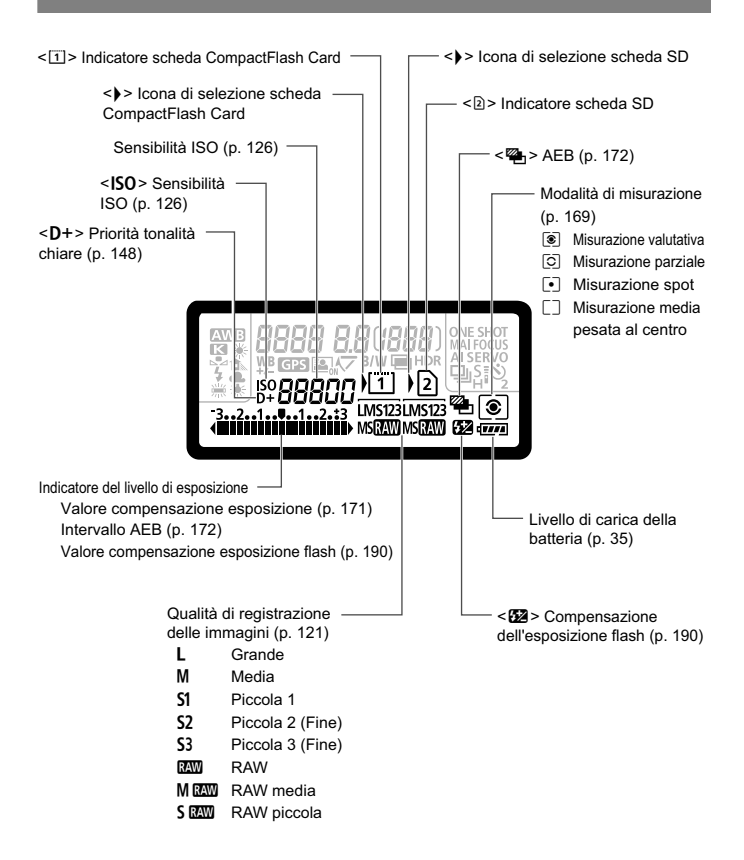

#### **Informazioni sul mirino**

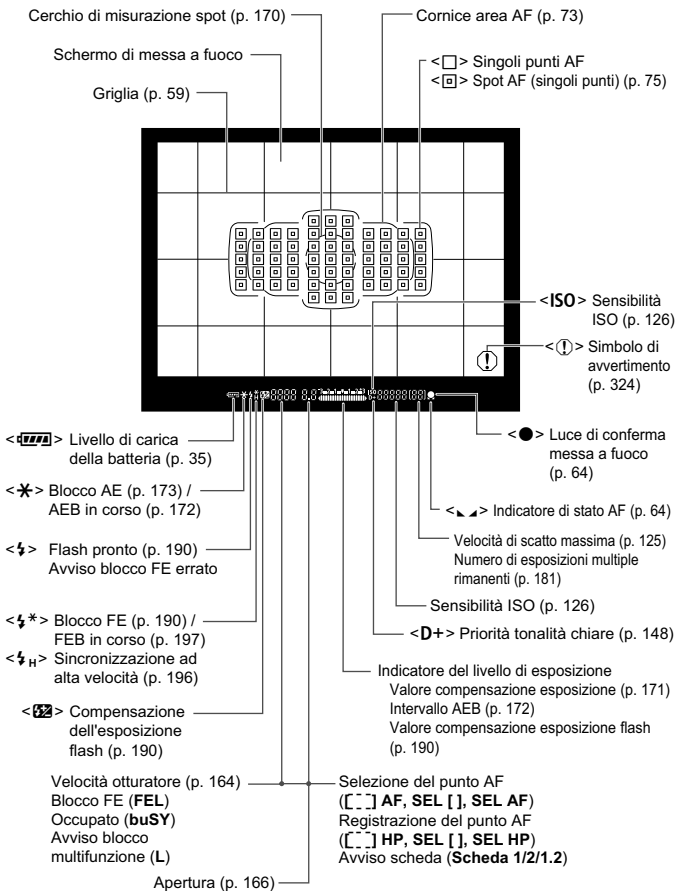

Il display mostra solo le impostazioni attualmente applicate.

#### **Ghiera di selezione**

Ruotare la ghiera di selezione tenendola premuta al centro (pulsante di sblocco della ghiera).

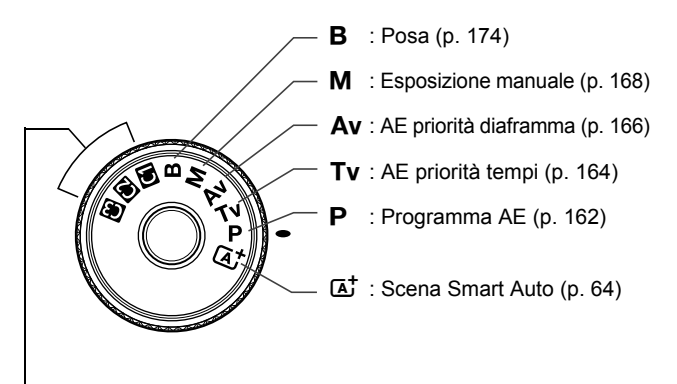

#### **Modalità di scatto personalizzate**

È possibile registrare la modalità di scatto ( $P/Tv/Av/M/B$ ), la modalità AF, le impostazioni dei menu, ecc., nelle impostazioni  $\square$ , **2** e **8** della ghiera di selezione e scattare (p. 338).

#### **Obiettivo EF 24-105 mm f/4L IS USM** Selettore di modalità della messa a fuoco (p. 39) Innesto del paraluce (p. 41) Filettatura per filtro 77 mm (parte anteriore dell'obiettivo) Anello di zoom (p. 40) Interruttore Image Stabilizer · (Stabilizzatore d'immagine) (p. 42) Indice innesto obiettivo (p. 39) Contatti (p. 15) Scala delle distanze Anello di messa a fuoco (p. 113, 216) - Indice infrarossi Indice di posizione zoom (p. 40)

#### **Carica batteria LC-E6**

Carica batteria per batteria LP-E6/LP-E6N (p. 28).

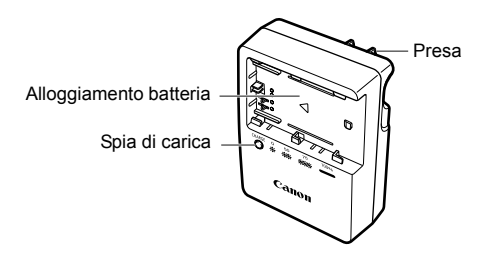

#### **ISTRUZIONI IMPORTANTI SULLA SICUREZZA-CONSERVARE QUESTE ISTRUZIONI. ATTENZIONE-SEGUIRE ATTENTAMENTE QUESTE ISTRUZIONI PER RIDURRE IL RISCHIO DI INCENDI O SCOSSE ELETTRICHE.**

Per collegare il prodotto a una presa di un paese diverso dagli Stati Uniti, se necessario, utilizzare un adattatore configurato correttamente per la presa di alimentazione in uso.

#### **Carica batteria LC-E6E**

Carica batteria per batteria LP-E6/LP-E6N (p. 28).

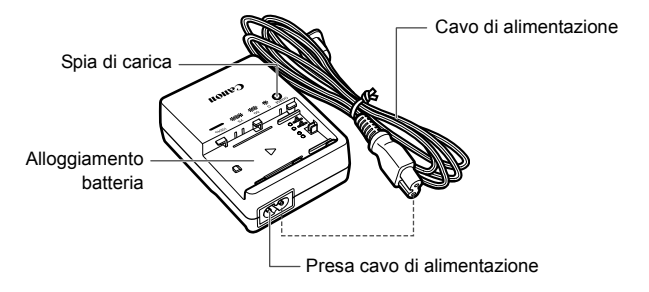

# **Guida introduttiva**

In questo capitolo, vengono descritte le procedure preliminari allo scatto e le funzioni di base della fotocamera.

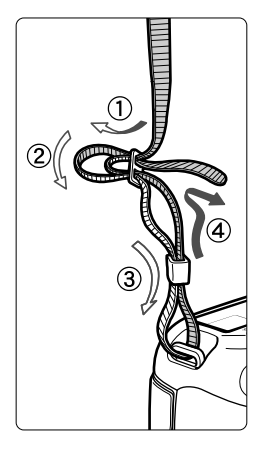

#### **Inserimento della cinghia**

Inserire l'estremità della cinghia nell'apposito attacco con un movimento dal basso verso l'alto, quindi farla passare attraverso la fibbia come mostrato nella figura. Tirare la cinghia per tenderla e accertarsi che non scivoli fuori dalla fibbia.

 Anche il coperchio dell'oculare viene inserito nella cinghia (p. 187).

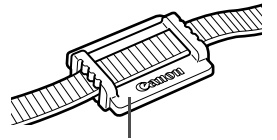

Coperchio dell'oculare

**1**

# **Ricarica della batteria**

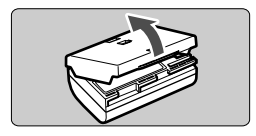

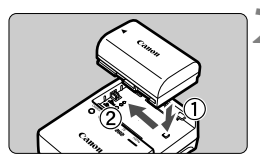

**LC-E6**

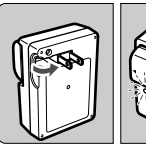

**LC-E6E**

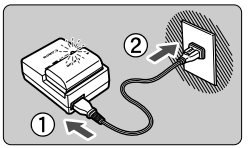

#### **1 Rimuovere il coperchio di protezione.**

 Rimuovere il coperchio di protezione fornito con la batteria.

### **2 Inserire la batteria.**

- Inserire la batteria nel carica batteria come illustrato nella figura.
- Per rimuovere la batteria, effettuare le operazioni della procedura sopra descritta nell'ordine inverso.

#### **3 Ricaricare la batteria. Per LC-E6**

 Ruotare gli spinotti del carica batteria verso l'esterno nella direzione indicata dalla freccia e inserirli in una presa di corrente.

### **Per LC-E6E**

- Collegare il cavo di alimentazione al carica batteria e inserire la spina nella presa di corrente.
- La ricarica si avvia automaticamente e la spia di carica lampeggia in arancione.

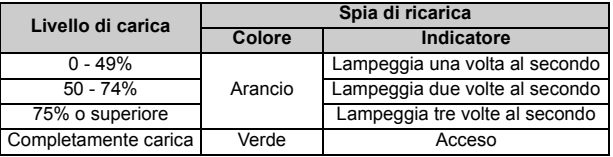

- **Sono necessarie circa 2,5 ore per ricaricare completamente una batteria completamente scarica a 23 °C. Il tempo necessario per ricaricare la batteria dipende dalla temperatura ambiente e dal livello di carica della batteria.**
- Per ragioni di sicurezza, la ricarica a temperature basse (5 °C - 10 °C) richiede più tempo (fino a 4 ore).

#### $\frac{1}{20}$  **Consigli sull'uso della batteria e del carica batteria**

- **All'acquisto, la batteria non è completamente carica.** Ricaricare la batteria prima dell'uso.
- **Ricaricare la batteria il giorno prima o il giorno stesso in cui si intende utilizzare la fotocamera.**

Una batteria carica, anche se inutilizzata, nel tempo si scarica e si esaurisce.

- **Una volta completata la ricarica, rimuovere la batteria e scollegare il carica batteria dalla presa di corrente.**
- **È possibile inserire il coperchio con un orientamento diverso in modo da indicare se la batteria è stata ricaricata o meno.** Se la batteria è stata ricaricata, inserire il coperchio

in modo che la cavità su cui è riportata l'immagine

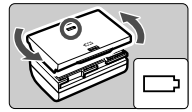

della batteria <  $\Box$ > sia allineata all'adesivo blu sulla batteria. Se la batteria è scarica, inserire il coperchio nel senso opposto.

- **Quando la fotocamera non viene utilizzata, rimuovere la batteria.** Se la batteria viene lasciata nella fotocamera per un lungo periodo, è possibile che venga emessa una piccola quantità di corrente che può incidere sulla durata della batteria. Conservare la batteria con il coperchio di protezione inserito. La conservazione della batteria completamente carica può ridurne le prestazioni.
- **Il carica batteria può essere usato anche in altri paesi.** Il carica batteria è compatibile con sorgenti di alimentazione da 100 V CA a 240 V CA a 50/60 Hz. Se necessario, utilizzare un adattatore specifico per il paese o la regione reperibile in commercio. Non collegare il carica batteria a trasformatori portatili per non rischiare di danneggiarlo.
- **Se la batteria si esaurisce rapidamente anche dopo una ricarica completa, significa che ha raggiunto il termine della propria vita utile.** Verificare le prestazioni di ricarica della batteria (p. 344) e acquistare una nuova batteria.
- Una volta scollegato il cavo del carica batteria, non toccare la presa (gli spinotti) per almeno 10 secondi.
	- Se la carica residua della batteria (p. 344) è pari al 94% o superiore, la batteria non viene ricaricata.
	- Il carica batteria non è in grado di ricaricare batterie diverse dalla LP-E6/LP-E6N.

# **Inserimento e rimozione della batteria**

Inserire nella fotocamera una batteria LP-E6 (o LP-E6N) completamente carica. **Il mirino della fotocamera si illumina quando si installa la batteria e si spegne quando si rimuove la batteria.**

#### **Inserimento della batteria**

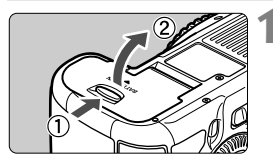

#### **1 Aprire il coperchio.**

 Far scorrere la leva nella direzione indicata dalle frecce e aprire il coperchio.

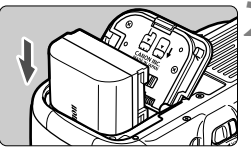

#### **2 Inserire la batteria.**

- Inserire l'estremità con i contatti.
- Inserire la batteria finché non si blocca in posizione.

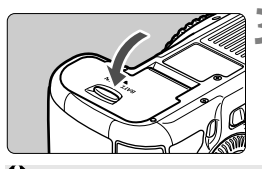

#### **3 Chiudere il coperchio.**

 Spingere il coperchio fino ad avvertire uno scatto.

È possibile utilizzare solo la batteria LP-E6/LP-E6N.

#### **Rimozione della batteria**

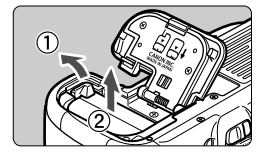

#### **Aprire il coperchio e rimuovere la batteria.**

- Premere la leva di sblocco della batteria nella direzione indicata dalla freccia e rimuovere la batteria.
- Per evitare corto circuiti dei contatti, accertarsi di reinserire il coperchio protettivo (fornito in dotazione, p. 29) sulla batteria.

# **Inserimento e rimozione della scheda**

È possibile utilizzare schede CompactFlash Card e schede SD. **Le immagini possono essere memorizzate solo se nella fotocamera è installata almeno una scheda.**

Se è stata installata una scheda in entrambi gli slot, è possibile selezionare una delle due schede per memorizzare le immagini o entrambe le schede per memorizzare le immagini simultaneamente sulle due schede (p. 118, 120).

**Se si utilizza una scheda SD, verificare che l'interruttore di protezione da scrittura della scheda sia rivolto verso l'alto in modo che sia possibile scrivere/eliminare i dati.**

#### **Installazione della scheda**

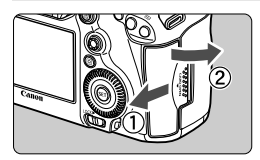

**Scheda CompactFlash Card**

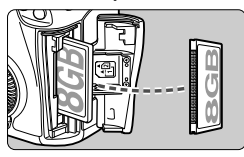

#### **Scheda SD**

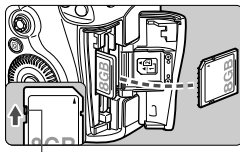

Interruttore di protezione da lettura

#### **1 Aprire il coperchio.**

 Far scorrere il coperchio nella direzione indicata dalla freccia per aprirlo.

#### **2 Inserire la scheda.**

- Lo slot anteriore è per le schede CompactFlash Card, mentre quello posteriore per le schede SD.
- **Posizionare la scheda CompactFlash Card in modo che il lato dell'etichetta sia rivolto verso l'utente e inserire il lato con i forellini nella fotocamera. Se la scheda viene inserita in modo errato, è possibile che la fotocamera venga danneggiata.**
- $\blacktriangleright$  Il pulsante di espulsione della scheda CompactFlash Card fuoriesce.
- **Con l'etichetta rivolta verso di sé, spingere la scheda SD finché non scatta in posizione.**

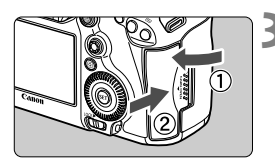

Icona di selezione scheda

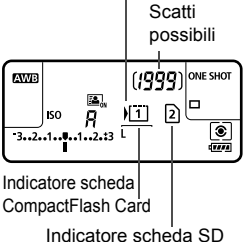

### **3 Chiudere il coperchio.**

- Chiudere il coperchio e farlo scorrere nella direzione indicata dalla freccia finché non si avverte uno scatto.
- Quando l'interruttore di accensione viene posizionato su  $\leq$ ON $>$  (p. 34). la spia di accesso lampeggia e sul pannello LCD viene visualizzato il numero di scatti possibili.

**Le immagini vengono memorizzate nella scheda con la freccia < > accanto al rispettivo indicatore.**

- La fotocamera utilizza schede CompactFlash Card Tipo II o schede tipo disco rigido.
	- Anche se la fotocamera non sia compatibile con lo standard di velocità UHS (Ultra-High Speed), è possibile ugualmente utilizzare schede UHS SDHC/SDXC.
- $\overline{\mathbf{A}}$  Con questa fotocamera possono essere utilizzate schede di memoria SDHC/SDXC.

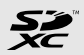

- È possibile utilizzare con la fotocamera anche schede CF Ultra DMA (UDMA). Le schede CF UDMA consentono una scrittura dei dati più rapida.
- Il numero di scatti possibili dipende da vari fattori, tra cui lo spazio disponibile sulla scheda, la qualità di registrazione delle immagini e la sensibilità ISO.
- Per non dimenticare di installare una scheda, impostare [ $\Box$ **1: Rilascio otturat. senza scheda**] su [**Disattiva**] (p. 354).

#### **Rimozione della scheda**

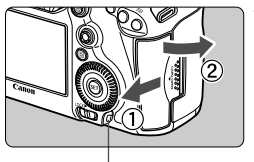

Spia di accesso

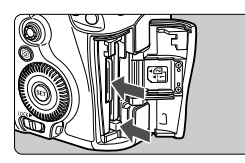

#### **1 Aprire il coperchio.**

- Posizionare l'interruttore di accensione su  $\leq$  OFF $>$ .
- **Accertarsi che la spia di accesso sia spenta e aprire il coperchio.**
- Se viene visualizzato [**Registrazione...**], chiudere il coperchio.

#### **2 Rimuovere la scheda.**

- **Per rimuovere la scheda CF, premere** il pulsante di espulsione.
- Per rimuovere la scheda SD, spingerla delicatamente e rilasciarla. Estrarre la scheda.
- Estrarre la scheda, quindi chiudere il coperchio.
- **Quando la spia di accesso è accesa o lampeggia, è in corso la memorizzazione, la lettura, l'eliminazione o il trasferimento delle immagini nella scheda. Durante lo svolgimento di queste operazioni, non aprire il coperchio dello slot della scheda. Inoltre, quando la spia di accesso è accesa o lampeggia, non effettuare alcuna delle azioni descritte di seguito per evitare possibili danni ai dati delle immagini, la scheda o la fotocamera.**
	- **Rimuovere la scheda.**
	- **Rimuovere la batteria.**
	- **Scuotere o sottoporre la fotocamera a urti.**
	- Se la scheda contiene già immagini registrate, la numerazione potrebbe non iniziare da 0001 (p. 156).

● Se sul monitor LCD viene visualizzato un messaggio di errore riguardante la scheda, rimuovere e reinserire la scheda. Se l'errore persiste, utilizzare un'altra scheda.

Se è possibile trasferire tutte le immagini della scheda su un computer, trasferire tutte le immagini e formattare la scheda con la fotocamera (p. 53). Una volta eseguite queste operazioni, la scheda potrebbe tornare in condizioni normali.

Non toccare i contatti della scheda SD con le dita o con oggetti metallici.

# **Accensione**

**Se si accende la fotocamera e viene visualizzata la schermata di impostazione di Data/ Ora/Zona, vedere a pagina 36 per le istruzioni su come imposta data/ora e fuso orario.**

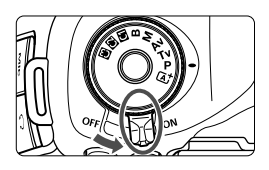

- $\leq$ ON $>$  : la fotocamera si accende.
- <**OFF**> : la fotocamera è spenta. Impostarla in questa posizione quando non viene utilizzata.

#### **Informazioni sull'autopulizia automatica del sensore**

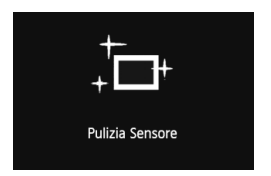

- Quando l'interruttore di accensione viene posizionato su  $<$  ON  $>$  o  $<$  OFF  $>$ . la pulizia del sensore viene eseguita automaticamente (è possibile che venga emesso un leggero rumore). Durante la pulizia del sensore, sul monitor LCD viene visualizzato  $\leq$   $\Rightarrow$ .
- Anche durante la pulizia del sensore è possibile scattare foto premendo a metà il pulsante di scatto (p. 44) per interrompere la pulizia del sensore e acquisire una foto.
- $\bullet$  Se si posiziona ripetutamente l'interruttore di accensione su < $ON$ >  $\leq$ OFF > a un breve intervallo di distanza, l'icona  $\leq$   $\leftarrow$  > potrebbe non essere visualizzata. Si tratta del funzionamento normale.

#### 3 **Informazioni sullo spegnimento automatico**

- Per ridurre il consumo della batteria, la fotocamera si spegne automaticamente se rimane inutilizzata per circa un minuto. Per riaccenderla, premere il pulsante di scatto a metà (p. 44).
- È possibile modificare l'intervallo di spegnimento automatico con [5**2: Off automatico**] (p. 55).

Se si posiziona l'interruttore di accensione su <**OFF** > mentre è in corso la registrazione di un'immagine sulla scheda, viene visualizzato il messaggio [**Registrazione...**] e la fotocamera si spegne al termine della registrazione.

#### z **Controllo del livello di carica della batteria**

Quando l'interruttore di accensione è posizionato su  $\leq$ ON $>$ , il livello della batteria viene indicato in uno dei sei modi seguenti: L'icona della batteria che lampeggia ( $\frac{1}{2}$ ) indica che la batteria è in esaurimento.

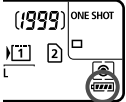

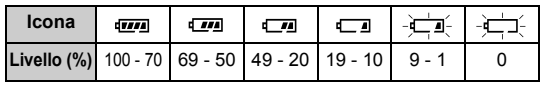

#### **Durata della batteria**

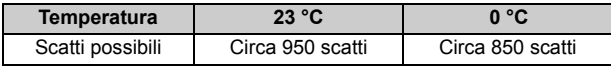

- Le cifre sopra riportate si riferiscono a una batteria LP-E6 completamente carica, senza scatto in Live View e agli standard di verifica CIPA (Camera & Imaging Products Association).
- Scatti possibili utilizzando l'impugnatura porta batteria BG-E11
	- Con due batterie LP-E6: circa il doppio degli scatti possibili senza l'impugnatura porta batteria.
	- Con batterie alcaline formato AA/LR6 (a 23 °C): circa 270 scatti.
- $\boxed{5}$  . Il numero di scatti possibili diminuisce quando si esegue una delle sequenti operazioni:
	- Premendo il pulsante di scatto a metà per un periodo di tempo prolungato.
	- Attivando spesso la messa a fuoco automatica senza scattare una foto.
	- Utilizzando la funzione Image Stabilizer (Stabilizzatore d'immagine) dell'obiettivo.
	- Utilizzando spesso il monitor LCD.
	- Il numero effettivo di scatti possibili può ridursi in base alle condizioni di scatto.
	- Il funzionamento dell'obiettivo è alimentato dalla batteria della fotocamera. A seconda dell'obiettivo utilizzato, il numero di scatti possibili potrebbe diminuire.
	- Per conoscere il numero di scatti possibili utilizzando la funzione di scatto in Live View, vedere a pagina 201.
	- Vedere [ $\blacklozenge$  **3: Info batteria**] per informazioni complete sullo stato della batteria (p. 344).
	- Se nell'impugnatura porta batteria BG-E11 sono state inserite batterie formato AA/LR6, viene visualizzato un indicatore a quattro tacche (le icone  $\sqrt{2M}$ / $\sqrt{m}$ ] non vengono visualizzate).

# **MENU** Impostazione di data, ora e fuso orario

Alla prima accensione o se è stata azzerata la data/ora, viene visualizzata la schermata di impostazione di Data/Ora/Zona. Seguire i passi da 3 a 6 per impostare data, ora e fuso orario correnti. **Tenere presente che la data/ora aggiunta alle immagini registrate si basa su tale impostazione. Accertarsi di aver impostato data e ora corrette.** È inoltre possibile impossibile impostare il fuso orario della località in cui ci si trova attualmente. Se successivamente ci si sposta in una località con un fuso orario diverso, è sufficiente impostare il fuso orario della destinazione per registrare la data e l'ora corrette.

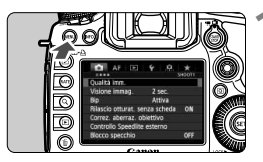

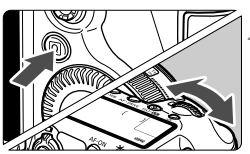

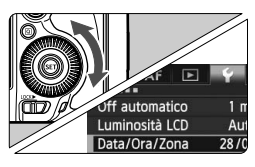

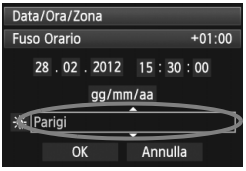

#### **1 Visualizzare la schermata dei menu.**

• Premere il pulsante <MENU> per visualizzare la schermata dei menu.

#### **2 Nella scheda [**5**2], selezionare [Data/Ora/Zona].**

- $\bullet$  Premere il pulsante  $\leq |\mathbb{Q}|$ selezionare la scheda [ $\blacklozenge$ ].
- Ruotare la ghiera < $\frac{1}{2}$  > per selezionare la scheda [5**2**].
- Ruotare la ghiera < $\textcircled{\scriptsize\textsf{sp}}$  > per selezionare [**Data/Ora/Zona**], quindi  $premer <  $(sET)$$

#### **3 Impostare il fuso orario.**

- **[Londra] è l'impostazione predefinita.**
- Ruotare la ghiera < $\textcircled{>}$  per selezionare [**Fuso Orario**].
- Premere < $(SET)$  > fino a visualizzare < $\dot{\square}$  >
- Ruotare la ghiera < $\textcircled{3}$  > per selezionare il fuso orario, quindi premere  $\leq$   $\leq$   $\geq$ .
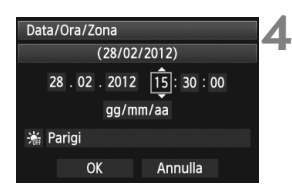

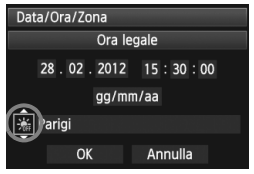

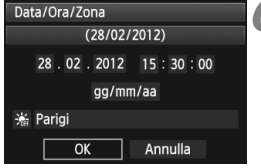

#### **4 Impostare la data e l'ora.**

- Ruotare la ghiera  $\leq$  > per selezionare il numero.
- Premere  $\leq$  (set) > fino a visualizzare  $\leq$   $\Rightarrow$  >.
- Ruotare la ghiera  $\leq$  > per selezionare l'impostazione desiderata, quindi premere  $\leq$  (si torna a  $\leq$   $\equiv$  >).

#### **5 Impostare l'ora legale.**

- Impostare questa funzione, se necessario.
- Ruotare la ghiera  $\leq$  > per selezionare [ $\leq 1$ .
- Premere < $(F)$  > fino a visualizzare < $\dot{\Box}$ >
- Ruotare la ghiera < $\textcircled{3}$  > per selezionare  $[\frac{1}{2}]$ , quindi premere < $(SF)$ >.
- Quando la funzione di ora legale è impostata su [ $\frac{1}{2}$ ], l'orario impostato al passo 4 viene spostato avanti di un'ora. Se si imposta [ $\frac{1}{2}$ ], la funzione di ora legale viene annullata e l'orario viene spostato indietro di un'ora.

#### **6 Uscire dall'impostazione.**

- Ruotare la ghiera  $\leq$  > per selezionare [**OK**], quindi premere  $<$  (SET)  $>$ .
- Data, ora e fuso orario vengono impostati e viene nuovamente visualizzato il menu.
- $\boxed{5}$  . La procedura di impostazione del menu è illustrata alle pagine 51-52.
	- L'impostazione di data/ora parte da quando si preme < $\epsilon_{\text{F}}$ > al passo 6.
	- Al passo 3, l'ora visualizzata nella parte superiore destra è la differenza di orario rispetto al tempo coordinato universale (UTC). Se il fuso orario della propria località non compare, impostare il fuso orario facendo riferimento alla differenza rispetto all'UTC.

# **MENU** Selezione della lingua dell'interfaccia

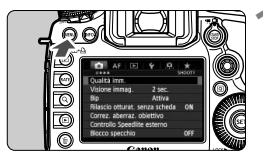

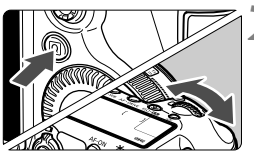

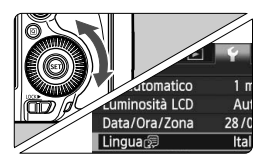

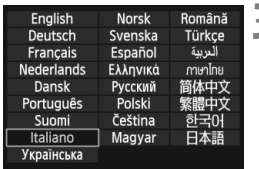

#### **1 Visualizzare la schermata dei menu.**

**Premere il pulsante <MENU> per** visualizzare la schermata dei menu.

#### **2 Nella scheda [**5**2], selezionare [Lingua**K**].**

- $\bullet$  Premere il pulsante  $\leq |\mathbb{Q}|$  e selezionare la scheda [ $\blacklozenge$ ].
- Ruotare la ghiera < $\frac{1}{2}$  > per selezionare la scheda [5**2**].
- Ruotare la ghiera < $\textcircled{>}$  per selezionare [**Lingua**图] (la quarta voce dall'alto), quindi premere  $\leq$   $\sqrt{\epsilon}$ )>.

#### **3 Impostare la lingua desiderata.**

- Ruotare la ghiera < $\textcircled{\scriptsize\textsf{F}}$  > per selezionare la lingua, quindi premere  $\leq$   $\leq$   $\geq$ .
- La lingua dell'interfaccia viene modificata.

# **Inserimento e rimozione di un obiettivo**

Questa fotocamera è compatibile con tutti gli obiettivi Canon EF. **Non è possibile utilizzare la fotocamera con obiettivi EF-S o EF-M.**

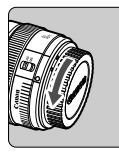

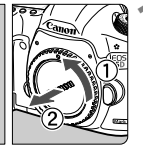

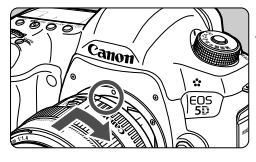

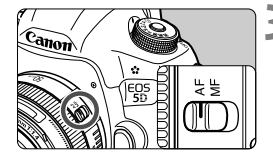

#### **1 Rimuovere i coperchi.**

 Rimuovere il copriobiettivo posteriore e il coperchio del corpo macchina ruotandoli nella direzione indicata dalle frecce.

#### **2 Montare l'obiettivo.**

 Allineare i punti rossi sull'obiettivo e sulla fotocamera, quindi ruotare l'obiettivo nella direzione indicata dalla freccia fino a che non scatta in posizione.

#### **3 Impostare il selettore di modalità della messa a fuoco su <AF>.**

- <**AF**> è l'acronimo di Autofocus (messa a fuoco automatica).
- Se è posizionato su <**MF**> (messa a fuoco manuale), la messa a fuoco automatica non funziona.

#### **4 Rimuovere il copriobiettivo anteriore.**

- $\bigoplus$  . Non guardare direttamente il sole attraverso l'obiettivo per evitare possibili problemi alla vista.
	- Se la parte anteriore (anello di messa a fuoco) dell'obiettivo ruota durante la messa a fuoco automatica, non toccare la parte rotante.

#### **Riduzione della polvere**

- Quando si cambia l'obiettivo, eseguire rapidamente l'operazione in un luogo il più possibile privo di polvere.
- Quando si ripone la fotocamera senza l'obiettivo, accertarsi di applicare il coperchio del corpo macchina alla fotocamera.
- Rimuovere la polvere presente sul coperchio del corpo macchina prima di applicarlo.

#### **Informazioni sullo zoom**

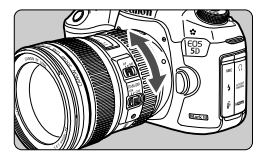

Per eseguire lo zoom, ruotare l'anello dello zoom sull'obiettivo con le dita. **Lo zoom deve essere utilizzato prima della messa a fuoco. Se si ruota l'anello dello zoom dopo che il soggetto è stato messo a fuoco, la messa a fuoco potrebbe venire annullata.**

#### **Rimozione di un obiettivo**

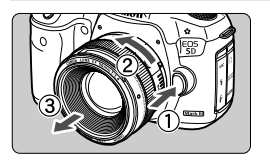

#### **Ruotare l'obiettivo nella direzione indicata dalla freccia tenendo premuto il pulsante di rilascio dell'obiettivo.**

- Ruotare l'obiettivo finché non si blocca, quindi rimuoverlo.
- Inserire il copriobiettivo posteriore sull'obiettivo smontato.

#### **Inserimento di un paraluce**

Quando il paraluce EW-83H dedicato viene inserito sull'obiettivo EF 24-105 mm f/4L IS USM, è possibile bloccare la luce parassita e proteggere la parte anteriore dell'obiettivo da pioggia, neve, polvere e così via. Quando si ripone l'obiettivo, ad esempio in una borsa, è inoltre possibile capovolgere il paraluce.

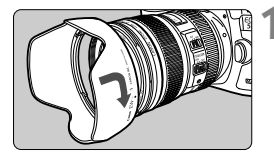

#### **1 Allineare gli indicatori rossi sul paraluce ai bordi dell'obiettivo.**

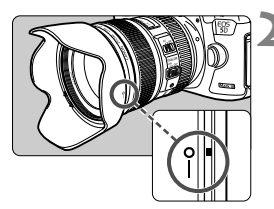

#### **2 Ruotare il paraluce come mostrato nell'illustrazione.**

 Ruotare l'obiettivo in senso orario finché non è ben fissato.

- Se il paraluce non è installato correttamente, potrebbe coprire la parte periferica dell'immagine rendendola scura.
	- Quando si installa o si rimuove il paraluce, ruotarlo mantenendolo dalla base. Il paraluce potrebbe deformarsi se viene ruotato mantenendolo dai bordi.

## **Informazioni sulla funzione Image Stabilizer (Stabilizzatore d'immagine) dell'obiettivo**

Quando si utilizza la funzione Image Stabilizer (Stabilizzatore d'immagine) integrata nell'obiettivo IS, le vibrazioni della fotocamera vengono corrette per ottenere foto più nitide. La procedura descritta di seguito si basa, a titolo di esempio, sull'obiettivo EF 24-105 mm f/4L IS USM.

\* IS è l'acronimo di Image Stabilizer (Stabilizzatore d'immagine).

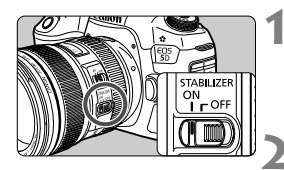

#### **1 Posizionare l'interruttore dell'Image Stabilizer (Stabilizzatore d'immagine) su <**  $ON$  **>.**

 Posizionare l'interruttore di accensione della fotocamera su  $\leq$ ON $>$ .

#### **2 Premere il pulsante di scatto a metà.**

 Viene attivato l'Image Stabilizer (Stabilizzatore d'immagine).

### **3 Scattare la foto.**

- Quando l'immagine nel mirino è immobile, premere completamente il pulsante di scatto per acquisire l'immagine.
- L'Image Stabilizer (Stabilizzatore d'immagine) non è in grado di correggere sfocature del soggetto se il soggetto si muove mentre viene eseguita l'esposizione.
	- Per esposizioni posa, impostare l'interruttore IS su  $\leq$ OFF $\geq$ . Se invece si imposta < ON >. l'Image Stabilizer (Stabilizzatore d'immagine) potrebbe non funzionare correttamente.
	- L'Image Stabilizer (Stabilizzatore d'immagine) potrebbe non essere efficace in situazioni con particolari vibrazioni, ad esempio su un'imbarcazione.
	- L'Image Stabilizer (Stabilizzatore d'immagine) può non essere efficace quando si utilizza l'obiettivo EF 24-105 mm f/4L IS USM per eseguire scatti con panning.
- L'Image Stabilizer (Stabilizzatore d'immagine) funziona con il selettore di modalità della messa a fuoco dell'obiettivo impostato su <**AF**> o <**MF**>.
	- È possibile scattare senza problemi con l'interruttore IS impostato su  $<$  ON > anche se si utilizza un treppiede. Per risparmiare batteria, tuttavia, si consiglia di impostare l'interruttore IS su  $\leq$ OFF >.
	- L'Image Stabilizer (Stabilizzatore d'immagine) è efficace anche quando la fotocamera è montata su un monopiede.

# **Funzioni di base**

#### **Regolazione della nitidezza del mirino**

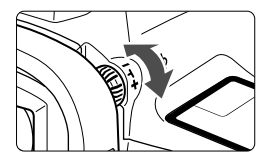

#### **Ruotare la manopola di correzione diottrica.**

- Ruotare la manopola verso sinistra o destra fino a quando i punti AF visibili nel mirino non appaiono nitidi.
- Se risulta difficile ruotare la manopola, rimuovere l'oculare (p. 187).

 $\boxed{5}$  Se le immagini nel mirino non sono nitide anche dopo la correzione diottrica, si consiglia di inserire la lente di correzione diottrica Eg (venduta separatamente).

#### **Come impugnare la fotocamera**

Per ottenere foto nitide, mantenere saldamente la fotocamera in modo da ridurne al minimo le vibrazioni.

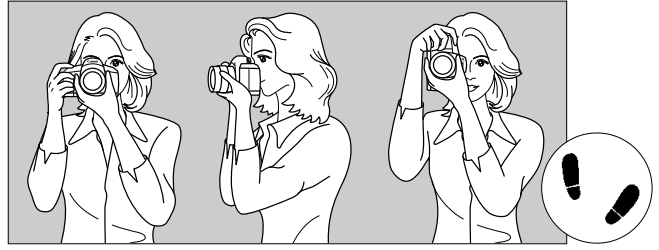

Scatto orizzontale Scatto verticale

- 1. Impugnare saldamente la fotocamera con la mano destra.
- 2. Sorreggere la base dell'obiettivo con la mano sinistra.
- 3. Poggiare il dito indice della mano destra sul pulsante di scatto (senza premerlo).
- 4. Premere leggermente le braccia e i gomiti verso la parte anteriore del corpo.
- 5. Per mantenere una posizione stabile, mettere un piede in posizione più avanzata rispetto all'altro.
- 6. Avvicinare la fotocamera al viso e guardare attraverso il mirino.

#### **Pulsante di scatto**

Il pulsante di scatto ha due posizioni: può essere premuto a metà e successivamente fino in fondo.

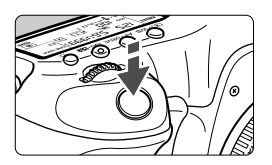

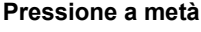

Consente di attivare la messa a fuoco automatica e la misurazione automatica dell'esposizione per impostare, rispettivamente, velocità dell'otturatore e apertura. L'impostazione dell'esposizione (velocità dell'otturatore e apertura) viene visualizzata sul pannello LCD ( $\ddot{\odot}4$ ).

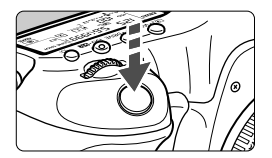

#### **Pressione fino in fondo**

Consente di rilasciare l'otturatore e di scattare la foto.

#### **Blocco delle vibrazioni della fotocamera**

Il movimento della fotocamera quando tenuta in mano nel momento dell'esposizione viene chiamato vibrazione e può causare immagini sfocate. Per impedire alla fotocamera di vibrare, seguire questi accorgimenti:

- Impugnare saldamente la fotocamera come illustrato nella pagina precedente.
- Premere a metà il pulsante di scatto per eseguire la messa a fuoco automatica, quindi lentamente premere completamente il pulsante di scatto.
- $\boxed{\overline{\mathbb{R}}}\quad$  Nelle modalità  $P/Tv/Av/M/B$ , la pressione del pulsante < AF-ON> equivale a premere il pulsante di scatto a metà.
	- Se si preme il pulsante di scatto fino in fondo senza averlo prima premuto a metà (oppure se lo si preme a metà e, immediatamente dopo, fino in fondo), la fotocamera attenderà un istante prima di scattare la foto.
	- Anche durante la visualizzazione dei menu, la registrazione e la riproduzione di immagini, è possibile ripristinare istantaneamente la condizione in cui la fotocamera è pronta per scattare una foto premendo il pulsante di scatto a metà.

#### **Ghiera di selezione**

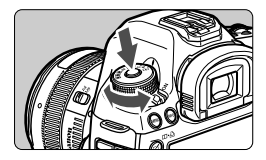

**Ruotare la ghiera tenendo premuto il pulsante di sblocco al centro della ghiera.**

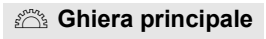

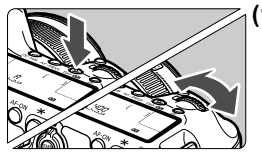

#### **(1) Dopo aver premuto un pulsante, ruotare la ghiera <**6**>.**

Quando si preme un pulsante come ad esempio < $\circ$  · WB >, < AF · DRIVE > o < ISO · 52 >, la funzione corrispondente rimane selezionata per 6 secondi (36). Durante questo intervallo, è possibile ruotare la ghiera < $\frac{6}{5}$ > per selezionare le impostazioni desiderate. Al termine della selezione delle funzioni o se si preme il pulsante di scatto a metà, la fotocamera è pronta per scattare la foto.

 Utilizzare questa ghiera per selezionare o impostare la modalità di misurazione, la modalità AF, la sensibilità ISO, il punto AF e così via.

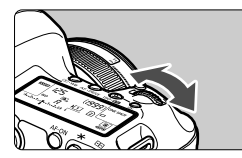

**(2) Ruotare solo la ghiera <**6**>.**

Guardando il mirino o il pannello LCD, ruotare la ghiera < $\frac{28}{20}$  per immettere l'impostazione desiderata.

 Utilizzare questa ghiera per impostare per impostare velocità dell'otturatore, apertura, ecc.

 $\overline{1}$  Le operazioni descritte al punto (1) sono possibili anche se l'interruttore <LOCK▶ > è spostato a destra (Blocco multifunzione, p. 47).

#### 5 **Ghiera di controllo rapido**

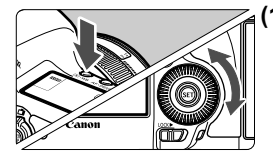

#### **(1) Dopo aver premuto un pulsante, ruotare la ghiera <**5**>.**

Quando si preme un pulsante come ad esempio  $\leq$   $\sqrt{\epsilon}$  • WB >  $\leq$  AF • DRIVF >  $0 \leq$  ISO •  $\sqrt{2}$  > la funzione corrispondente rimane selezionata per 6 secondi ( $\ddot{\odot}6$ ). Durante questo intervallo, è possibile ruotare la ghiera <5> per selezionare l'impostazione desiderata. Al termine della selezione delle funzioni o se si preme il pulsante di scatto a metà, la fotocamera è pronta per scattare la foto.

 Utilizzare questa ghiera per selezionare o impostare il bilanciamento del bianco, la modalità drive, la compensazione dell'esposizione flash, il punto AF, ecc.

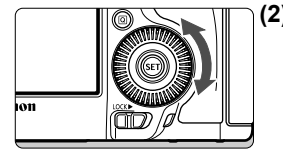

**(2) Ruotare solo la ghiera <**5**>.**

Guardando il mirino o il pannello LCD, ruotare la ghiera <5> per immettere l'impostazione desiderata.

 Utilizzare questa ghiera per impostare il valore di compensazione dell'esposizione, l'apertura per le esposizioni manuali, ecc.

 $\boxed{1}$  Le operazioni descritte al punto (1) sono possibili anche se l'interruttore <LOCK▶ > è spostato a destra (Blocco multifunzione, p. 47).

### $\bigoplus$  Touch pad

Durante la ripresa di filmati, il touch pad consente di regolare silenziosamente velocità dell'otturatore, sensibilità ISO, compensazione dell'esposizione, livello della registrazione audio e volume delle cuffie (p. 238). Questa funzione è utilizzabile se [ $\bigcirc$  5: Contr. silenz.] è impostato su [Attiva  $\bigcirc$ ].

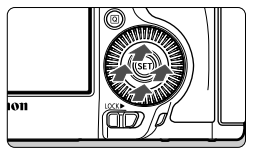

**Dopo aver premuto il pulsante <**Q**>, toccare la parte superiore, inferiore, sinistra o destra dell'anello interno della ghiera <**5**>.**

#### 9 **Multicontrollo**

 $II \leq 9$  > è un tasto a otto direzioni con un pulsante al centro.

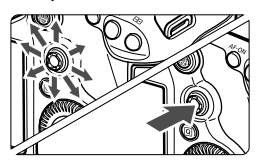

- Che consente di selezionare il punto AF, correggere il bilanciamento del bianco, spostare il punto AF o ingrandire la cornice durante lo scatto in Live View, scorrere le immagini ingrandite durante la riproduzione, utilizzare lo schermo di controllo rapido e così via.
- Questo pulsante può essere inoltre utilizzato per selezionare o impostare le opzioni dei menu (ad eccezione di [3**1: Elimina immag.**] e [5**1: Formatta card**]).
- Con i menu e lo schermo di controllo rapido, il Multicontrollo funziona solo nelle direzioni orizzontale e verticale e non in diagonale.

#### **ROCKING Blocco multifunzione**

Impostando [8**2: Blocco multifunzione**] (p. 325) e spostando l'interruttore <LOCK▶ > a destra si impedisce di muovere la ghiera principale, la ghiera di controllo rapido e il Multicontrollo e quindi di modificare inavvertitamente un'impostazione.

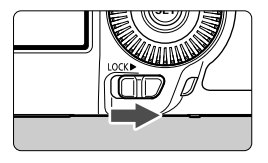

Interruttore  $\leq$ I OCK $\blacktriangleright$  > spostato a sinistra: blocco disinserito Interruttore <LOCK
ightarrow > spostato a destra: blocco inserito

Se l'interruttore <LOCK > è spostato a destra e si tenta di utilizzare uno dei controlli della fotocamera bloccati, nel mirino e sul pannello LCD viene visualizzato <**L**>. Nel display delle impostazioni di scatto (p. 48), viene visualizzato [**LOCK**].

#### U **Illuminazione del pannello LCD**

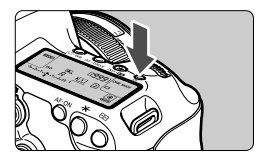

Attivare (56)/disattivare l'illuminazione del pannello LCD premendo il pulsante < B: >. Durante un'esposizione posa, se si preme a fondo il pulsante di scatto, l'illuminazione del pannello LCD viene disattivata.

#### **Visualizzazione delle impostazioni di scatto**

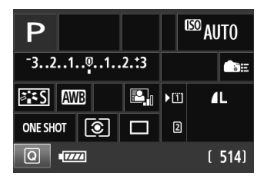

Premendo diverse volte il pulsante <INFO. > vengono visualizzate le impostazioni di scatto.

Una volta visualizzate le impostazioni di scatto, è possibile ruotare la ghiera di selezione per visualizzare le impostazioni disponibili per ciascuna

modalità di scatto (p. 343).

Premere il pulsante  $\leq |\overline{Q}|$  per abilitare il controllo rapido delle impostazioni di scatto (p. 49).

Premere nuovamente il pulsante <INFO. > per spegnere il display.

# Q **Controllo rapido delle funzioni di scatto**

È possibile selezionare e impostare direttamente le funzioni di scatto visualizzate sul monitor LCD. Questa funzionalità viene chiamata schermo di controllo rapido.

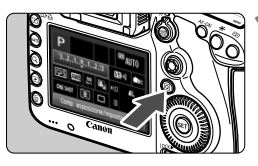

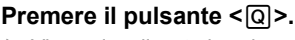

 Viene visualizzato lo schermo di controllo rapido ( $\ddot{\odot}10$ ).

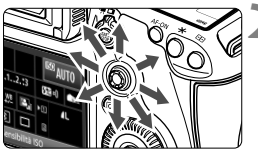

#### **2 Impostare la funzione desiderata.**

- $\bullet$  Utilizzare < $\frac{2}{22}$  > per selezionare una funzione.
- L'impostazione della funzione selezionata viene visualizzata in basso.
- Ruotare la ghiera < 
setted > o < 
setted > per modificare l'impostazione.

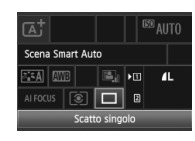

#### **Modalità**  $\overline{A}^{\dagger}$  **<b>Modalità**  $\overline{P}/\overline{T}V/\Delta V/\overline{M}/R$

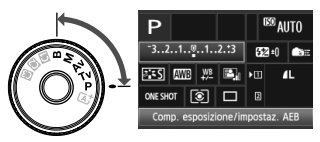

### **3 Scattare la foto.**

- **Premere completamente il pulsante di** scatto per scattare la foto.
- Viene visualizzata l'immagine acquisita.

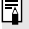

Nella modalità < $\overline{\mathbf{A}}$ >, è possibile selezionare o impostare solo la funzione di registrazione, la scheda, la qualità di registrazione delle iimmagini e la modalità drive.

#### **Funzioni che è possibile impostare sullo schermo di controllo rapido**

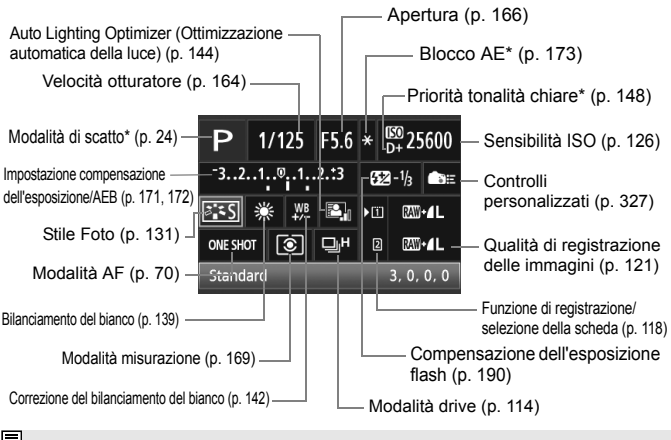

Le funzioni contrassegnate da un asterisco non possono essere impostate dallo schermo di controllo rapido.

#### **Schermata di impostazione delle funzioni**

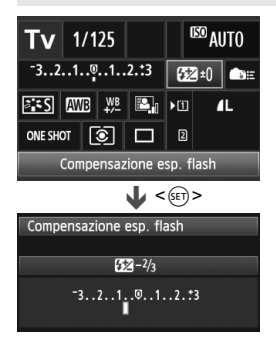

- Selezionare la funzione desiderata e premere < (sET) >. Viene visualizzata la schermata di impostazione delle funzioni.
- Ruotare la ghiera <  $\text{S} > 0 \leq \text{S} \leq 2$  per modificare l'impostazione. Alcune funzioni possono essere impostate con il pulsante  $\leq$  INFO,  $\geq$ .
- Premere <0> per finalizzare l'impostazione e tornare allo schermo di controllo rapido.
- $\bullet$  Se si seleziona < $\bullet$   $\bullet$   $\bullet$   $\bullet$  (controlli personalizzati, p. 327) e si preme il pulsante <MENU>, il display delle impostazioni di scatto appare nuovamente.

# 3 **Uso dei menu**

Con i menu è possibile impostare diverse funzioni, ad esempio la qualità di registrazione delle immagini, la data e l'ora e così via. Osservando il monitor LCD, servirsi dei pulsanti <MENU> e < $\overline{Q}$  > sul retro della fotocamera e le ghiere  $\langle\hat{\xi}\rangle\geq e \langle\hat{\xi}\rangle\geq$ .

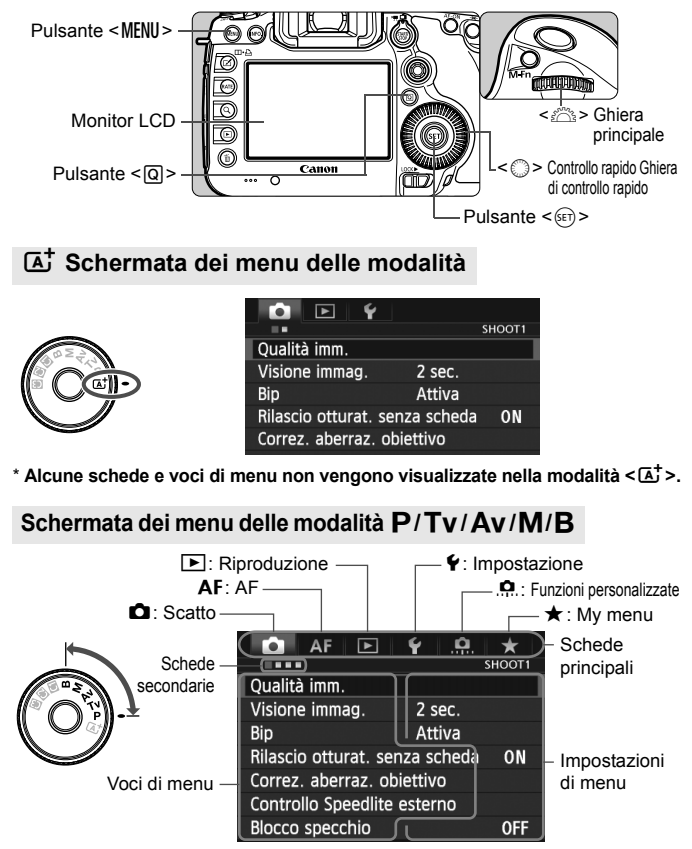

#### **Procedura per l'impostazione dei menu**

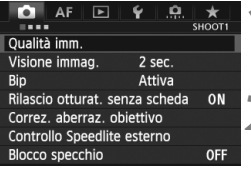

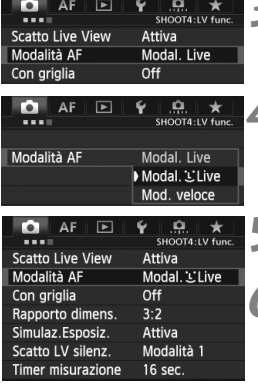

#### **1 Visualizzare la schermata dei menu.**

• Premere il pulsante <MENU> per visualizzare la schermata dei menu.

# **2 Selezionare una scheda.**

- Ogni volta che si preme il pulsante  $\leq$   $\boxed{Q}$  > la scheda principale cambia.
- Ruotare la ghiera < $\frac{6}{5}$  > per selezionare una scheda secondaria.
- Ad esempio, la scheda [ $\Box$ 4] si riferisce alle informazioni visualizzate sullo schermo quando è selezionato il quarto punto da sinistra della scheda  $\Box$  (Scatto).

#### **3 Selezionare la voce desiderata.**

Ruotare la ghiera < $\textcircled{\tiny\!}$  > per selezionare la voce, quindi premere  $\leq$   $\leq$   $\leq$   $\geq$ .

#### **4 Selezionare l'impostazione.**

- Ruotare la ghiera < $\textcircled{3}$  > per selezionare l'impostazione desiderata.
- L'impostazione selezionata viene indicata in blu.

#### **5 Selezionare l'impostazione desiderata.**

Premere  $\leq$   $($  s<sub>ET</sub> $)$  > per impostare il parametro prescelto.

### **6 Uscire dall'impostazione.**

- Premere il pulsante <MENU > per uscire dal menu e tornare allo stato in cui la fotocamera è pronta per lo scatto.
- $\boxed{5}$  . La spiegazione delle funzioni di menu riportata di seguito presuppone che sia stato premuto il pulsante <MENU> per visualizzare la schermata dei menu.
	- $\bullet$  È inoltre possibile utilizzare < $\frac{1}{2}$  > per configurare le impostazioni di menu (ad eccezione di [3**1: Elimina immag.**] e [5**1: Formatta card**].)
	- Per annullare l'operazione, premere il pulsante <MENU>.
	- Per informazioni dettagliate su ciascuna voce di menu, vedere a pagina 354.

# **Operazioni preliminari**

#### **MENU Formattazione della scheda**

Se la scheda è nuova o è stata precedentemente formattata tramite un'altra fotocamera o un computer, formattare la scheda con la fotocamera in uso.

- 
- **Al termine della formattazione, tutte le immagini e i dati presenti nella scheda vengono eliminati, incluse le immagini protette. Prima di attivare questa funzione, si consiglia quindi di controllare che la scheda non contenga dati utili. Se necessario, prima di formattare la scheda trasferire le immagini a un computer o altro dispositivo.**

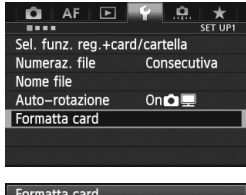

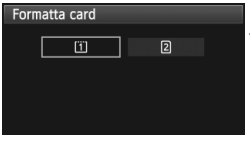

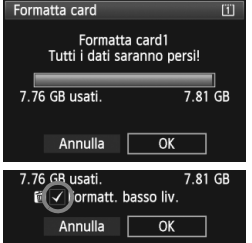

#### **1 Selezionare [Formatta card].**

 Nella scheda [5**1**], selezionare [**Formatta card**], quindi premere  $<$  (SET)  $>$ .

#### **2 Selezionare la scheda.**

- **[i]** rappresenta la scheda CompactFlash Card e [g] la scheda SD.
- Ruotare la ghiera  $\leq$  > per selezionare la scheda, quindi premere  $\leq$   $\sqrt{(3+1)}$  >.

#### **3 Selezionare [OK].**

- $\bullet$  Selezionare [OK], quindi premere  $\leq$   $\leq$   $\geq$ ]
- La scheda viene formattata.
- Al termine dell'operazione, viene visualizzato nuovamente il menu.
- $\bullet$  Quando si seleziona [ $\Omega$ ], è possibile eseguire una formattazione a basso livello (p. 54).

Per la formattazione a basso livello, premere il pulsante  $\leq \frac{1}{10}$ , contrassegnare la casella [**Formatt. basso liv.**] con un segno di spunta (< $\checkmark$ >), quindi selezionare [**OK**].

#### **La scheda va formattata nei seguenti casi:**

- **La scheda è nuova.**
- **La scheda è stata formattata su un'altra fotocamera o un computer.**
- **La scheda è piena di immagini o dati.**
- **Viene visualizzato un errore relativo alla scheda** (p. 377)**.**

#### **Informazioni sulla formattazione a basso livello**

- Eseguire una formattazione a basso livello se la velocità di registrazione o lettura della scheda è lenta o se si desidera eliminare completamente tutti i dati memorizzati sulla scheda.
- Poiché la formattazione a basso livello elimina il contenuto di tutti i settori registrabili della scheda SD, tale operazione richiede più tempo rispetto a una formattazione normale.
- È possibile interrompere tale operazione selezionando [**Annulla**]. Anche in tal caso, la formattazione normale viene completata e sarà possibile utilizzare normalmente la scheda SD.

 Le schede con una capacità di 128 GB o inferiore vengono formattate in FAT. Le schede con una capacità superiore a 128 GB vengono formattate in exFAT. Se si formatta una scheda con capacità superiore a 128 GB con questa fotocamera e poi la si inserisce in un'altra fotocamera, potrebbe comparire un errore e la scheda potrebbe essere inutilizzabile. In base al sistema operativo del computer o del lettore di schede utilizzato, le schede formattate in exFAT potrebbero non venire riconosciute.

- Una volta formattata la scheda o eliminati i dati, risulteranno modificate solo le informazioni relative alla gestione dei file, mentre i dati effettivi non verranno completamente eliminati. Tenere presente quanto detto se si desidera vendere o smaltire la scheda. Prima di gettare via la scheda, eseguire una formattazione a basso livello o distruggere fisicamente la scheda per impedire un'eventuale sottrazione di dati.
- **Prima di utilizzare una nuova scheda Eye-Fi, è necessario installare sul computer il software presente nella scheda. Quindi, formattare la scheda dalla fotocamera.**
- lal. La capacità della scheda visualizzata sulla schermata di formattazione potrebbe essere inferiore rispetto a quella indicata sulla scheda.
	- Questo dispositivo include la tecnologia exFAT concessa in licenza da Microsoft.

#### 3 **Impostazione dell'intervallo di spegnimento/spegnimento automatico**

Per risparmiare sul consumo della batteria, la fotocamera si spegne automaticamente una volta trascorso un intervallo di inattività impostato. Se non si desidera che la fotocamera si spenga automaticamente, impostare questa opzione su [**Disattivato**]. Se la fotocamera si è spenta, è sufficiente premere il pulsante di scatto o un altro pulsante per riaccenderla.

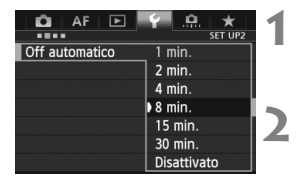

#### **1 Selezionare [Off automatico].**

■ Nella scheda [<sup>6</sup>2], selezionare [Off **automatico**], quindi premere  $\leq$   $(F)$  >.

#### **2 Impostare l'intervallo desiderato.**

 Selezionare l'impostazione desiderata, quindi premere  $\leq$   $\leq$   $\geq$ .

Anche se è stata impostata l'opzione [**Disattivato**], il monitor LCD si spegne automaticamente dopo 30 minuti per ridurre il consumo della batteria (la fotocamera rimane accesa).

#### **MENU** Impostazione del tempo di visualizzazione delle immagini

È possibile impostare la durata di visualizzazione dell'immagine sul monitor LCD subito dopo l'acquisizione. Per mantenere l'immagine visualizzata, impostare [**Tenere**]. Per non visualizzare l'immagine, impostare [**Off**].

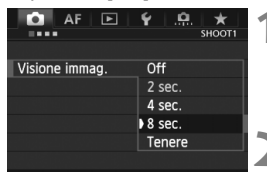

#### **1 Selezionare [Visione immag.].**

● Nella scheda [**□1**], selezionare [**Visione immag.**], quindi premere  $<$  (SET)  $>$ .

#### **2 Impostare l'intervallo desiderato.**

 Selezionare l'impostazione desiderata, quindi premere  $\leq$   $\leq$   $\leq$   $\geq$ .

Se si imposta [**Tenere**], l'immagine viene visualizzata fino al termine dell'intervallo di spegnimento automatico.

#### **MENU** Ripristino delle impostazioni predefinite della fotocamera<sup>\*</sup>

È possibile ripristinare le impostazioni di scatto della fotocamera e dei menu ai valori predefiniti.

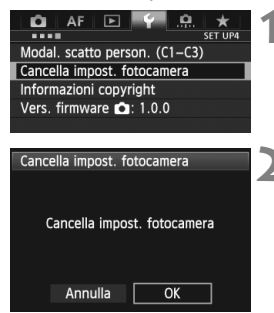

#### **1 Selezionare [Cancella impost. fotocamera].**

● Nella scheda [<sup>64</sup>], selezionare [**Cancella impost. fotocamera**], quindi premere  $\leq$   $(F)$  >.

#### **2 Selezionare [OK].**

- Selezionare  $[OK]$ , quindi premere  $\leq$   $\leq$   $\geq$ .
- L'impostazione [**Cancella impost. fotocamera**] ripristina le impostazioni ai seguenti valori predefiniti:

#### **Impostazioni di scatto**

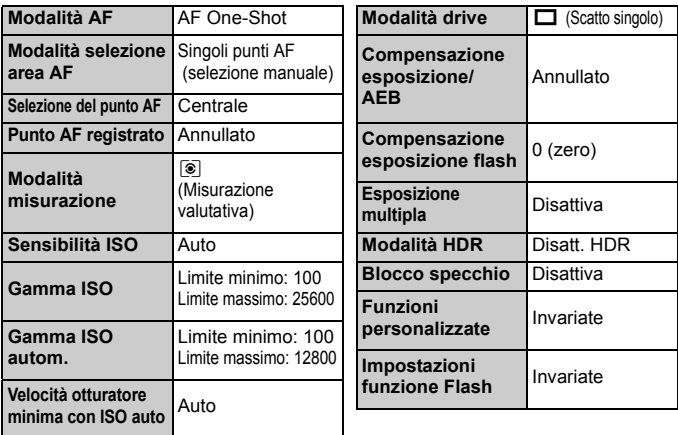

#### Impostazioni registrazione immagini **Impostazioni AF**

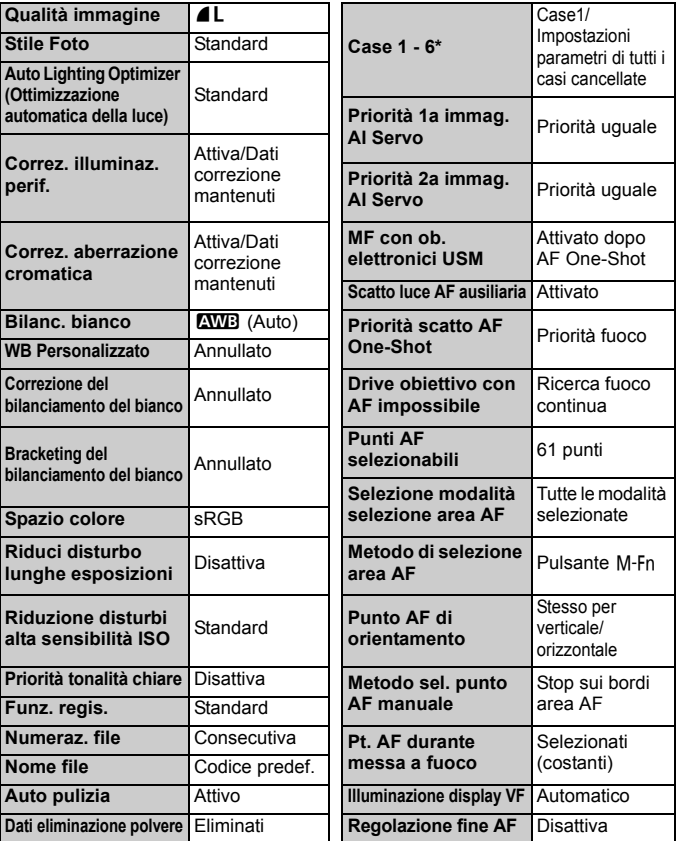

\* Le impostazioni predefinite sono indicate alle pagine da 88 a 91.

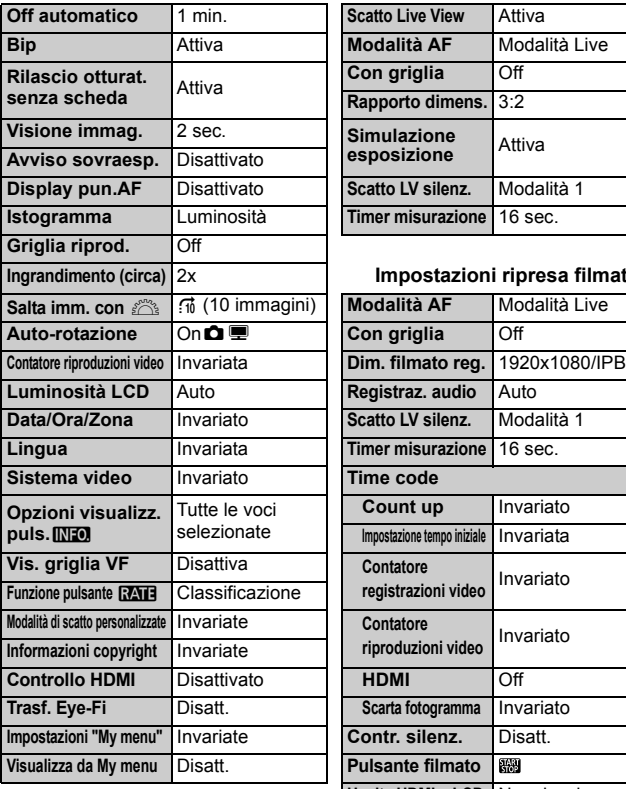

#### **Impostazioni della fotocamera Impostazioni scatto in Live View**

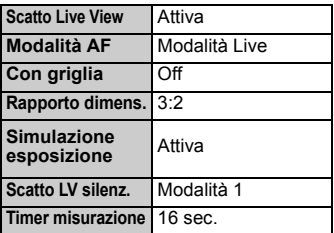

#### **Ingrandimento (circa)** 2x **Impostazioni ripresa filmato**

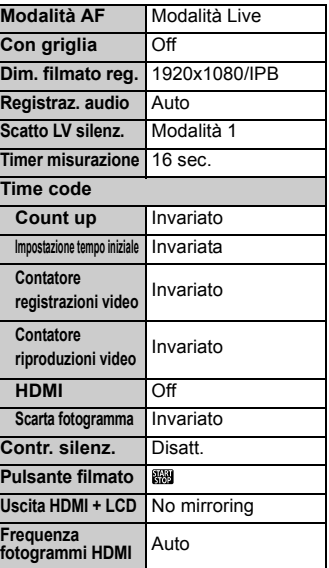

 $\boxed{5}$  Per le impostazioni relative al dispositivo WFT e il dispositivo GPS, consultare i rispettivi manuali di istruzioni.

## **Visualizzazione della griglia e della livella elettronica**

È possibile visualizzare una griglia e una livella elettronica nel mirino e sul monitor LCD per raggiungere la corretta inclinazione della fotocamera.

#### **Visualizzazione della griglia nel mirino**

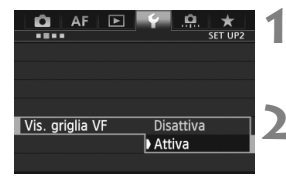

#### **1 Selezionare [Vis. griglia VF].**

- Nella scheda [5**2**], selezionare [**Vis. griglia VF**, quindi premere  $\leq$   $(F)$ >.
- **2 Selezionare [Attiva].**
	- Ruotare la ghiera < $\textcircled{\texttt{F}}$  > per selezionare  $[Attiva]$ , quindi premere  $\langle \overline{\text{exp}} \rangle$ .
	- La griglia viene visualizzata nel mirino.

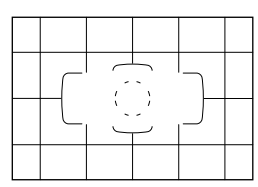

#### **Visualizzazione della livella elettronica nel mirino**

È possibile visualizzare nel mirino una livella elettronica che utilizza i punti AF. Per ulteriori informazioni, vedere Controlli personalizzati (p. 327).

 $\overline{\mathbb{E}}$  È possibile visualizzare la griglia sul monitor LCD anche durante lo scatto in Live View e la ripresa di filmati (p. 205, 243).

#### **Visualizzazione della livella elettronica sul monitor LCD**

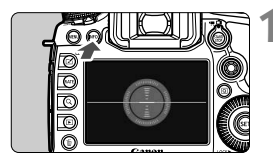

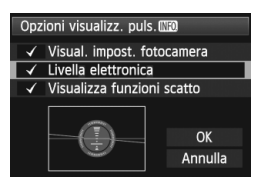

#### **Premere il pulsante <INFO.>.**

- Ogni volta che si preme il pulsante <INFO.>, la visualizzazione dello schermo cambia.
- Visualizzare la livella elettronica.
- Se la livella elettronica non compare, impostare [5**3: Opzioni visualizz.**  puls. **[NEO]** per rendere visibile la livella elettronica (p. 342).

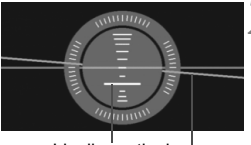

Livello verticale Livello orizzontale

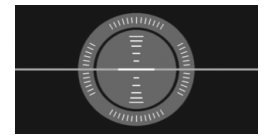

#### **2 Verificare l'inclinazione della fotocamera.**

- L'inclinazione orizzontale e verticale viene visualizzata in incrementi di 1°.
- Quando la linea rossa diventa verde, l'inclinazione è corretta.

Anche se l'inclinazione viene corretta, esiste un margine di errore pari a ±1°.

Se la fotocamera è considerevolmente inclinata, il margine di errore della livella elettronica sarà maggiore.

 $\boxed{5}$  Seguendo la stessa procedura è possibile rendere visibile la livella elettronica durante lo scatto in Live View e prima di iniziare la ripresa di un filmato (p. 202, 227). Tenere presente che la livella elettronica non può essere Visualizzata durante la ripresa di filmati (la livella elettronica scompare non appena si inizia a riprendere di un filmato).

# **Guida funzioni**

Quando nella parte inferiore della schermata dei menu è visualizzato **[***IN***EO** Guida], è possibile accedere alla Guida funzioni. Per aprire la Guida funzioni, tenere premuto il pulsante <INFO, >. Se la guida funzioni occupa due o più schermate, sul margine destro compare una barra di scorrimento. Per scorrere le schermate, tenere premuto il pulsante  $\leq$ INFO  $\geq$  e ruotare la ghiera  $\leq$   $\geq$ .

- Esempio: Scheda [2**1**] [**Case 2**] AF E o. **O** k Case2 AF1:AF config. tool I soggetti rimangono a Case 2 INFO. fuoco anche se escono Continua inseguim. soggetti k.  $\rightarrow$ brevemente dai punti AF. ignorando gli ostacoli 燃 \* Sensibilità insequim. Utile in presenza di  $\frac{1}{2}$  $\frac{1}{2}$ ostacoli che si frappongono → Inseg. accel./decel.  $n = 1$ brevemente fra fotocamera or Attiv. auto punto AF  $\frac{1}{10}$   $\frac{1}{10}$   $\frac{1}{10}$ **INFO** Guida **EATE Impost.** dett.  $INFO. + C$ Barra di scorrimento
- Esempio: Scheda [2**3**] [**Scatto luce AF ausiliaria**]

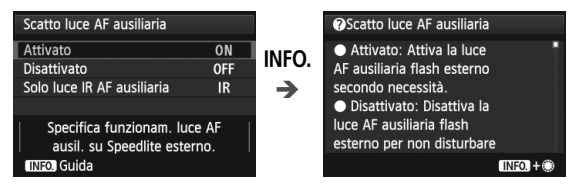

Esempio: Scheda [8**2**] [**Blocco multifunzione**]

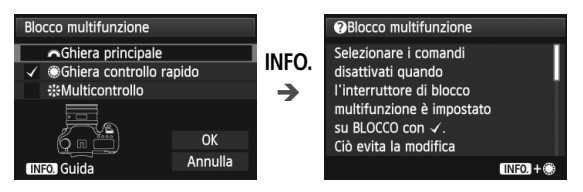

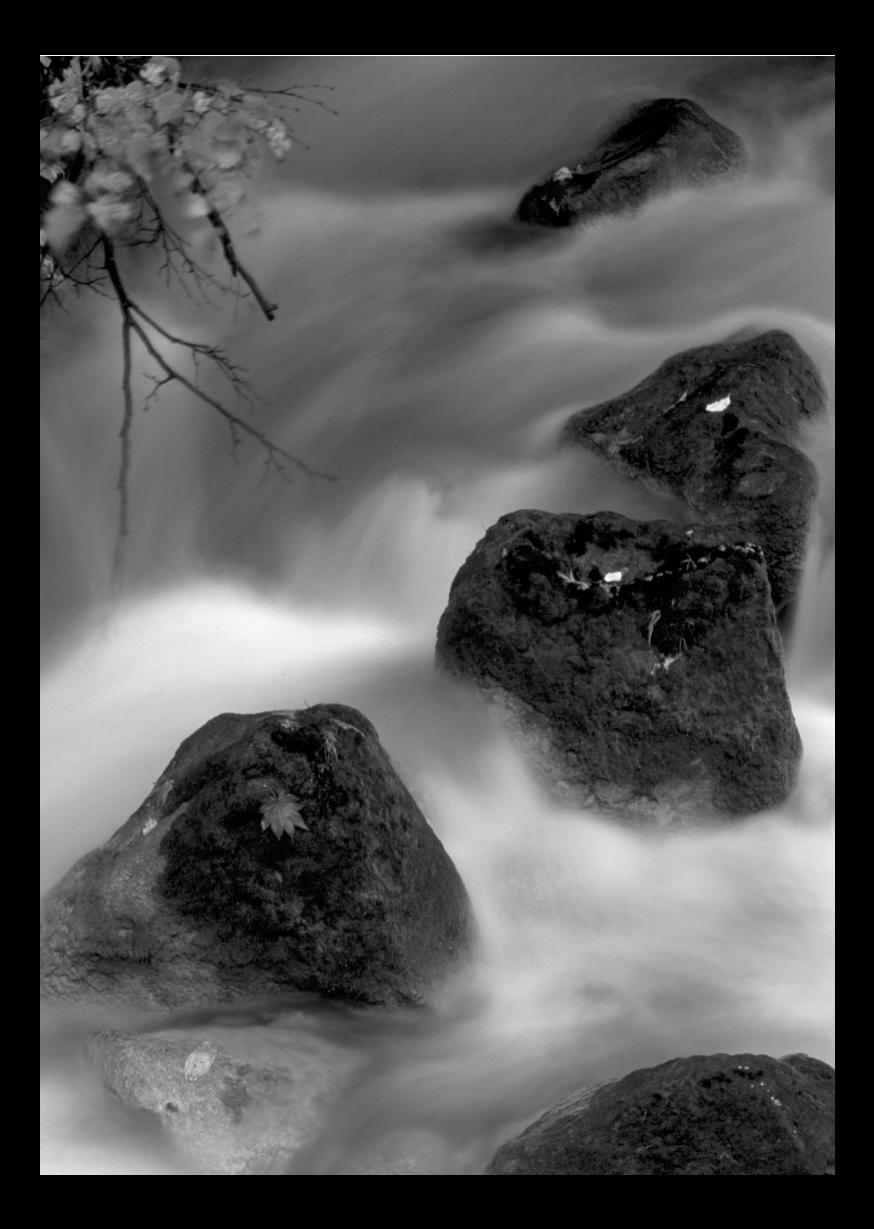

# **Informazioni di base sullo scatto**

**2**

Questo capitolo spiega come si utilizza la modalità  $\leq$   $\mathbb{A}^+$  > (Scena Smart Auto) della ghiera di selezione per semplificare lo scatto delle foto.

Nella modalità < $\overline{A}$  > è sufficiente inquadrare e scattare poiché la fotocamera imposta automaticamente tutti i valori (p. 352). Inoltre, per evitare di ottenere foto difettose a causa di operazioni non eseguite correttamente, non è possibile modificare le principali impostazioni di scatto.

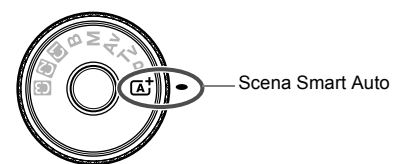

**Informazioni sulla funzione Auto Lighting Optimizer (Ottimizzazione automatica della luce)**

Nella modalità < $A^+$ > si attiva la funzione Auto Lighting Optimizer (Ottimizzazione automatica della luce) (p. 144) che regola automaticamente l'immagine al fine di ottenere contrasto e luminosità ottimali. La funzione è attiva per impostazione predefinita anche nelle modalità  $P/Tv/Av/B$ .

# A **Scatto in automatico (Scena Smart Auto)**

**<**A**> è una modalità è completamente automatica. La fotocamera analizza la scena e configura automaticamente le impostazioni più adatte.** Inoltre, poiché è in grado di rilevare se il soggetto è fermo o si muove, regola automaticamente anche la messa a fuoco.

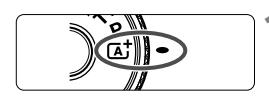

Cornice area AF

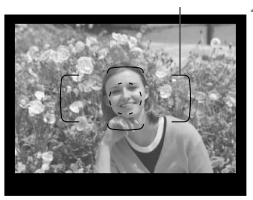

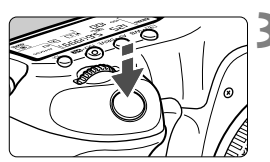

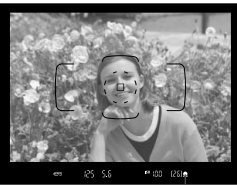

Luce di conferma messa a fuoco

#### **1 Impostare la ghiera di selezione**   $\mathsf{S}$  $\mathsf{U}$   $\mathsf{S}$  $\mathsf{A}$  $\mathsf{A}$  $\mathsf{B}$  $\mathsf{S}$

 Ruotare la ghiera di selezione tenendo premuto al centro il pulsante di sblocco.

#### **2 Posizionare la cornice dell'area AF sul soggetto.**

- Tutti i punti AF vengono utilizzati per la messa a fuoco che, nella maggior parte dei casi, viene eseguita sul soggetto più vicino.
- Posizionando il centro della cornice dell'area AF sul soggetto, la messa a fuoco viene eseguita più facilmente.

#### **3 Mettere a fuoco il soggetto.**

- Premere il pulsante di scatto a metà; l'anello di messa a fuoco dell'obiettivo ruota per eseguire la messa a fuoco.
- ▶ Durante la messa a fuoco automatica viene visualizzato  $\leq k$   $\geq$ .
- Vengono visualizzati i punti AF che raggiungono la messa a fuoco. Contemporaneamente, viene emesso un segnale acustico e si accende la spia di conferma della messa a fuoco  $\leq$   $\bullet$  > nel mirino.
- In condizioni di scarsa illuminazione, i punti AF si illuminano per pochi istanti in rosso.

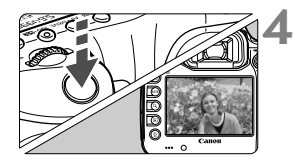

#### **4 Scattare la foto.**

- Premere completamente il pulsante di scatto per scattare la foto.
- L'immagine acquisita viene visualizzata sul monitor LCD per circa 2 secondi.

Nella modalità < $\overline{\mathbf{A}}^{\dagger}$  > i colori appaiono più intensi negli scatti che ritraggono la natura, gli ambienti esterni e i tramonti. Se non si riesce a ottenere le tonalità di colore desiderate, cambiare la modalità di scatto in  $\leq P/Tv/Av/M$ . impostare uno Stile Foto diverso da < $E = A$  > e ripetere lo scatto.

#### $\overline{P}$ **Domande frequenti**

● La luce di conferma della messa a fuoco <●> lampeggia e la **messa a fuoco non viene raggiunta.**

Posizionare il centro della cornice dell'area AF su una zona con un adeguato contrasto, quindi premere il pulsante di scatto a metà (p. 44). Se si è troppo vicini al soggetto, allontanarsi e riprovare. Se non è possibile raggiungere la messa a fuoco, anche l'indicatore di stato AF  $\leq$  > lampeggia.

#### **Diversi punti AF si illuminano simultaneamente.**

Tutti questi punti AF hanno raggiunto la messa a fuoco. È possibile scattare la foto purché il punto AF che si trova sul soggetto desiderato sia illuminato.

 **Viene emesso un lieve segnale acustico (la luce di conferma**  della messa a fuoco <<sup>o</sup>> non si accende).

Ciò indica che la fotocamera effettua costantemente la messa a fuoco su un soggetto in movimento (l'indicatore di stato AF < $\triangle$   $\rightarrow$  è visualizzato ma la luce di conferma della messa a fuoco < $\bullet$  > non si accende). È possibile scattare foto nitide di un soggetto in movimento.

Tenere presente che in questi casi il blocco della messa a fuoco (p. 67) non funziona.

#### **Anche se si preme il pulsante di scatto a metà, il soggetto non viene messo a fuoco.**

Se il selettore di modalità della messa a fuoco sull'obiettivo è impostato su <**MF**> (messa a fuoco manuale), impostarlo su <**AF**> (messa a fuoco automatica).

**L'indicatore della velocità dell'otturatore lampeggia.**

Poiché la scena è troppo scura, la foto potrebbe risultare sfocata a causa delle vibrazioni della fotocamera. Si consiglia l'uso di un treppiede o di uno Speedlite Canon serie EX (p. 190) (venduto separatamente).

 **Anche se è stato utilizzato il flash, la parte inferiore della foto risulta scura in modo innaturale.**

Se sull'obiettivo è montato un paraluce, quest'ultimo potrebbe ostruire il flash. Se il soggetto è vicino, rimuovere il paraluce prima di scattare la foto con il flash.

# A **Tecniche automatiche (Scena Smart Auto)**

#### **Correzione dell'inquadratura**

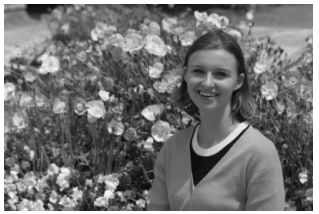

In base alla scena, posizionare il soggetto verso sinistra o destra per creare uno sfondo bilanciato e una buona prospettiva. Nella modalità < $\overline{\mathbf{A}}^{\dagger}$ >, mentre viene premuto il pulsante di scatto a metà per mettere a fuoco un soggetto immobile, la messa a fuoco viene bloccata. A questo punto, è possibile correggere l'inquadratura e quindi premere completamente il pulsante di scatto per scattare la foto. Questa funzione è denominata "blocco della messa a fuoco".

#### **Foto di soggetti in movimento**

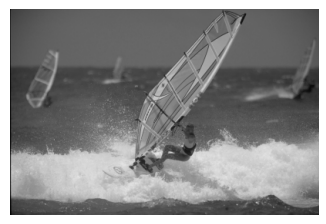

Nella modalità  $\leq$   $\mathbb{A}^+$ >, se il soggetto si muove (ossia la sua distanza dalla fotocamera varia) durante o dopo la messa a fuoco, si attiva la modalità AF AI Servo, che consente di mantenere costantemente a fuoco il soggetto. Fino a quando il soggetto si trova all'interno della cornice dell'area AF e il pulsante di scatto è premuto a metà, la messa a fuoco viene mantenuta. Quando si desidera scattare la foto, premere completamente il pulsante di scatto.

#### $\bigcap$  Scatto in Live View

È possibile scattare mentre si visualizza l'immagine sul monitor LCD. Questa funzione è denominata "scatto in Live View". Per ulteriori informazioni, vedere a pagina 199.

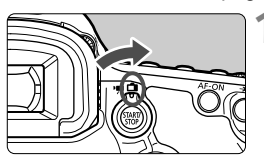

#### **1 Impostare il pulsante scatto in Live View/acquisizione ripresa su <** $\Box$ **>.**

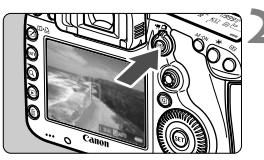

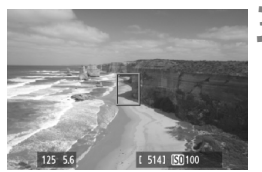

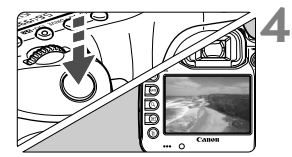

#### **2 Visualizzazione dell'immagine Live View sul monitor LCD.**

- Premere il pulsante  $\leq 57.887$  >.
- ▶ Sul monitor LCD viene visualizzata l'immagine Live View.

#### **3 Mettere a fuoco il soggetto.**

- $\bullet$  Posizionare il punto AF centrale < $\square$ > sul soggetto.
- Premere il pulsante di scatto a metà per eseguire la messa a fuoco.
- ▶ Una volta eseguita la messa a fuoco. il punto AF diventa verde e viene emesso un segnale acustico.

#### **4 Scattare la foto.**

- Premere completamente il pulsante di scatto.
- La foto viene scattata e l'immagine ripresa viene visualizzata sul monitor LCD.
- Dopo la revisione dell'immagine, la fotocamera torna automaticamente alla funzione di scatto in Live View.
- $\bullet$  Premere il pulsante  $\leq$ <sup>START</sup> > per terminare lo scatto in Live View.

# **Impostazione della modalità AF e della modalità drive**

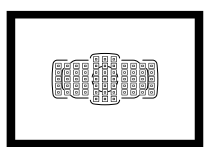

I 61 punti AF nel mirino consentono di utilizzare lo scatto AF per un'ampia gamma di soggetti e scenari.

**3**

È possibile anche selezionare la modalità AF e la modalità drive che creano la corrispondenza ottimale tra le condizioni di scatto e il soggetto.

- L'icona  $\star$  in alto a destra del titolo della pagina indica che la funzione può essere utilizzata quando la ghiera di selezione è impostata su <P/Ty/Ay/M/B>.
- Nella modalità < $\overline{A}^+$ >, la modalità AF e il punto AF (modalità di selezione area AF) vengono impostati automaticamente.

**Fal** <**AF**> è l'acronimo di Auto Focus (messa a fuoco automatica). <**MF**> è l'acronimo di Manual Focus (messa a fuoco manuale).

# f**: Selezione della modalità di messa a fuoco automatica (AF)**N

È possibile selezionare la modalità AF più adatta alle condizioni di scatto o al soggetto. Nella modalità < $\overline{A}$  >, "AF AI Focus" viene impostato automaticamente.

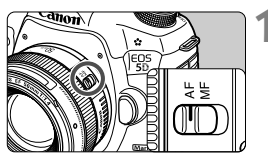

- **1 Sull'obiettivo, impostare il selettore di modalità della messa a fuoco su <AF>.**
- 
- **22 Premere il pulsante < AF · DRIVE > (** $\ˆ$ **6).**

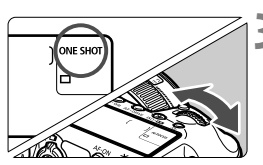

#### **3 Selezionare la modalità AF.**

 Osservando il pannello LCD, ruotare ONE SHOT: AF One-Shot la ghiera < $\mathbb{R}$ >. AI FOCUS: AF AI Focus AI SERVO: AF AI Servo

Nelle modalità di scatto  $P/Tv/Av/M/B$ , è possibile attivare l'AF anche premendo il pulsante < AF-ON>.

#### **AF One-Shot per soggetti immobili**

#### **Adatta per soggetti immobili. Quando si preme il pulsante di scatto a metà, la fotocamera esegue la messa a fuoco solo una volta.**

- Una volta raggiunta la messa a fuoco, viene visualizzato il punto AF che ha raggiunto la messa a fuoco e si accende anche la luce di  $conferma$  della messa a fuoco  $\leq$  > nel mirino
- Con la misurazione valutativa, l'impostazione dell'esposizione viene determinata contemporaneamente al raggiungimento della messa a fuoco.
- Tenendo premuto il pulsante di scatto a metà, la messa a fuoco viene bloccata. A questo punto, è possibile correggere l'inquadratura, se lo si desidera.
- 围 Qualora non fosse possibile raggiungere la messa a fuoco, la luce di conferma della messa a fuoco <  $\bullet$  > e l'indicatore di stato AF <  $\bullet$  > visualizzati nel mirino lampeggiano. In questo caso, non è possibile scattare la foto anche se si preme completamente il pulsante di scatto. Correggere l'inquadratura ed eseguire nuovamente la messa a fuoco Oppure vedere "Quando non è possibile utilizzare la messa a fuoco automatica" (p. 112).
	- Se [ $\bigcirc$ **1: Bip**] è impostato su [**Disattiva**], il segnale acustico non viene emesso al raggiungimento della messa a fuoco.
	- Una volta raggiunta la messa a fuoco con AF One-Shot, è possibile bloccare la messa a fuoco su un soggetto e correggere l'inquadratura.

#### **AF AI Servo per soggetti in movimento**

**Questo tipo di messa a fuoco automatica è ideale per i soggetti in movimento, quando la distanza di messa a fuoco cambia continuamente. Tenendo premuto il pulsante di scatto a metà, il soggetto viene messo a fuoco continuamente.**

- L'esposizione viene impostata al momento dello scatto della foto.
- Quando la modalità di selezione dell'area AF è impostata sulla selezione automatica con 61 punti (p. 72), inizialmente la fotocamera utilizza il punto AF selezionato manualmente per eseguire la messa a fuoco. Se durante la messa a fuoco automatica il soggetto si allontana dal punto AF selezionato manualmente, il rilevamento della messa a fuoco continua fino a quando il soggetto resta nella cornice dell'area AF.

Con la messa a fuoco automatica AI Servo, non viene emesso alcun segnale acustico, anche dopo che è stata raggiunta la messa a fuoco e la luce di conferma della messa a fuoco  $\leq$  > non si accende nel mirino.

#### **AF AI Focus per la modifica automatica della modalità AF**

#### **AF AI Focus cambia automaticamente la modalità di messa a fuoco automatica da AF One-Shot a AF AI Servo se il soggetto immobile inizia a muoversi.**

- Quando il soggetto messo a fuoco nella modalità AF One-Shot inizia a muoversi, la fotocamera rileva il movimento e imposta automaticamente la modalità AF AI Servo.
- $\boxed{5}$  Quando la messa a fuoco viene raggiunta nella modalità AF AI Focus, viene emesso un lieve segnale acustico e la luce di conferma della messa a fuoco <●> non si accende nel mirino. Tenere presente che in questi casi il blocco della messa a fuoco non funziona.

# **<u>F</u>** Selezione dell'area AF<sup>★</sup>

Per la messa a fuoco automatica sono disponibili 61 punti AF. È possibile selezionare i punti AF più adatta alla scena o al soggetto.

**A seconda dell'obiettivo montato sulla fotocamera, il numero di punti AF utilizzabili e la disposizione dei punti AF varia. Per ulteriori informazioni, vedere "Obiettivi e punti AF utilizzabili" a pagina 79.**

#### **Modalità selezione area AF**

È possibile selezionare una delle sei modalità di selezione dell'area AF disponibili. Vedere la pagina successiva per le procedure di selezione.

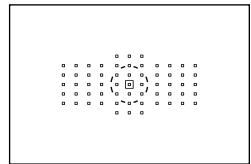

#### **Singoli punti spot AF (selezione manuale)**

Per localizzare la messa a fuoco.

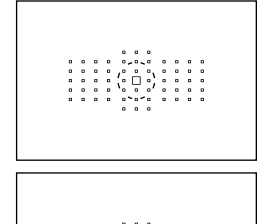

#### **Singoli punti AF (selezione manuale)**

Selezione un punto AF su cui eseguire la messa a fuoco.

#### **Espansione AF (selezione**  manuale  $\cdot \hat{P}$

Per la messa a fuoco vengono utilizzati il punto AF selezionato manualmente  $\leq$   $\cap$  > e quattro punti AF adiacenti  $\leq$   $\geq$ (sopra, sotto, a sinistra e a destra).
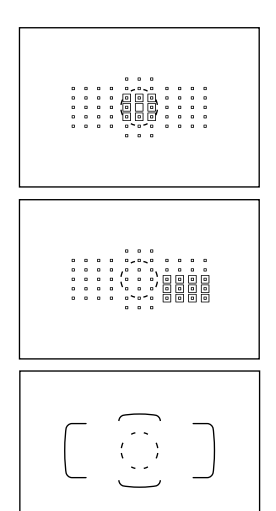

### **Espansione AF (selezione manuale, punti adiacenti)**

Per la messa a fuoco vengono utilizzati il punto AF selezionato manualmente < $\Box$ > e i punti AF adiacenti <=>.

## **Zona AF (selezione manuale di una zona)**

I 61 punti AF sono divisi in nove zone di messa a fuoco.

## **Selezione automatica AF 61 punti**

Tutti i punti AF vengono utilizzati per la messa a fuoco. **Questa modalità viene impostata automaticamente in**  modalità <A<sup>+</sup>>.

**Scelta della modalità di selezione dell'area AF**

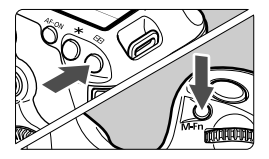

### **Scegliere la modalità di selezione dell'area AF.**

- Premere il pulsante < $E$ >
- Guardare nel mirino e premere il pulsante <M-Fn>.
- Premere il pulsante  $\leq M$ -Fn  $>$  per cambiare la modalità di selezione dell'area AF.
- 6 ● Con **[AF4: Selezion. mod. sel. area AF**], è possibile limitare le modalità di selezione dell'area AF disponibili (p. 101).
	- Se si imposta [AF4: Metodo di selezione area AF] su [国→Ghiera **principale**], è possibile scegliere la modalità di selezione dell'area AF premendo il pulsante < $\overline{F}$  > e ruotando la ghiera < $\frac{6}{2}$  > (p. 102).

### **Selezione manuale del punto AF**

È possibile selezionare manualmente il punto o la zona AF. Con la selezione automatica AF 61 punti è possibile impostare il punto AF iniziale per l'AF AI Servo.

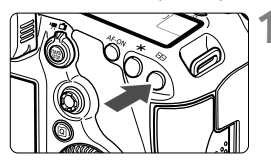

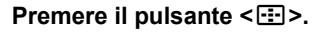

- I punti AF vengono visualizzati nel mirino.
- Nelle modalità di espansione del punto AF, vengono visualizzati anche i punti AF adiacenti efficaci per la messa a fuoco.
- Nella modalità Zona AF, viene visualizzata la zona selezionata.

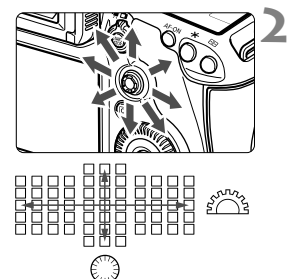

### **2 Selezionare un punto AF.**

- La selezione del punto AF viene modificata nella direzione in cui viene inclinata la  $\leq$ . Se si preme completamente  $\leq$   $\geq$   $\geq$   $\geq$   $\geq$   $\geq$   $\geq$   $\geq$   $\geq$   $\geq$   $\geq$   $\geq$   $\geq$   $\geq$   $\geq$   $\geq$   $\geq$   $\geq$   $\geq$   $\geq$   $\geq$   $\geq$   $\geq$   $\geq$   $\geq$   $\geq$   $\geq$   $\geq$   $\geq$   $\geq$   $\geq$   $\geq$   $\ge$ selezionato il punto (o la zona) AF centrale.
- La ghiera < $65$  > consente di selezionare un punto AF in direzione orizzontale, mentre la ghiera < selezionare un punto AF in direzione verticale.
- Nella modalità Zona AF, ruotare la ghiera  $\langle \hat{\xi}^m \rangle > 0 \leq \hat{\xi}$  > per scorrere ciclicamente la sequenza di zone.

### **Indicazioni sui punti AF visualizzate**

Premendo il pulsante  $\leq$   $\frac{1}{2}$  > si illuminano i punti AF di tipo a croce per la messa a fuoco ad alta precisione. I punti AF che lampeggiano sono sensibili alle linee orizzontali. Per ulteriori informazioni, vedere a pagina 78.

- l۳ Quando si preme il pulsante <S>, sul pannello LCD viene visualizzato quanto segue:
	- Selezione automatica AF 61 punti e zona AF (selezione manuale della zona): **AF**
	- Singoli punti spot AF e singoli punti AF: **SEL** (centrali)/**SEL AF** (decentrati)
	- Con [2**5: Metodo sel. punto AF manuale**], è possibile impostare [**Stop sui bordi area AF**] o [**Continuo**] (p. 104).

# **Modalità selezione area AF**<sup>★</sup>

### **Singoli punti spot AF (selezione manuale)**

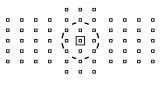

Anche se equivale a Singoli punti AF, il punto AF selezionato < $\Box$  copre un'area di messa a fuoco più ristretta. Ideale per localizzare la messa a fuoco di soggetti sovrapposti, ad esempio animali in gabbia. Poiché Spot AF copre un'area molto ridotta, la messa a fuoco potrebbe risultare complessa per scatti eseguiti con la fotocamera in mano o di un soggetto in movimento.

### **Singoli punti AF (selezione manuale)**

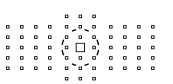

Selezionare un solo punto  $AF < \Box$ > da utilizzare per la messa a fuoco.

### **Espansione AF (selezione manuale )**

Per la messa a fuoco vengono utilizzati il punto AF selezionato manualmente < $\Box$ > e i punti AF adiacenti < $\circ$ > > (sopra, sotto, a sinistra e a destra). Ideale quando risulta complesso mantenere la messa a fuoco su un soggetto in movimento con un solo punto AF. Con AF AI Servo, il punto AF selezionato manualmente  $\leq \Box$  aeve prima di tutto mantenere la messa a fuoco sul soggetto. Tuttavia, è più facile mettere a fuoco il soggetto rispetto a quando si utilizza la modalità zona AF. Con AF One-Shot, quando si raggiunge la messa a fuoco con l'espansione del punto AF, questo  $\leq \Box$  viene visualizzato insieme al punto AF selezionato manualmente  $\leq$   $\Box$  >.

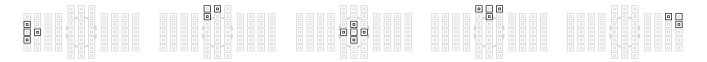

#### **Espansione AF (selezione manuale, punti adiacenti)**

Per la messa a fuoco vengono utilizzati il punto AF selezionato manualmente  $\leq$  > e i punti AF adiacenti  $\leq$   $\geq$   $\geq$  L'espansione del punto AF è maggiore dell'espansione del punto AF (selezione manuale) · e. pertanto la messa a fuoco viene eseguita su un'area più ampia. Ideale quando risulta complesso mantenere la messa a fuoco su un soggetto in movimento con un solo punto AF.

AF AI Servo e AF One-Shot funzionando in modo identico alla modalità Espansione AF (selezione manuale  $\cdot \cdot \cdot$ ) (p. 75).

### **Zona AF (selezione manuale di una zona)**

I 61 punti AF sono divisi in nove zone di messa a fuoco. Tutti i punti AF nella zona selezionata vengono utilizzati per la selezione automatica del punto di messa a fuoco. Consente di ottenere più facilmente la messa a fuoco risposto alla modalità Singoli punti AF o Espansione AF ed è molto utile per i soggetti in movimento.

Tuttavia, poiché è inclinata per la messa a fuoco dell'oggetto più vicino, è più difficile ottenere la messa a fuoco di un soggetto specifico rispetto alla modalità Singoli punti AF o Espansione AF.

I punti AF che hanno raggiunto la messa a fuoco sono visualizzati  $con < \square$ .

### **Selezione automatica AF 61 punti**

Tutti i punti AF vengono utilizzati per la messa a fuoco. Questa modalità viene impostata automaticamente in modalità < $\overline{A}$ .

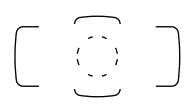

Con AF One-Shot, premendo il pulsante di scatto a metà vengono mostrati i punti  $AF < \Box$  che hanno raggiunto la messa a fuoco. Se vengono visualizzati più punti AF, tutti hanno raggiunto la messa a fuoco. Questa modalità tende a mettere a fuoco il soggetto più vicino.

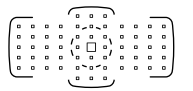

Con AF AI Servo, per ottenere la messa a fuoco viene utilizzato il punto AF selezionato manualmente  $\leq$   $\Box$  > (p.74). I punti AF che hanno raggiunto la messa a fuoco sono visualizzati con  $\leq$   $\Box$ >.

- Con la modalità di selezione automatica AF 61 punti o Zona AF, il punto AF attivo  $\leq$   $\Box$  > continuerà a cambiare per sequire il soggetto in modalità AF AI Servo. Tuttavia, in determinate condizioni di scatto (ad esempio quando il soggetto è piccolo), potrebbe non essere possibile continuare a seguire il soggetto. Inoltre, a basse temperature la risposta di inseguimento della messa a fuoco è inferiore.
	- Con la modalità Singoli punti AF, potrebbe essere difficile raggiungere la messa a fuoco con la luce AF ausiliaria dello Speedlite.
	- Se si utilizza un punto AF periferico o un obiettivo grandangolare, potrebbe essere difficile raggiungere la messa a fuoco con la luce ausiliaria AF dello Speedlite specifico per EOS. In questi casi, selezionare un punto AF vicino al centro.
	- Quando i punti AF si illuminano, parte o l'intero mirino potrebbe illuminarsi in rosso. Si tratta di una caratteristica della visualizzazione dei punti AF (su un display a cristalli liquidi).
	- A basse temperature, potrebbe essere difficile distinguere i punti AF che lampeggiano (p. 74). Si tratta di una caratteristica della visualizzazione dei punti AF (su un display a cristalli liquidi).
- H. ● Se si imposta [AF4: Punto AF di orientamento] su [**□** Selez. punti **AF diversi**] è possibile impostare separatamente la modalità di selezione dell'area AF e il punto AF (o la zona) selezionato manualmente per lo scatto in verticale e in orizzontale (p. 103).
	- **Con [AF4: Punti AF selezionabili**], è possibile modificare il numero dei punti AF selezionabili manualmente (p. 100).

# **Informazioni sul sensore AF**

Il sensore AF della fotocamera utilizza 61 punti AF. La figura riportata di seguito mostra lo schema del sensore AF corrispondente a ciascun punto AF. Con obiettivi con apertura massima di f/2.8 o superiore, è possibile ottenere la messa a fuoco automatica ad alta precisione al centro del mirino.

**A seconda dell'obiettivo montato sulla fotocamera, il numero di punti AF utilizzabili e la disposizione dei punti AF varia. Per ulteriori informazioni, vedere le pagine da 79 a 85.**

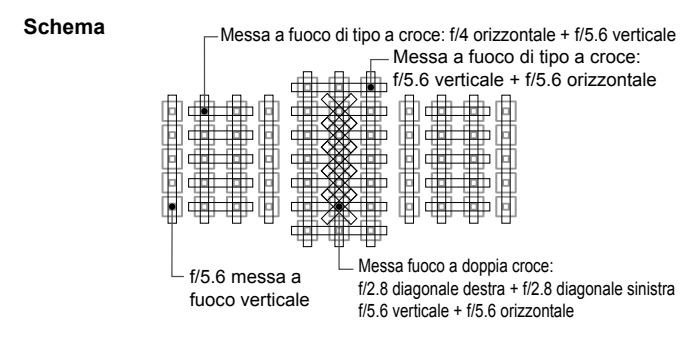

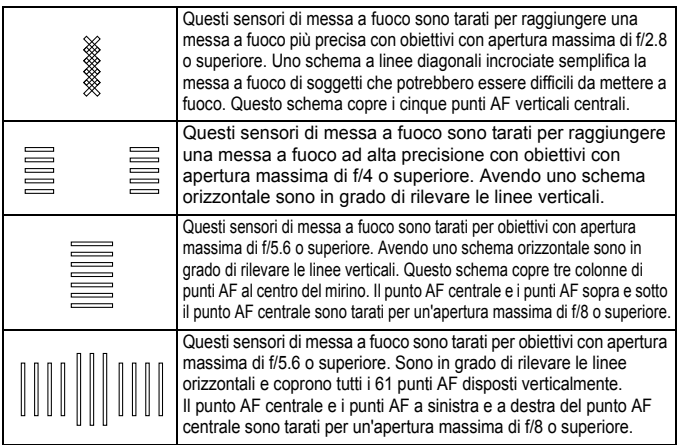

# **Obiettivi e punti AF utilizzabili**

- Anche se la fotocamera può utilizzare fino a 61 punti AF, **il numero di punti e di schemi di messa a fuoco effettivamente disponibili varia a seconda dell'obiettivo. Gli obiettivi vengono pertanto classificati in nove gruppi, da A a I. Controllare a quale gruppo appartiene l'obiettivo in uso.**
	- **Quando si utilizza un obiettivo dei gruppi da F a H, saranno utilizzabili meno punti AF.**
- $\Box$ Quando si preme il pulsante < $\Xi$ >, i punti AF indicati dal simbolo  $\Box$ lampeggiano (i punti AF ■/■/□ restano accesi).
	- Se si utilizza un obiettivo contrassegnato con "\*", vedere a pagina 86.
	- Per quanto riguarda i nuovi obiettivi entrati in commercio dopo l'uscita della EOS 5D Mark III, verificare sul sito Web Canon il gruppo a cui appartengono.
	- Alcuni obiettivi potrebbero non essere disponibili in tutti i paesi o le regioni.

### **Gruppo A**

È possibile la messa a fuoco automatica con 61 punti. Sono disponibili tutte le modalità di selezione dell'area AF.

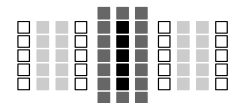

: Punto AF a doppia croce.

L'inseguimento del soggetto è più efficace e la precisione della messa a fuoco più alta rispetto agli altri punti AF.

: Punto AF di tipo a croce. L'inseguimento del soggetto è più efficace e viene raggiunta una messa a fuoco ad alta precisione.

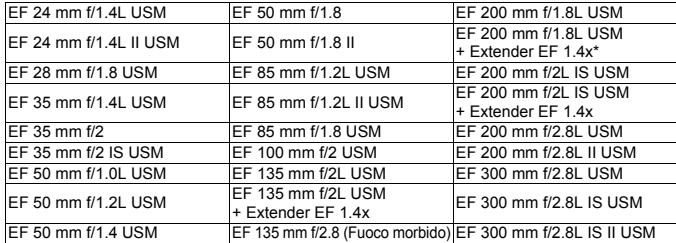

: Punti AF sensibili alle linee orizzontali.

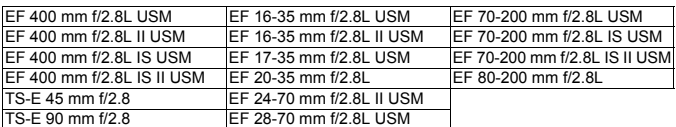

Con un obiettivo TS-E, quando si utilizza la messa a fuoco manuale senza inclinazione/rettifica.

## **Gruppo B**

È possibile la messa a fuoco automatica con 61 punti. Sono disponibili tutte le modalità di selezione dell'area AF.

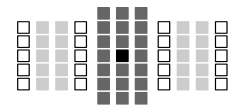

■: Punto AF a doppia croce.

L'inseguimento del soggetto è più efficace e la precisione della messa a fuoco più alta rispetto agli altri punti AF.

- ■: Punto AF di tipo a croce.
- L'inseguimento del soggetto è più efficace e viene raggiunta una messa a fuoco ad alta precisione.
- $\Box$ : Punti AF sensibili alle linee orizzontali.

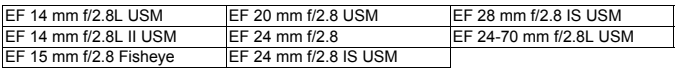

## **Gruppo C**

È possibile la messa a fuoco automatica con 61 punti. Sono disponibili tutte le modalità di selezione dell'area AF.

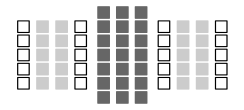

- **:** Punto AF di tipo a croce.
	- L'inseguimento del soggetto è più efficace e viene raggiunta una messa a fuoco ad alta precisione.
- $\Box$ : Punti AF sensibili alle linee orizzontali.

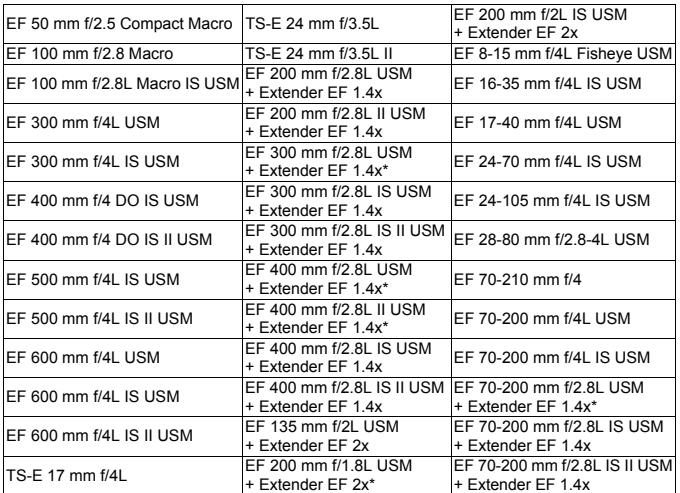

\* Con un obiettivo TS-E, quando si utilizza la messa a fuoco manuale senza inclinazione/rettifica.

### **Gruppo D**

È possibile la messa a fuoco automatica con 61 punti. Sono disponibili tutte le modalità di selezione dell'area AF.

■: Punto AF a doppia croce. 88 8 11 8 88<br>88 8 11 8 88<br>88 8 11 8 88 L'inseguimento del soggetto è più efficace e la precisione della messa a fuoco più alta rispetto agli altri punti AF. **:** Punto AF di tipo a croce. L'inseguimento del soggetto è più efficace e viene raggiunta una messa a fuoco ad alta precisione.  $\Box$ : Punti AF sensibili alle linee orizzontali.

EF 28 mm f/2.8 EF 40 mm f/2.8 STM

### **Gruppo E**

È possibile la messa a fuoco automatica con 61 punti. Sono disponibili tutte le modalità di selezione dell'area AF.

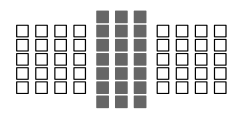

- ■: Punto AF di tipo a croce.
	- L'inseguimento del soggetto è più efficace e viene raggiunta una messa a fuoco ad alta precisione.
- : Punti AF sensibili alle linee orizzontali.

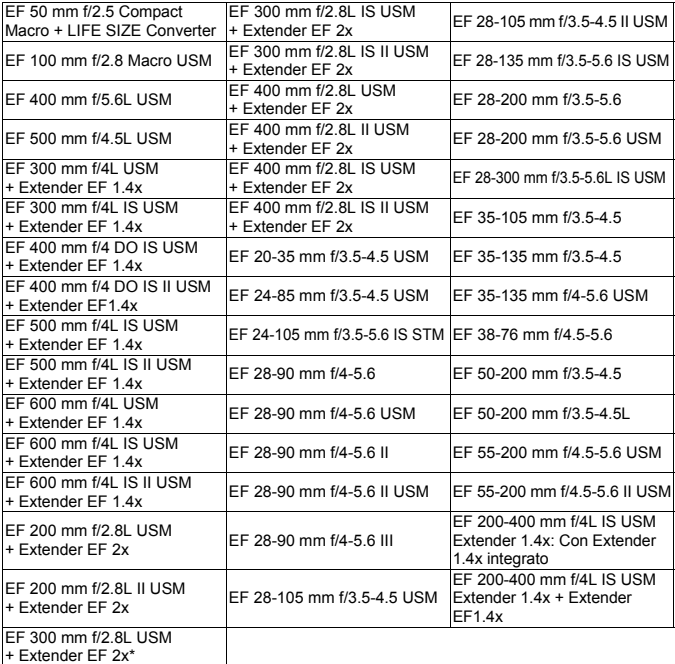

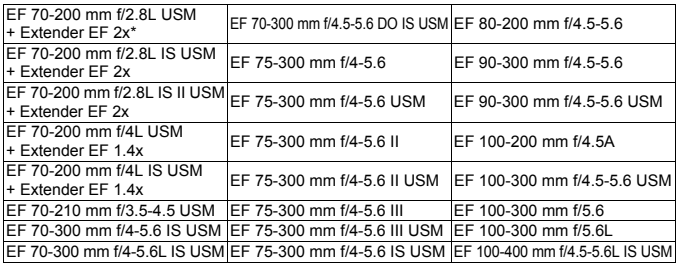

### **Gruppo F**

È possibile solo la messa a fuoco automatica con 47 punti (non disponibile con tutti i 61 punti AF). Sono disponibili tutte le modalità di selezione dell'area AF. Durante la selezione automatica del punto AF, la cornice esterna che delimita l'area AF (cornice area AF) sarà diversa da come appare nella modalità di selezione automatica AF 61 punti.

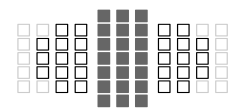

- ■: Punto AF di tipo a croce. L'inseguimento del soggetto è più efficace e viene raggiunta una messa a fuoco ad alta precisione.
- $\Box$ : Punti AF sensibili alle linee orizzontali.
- □: Punti AF disattivati (non visualizzati).

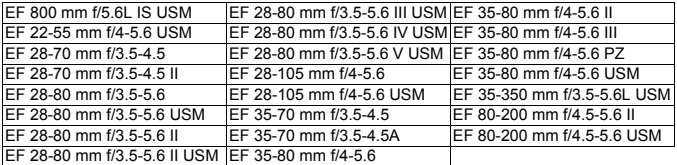

### **Gruppo G**

È possibile solo la messa a fuoco automatica con 33 punti (non disponibile con tutti i 61 punti AF). Sono disponibili tutte le modalità di selezione dell'area AF. Durante la selezione automatica del punto AF, la cornice esterna che delimita l'area AF (cornice area AF) sarà diversa da come appare nella modalità di selezione automatica AF 61 punti.

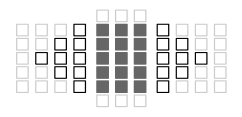

- **:** Punto AF di tipo a croce. L'insequimento del soggetto è più efficace e viene raggiunta una messa a fuoco ad alta precisione.
- : Punti AF sensibili alle linee orizzontali.
- □: Punti AF disattivati (non visualizzati).

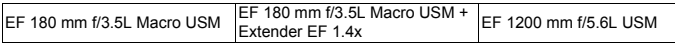

### **Gruppo H**

Solo il punto AF al centro del mirino, e i punti AF circostanti (sopra, sotto, a sinistra e a destra) possono essere utilizzati per la messa a fuoco automatica. È possibile selezionare solo le seguenti modalità di selezione dell'area AF: Singoli punti AF (selezione manuale), Singoli punti spot AF (selezione manuale) e Espansione AF (selezione manuale ·ej·).

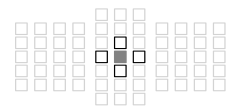

- ■: Punto AF di tipo a croce. L'inseguimento del soggetto è più efficace e viene raggiunta una messa a fuoco ad alta precisione.
- : Punti AF sensibili alle linee orizzontali (a destra e a sinistra del punto AF centrale) o alle linee verticali (sopra e sotto il punto AF centrale). Non è possibile eseguire la selezione manuale. Disponibile solo se è selezionato "Espansione AF (selezione manuale · [9]
- : Punti AF disattivati (non visualizzati).

EF 35-105 mm f/4.5-5.6 EF 35-105 mm f/4.5-5.6 USM

#### **Messa a fuoco automatica con apertura massima di f/8**

Quando viene applicata una prolunga a un obiettivo, è possibile eseguire la messa a fuoco automatica anche se l'apertura massima è superiore a f/5.6 e arriva fino a f/8. Le modalità di selezione delle aree AF selezionabili sono le stesse del gruppo H (p. 84).

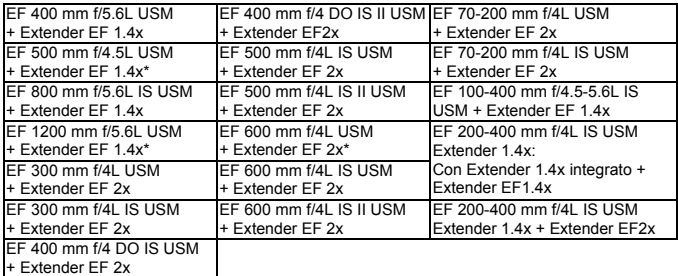

- Se l'apertura massima è inferiore a f/5.6 (il valore di apertura massimo supera f/5.6 e arriva fino a f/8), non è possibile eseguire la messa a fuoco con AF durante la ripresa di soggetti con scarso contrasto o in condizioni di scarsa illuminazione.
- Quando un Extender EF 2x è collegato a un obiettivo EF 180 mm f/3.5L Macro USM, non è possibile eseguire la messa a fuoco automatica.
- Se l'apertura massima è inferiore a f/8 (il valore di apertura massimo supera f/8), non è possibile eseguire la messa a fuoco automatica durante lo scatto dal mirino. Inoltre, non è possibile eseguire la messa a fuoco automatica con MOI durante lo scatto in Live View e la ripresa dei filmati.

### **Gruppo I**

È possibile la messa a fuoco automatica con 61 punti. Sono disponibili tutte le modalità di selezione dell'area AF.

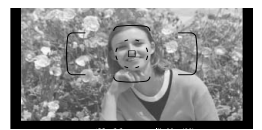

- ■: Punto AF di tipo a croce.
	- L'inseguimento del soggetto è più efficace e viene raggiunta una messa a fuoco ad alta precisione.
- $\Box$ : Punti AF sensibili alle linee orizzontali.

EF 200-400 mm f/4L IS USM Extender 1.4x

Se si utilizza una combinazione obiettivo + Extender contrassegnati con \*, potrebbe non essere possibile ottenere una messa a fuoco precisa con l'AF. In tal caso, consultare il manuale di istruzioni dell'obiettivo o dell'Extender in uso.

E L'"Extender EF 1.4x" e l'"Extender EF 2x" sono entrambi compatibili con tutti i modelli I/II/III (in questo raggruppamento).

# **MENU** Scelta delle caratteristiche di AF AI Servo (per un soggetto)<sup>\*</sup>

La modalità AF AI Servo può essere facilmente regolata per adattarsi a un soggetto o una scena particolare selezionando uno dei casi da 1 a 6. Questa funzione viene definita "Strumento di configurazione AF".

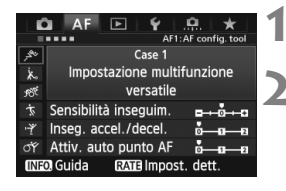

## **Selezionare la scheda [AF1].**

### **2 Selezionare un caso.**

- Ruotare la ghiera  $\leq$  > per selezionare l'icona di un caso, quindi premere  $\leq$   $(s_{ET})$  >.
- Viene impostato il caso selezionato. Il caso selezionato viene indicato in blu.

### **Informazioni sui casi 1-6**

Come spiegato alle pagine 92-94, i casi numerati da 1 a 6 rappresentano sei combinazioni di impostazioni di sensibilità di inseguimento del soggetto, accelerazione/decelerazione dell'inseguimento e attivazione automatica del punto AF. Fare riferimento alla seguente tabella per selezionare il caso più adatto a un soggetto o una scena.

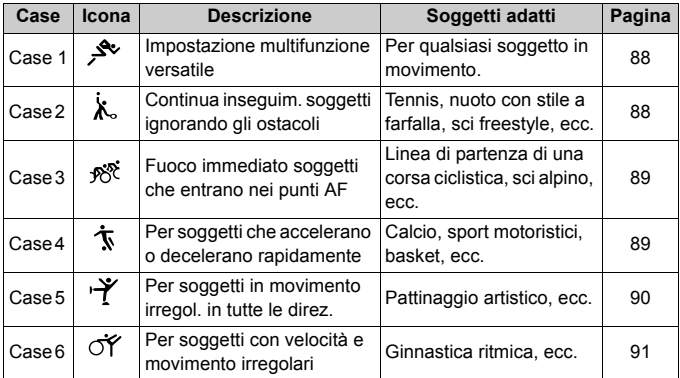

### **Case 1: Impostazione multifunzione versatile**

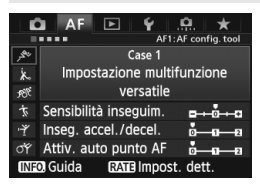

#### **Impostazioni predefinite**

- Sensibilità inseguim.: [**0**]
- Inseg. accel./decel.: [**0**]
- Attiv. auto punto AF: [**0**]

Impostazione standard adatta a qualsiasi soggetto in movimento. Efficace con numerosi tipi di soggetti e scene. Selezionare uno dei casi da [**Case 2**] a [**Case 6**] nelle seguenti situazioni: quando ostacoli invadono i punti AF, quando i soggetti tendono ad allontanarsi dai punti AF, quando si vuole mettere a fuoco un soggetto che appare all'improvviso o quando il soggetto si muove improvvisamente verso l'alto, il basso, a destra o a sinistra.

### **Case 2: Continua inseguim. soggetti ignorando gli ostacoli**

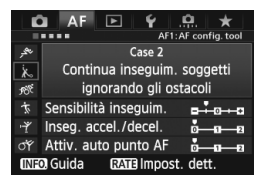

#### **Impostazioni predefinite**

• Sensibilità inseguim.:

[**Lenta: -1**]

- Inseg. accel./decel.: [**0**]
- Attiv. auto punto AF: [**0**]

La fotocamera continua a mettere a fuoco il soggetto anche se un ostacolo invade i punti AF o se il soggetto si allontana dai punti AF. Efficace quando potrebbe esserci un ostacolo che blocca il soggetto o quando non si desidera mettere a fuoco lo sfondo.

 $\overline{\mathbb{S}}$  Se un ostacolo si frappone al soggetto o se il soggetto si allontana dai punti AF per un tempo prolungato e l'impostazione predefinita non è in grado di seguire il soggetto da fotografare, si possono ottenere risultati migliori impostando [**Sensibilità inseguim.**] su [**Lenta: -2**] (p. 92).

### **Case 3: Fuoco immediato soggetti che entrano nei punti AF**

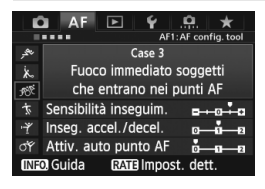

#### **Impostazioni predefinite**

- Sensibilità inseguim.: [**Rapida: +1**]
- Inseg. accel./decel.: [**+1**]
- Attiv. auto punto AF: [**0**]

Una volta che il punto AF inizia a inseguire il soggetto, questa impostazione consente alla fotocamera di mettere a fuoco soggetti consecutivi a diverse distanze. Se un altro soggetto compare davanti al soggetto da fotografare, la fotocamera sposta la messa a fuoco sul nuovo soggetto. Efficace anche se si desidera mettere a fuoco il soggetto più vicino.

 $\boxed{5}$  Se si desidera mettere rapidamente a fuoco un soggetto apparso all'improvviso, si possono ottenere risultati migliori impostando [**Sensibilità inseguim.**] su [**+2**] (p. 92).

#### **Case 4: Per soggetti che accelerano o decelerano rapidamente**

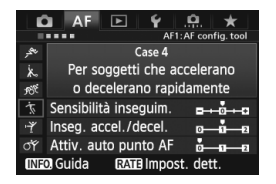

#### **Impostazioni predefinite**

- Sensibilità inseguim.: [**0**]
- Inseg. accel./decel.: [**+1**]
- Attiv. auto punto AF: [**0**]

Impostazione tarata per inseguire soggetti in movimento la cui velocità può cambiare bruscamente all'improvviso. Efficace per soggetti che compiono movimenti improvvisi o improvvise accelerazioni/decelerazioni o si fermano improvvisamente.

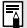

Se il soggetto si sposta improvvisamente e cambia bruscamente velocità, si possono ottenere risultati migliori impostando [**Inseg. accel./decel.**] su [**+2**] (p. 93).

### **Case 5: Per soggetti in movimento irregol. in tutte le direz.**

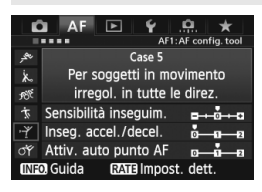

#### **Impostazioni predefinite**

- Sensibilità inseguim.: [**0**]
- Inseg. accel./decel.: [**0**]
- Attiv. auto punto AF: [**+1**]

Anche se il soggetto da fotografare si muove improvvisamente verso l'alto, il basso, a destra o a sinistra, il punto AF cambia automaticamente e continua a mettere fuoco il soggetto. Efficace per soggetti che si muovono improvvisamente verso l'alto, il basso, a destra o a sinistra. Questa impostazione si attiva quando sono impostate le seguenti modalità di selezione dell'area AF: Espansione AF (selezione manuale  $-\frac{1}{2}$ ). Espansione AF (selezione manuale, punti adiacenti), Zona AF (selezione manuale), Selezione automatica AF 61 punti. **Questa impostazione non è disponibile nelle modalità Singoli punti spot AF (selezione manuale) e Singoli punti AF (selezione manuale).**

 $\boxed{5}$  Se il soggetto si muove verso l'alto, il basso, a destra o a sinistra in modo irregolare, si possono ottenere migliori risultati impostando [**Attiv. auto punto AF**] su [**+2**] (p. 94).

### **Case 6: Per soggetti con velocità e movimento irregolari**

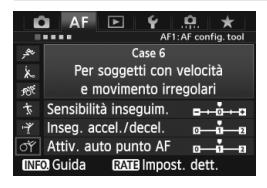

#### **Impostazioni predefinite**

- Sensibilità inseguim.: [**0**]
- Inseg. accel./decel.: [**+1**]
- Attiv. auto punto AF: [**+1**]

Impostazione tarata per inseguire soggetti in movimento la cui velocità può cambiare bruscamente all'improvviso. Inoltre, se il soggetto da fotografare si muove improvvisamente verso l'alto, il basso, a destra o a sinistra ed è difficile da mettere a fuoco, il punto AF cambia automaticamente per inseguire il soggetto.

Questa impostazione si attiva quando sono impostate le seguenti modalità di selezione dell'area AF: Espansione AF (selezione manuale . أَيُّ ), Espansione AF (selezione manuale, punti adiacenti), Zona AF (selezione manuale), Selezione automatica AF 61 punti.

**Questa impostazione non è disponibile nelle modalità Singoli punti spot AF (selezione manuale) e Singoli punti AF (selezione manuale).**

 $\boxed{5}$   $\bullet$  Se il soggetto si sposta improvvisamente e cambia bruscamente velocità, si possono ottenere risultati migliori impostando [**Inseg. accel./ decel.**] su [**+2**] (p. 93).

 Se il soggetto si muove verso l'alto, il basso, a destra o a sinistra in modo irregolare, si possono ottenere migliori risultati impostando [**Attiv. auto punto AF**] su [**+2**] (p. 94).

### **Informazioni sui parametri**

#### **Sensibilità inseguim.**

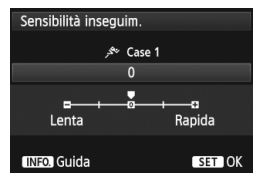

Imposta la sensibilità dell'inseguimento durante AF AI Servo quando un ostacolo invade i punti AF o quando i punti AF si allontanano dal soggetto.

[**0**]

Impostazione standard adatta alla maggior parte dei soggetti in movimento.

#### [**Lenta: -2 / Lenta: -1**]

La fotocamera continua a mettere a fuoco il soggetto anche se un ostacolo invade i punti AF o se il soggetto si allontana dai punti AF. Con l'impostazione -2 la fotocamera insegue il soggetto da fotografare più a lungo rispetto all'impostazione -1. Tuttavia, se la fotocamera mette a fuoco il soggetto sbagliato, potrebbe impiegare più tempo a riportare la messa a fuoco sul soggetto iniziale.

#### [**Rapida: +2 / Rapida: +1**]

Una volta che un punto AF insegue un soggetto, la fotocamera è in grado di mettere a fuoco soggetti consecutivi a distanze diverse. Efficace anche se si desidera mettere a fuoco il soggetto più vicino. Con l'impostazione +2 la messa a fuoco sul soggetto immediatamente successivo è più rapida che con l'impostazione +1. Tuttavia, le probabilità che la fotocamera metta a fuoco il soggetto sbagliato sono maggiori.

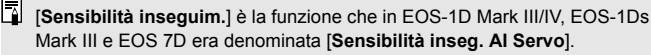

#### **Inseg. accel./decel.**

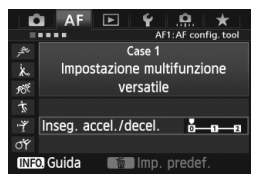

Consente di impostare la sensibilità inseguimento per soggetti in movimento la cui velocità può cambiare, ad esempio se il soggetto parte o si ferma improvvisamente.

### [**0**]

Adatto a soggetti che si muovono a velocità fissa.

#### [**+2 / +1**]

Efficace per soggetti che compiono movimenti improvvisi o improvvise accelerazioni/decelerazioni o si fermano improvvisamente. Anche se la velocità del soggetto in movimento cambia bruscamente e all'improvviso, la fotocamera continua a mettere a fuoco il soggetto da fotografare. Ad esempio, per un soggetto che si avvicina, è meno probabile che la fotocamera metta a fuoco dietro il soggetto, causandone la sfocatura. Per un soggetto che si ferma all'improvviso, è meno probabile che la fotocamera metta a fuoco davanti al soggetto. L'impostazione +2 è in grado di inseguire improvvisi cambi di velocità del soggetto in movimento meglio di quanto sia in grado di fare l'impostazione +1. Tuttavia, poiché la fotocamera diventa sensibile anche al minimo movimento del soggetto, la messa a fuoco potrebbe risultare temporaneamente instabile.

#### **Attiv. auto punto AF**

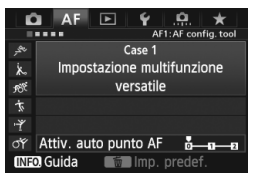

Consente di impostare la sensibilità di inseguimento dei punti AF mentre seguono il soggetto che si sposta improvvisamente verso l'alto, il basso, a sinistra o a destra. Questa impostazione si attiva nelle seguenti modalità di selezione dell'area

AF: Espansione AF (selezione manuale ), Espansione AF (selezione manuale, punti adiacenti), Zona AF (selezione manuale), Selezione automatica AF 61 punti.

#### [**0**]

Impostazione standard per il cambio graduale del punto AF.

#### [**+2 / +1**]

Anche se il soggetto da fotografare si muove improvvisamente verso l'alto, il basso, a sinistra o a destra allontanandosi dal punto AF, viene attivato un altro punto AF per mantenere a fuoco il soggetto. La fotocamera passa al punto AF che ritiene abbia le maggiori probabilità di mettere a fuoco il soggetto in base al movimento continuo di quest'ultimo, al contrasto e ad altri fattori. Con l'impostazione +2 la fotocamera è più sensibile a cambiare punto AF rispetto all'impostazione +1.

Tuttavia, con un obiettivo grandangolare con una profondità di campo ampia o se il soggetto risulta troppo piccolo nell'inquadratura, la fotocamera potrebbe mettere a fuoco sul punto AF sbagliato.

### **Modifica delle impostazioni dei parametri dei casi**

È possibile modificare tutti e tre i parametri di ognuno dei casi (1. Sensibilità inseguim., 2. Inseg. accel./decel. e 3. Attiv. auto punto AF) nel modo desiderato.

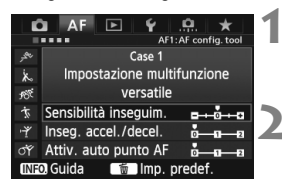

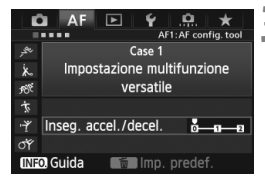

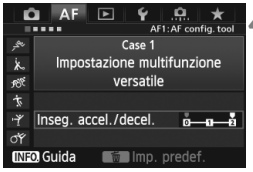

### **1 Selezionare un caso.**

Ruotare la ghiera < $\textcircled{>}$  per selezionare l'icona del caso da modificare.

### **Premere il pulsante <RATE>.**

 Il caso selezionato viene evidenziato con una cornice viola.

### **3 Selezionare la voce desiderata.**

- Ruotare la ghiera  $\leq$   $\geq$  > per selezionare un parametro, quindi premere  $\leq$   $\sqrt{\text{sn}}$  $>$ .
- Quando si seleziona il parametro Sensibilità inseguim., compare la schermata di impostazione.

### **4 Modificare come richiesto.**

- Ruotare la ghiera  $\leq \textcircled{3}$  > per regolare il parametro come desiderato, quindi premere  $\leq$   $(s_{ET})$  $>$ .
- La modifica viene salvata.
- L'impostazione predefinita è indicata dal simbolo [C] grigio chiaro.

### **5 Uscire dall'impostazione.**

- Per tornare alla schermata del passo 1, premere il pulsante <RATE>.
- Al passo 2, premendo il pulsante < $\overline{\mathbb{Q}}$  > i tre parametri del caso vengono ripristinati alle impostazioni predefinite.
	- È anche possibile registrare le impostazioni dei parametri 1, 2 e 3 in My menu (p. 337). Le impostazioni del caso selezionato vengono modificate.
	- Quando si scatta con un caso i cui parametri sono stati modificati, selezionare il caso modificato e scattare la foto.

# **MENU** Personalizzazione delle funzioni AF<sup>\*</sup>

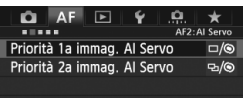

Nelle schede dei menu da [2**2**] a [AF<sub>5</sub>] è possibile impostare le funzioni AF adattandole al proprio stile di scatto o a soggetti particolari.

## AF<sub>2</sub>: Al Servo

#### **Priorità 1a immag. AI Servo**

È possibile impostare le caratteristiche di funzionamento della messa a fuoco automatica e i tempi di scatto dell'otturatore per il primo scatto quando si utilizza lo scatto continuo in modalità AF AI Servo.

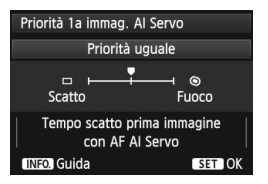

### **: Priorità uguale**

Messa a fuoco e scatto dell'otturatore hanno la stessa priorità.

### **: Priorità scatto**

Premendo il pulsante di scatto la foto viene scattata immediatamente, anche se non è stata raggiunta la messa a fuoco. Viene data priorità allo scatto della foto anziché alla corretta messa a fuoco.

## **: Priorità fuoco**

Quando si preme il pulsante di scatto, la foto non viene scattata finché non è stata raggiunta la messa a fuoco. Utile se si desidera raggiungere la messa a fuoco prima di acquisire l'immagine.

#### **Priorità 2a immag. AI Servo**

È possibile impostare le caratteristiche di funzionamento della messa a fuoco automatica e i tempi di scatto dell'otturatore dopo il primo scatto quando si utilizza lo scatto continuo in modalità AF AI Servo.

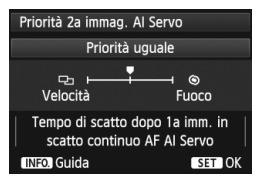

### **: Priorità uguale**

Messa a fuoco e velocità dello scatto continuo hanno la stessa priorità. In condizioni di scarsa illuminazione o con soggetti con poco contrasto, la velocità di scatto potrebbe rallentare.

### **: Priorità velocità scatto**

Viene data priorità alla velocità dello scatto continuo anziché alla messa a fuoco. La velocità dello scatto continuo non rallenta in nessun caso. Utile se si desidera mantenere la velocità dello scatto continuo.

### **: Priorità fuoco**

Viene data priorità alla messa a fuoco anziché alla velocità dello scatto continuo. La foto non viene scattata finché non viene raggiunta la messa a fuoco. Utile se si desidera raggiungere la messa a fuoco prima di acquisire l'immagine.

### 2**3: One-Shot**

#### **MF con obiettivi elettronici USM**

Con gli obiettivi inclusi nel seguente elenco, dotati di un anello di messa a fuoco elettronico, è possibile specificare se quest'ultimo deve essere utilizzato.

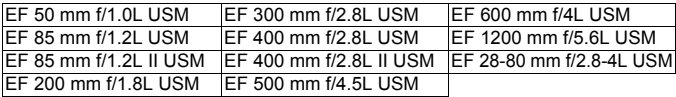

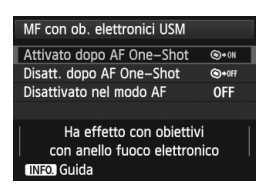

### **: Attivato dopo AF One-Shot**

Dopo il funzionamento di AF, continuando a premere il pulsante di scatto è possibile mettere a fuoco manualmente.

#### **: Disattivato dopo AF One-Shot**

Dopo il funzionamento di AF, la messa a fuoco manuale non è più possibile.

### **OFF: Disattivato nel modo AF**

Quando il selettore di modalità della messa a fuoco è impostato su [AF], non è possibile mettere a fuoco manualmente.

#### **Scatto luce AF ausiliaria**

Consente di attivare o disattivare la luce ausiliaria AF degli Speedlite specifici per EOS.

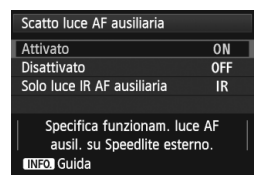

### **ON: Attivato**

Se necessario, lo Speedlite esterno emette la luce ausiliaria AF. **OFF: Disattivato**

Lo Speedlite esterno non emette la luce ausiliaria AF. In questo modo si impedisce alla luce ausiliaria di arrecare disturbo ad altre persone.

### **IR: Solo luce IR AF ausiliaria**

La luce viene emessa solo dagli Speedlite esterni dotati di luce ausiliaria AF a infrarossi. Impostare questa opzione se non si desidera che la luce ausiliaria AF venga emessa in brevi flash.

Se la funzione personalizzata [**Scatto luce AF ausiliaria**] dello Speedlite esterno è impostata su [**Disattivato**], l'impostazione di questa funzione viene ignorata e la luce ausiliaria non viene emessa.

### **Priorità scatto AF One-Shot**

È possibile impostare le caratteristiche di funzionamento di AF e i tempi di scatto dell'otturatore per la modalità AF One-Shot.

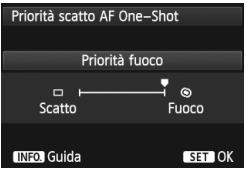

### **: Priorità fuoco**

La foto non viene scattata finché non viene raggiunta la messa a fuoco. Utile se si desidera raggiungere la messa a fuoco prima di acquisire l'immagine.

#### **: Priorità scatto**

Viene data priorità allo scatto della foto anziché alla messa a fuoco. Lo scatto della foto ha priorità sulla corretta messa a fuoco. **Tenere presente che la foto verrà scattata anche se non è stata raggiunta la messa a fuoco.**

## 2**4**

#### **Drive obiettivo con AF impossibile**

Se non è possibile mettere a fuoco con la messa a fuoco automatica, è possibile indicare alla fotocamera di continuare a cercare la messa a fuoco corretta o interrompere la ricerca.

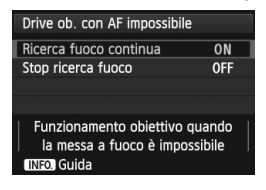

### **ON: Ricerca fuoco continua**

Se non è possibile mettere a fuoco con la messa a fuoco automatica, viene azionato l'obiettivo per cercare la messa a fuoco corretta.

#### **OFF: Stop ricerca fuoco**

Se inizia la messa a fuoco automatica e la messa a fuoco non è equilibrata o non può essere raggiunta, il motore dell'obiettivo si arresta. Consente di impedire che, in seguito alla ricerca della messa a fuoco, l'obiettivo vada notevolmente fuori fuoco.

 $\boxed{5}$  I super teleobiettivi possono andare notevolmente fuori fuoco durante la ricerca continua della messa a fuoco e impiegheranno più tempo a raggiungere la messa a fuoco la volta successiva. Pertanto, per i super teleobiettivi si consiglia di impostare l'opzione [**Stop ricerca fuoco**].

#### **Punti AF selezionabili**

È possibile modificare il numero dei punti AF selezionabili manualmente. In caso di selezione automatica dei punti AF, tutti i 61 punti AF restano attivi, indipendentemente dalla configurazione di questa impostazione.

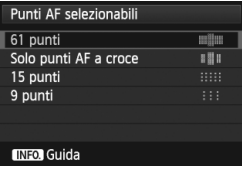

#### **: 61 punti**

È possibile selezionare manualmente tutti i 61 punti AF.

#### **: Solo punti AF a croce**

È possibile selezionare manualmente solo i punti AF di tipo a croce. Il numero di punti AF di tipo a croce selezionabili dipende dall'obiettivo in uso.

#### **: 15 punti**

È possibile selezionare manualmente 15 punti AF principali.

**: 9 punti**

È possibile selezionare manualmente 9 punti AF principali.

Il numero di punti AF selezionabili manualmente sugli obiettivi dei gruppi da F a H (p. 83-85) è minore.

- Anche con impostazioni diverse da [61 punti] è ugualmente possibile utilizzare Espansione AF (selezione manuale  $\frac{1}{2}$ ), Espansione AF (selezione manuale, punti adiacenti) e Zona AF (selezione manuale di una zona).
	- Quando si preme il pulsante  $\leq \frac{\pi}{2}$  >, i punti AF che non è possibile selezionare manualmente non compaiono.

### **Selezione modalità selezione area AF**

È possibile limitare le modalità di selezione dell'area AF che è possibile selezionare in base alle proprie preferenze di scatto. Ruotare la ghiera <  $\leq$  > per selezionare la modalità da utilizzare, quindi premere  $\leq$   $\leq$   $\geq$  > per aggiungere un segno di spunta <X>. Selezionare [**OK**] per registrare l'impostazione.

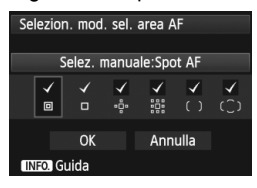

### **: Selez. manuale:Spot AF**

Per localizzare la messa a fuoco con un punto AF più ristretto di un singolo punto AF. **: Selez. manuale:1 punto AF** Può essere selezionato uno solo dei punti AF impostati con [**Punti AF selezionabili**].

### **: Espandi area AF:**

La fotocamera mette a fuoco con il punto AF selezionato manualmente e i punti AF adiacenti (sopra, sotto, a sinistra e a destra).

#### **: Espandi area AF:Circost.**

La fotocamera mette a fuoco con il punto AF selezionato manualmente e i punti AF adiacenti.

#### **: Selez. manuale:zona AF**

I 61 punti AF sono divisi in nove zone di messa a fuoco.

#### **: Selez. autom.: AF 61 punti**

Tutti i punti AF vengono utilizzati per la messa a fuoco.

Il simbolo <X> non può essere eliminato da [**Selez. manuale:1 punto AF**].

 Se l'obiettivo montato appartiene al gruppo H (p. 84, 85), è possibile selezionare solo [**Selez. manuale:Spot AF**], [**Selez. manuale:1 punto AFI** e [**Espandi area AF**:  $\Phi$ ].

#### **Metodo di selezione area AF**

È possibile selezionare il metodo di modifica della modalità di selezione dell'area AF.

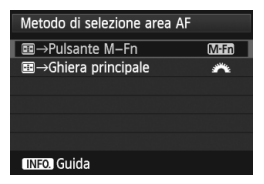

### **Mmm**: 国→Pulsante M-Fn

Dopo aver premuto il pulsante  $\leq$   $\frac{1}{2}$  >, ogni volta che si preme il pulsante <M-Fn>. la modalità di selezione dell'area AF cambia.

### **<del>/</del> · 回 → Ghiera principale**

Dopo aver premuto il pulsante  $\leq$   $\equiv$   $>$ , è possibile cambiare la modalità di selezione dell'area AF ruotando la ghiera  $\langle \xi \rangle^{\text{max}}$ 

**E** Quando è impostato [■ → Ghiera principale], usare < $\frac{45}{50}$  > per spostare il punto AF in direzione orizzontale.

#### **Punto AF di orientamento**

È possibile impostare separatamente la modalità di selezione dell'area AF e il punto AF selezionato manualmente per lo scatto in verticale e in orizzontale.

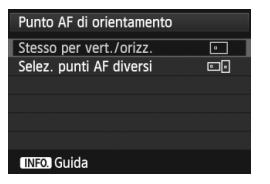

### **: Stesso per vert./orizz.**

Viene utilizzata la stessa modalità di selezione dell'area AF e il punto (o la zona) AF selezionato manualmente sia per lo scatto verticale che orizzontale.

### **: Selez. punti AF diversi**

La modalità di selezione dell'area AF e il punto (o la zona) AF selezionato manualmente possono essere impostati separatamente per ciascun orientamento della fotocamera (1. Orizzontale, 2. Verticale con impugnatura della fotocamera in alto, 3. Verticale con impugnatura della fotocamera in basso). Questa impostazione è utile quando, ad esempio, si desidera continuare a utilizzare il punto AF destro con qualsiasi orientamento della fotocamera.

Quando si selezionano manualmente la modalità di selezione dell'area AF e il punto AF (o la zona con Zona AF) per ciascuno dei tre orientamenti della fotocamera, le impostazioni vengono applicate all'orientamento corrispondente. Se si cambia l'orientamento della fotocamera, questa passerà alla modalità di selezione dell'area AF e al punto (o la zona) AF selezionato manualmente specificati per quell'orientamento.

- Se si ripristinano le impostazioni predefinite della fotocamera (p. 56), l'impostazione sarà [**Stesso per vert./orizz.**]. Inoltre, le impostazioni relative ai tre orientamenti della fotocamera verranno cancellate e tutti e tre gli orientamenti verranno riportati su Singoli punti AF (selezione manuale) con il punto AF centrale selezionato.
	- Se si sceglie questa impostazione e successivamente si monta un obiettivo di un altro gruppo AF (p. 79-85, in particolare del gruppo H), l'impostazione potrebbe essere cancellata.

### 2**5**

#### **Metodo sel. punto AF manuale**

Durante la selezione manuale del punto AF, la selezione può interrompersi sul bordo esterno o proseguire fino al punto AF opposto. Questa funzione è utilizzabile in tutte le modalità di selezione dell'area AF tranne la modalità di selezione automatica AF 61 punti e Zona AF (nella modalità di selezione automatica AF 61 punti può essere utilizzata solo con AF AI Servo).

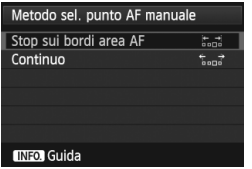

**: Stop sui bordi area AF** Questa impostazione è utile se si utilizza spesso un punto AF lungo il bordo. **: Continuo**

Anziché interrompersi sul bordo, la selezione del punto AF prosegue fino al bordo opposto.

#### **Pt. AF durante messa a fuoco**

È possibile specificare se i punti AF devono essere visualizzati nei seguenti casi: 1. Quando si selezionano i punti AF. 2. Quando la fotocamera è pronta per scattare (prima dell'attivazione dell'AF). 3. Durante il funzionamento di AF e 4. Quando si raggiunge la messa a fuoco.

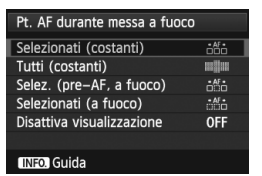

### **: Selezionati (costanti)**

I punti AF selezionati sono sempre visualizzati. **: Tutti (costanti)**

Tutti i 61 punti sono sempre visualizzati.

104 **: Selez. (pre-AF, a fuoco)** I punti AF selezionati sono visualizzati per 1, 2 e 4. **: Selezionati (a fuoco)** I punti AF selezionati sono visualizzati per 1 e 4. **OFF**: **Disattiva visualizzazione** I punti AF per 2, 3 e 4 non vengono visualizzati.

Se si imposta [**Selez. (pre-AF, a fuoco)**] o [**Selezionati (a fuoco)**], il punto AF non verrà visualizzato anche quando viene raggiunta la messa a fuoco con AF AI Servo.

#### **Illuminazione display VF**

È possibile fare illuminare in rosso i punti AF, la griglia e altri elementi visualizzati nel mirino quando si raggiunge la messa a fuoco.

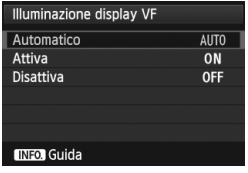

### **AUTO: Automatico**

I punti AF e la griglia si illuminano automaticamente in rosso in condizioni di luce scarsa.

### **ON: Attiva**

I punti AF e la griglia si illuminano in rosso a prescindere dal livello di luce ambientale.

### **OFF: Disattiva**

I punti AF e la griglia non si illuminano in rosso.

 $\bigoplus$  L'impostazione in questo caso non viene applicata alla visualizzazione della livella elettronica (p. 59) nel mirino.

Quando si preme il pulsante < $\Xi$ >, i punti AF e la griglia si illuminano in rosso a prescindere da questa impostazione.

#### **Regolazione fine AF**

È possibile effettuare regolazioni dettagliate per il punto di messa a fuoco AF. Per ulteriori informazioni, vedere "Regolazione fine del punto di messa a fuoco automatica" a pagina 106.

# **MENU Regolazione fine del punto di messa a fuoco automatica** $\star$

La regolazione dettagliata del punto di messa a fuoco automatica può essere eseguita per lo scatto dal mirino e in Live View in modalità veloce. Questa funzione si chiama "Regolazione fine AF". Prima di effettuare le regolazioni, leggere la sezione "Note per la regolazione dettagliata AF" a pagina 111.

**Generalmente, questa regolazione non è necessaria. Eseguire questa regolazione solo se necessario. Tenere presente che effettuando questa regolazione, potrebbero verificarsi problemi nel raggiungimento della messa a fuoco.**

### **Uguale tutti obtv.**

Impostare manualmente la regolazione effettuando la regolazione, scattando e verificando i risultati. Ripetere questi passaggi finché non si è soddisfatti della regolazione. Durante AF, a prescindere dall'obiettivo in uso, il punto di messa a fuoco viene sempre corretto in base al valore della regolazione.

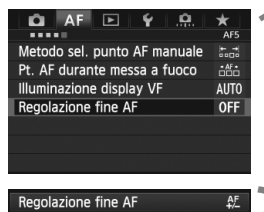

### **1 Selezionare [Regolazione fine AF].**

 Nella scheda [2**5**], selezionare [**Regolazione fine AF**], quindi premere  $\leq$   $($ s $\epsilon$  $\rightarrow$  $\geq$ .

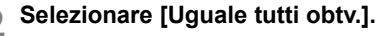

Ruotare la ghiera < $\textcircled{\scriptsize\textsf{sp}}$  > per selezionare [**Uguale tutti obtv.**].

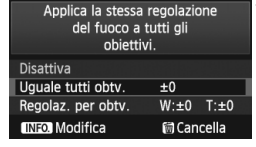

- **Premere il pulsante <INFO.>.** 
	- Viene visualizzata la schermata [**Uguale tutti obtv.**].

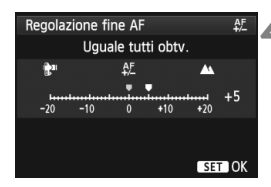

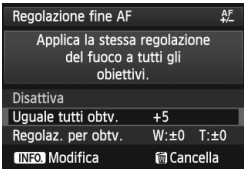

### **4 Effettuare la regolazione.**

- Ruotare la ghiera < $\textcircled{\scriptsize\textsf{F}}$  > per effettuare la regolazione. L'intervallo di regolazione è ±20 incrementi.
- $\bullet$  Impostando la regolazione verso "–:  $\mathbb{R}$ "" il punto di messa a fuoco viene spostato davanti il punto di messa a fuoco standard.
- $\bullet$  Impostando la regolazione verso "+:  $\triangle$  " il punto di messa a fuoco viene spostato dietro il punto di messa a fuoco standard.
- $\bullet$  Dopo aver effettuato la regolazione, premere  $\leq$   $\sqrt{(s+1)}$  >.
- Ruotare la ghiera  $\leq$  > per selezionare [**Uguale tutti obtv.**], quindi premere  $\leq$   $(F)$  >. Viene nuovamente visualizzato il menu.

### **5 Verificare il risultato prodotto dalla regolazione.**

- Scattare una foto e riprodurre l'immagini (p. 250) per verificare il risultato ottenuto con la regolazione.
- Quando l'immagine prodotta è a fuoco davanti al punto che si desidera fotografare, impostare la regolazione verso "+: $\triangle$ ". Quando l'immagine prodotta è a fuoco dietro al punto che si desidera fotografare, impostare la regolazione verso "-:  $\mathbf{F}$ ".
- Se necessario, effettuare una nuova regolazione.

Se è stato selezionato [**Uguale tutti obtv.**], la regolazione AF non sarà disponibile per i valori estremi di grandangolo e teleobiettivo degli obiettivi zoom.

### **Regolaz. per obtv.**

È possibile effettuare la regolazione per un obiettivo specifico e registrarla nella fotocamera. È possibile registrare le regolazioni relative a un massimo di 40 obiettivi. Quando si esegue la messa a fuoco automatica con un obiettivo per il quale è stata registrata una regolazione, il punto di messa a fuoco verrà sempre corretto in base al valore della regolazione. Impostare manualmente la regolazione effettuando la regolazione, scattando e verificando i risultati. Ripetere questi passaggi finché non si è soddisfatti della regolazione. Se si utilizza un obiettivo zoom, effettuare la regolazione per i valori estremi di grandangolo (W) e teleobiettivo (T).

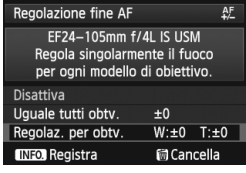

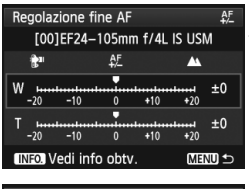

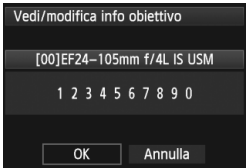

### **1 Selezionare [Regolaz. per obtv.].**

Ruotare la ghiera < $\textcircled{>}$  per selezionare [**Regolaz. per obtv.**].

## **Premere il pulsante <INFO.>.**

- Viene visualizzata la schermata [**Regolaz. per obtv.**].
- **3 Controllare e modificare le informazioni sull'obiettivo. Verificare le informazioni sull'obiettivo.**
	- $\bullet$  Premere il pulsante  $\leq$ INFO, $\geq$ .
	- Nella schermata sono riportati il nome dell'obiettivo e un numero di serie a dieci cifre. Quando viene visualizzato il numero di serie, selezionare [**OK**] e procedere al passo 4.
	- Se non è possibile confermare il numero di serie dell'obiettivo, viene indicato "0000000000". Inserire il numero come spiegato di seguito. Vedere a pagina sequente per conoscere il significato dell'asterisco"\*" che compare davanti al numero di serie dell'obiettivo.
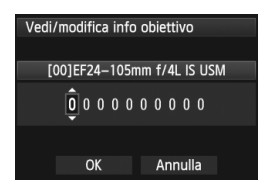

#### **Inserire il numero di serie.**

- Ruotare la ghiera  $\leq$   $\geq$  per selezionare la cifra, quindi premere  $\langle \sin \rangle$  per visualizzare  $\langle \sin \rangle$ .
- Ruotare la ghiera < $\textcircled{\scriptsize\textsf{F}}$  > per inserire il numero, quindi premere  $\leq$   $\sqrt{\epsilon}$ .
- Una volta inserite tutte le cifre. ruotare la ghiera  $\leq$  > per selezionare [**OK**], quindi premere  $<$  (SET)  $>$ .

**Informazioni sul numero di serie degli obiettivi**

- **Se al passo 3 compare un asterisco " \* " davanti al numero di serie a dieci cifre dell'obiettivo, non è possibile registrare più unità dello stesso modello di obiettivo. Anche se si inserisce il numero di serie, " \* " continua a essere visualizzato.**
- **Il numero di serie sull'obiettivo potrebbe essere diverso dal numero visualizzato nella schermata del passo 3. Non si tratta di un errore.**
- Se il numero di serie dell'obiettivo è di undici cifre o più lungo, inserire solo le ultime dieci cifre.
- Se il numero di serie dell'obiettivo contiene anche lettere, al passo 3 immettere solo i numeri.
- La posizione del numero di serie varia a seconda dell'obiettivo.
- Alcuni obiettivi potrebbero non riportare il numero di serie inciso. Per registrare un obiettivo che non riporta il numero di serie inciso, inserire al passo 3 un numero di serie qualsiasi.
- Se è stata selezionata l'opzione [Regolaz. per obtv.] e si utilizza una prolunga, viene registrata la regolazione per la combinazione di obiettivo e prolunga.
	- Se sono già stati registrati 40 obiettivi, compare un messaggio. In tal caso, è possibile registrare un nuovo obiettivo solo dopo aver selezionato un obiettivo di cui si desidera eliminare (sovrascrivere) la registrazione.

Obiettivo a lunghezza focale singola Regolazione fine AF  $A^F$ T001EF50mm f/1.8 II AF. Q.  $-10$  $+10$  $+20$ INFO Vedi info obtv. SET OK Obiettivo zoom Regolazione fine AF [00]EF24-105mm f/4L IS USM ĒΣ Ŧ  $-10$  $+10$  $+20$  $-2$  $-10$  $\overline{0}$  $+10$  $+20$ INFO Vedi info obtv. MENU

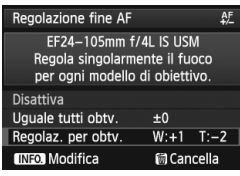

### **4 Effettuare la regolazione.**

- Per gli obiettivi zoom, ruotare la ghiera  $\leq \text{I}$  > e selezionare il valore estremo di grandangolo (W) o teleobiettivo (T). Premere  $\leq$   $\leq$   $\leq$   $\geq$ ; la cornice viola scompare ed è possibile effettuare la regolazione.
- Ruotare la ghiera  $\leq \text{I}$  > per regolare il parametro come desiderato, quindi premere  $\leq$   $($ s $=$  $\cdot$  $>$ . L'intervallo di regolazione è ±20 incrementi.
- Impostando la regolazione verso "–: t" il punto di messa a fuoco viene spostato davanti il punto di messa a fuoco standard.
- Impostando la regolazione verso "+: ▲ " il punto di messa a fuoco viene spostato dietro il punto di messa a fuoco standard.
- Per gli obiettivi zoom, ripetere le operazioni descritte al passo 4 e regolare i valori estremi di grandangolo (W) o teleobiettivo (T).
- Una volta completata la regolazione, premere il pulsante <MENU > per tornare alla schermata del passo 1.
- Ruotare la ghiera < 
selezionare [**Regolaz. a per obtv.**], quindi premere <  $(SET)$  >. Viene nuovamente visualizzato il menu.
- **5 Verificare il risultato prodotto dalla regolazione.**
	- Scattare una foto e riprodurre l'immagini (p. 250) per verificare il risultato ottenuto con la regolazione.
	- Quando l'immagine prodotta è a fuoco davanti al punto che si desidera fotografare, impostare la regolazione verso "+: A ". Quando l'immagine prodotta è a fuoco dietro al punto che si desidera fotografare, impostare la regolazione verso "-:  $\mathbb{R}^n$ ".
	- Se necessario, effettuare una nuova regolazione.

Quando si scatta con una gamma (lunghezza focale) intermedia di un obiettivo zoom, il punto di messa a fuoco automatica viene corretto rispetto alle regolazioni effettuate per i valori estremi di grandangolo e teleobiettivo. Anche se è stato regolato il valore estremo di grandangolo e teleobiettivo, la correzione viene eseguita automaticamente anche per la gamma intermedia.

#### **Eliminazione di tutte le regolazioni AF dettagliate**

Quando nella parte inferiore dello schermo compare [**iii** Cancella], premere il pulsante  $\leq \frac{1}{10}$  per cancellare tutte le regolazioni effettuate per le impostazioni [**Uguale tutti obtv.**] e [**Regolaz. per obtv.**].

#### **Note per la regolazione fine AF**

- Il punto di messa a fuoco automatica varia leggermente a seconda delle condizioni del soggetto, la luminosità, la posizione dello zoom e altre condizioni di scatto. Pertanto, anche se si effettua la regolazione fine AF, la messa a fuoco potrebbe comunque non essere raggiunta nel punto ideale.
	- Le regolazioni vengono mantenute fino a quando non si cancellano tutte le impostazioni della fotocamera (p. 56). Tuttavia, l'impostazione stessa sarà [**Disattiva**].
- $\boxed{\color{blue}5}$   $\bullet$  È consigliabile effettuare la regolazione nel luogo in cui si scatterà la fotografia. In questo modo la regolazione risulterà più precisa.
	- Si consiglia di utilizzare un treppiede mentre si effettuano le regolazioni.
	- Per verificare il risultato di una regolazione, si consiglia di scattare con una qualità di registrazione delle immagini  $\blacksquare L$ .
	- Il valore di una regolazione corrispondente a un incremento dipende dall'apertura massima dell'obiettivo. Effettuare regolazioni, scattare e verificare diverse volte per regolare il punto di messa a fuoco automatica.
	- La regolazione AF non è possibile per la modalità Live e  $U$  Live (AF con contrasto).

## **Quando non è possibile utilizzare la messa a fuoco automatica**

Di seguito vengono indicati i soggetti che non sempre è possibile mettere a fuoco automaticamente (la luce di conferma della messa a fuoco del mirino  $\leq$  > lampeggia):

#### **Soggetti difficili da mettere a fuoco**

- Soggetti con scarso contrasto (esempio: cielo blu, pareti in tinta unita e così via).
- Soggetti con scarsa illuminazione.
- Soggetti in controluce o riflettenti (esempio: automobili con vernice metallizzata e così via).
- Soggetti vicini e lontani coperti da un punto AF (esempio: animali in gabbia e così via).
- **Motivi ripetitivi** (esempio: finestre di grattacieli, tastiere di computer e così via).

In questi casi, effettuare una delle seguenti operazioni:

- (1) Con AF One-Shot, mettere a fuoco un oggetto situato alla stessa distanza del soggetto da fotografare e bloccare la messa a fuoco prima di correggere l'inquadratura (p. 67).
- (2) Impostare il selettore di modalità della messa a fuoco dell'obiettivo su <**MF**> ed eseguire la messa a fuoco manuale (p. 113).

Nei casi in cui AF non riesce a eseguire la messa a fuoco con [**Modal. Live**]/ [Modal. *Live*], durante lo scatto in Live View, vedere a pagina 213.

#### **MF: Messa a fuoco manuale**

 $(1999)$  Focus

e<br>E

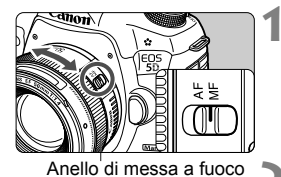

**EWIS** l iso

 $3...2...1...$ **4..1..2.13** 

### **1 Posizionare il selettore di modalità della messa a fuoco dell'obiettivo su <MF>.**

▶ Sul pannello LCD viene visualizzato <M FOCUS>.

#### **2 Mettere a fuoco il soggetto.**

 Ruotare l'anello di messa a fuoco dell'obiettivo fino a quando il soggetto non risulta nitido nel mirino.

- $\overline{a}$   $\bullet$  Quando si preme il pulsante di scatto a metà durante la messa a fuoco manuale, la luce di conferma della messa a fuoco <<sup>o></sup> si accende quando viene raggiunta la messa a fuoco.
	- Con la selezione automatica dei 61 punti, quando il punto AF centrale raggiunge la messa a fuoco, la luce di conferma della messa a fuoco  $\leq$   $\bullet$  > si illumina.

## i **Selezione della modalità drive**

È possibile scegliere tra modalità drive singola e continua.

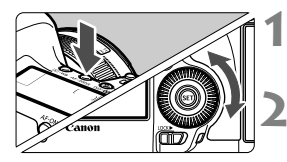

**Premere il pulsante <AF · DRIVE>**  $(66)$ .

## **2 Selezionare la modalità drive.**

 Osservando il pannello LCD, ruotare la ghiera  $\leq$   $\geq$ .

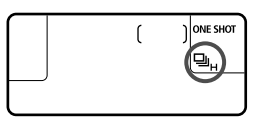

#### u : **scatto singolo**

Quando si preme completamente il pulsante di scatto, viene scattata una sola foto.

- **DH: scatto continuo veloce** (fino a circa 6 scatti al secondo)
- i : **scatto continuo lento** (fino a circa 3 scatti al secondo) Quando si tiene premuto completamente il pulsante di scatto, le foto vengono scattate di continuo.
- B: **scatto singolo silenziato** Il suono degli scatti singoli è più silenzioso rispetto a < $\Box$ >.
- M: **scatto continuo silenziato** (fino a circa 3 scatti al secondo) Il suono degli scatti consecutivi è più silenzioso rispetto a < $\Box$ >.
- Q : **autoscatto con ritardo di 10 secondi/telecomando**
- k: **autoscatto con ritardo di 2 secondi/telecomando** Per l'autoscatto, vedere a pagina seguente. Per lo scatto con telecomando, vedere a pagina 188.
- Se le impostazioni della qualità di registrazione delle immagini della scheda [1] e della scheda 2 sono diverse quando [ $\angle$ 1: Funz. regis.] è impostata su [**Registr. separata**] (p. 118), la velocità massima di scatto continuo diminuisce notevolmente (p. 123). Se la memoria interna si riempie durante lo scatto continuo, la velocità di scatto continuo potrebbe diminuire poiché la funzione di scatto viene temporaneamente disabilitata (p. 125).
- <sup>1</sup> Se è impostato < $\square$ <sup>S</sup> > o < $\square$ <sup>S</sup> >, il ritardo tra quando si preme completamente il pulsante di scatto e quando viene scattata la foto è più lungo del normale.
	- Quando il livello di carica della batteria è basso, la velocità di scatto continuo viene leggermente ridotta.
	- $\blacksquare$ i $\blacksquare$ i La velocità massima di scatto continuo di circa 6 scatti al secondo si ottiene quando si soddisfano le seguenti condizioni\*: A 1/500 di secondo o a una velocità dell'otturatore maggiore e al valore massimo di apertura (varia a seconda dell'obiettivo). La velocità di scatto continuo può rallentare a seconda della velocità dell'otturatore, dell'apertura, delle condizioni del soggetto, della luminosità, del tipo di obiettivo, dell'uso del flash ecc. \*Con la modalità AF impostata su AF One-Shot e la funzione Image Stabilizer (Stabilizzatore d'immagine) disattivata durante l'utilizzo dei seguenti obiettivi: EF 300 mm f/4L IS USM, EF 28-135 mm f/3.5-5.6 IS USM, EF 75-300 mm f/4-5.6 IS USM, EF 100-400 mm f/4.5-5.6L IS USM.

## j **Uso dell'autoscatto**

L'autoscatto consente a chi compone l'inquadratura di essere incluso nella foto.

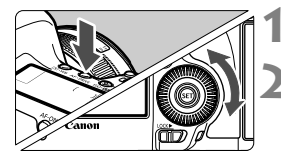

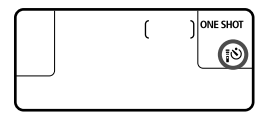

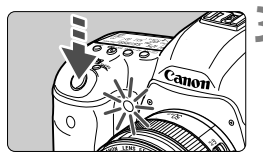

**10 Premere il pulsante < AF · DRIVE > (** $\ˆ$ **6).** 

## **2 Selezionare l'autoscatto.**

- Osservando il pannello LCD ruotare la ghiera  $\leq$  > per selezionare l'autoscatto.
	- Q : **autoscatto con ritardo di 10 secondi** k: **autoscatto con ritardo di 2 secondi**

#### **3 Scattare la foto.**

- Guardare nel mirino, mettere a fuoco il soggetto, quindi premere completamente il pulsante di scatto.
- È possibile controllare il funzionamento dell'autoscatto con la spia dell'autoscatto, il segnale acustico e la visualizzazione del ritardo (in secondi) sul pannello LCD.
- Due secondi prima dello scatto della foto, la spia dell'autoscatto resta accesa e il segnale acustico viene emesso più rapidamente.

Ħ

- Se non si esegue l'inquadratura mediante il mirino, inserire il coperchio dell'oculare (p. 187). Se raggi di luce penetrano nel mirino mentre la foto viene scattata, l'esposizione potrebbe essere compromessa.
	- La funzione < « ¿ consente di scattare senza operare direttamente sulla fotocamera, montata su un treppiede. In questo modo è possibile fotografare nature morte o esposizioni posa evitando le vibrazioni della fotocamera.
		- Dopo avere eseguito scatti con l'autoscatto, si consiglia di riprodurre l'immagine (p. 250) per verificare che messa a fuoco ed esposizione siano corrette.
		- Quando si utilizza l'autoscatto per includere se stessi in una foto, utilizzare il blocco della messa a fuoco (p. 67) su un oggetto posto alla stessa distanza alla quale ci si verrà a trovare.
		- $\bullet$  Per annullare l'autoscatto prima che si avvii, premere il pulsante < AF  $\cdot$  DRIVE >.

# **Impostazioni delle immagini**

**4**

Nel presente capitolo vengono illustrate le impostazioni delle funzioni relative alle immagini: qualità di registrazione delle immagini, sensibilità ISO, Stile Foto, bilanciamento del bianco, Auto Lighting Optimizer (Ottimizzazione automatica della luce), correzione dell'illuminazione periferica dell'obiettivo, correzione dell'aberrazione cromatica e così via.

L'icona  $\star$  in alto a destra del titolo della pagina indica che la funzione può essere utilizzata quando la ghiera di selezione è impostata su <P/Tv/Av/M/B>.

\* La rispettiva funzione non può essere utilizzata in modalità  $\leq {\bf A}^+$  >.

## 3**Selezione della scheda per la registrazione e la riproduzione**

**Se è stata già inserita una scheda CompactFlash Card o una scheda SD, è possibile iniziare a scattare. Quando nella fotocamera è inserita una sola scheda, le procedure descritte da pagina 118 a pagina 120 possono essere tralasciate.**

Se si inseriscono due schede, una CompactFlash Card e una scheda SD, è possibile selezionare il metodo di registrazione e quale delle due schede utilizzare per registrare e riprodurre le immagini.

#### **Metodo di registrazione con due schede inserite**

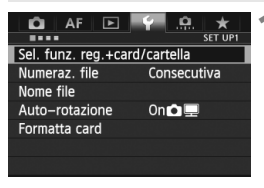

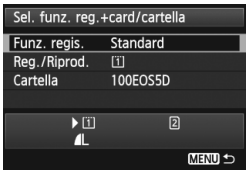

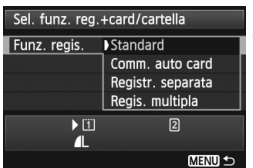

#### **1 Selezionare [Sel. funz. reg.+card/ cartella].**

● Nella scheda [ $$1]$ , selezionare [**Sel. funz. reg.+card/cartella**], quindi premere  $\leq$   $(F)$  >.

## **2 Selezionare [Funz. regis.].**

Ruotare la ghiera  $\leq$   $\geq$  per selezionare [**Funz. regis.**], quindi premere  $\leq$   $\leq$   $\geq$ .

### **3 Selezionare il metodo di registrazione.**

Ruotare la ghiera  $\leq$  > per selezionare il metodo di registrazione, quindi premere  $\leq$   $\sqrt{(m)}$  >.

#### **Standard**

Le immagini verranno registrate sulla scheda selezionata con [**Reg./Riprod.**].

#### **Comm. auto card**

Stesso funzionamento dell'impostazione [**Standard**], ma se la scheda si riempie, la fotocamera passa automaticamente all'altra scheda per registrare le immagini. Quando la fotocamera passa alla seconda scheda, viene automaticamente creata una nuova cartella.

#### **Registr. separata**

È possibile impostare la qualità di registrazione delle immagini per ciascuna scheda (p. 121). Ogni immagine viene registrata su entrambe le schede CompactFlash Card e SD con la qualità di registrazione specificata. È possibile impostare liberamente la qualità desiderata, ad esempio  $\blacksquare L$  e  $\boxtimes M$ , S3 e M $\boxtimes M$ , ecc.

#### **Regis. multipla**

Ogni immagine viene registrata contemporaneamente su entrambe le schede CompactFlash Card e SD con la stessa dimensione immagine. È possibile selezionare anche RAW+JPEG.

Se le impostazioni della qualità di registrazione delle immagini della scheda f e della scheda g sono diverse quando è impostata [**Registr. separata**], la velocità di scatto massima si riduce notevolmente (p. 123).

Quando si imposta [**Registr. separata**] o [**Regis. multipla**], l'immagine viene registrata con lo stesso numero di file sia sulla scheda CompactFlash Card che sulla scheda SD. Inoltre, sul pannello LCD viene visualizzato il numero di scatti consentiti dalla scheda con la capacità inferiore. Se una delle schede si riempie, viene visualizzato il messaggio [**Card\* piena**] e non è più possibile scattare. In tal caso, sostituire la scheda o impostare il metodo di registrazione su [**Standard**] o [**Comm. auto card**], quindi selezionare la scheda con ancora spazio disponibile per continuare a scattare.

#### **Selezione della scheda CompactFlash Card o SD Card per la registrazione o la riproduzione**

Se l'opzione [**Funz. regis.**] è impostata su [**Standard**] o [**Comm. auto card**], selezionare la scheda per la registrazione e la riproduzione delle immagini. Se l'opzione [**Funz. regis.**] è impostata su [**Registr. separata**] o [**Regis. multipla**], selezionare la scheda per la riproduzione delle immagini.

## Se è stata specificata l'impostazione **[Standard]** o **[Comm. auto card]**:

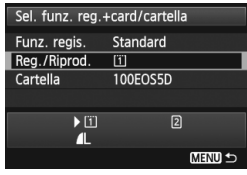

## **Selezionare [Reg./Riprod.].**

- Ruotare la ghiera  $\leq$  > per selezionare [**Reg./Riprod.**], quindi premere  $\leq$   $(SET)$  >.
	- $\boxed{1}$  : le immagini vengono registrate e riprodotte dalla scheda CompactFlash Card.
	- $[2]$  : le immagini vengono registrate e riprodotte dalla scheda SD.
- Ruotare la ghiera < $\textcircled{3}$  > per selezionare la scheda, quindi premere  $\leq$   $(n)$  >.

#### Se è stata specificata l'impostazione **[Registr. separata]** o **[Regis. multipla]**:

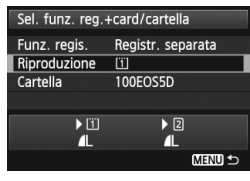

## **Selezionare [Riproduzione].**

- Ruotare la ghiera < $\textcircled{\scriptsize\textsf{sp}}$  > per selezionare [**Riproduzione**], quindi  $premere <sub>(SET)</sub>$ .
	- $\boxed{1}$  : vengono riprodotte le immagini sulla scheda CompactFlash Card.
	- 2 : vengono riprodotte le immagini sulla scheda SD.
- Ruotare la ghiera < $\textcircled{3}$  > per selezionare la scheda, quindi premere  $\leq$   $($ ET)  $>$ .

## 3 **Impostazione della qualità di registrazione delle immagini**

È possibile selezionare il numero di pixel e la qualità dell'immagine. Sono disponibili otto impostazioni di qualità per le immagini JPEG:  $\blacksquare$ . **4L, 4M, 4M, 4S1, 4S1, S2, S3**. Sono disponibili tre impostazioni di qualità per le immagini RAW: 0200. M 0200. S 0200 (p. 124).

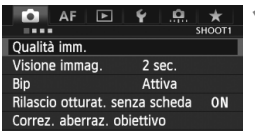

#### **Con** [**Standard /Comm. auto card / Regis. multipla**] **impostata:**

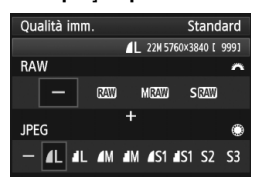

#### **Con** [**Registr. separata**] **impostata:**

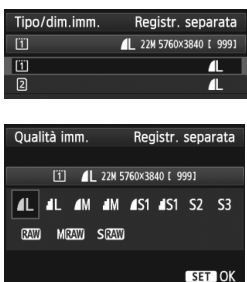

## **1 Selezionare [Qualità imm.].**

 Nella scheda [z**1**], selezionare [**Qualità imm.**], quindi premere  $\leq$   $\left(\frac{1}{2}$ .

## **2 Selezionare la qualità di registrazione delle immagini.**

- Per selezionare un'impostazione RAW. ruotare la ghiera < $\frac{28}{100}$ >. Per selezionare un'impostazione JPEG, ruotare la ghiera  $\leq \text{S}$ >.
- Il numero "**\*\*M** (megapixel) **\*\*\*\* x \*\*\*\***", visualizzato in alto a destra, indica il numero di pixel registrati, mentre [**\*\*\***] è il numero degli scatti possibili (visualizzati fino a 9999).
- Premere  $\leq$   $(F)$  per impostare il parametro prescelto.
- Se in [5**1: Sel. funz. reg.+card/ cartella**] l'opzione [**Funz. regis.**] è impostata su [**Registr. separata**], ruotare la ghiera <1>
per selezionare  $\leq$   $\sqrt{1}$  >  $\circ$   $\leq$   $\sqrt{2}$  >, quindi premere  $\leq$   $\leq$   $\leq$   $\geq$   $\leq$ Nella schermata visualizzata, ruotare la ghiera < selezionare la qualità di registrazione delle immagini e premere  $\leq$   $\sqrt{(3E+1)}$

#### **Esempi di impostazione della qualità di registrazione delle immagini**

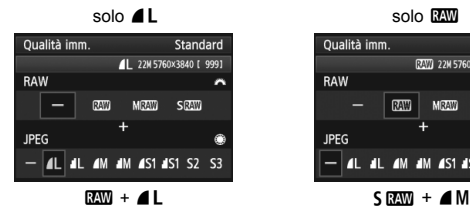

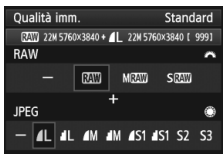

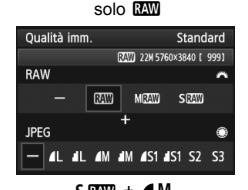

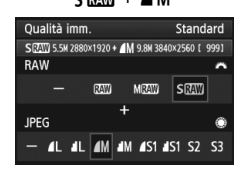

R Se viene impostato [-] per le immagini RAW e JPEG, viene impostato  $\blacktriangle$ L. Il numero massimo di scatti possibili visualizzati sul pannello LCD è 1999.

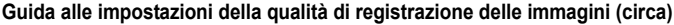

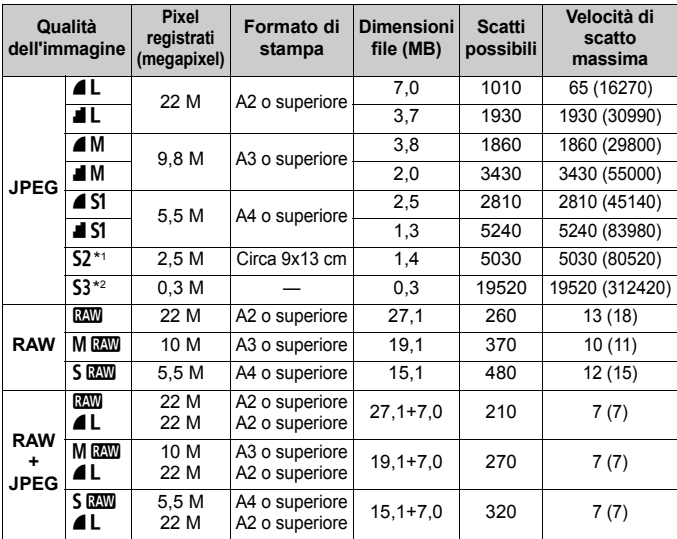

\*1: S2 è adatta per la riproduzione delle immagini su una cornice fotografica digitale.

\*2: S3 è adatta per l'invio dell'immagine tramite e-mail o su un sito Web.

 $\bullet$  La qualità di **S2** e **S3** sarà  $\bullet$  (Fine).

- Le cifre che si riferiscono alle dimensioni dei file, gli scatti possibili e la velocità di scatto massima durante lo scatto continuo si basano sugli standard di prova Canon (rapporto dimensionale 3:2, ISO 100 e Stile Foto Standard) e sull'utilizzo di una scheda CompactFlash Card da 8 GB. **Queste cifre variano in base al soggetto, al tipo di scheda, alla sensibilità ISO, allo Stile Foto, alle funzioni personalizzate e ad altre impostazioni.**
- La velocità di scatto massima si riferisce allo scatto continuo veloce  $\leq \Box_H$  >. Le cifre tra parentesi si riferiscono a una scheda Ultra DMA (UDMA) Mode 7 da 128 GB e si basano sugli standard di prova Canon.
- $\boxed{5}$   $\bullet$  Se si seleziona sia RAW che JPEG, la stessa immagine verrà registrata contemporaneamente sulla scheda come immagine RAW e JPEG con la qualità di registrazione selezionata. Le due immagini verranno salvate con gli stessi numeri di file (estensione file .JPG per l'immagine JPEG e .CR2 per l'immagine RAW).
	- Le icone della qualità di registrazione delle immagini rappresentano: 02000  $(RAW)$ , M $RAW$  (RAW media),  $S RWW$  (RAW piccola), JPEG,  $\triangleq$  (Fine),  $\triangleq$ (Normale),  $L$  (Grande),  $M$  (Media) e  $S$  (Piccola).

#### **Immagini compresse RAW**

Un'immagine RAW rappresenta i dati "grezzi", ossia non elaborati, prodotti dal sensore immagine e convertiti in formato digitale. Un'immagine di questo tipo viene registrata sulla scheda senza alcuna elaborazione ed è possibile selezionare una delle seguenti impostazioni di qualità:  $\overline{R}$  $\overline{M}$ .  $M$  $\overline{R}$  $\overline{M}$  o  $S$  $\overline{R}$  $\overline{M}$ .

Un'immagine **R**<sup>3</sup> può essere elaborata con [▶ 1: Elaborazione **immagine RAW**] (p. 288) e salvata come immagine JPEG (le immagini MENO e 5 ENO non possono essere elaborate con la fotocamera). Anche se l'immagine RAW in sé non viene modificata in alcun modo, è possibile elaborare un'immagine RAW in base a condizioni diverse e creare da essa un numero illimitato di immagini JPEG.

Con tutte le immagini RAW è possibile utilizzare il software in dotazione Digital Photo Professional (p. 394) per apportare diverse regolazioni e creare un'immagine JPEG, TIFF, ecc. con le regolazioni applicate.

 $\boxed{1}$  Non tutti i software disponibili in commercio sono in grado di visualizzare le immagini RAW. Si consiglia di utilizzare il software in dotazione.

#### **Impostazione istantanea della qualità dell'immagine**

Utilizzando la funzione Controlli personalizzati è possibile assegnare al pulsante <M-Fn> o al pulsante di anteprima della profondità di campo l'impostazione della qualità dell'immagine e applicarla immediatamente. Se si assegna [Imp. qualità immag. one-touch] al pulsante <M-Fn> o al pulsante di anteprima della profondità di campo, è possibile passare velocemente alla qualità di registrazione delle immagini desiderata e scattare. Per ulteriori informazioni, vedere Controlli personalizzati (p. 327).

Se si imposta [5**1: Sel. funz. reg.+card/cartella**] su [**Registr. separata**], non è possibile passare all'impostazione istantanea (one-touch) della qualità dell'immagine.

### **Velocità di scatto massima durante lo scatto continuo**

 $C_1C_2$  3n2ndm/mln2d3 150  $100$ 425

Il numero viene visualizzato nella parte in basso a destra del mirino. Se la velocità di scatto massima per lo scatto continuo è pari o superiore a 99, viene visualizzato "99".

 $\bigoplus$  La velocità di scatto viene visualizzata anche quando nella fotocamera non è inserita una scheda. Accertarsi che nella fotocamera sia inserita una scheda prima di scattare una foto.

- Se sul mirino viene visualizzato il valore "99" per la velocità di scatto massima, quest'ultima è pari o superiore a 99. Se la velocità di scatto massima viene ridotta a 98 o inferiore e la memoria buffer interna si riempie, viene visualizzato "**buSY**" sul pannello LCD e nel mirino. La capacità di scatto viene temporaneamente disabilitata. Se lo scatto continuo viene interrotto, la velocità di scatto massima aumenta. Il valore della velocità di scatto massima sarà analogo a quanto indicato a pagina 123 in seguito alla scrittura delle immagini acquisite nella scheda.
	- L'indicatore della velocità di scatto massima nel mirino non cambia anche quando si utilizza una scheda CF UDMA. Tuttavia, viene applicata la velocità di scatto massima visualizzata tra parentesi a pagina 123.

## **ISO: Impostazione della sensibilità ISO** $*$

Impostare la sensibilità ISO (sensibilità alla luce del sensore immagine) in base al livello di luminosità dell'ambiente. Se si seleziona la modalità <A>, la sensibilità ISO viene impostata automaticamente (p. 127). Per informazioni sulla sensibilità ISO durante la ripresa di filmati, vedere le pagine 223 e 226.

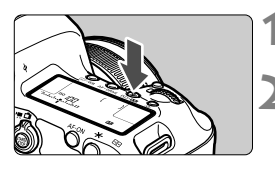

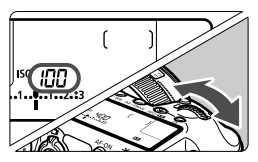

### **Guida alla sensibilità ISO**

## **1 Premere il pulsante <** $150 \cdot 22$  **> (** $\circledcirc 6$ **).**

## **2 Impostare la sensibilità ISO.**

- Osservando il pannello LCD o il mirino, ruotare la ghiera < $65$ .
- È possibile impostare la sensibilità ISO su un valore compreso tra 100 e 25600 con incrementi di 1/3 di stop.
- "**A**" indica ISO auto. La sensibilità ISO viene impostata automaticamente (p. 127).

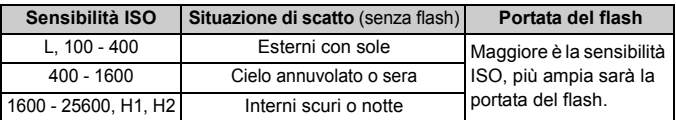

\* Sensibilità ISO elevate producono immagini più sgranate.

- Se l'opzione [ $\Box$ **3: Priorità tonalità chiare**] è stata impostata su [**Attiva**], non è possibile selezionare "**L**" (ISO 50), ISO 100/125/160, "**H1**" (ISO 51200) e "**H2**" (ISO 102400) (p. 148).
	- Lo scatto ad elevate temperature può produrre immagini sgranate. Le esposizioni prolungate possono inoltre produrre immagini dai colori irregolari.
	- Quando si scatta a sensibilità ISO elevate, potrebbero essere visibili disturbi sull'immagine (strisce, puntini luminosi, ecc.).
	- Quando si scatta con condizioni che producono disturbi particolarmente evidenti, ad esempio se si utilizza una sensibilità ISO elevata e una'esposizione lunga e la temperatura esterna è alta, è possibile che le immagini non vengano registrate correttamente.
- Dal momento che H1 (equivalente a ISO 51200) e H2 (equivalente a 102400) sono estensioni della sensibilità ISO, disturbi (puntini luminosi, strisce, ecc.) e colori irregolari saranno più evidenti e la risoluzione risulterà al di sotto della norma.
	- Se si utilizza una sensibilità ISO elevata e il flash per riprendere un soggetto vicino, l'immagine potrebbe risultare sovraesposta.
	- Se si riprende un filmato con l'opzione [**Massima: 25600**] impostata per [**Gamma ISO**] e la sensibilità ISO è impostata su 16000/20000/25600, la sensibilità ISO passa a ISO 12800 (durante la ripresa di filmati con esposizione manuale). Anche se si torna a scattare foto, l'impostazione originale della sensibilità ISO non viene ripristinata.
	- Se si riprende un filmato quando è impostato 1. L (50) o 2. H1 (51200)/H2 (102400), la sensibilità ISO passa rispettivamente a 1. ISO 100 o 2. H (25600) (durante la ripresa di filmati con esposizione manuale). Anche se si torna a scattare foto, l'impostazione originale della sensibilità ISO non viene ripristinata.
- **In [** $\Omega$  **: Impostazioni sensibilità ISO**], è possibile utilizzare [Gamma ISO] per espandere la gamma ISO configurabile da ISO 50 (L) a ISO 102400 (H2) (p. 128).
	- $\bullet \leq (\bar{I})$  potrebbe comparire nel mirino quando si imposta una sensibilità ISO estesa (L, H1 o H2) (p. 324).

#### **ISO auto**

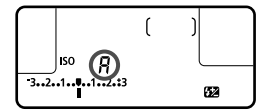

Se la sensibilità ISO è impostata su "**A**" (Auto), la sensibilità ISO effettiva da impostare viene visualizzata quando si preme il pulsante di scatto a metà. Come indicato di seguito, la sensibilità ISO viene impostata automaticamente in base alla modalità di scatto.

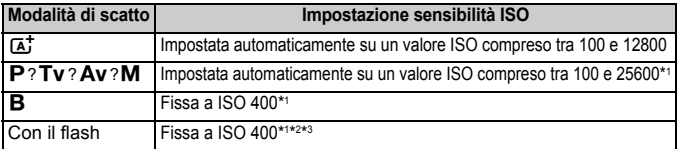

- \*1: La gamma effettiva della sensibilità ISO dipende dalle impostazioni [**Minima**] e [**Massima**] configurate in [**Gamma ISO autom.**].
- \*2: Se il flash di riempimento provoca una sovraesposizione, viene impostata una sensibilità ISO 100 o superiore.
- \*3: Se si utilizza un diffusore per flash con uno Speedlite esterno nelle modalità  $<$  $(A<sup>+</sup>$  $>$  e  $<$  $P$  $>$ , la sensibilità ISO viene impostata automaticamente su un valore compreso tra ISO 400 e ISO 1600.

### 3 **Impostazione della gamma della sensibilità ISO**

È possibile configurare manualmente la gamma della sensibilità ISO (limite minimo e massimo). Il limite minimo può essere impostato da L (ISO 50) a H1 (ISO 51200), mentre il limite massimo da ISO 100 a H2 (ISO 102400).

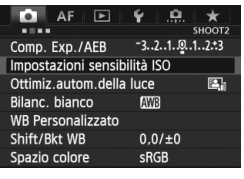

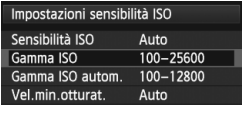

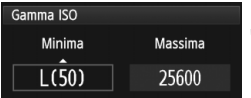

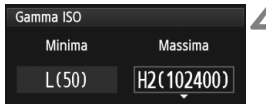

## **1 Selezionare [Impostazioni sensibilità ISO].**

● Nella scheda [**□2**], selezionare [**Impostazioni sensibilità ISO**], quindi premere  $\leq$   $(F)$  >.

## **2 Selezionare [Gamma ISO].**

 Selezionare [**Gamma ISO**], quindi premere  $\leq$   $(s_{ET})$  >.

## **3 Impostare il limite minimo.**

- Selezionare la casella del limite minimo, quindi premere  $\leq$   $\leq$   $\leq$   $\geq$ .
- Ruotare la ghiera < $\textcircled{>}$  per selezionare il limite minimo della sensibilità ISO, quindi premere  $\leq$   $\sqrt{\text{sr}}$  $>$ .

## **4 Impostare il limite massimo.**

- Selezionare la casella del limite massimo, quindi premere  $\leq$   $(F)$  >.
- Ruotare la ghiera < $\textcircled{>}$  per selezionare il limite massimo della sensibilità ISO, quindi premere  $\leq$   $\sqrt{\text{sr}}$  $>$ .

## **5 Uscire dall'impostazione.**

- Ruotare la ghiera < $\textcircled{3}$  > per selezionare  $[OK]$ , quindi premere  $\leq$   $(SET)$  >.
- Viene nuovamente visualizzato il menu.

#### 3 **Impostazione della sensibilità ISO massima per ISO auto**

È possibile impostare la gamma della sensibilità ISO automatica per l'impostazione ISO auto su un valore compreso tra ISO 100 e ISO 25600. È possibile impostare il limite minimo su un valore compreso tra ISO 100 e ISO 12800 e il limite massimo su un valore compreso tra ISO 200 e ISO 25600 in incrementi di 1 stop.

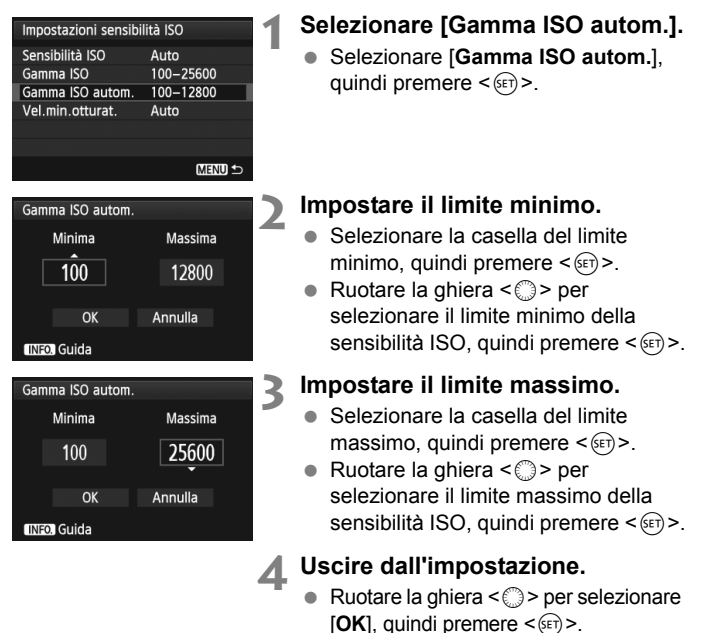

Viene nuovamente visualizzato il menu.

Le impostazioni [**Minima**] e [**Massima**] verranno applicate anche ai limiti minimo e massimo di sensibilità ISO della rettifica ISO (p. 323).

#### 3 **Impostazione della velocità otturatore minima con ISO auto**

Quando è impostata la funzione ISO auto, è possibile specificare la velocità minima dell'otturatore (da 1/250 sec. a 1 sec.) per impedire che la velocità dell'otturatore automatica non venga impostata su un valore troppo basso.

Questa operazione è utile nelle modalità  $\langle P \rangle$  e  $\langle Av \rangle$  quando si utilizza un grandangolo per fotografare un soggetto in movimento poiché è possibile ridurre sia le vibrazioni della fotocamera che la sfocatura del soggetto.

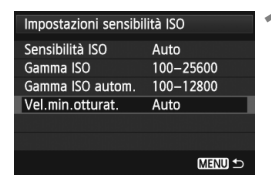

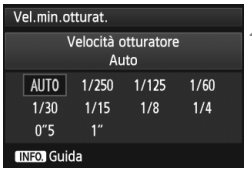

### **1 Selezionare [Vel.min.otturat.].**

 Selezionare [**Vel.min.otturat.**], quindi premere  $\leq$   $($ s $\epsilon$  $\rightarrow$  $\geq$ .

### **2 Specificare la velocità minima dell'otturatore da impostare.**

- Ruotare la ghiera  $\leq$  > per selezionare una velocità dell'otturatore, quindi premere  $\leq$   $\leq$   $\geq$ .
- Viene nuovamente visualizzato il menu.

- Se non è possibile ottenere un'esposizione corretta con il limite massimo di sensibilità ISO impostato con [**Gamma ISO autom.**], verrà utilizzata una velocità dell'otturatore più bassa del valore di [**Vel.min.otturat.**] per ottenere un'esposizione standard.
- Il valore [**Vel.min.otturat.**] non verrà applicato nelle foto con flash.

## **a<sup>'</sup> Selezione di uno Stile Foto**<sup>☆</sup>

Selezionando uno Stile Foto, è possibile ottenere le caratteristiche dell'immagine in base al tipo di foto o al soggetto.

Lo Stile Foto è impostato automaticamente su  $\leq$   $\leq$   $\leq$   $\leq$   $\leq$   $\leq$   $\leq$   $\leq$   $\leq$   $\leq$   $\leq$   $\leq$   $\leq$   $\leq$   $\leq$   $\leq$   $\leq$   $\leq$   $\leq$   $\leq$   $\leq$   $\leq$   $\leq$   $\leq$   $\leq$   $\leq$   $\leq$   $\leq$   $\leq$   $\$ modalità  $\langle \overline{A}^{\dagger}_{i} \rangle$ 

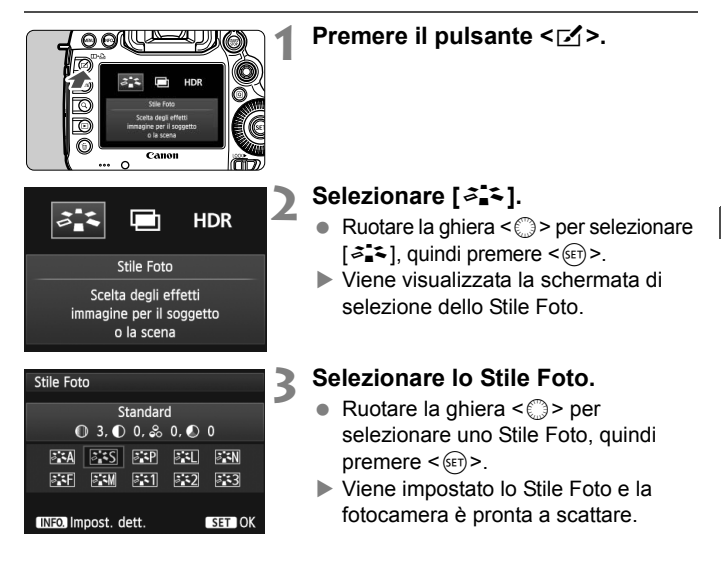

#### **Caratteristiche degli Stili Foto**

#### *F* Auto

La tonalità colore viene regolata automaticamente in base alla scena. I colori appaiono più vivaci, in particolare per l'azzurro del cielo, il verde e i colori del tramonto, nelle scene che ritraggono la natura, gli ambienti esterni e i tramonti.

#### *<b>SIS* Standard

L'immagine appare con colori vivaci, nitidi e luminosi. Si tratta di uno Stile Foto generico, ideale per la maggior parte delle scene.

#### Q **Ritratto**

Consente di ottenere tonalità della pelle gradevoli. L'immagine appare più sfumata. Adatto per ritratti macro.

Modificando [**Tonalità col.**] (p. 134), è possibile regolare la tonalità dell'incarnato.

#### *Fill* Paesaggio

Consente di ottenere tonalità di blu e verde accese e immagini estremamente nitide e luminose. Ideale per ritrarre suggestivi paesaggi.

#### **A: Neutro**

Questo Stile Foto è ideale per chi desidera elaborare le immagini al computer. Consente di ottenere immagini dai colori tenui e naturali.

#### **EXEMPTE Immag. fedele**

Questo Stile Foto è ideale per chi desidera elaborare le immagini al computer. Se il soggetto viene fotografato a una temperatura colore diurna di 5200 K, il colore viene regolato con il colorimetro in base al colore del soggetto. Consente di ottenere immagini dai colori neutri e tenui.

 $\left| \overline{\phantom{a}} \right|$  Se non si riesce a ottenere la tonalità colore desiderata con l'impostazione [**Auto**], utilizzare un altro Stile Foto.

#### *ৰ* মা Monocromo

Consente di creare foto in bianco e nero.

 $\bigoplus$  Le immagini JPEG scattate in bianco e nero non possono tornare a colori. Se in seguito si desidera scattare foto a colori, verificare che sia stata annullata l'impostazione [**Monocromo**]. Quando è selezionato [Monocromo], viene visualizzato <**B/W** > sul pannello LCD.

 $\boxed{5}$  È possibile che nel mirino compaia < $\boxed{1}$  > quando si imposta l'opzione [**Monocromo**] (p. 324).

#### **E:1** Utente 1-3

È possibile registrare uno stile di base, ad esempio [**Ritratto**], [**Paesaggio**], un file Stile Foto e così via, e regolarlo come desiderato (p. 137). Qualsiasi Stile Foto definito dall'utente e non configurato avrà le stesse impostazioni dello Stile Foto [**Standard**].

#### **Simboli**

I simboli in alto della schermata di selezione dello Stile Foto si riferiscono a parametri quali [**Nitidezza**] e [**Contrasto**]. I valori numerici indicano le impostazioni del parametro, ad esempio [**Nitidezza**] e [**Contrasto**], per ciascuno Stile Foto.

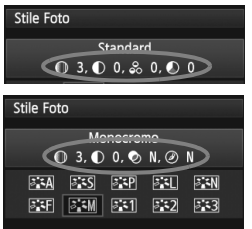

#### **Simboli**

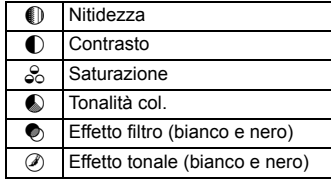

## **a<sup>** $\overline{a}$ **</sup> Personalizzazione di uno Stile Foto<sup>\*</sup>**

È possibile personalizzare uno Stile Foto regolando individualmente i parametri, ad esempio [**Nitidezza**] e [**Contrasto**]. Per visualizzare il risultato, eseguire degli scatti di prova. Per personalizzare l'opzione [**Monocromo**], vedere a pagina 136.

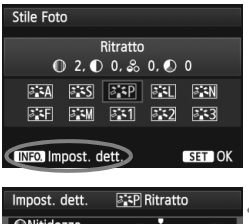

 $+10 + 10$ 

**MENU 5** 

a<del>n rómha</del>

**OContrasto** &Saturazione

OTonalità col.

Imp. predef.

## **1 Premere il pulsante <**b**>.**

## **2 Selezionare [**A**].**

- Ruotare la ghiera < $\textcircled{3}$  > per selezionare  $[3, 5]$ , quindi premere  $\langle 6f \rangle$ >.
- Viene visualizzata la schermata di selezione dello Stile Foto.

## **3 Selezionare lo Stile Foto.**

Ruotare la ghiera < $\textcircled{\scriptsize\textsf{I}}>$  per selezionare uno Stile Foto, quindi premere <INFO.>.

#### **4 Selezionare un parametro.**

Ruotare la ghiera < $\textcircled{\scriptsize\textsf{F}}$  > per selezionare un parametro, ad esempio [**Nitidezza**], quindi premere  $\leq$   $(SET)$  >.

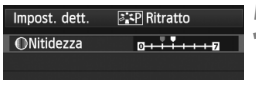

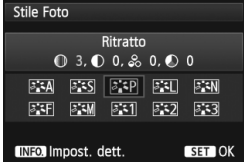

## **5 Impostare il parametro.**

- Ruotare la ghiera < $\textcircled{3}$  > per impostare il parametro come desiderato, quindi premere  $\leq$   $($ s $\epsilon$  $\rightarrow$  $>$ .
- Premere il pulsante <MENU > per salvare i parametri modificati. Viene nuovamente visualizzata la schermata di selezione dello Stile Foto.
- Tutte le impostazioni non predefinite vengono visualizzate in blu.

### **Effetti e impostazioni dei parametri**

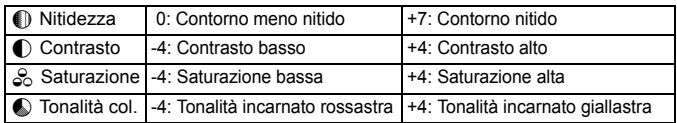

- Selezionando [Imp. predef.] al passo 4, è possibile ripristinare i parametri di impostazione predefiniti di uno Stile Foto.
	- Per utilizzare lo Stile Foto modificato, selezionarlo prima e quindi scattare.

#### V **Regolazione del bianco e nero**

Per Monocromo, è inoltre possibile impostare le opzioni [**Effetto filtro**] e [**Effetto tonale**], oltre a [**Nitidezza**] e [**Contrasto**] illustrate nelle pagine precedenti.

### k**Effetto filtro**

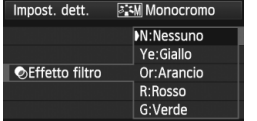

Con l'applicazione di un effetto filtro a un'immagine monocromatica, è possibile dare maggiore risalto ad alcuni soggetti, come nuvole bianche o alberi verdi.

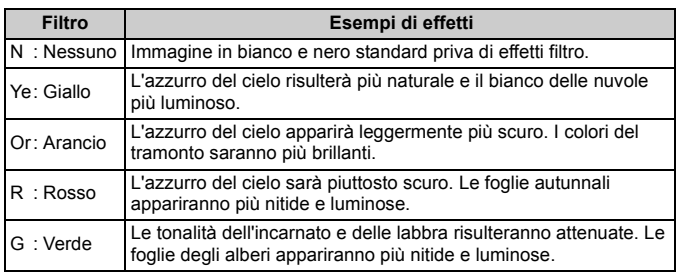

Aumentando il parametro [**Contrasto**] è possibile intensificare l'effetto filtro.

#### l**Effetto tonale**

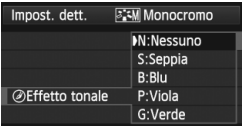

Applicando un effetto tonale, è possibile creare un'immagine monocromatica nel colore specificato, creando un'immagine più incisiva.

È possibile selezionare: [**N:Nessuno**] [**S:Seppia**] [**B:Blu**] [**P:Viola**] o [**G:Verde**].

## 137

## **a<sup>\*</sup> Registrazione di uno Stile Foto**<sup>★</sup>

È possibile selezionare uno Stile Foto di base, ad esempio [**Ritratto**] o [**Paesaggio**], regolare i relativi parametri nel modo desiderato e registrarli in [**Utente 1**], [**Utente 2**] o [**Utente 3**].

È possibile creare Stili Foto differenziando i parametri di impostazione, ad esempio nitidezza e contrasto.

È inoltre possibile regolare i parametri di uno Stile Foto registrato nella fotocamera con il software in dotazione EOS Utility (p. 394).

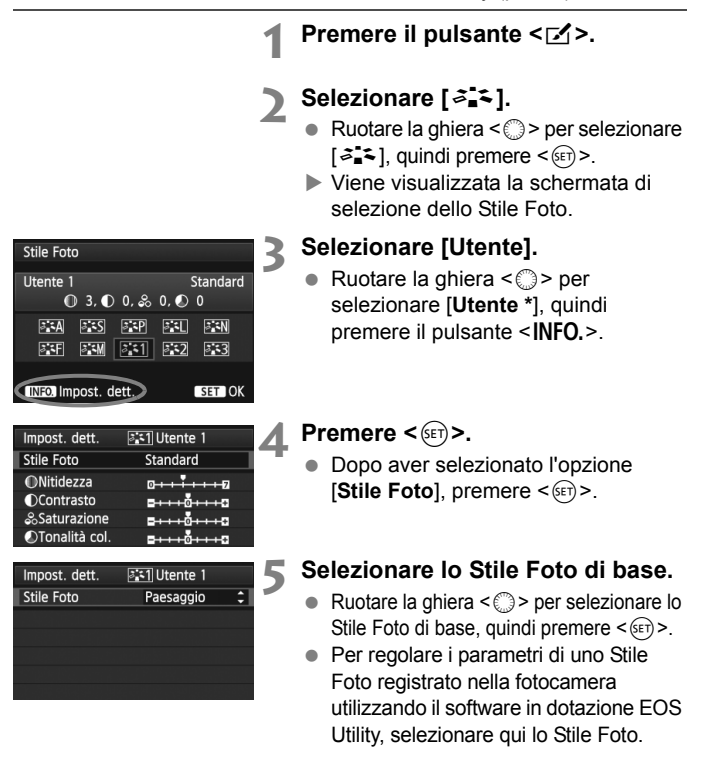

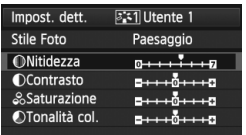

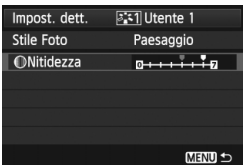

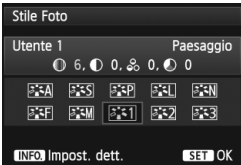

## **6 Selezionare un parametro.**

Ruotare la ghiera < $\textcircled{3}$  > per selezionare un parametro, ad esempio [**Nitidezza**], quindi premere  $\leq$   $(\sqrt{8}t)$  >.

#### **7 Impostare il parametro.**

Ruotare la ghiera < $\textcircled{\scriptsize\textsf{F}}$  > per impostare il parametro come desiderato, quindi premere  $\leq$   $($ s $\epsilon$  $\rightarrow$  $\geq$ .

Per ulteriori informazioni, consultare la sezione "Personalizzazione di uno Stile Foto" alle pagine 134-136.

- $\bullet$  Premere il pulsante <MENU > per registrare lo Stile Foto modificato. Viene nuovamente visualizzata la schermata di selezione dello Stile Foto.
- Lo Stile Foto di base viene indicato a destra dell'opzione [**Utente \***].

- Se uno Stile Foto è già stato registrato come [**Utente \***], la modifica dello Stile Foto di base descritta al passo 5 annulla i parametri di impostazione dello Stile Foto registrato.
	- Se si esegue il comando [**Cancella impost. fotocamera**] (p. 56), tutte le impostazioni [**Utente \***] vengono riportate ai valori predefiniti. Eventuali Stili Foto registrati con il software in dotazione EOS Utility presenteranno soltanto i relativi parametri impostati sui valori predefiniti.
- **Per utilizzare lo Stile Foto modificato, selezionare l'impostazione [Utente \*]** registrata e scattare.
	- Per conoscere la procedura per registrare un file Stile Foto nella fotocamera, consultare il manuale EOS Utility Istruzioni (p. 394).

## WB: Impostazione del bilanciamento del bianco<sup>\*</sup>

L'impostazione del bilanciamento del bianco (WB, White Balance) consente di rendere nitido il colore delle aree bianche. Generalmente, l'impostazione < $\sim$  (Auto) consente di ottenere il bilanciamento del bianco corretto. Se non è possibile ottenere colori naturali con l'impostazione < <a<br/>WED >, è possibile selezionare le impostazioni relative al bilanciamento del bianco idonee alla sorgente di luce o impostarlo manualmente fotografando un oggetto bianco.  $\leq$  **XWB** > viene impostato automaticamente nella modalità  $\leq$   $\mathbf{A}^+$  >

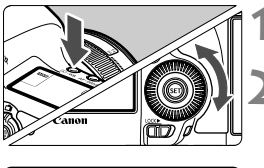

## **Premere il pulsante <** $\circled{} \cdot \text{WB}$  **> (** $\circled{\delta}$ **6).**

## **2 Selezionare il bilanciamento del bianco.**

 Osservando il pannello LCD, ruotare la ghiera  $\leq$   $\geq$ .

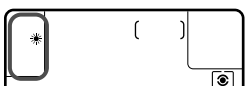

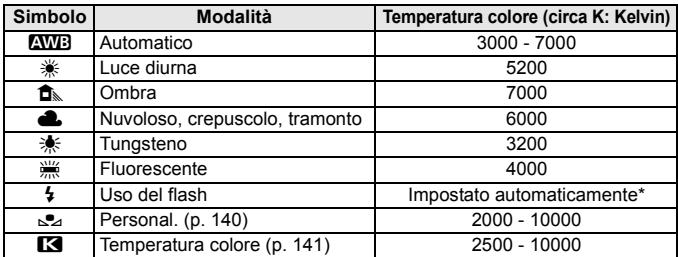

\* Applicabile agli Speedlite che dispongono della funzione di trasmissione della temperatura colore. Negli altri casi, viene impostata su circa 6000 K.

## **Bilanciamento del bianco**

L'occhio umano percepisce un oggetto bianco come tale indipendentemente dal tipo di illuminazione. Con una fotocamera digitale, la temperatura del colore viene regolata mediante software per rendere nitido il colore delle aree bianche. Questa regolazione può essere utilizzata come base per la correzione del colore. In questo modo, i colori delle foto saranno assolutamente naturali.

### O **Bilanciamento del bianco personalizzato**

L'impostazione di bilanciamento del bianco personalizzato consente di impostare manualmente il bilanciamento del bianco per una sorgente luminosa specifica in modo da ottenere una maggiore precisione. Eseguire questa procedura con la sorgente di luce da utilizzare.

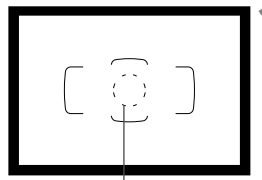

Cerchio di misurazione spot

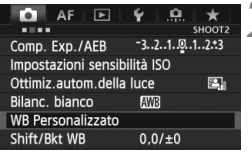

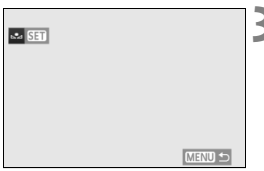

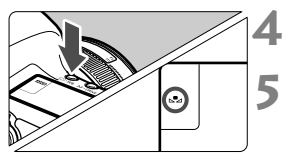

## **1 Fotografare un oggetto bianco.**

- **L'oggetto bianco deve occupare il cerchio** della misurazione parziale.
- Utilizzare la messa a fuoco manuale e impostare l'esposizione standard per l'oggetto bianco.
- È possibile impostare una qualsiasi impostazione di bilanciamento del bianco.

## **2 Selezionare [WB Personalizzato].**

- Nella scheda [z**2**], selezionare [**WB Personalizzato**], quindi premere  $\leq$   $\left(\frac{1}{2}\right)$  >.
- Viene visualizzata la schermata di selezione del bilanciamento del bianco personalizzato.

### **3 Importare i dati relativi al bilanciamento del bianco.**

- Ruotare la ghiera < $\mathbb{C}$  > per selezionare l'immagine acquisita al passo 1, quindi premere  $\leq$   $\sqrt{\epsilon}$ ) >.
- Nella finestra di dialogo visualizzata, selezionare [**OK**] per importare i dati.
- Quando viene visualizzato di nuovo il menu, premere il pulsante <MENU> per uscire.

**Premere il pulsante <**  $\circled{^{\circ}} \cdot \text{WB}$  **> (** $\circled{^{\circ}} \circ$ **).** 

#### **5 Selezionare il bilanciamento del bianco personalizzato.**

 Osservare il pannello LCD e ruotare la ghiera < $\mathcal{L}$  > per selezionare < $\mathcal{L}$ >

- Se l'esposizione ottenuta al passo 1 si discosta notevolmente dall'esposizione standard, è possibile che non venga raggiunto un bilanciamento del bianco corretto.
	- Al passo 3, le seguenti immagini non possono essere selezionate: immagini acquisite con lo Stile Foto impostato su [**Monocromo**], immagini con esposizione multipla e immagini scattate con un'altra fotocamera.
- $\boxed{5}$   $\bullet$  Al posto di un oggetto bianco, è possibile utilizzare una scheda grigia al 18% (disponibile in commercio) per ottenere un bilanciamento del bianco più preciso.
	- Il bilanciamento del bianco personalizzato registrato con il software in dotazione viene registrato in  $\leq$   $\leq$  >. Se si effettua quanto descritto al passo 3, vengono eliminati i dati di bilanciamento del bianco personalizzato registrato.

#### **ES** Impostazione della temperatura del colore

È possibile impostare un valore numerico per la temperatura colore del bilanciamento del bianco in Kelvin. Questa impostazione è riservata a utenti esperti.

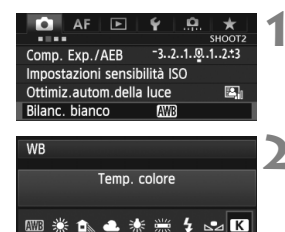

 $+5200 + a$ SET OK

#### **1 Selezionare [Bilanc. bianco].**

● Nella scheda [**□ 2**], selezionare **[Bilanc. bianco]**, quindi premere < $(SF)$ >.

#### **2 Impostare la temperatura colore.**

- Ruotare la ghiera < $\textcircled{\scriptsize\textsf{F}}$  > per selezionare [ $\textcircled{\scriptsize\textsf{R}}$ ].
- Ruotare la ghiera < $\frac{1}{2}$  > per impostare la temperatura colore desiderata, quindi premere  $\leq$   $\leq$   $\geq$ .
- È possibile impostare una temperatura del colore compresa tra 2500 e 10000 K circa con incrementi di 100 K.
- Quando si desidera impostare la temperatura colore per una fonte luminosa artificiale, impostare la correzione del bilanciamento del bianco (magenta o verde) in base alle necessità.
	- $\bullet$  Se si imposta < $\blacksquare$  > sulla lettura rilevata con un misuratore della temperatura colore reperibile in commercio, scattare alcune foto di prova e regolare l'impostazione in modo da compensare la differenza tra questa lettura e la lettura della fotocamera.

## <sup>W</sup> Correzione del bilanciamento del bianco<sup>★</sup>

È possibile correggere l'impostazione del bilanciamento del bianco. Con questa regolazione è possibile ottenere lo stesso effetto prodotto mediante un filtro di conversione della temperatura colore o un filtro di compensazione del colore reperibile in commercio. È possibile regolare ciascun colore su uno dei nove livelli disponibili. Questa funzione è destinata agli utenti esperti che hanno familiarità con le funzioni di conversione della temperatura colore o dei filtri di compensazione del colore.

## **Correzione del bilanciamento del bianco**

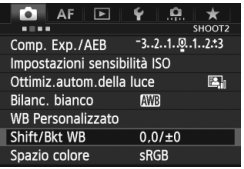

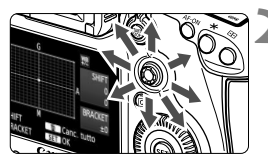

Esempio di impostazioni: A2, G1

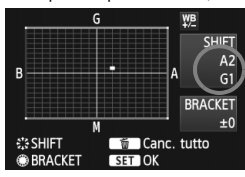

## **1 Selezionare [Shift/Bkt WB].**

 Nella scheda [z**2**], selezionare [**Shift/ Bkt WB**], quindi premere  $\leq$   $(\sqrt{8}r)$  >.

### **2 Impostare la correzione del bilanciamento del bianco.**

- $\bullet$  Utilizzare  $\leq$  $\geq$  > per spostare il simbolo "" fino alla posizione desiderata.
- B corrisponde al blu, A all'ambra, M al magenta e G al verde. Il colore che si trova nella direzione corrispondente viene corretto.
- Il messaggio "**SHIFT**", visualizzato sullo schermo in alto a destra, indica la direzione e il valore della correzione.
- Premendo il pulsante  $\leq \overline{m}$  > si annullano tutte le impostazioni [**Shift/Bkt WB**].
- Premere <0> per uscire dall'impostazione e tornare al menu.
- Durante la correzione del bilanciamento del bianco, sul pannello LCD viene visualizzato il simbolo  $\langle W^B \rangle$ 
	- $\hat{E}$  possibile che nel mirino compaia < $\hat{I}$  > quando si imposta la correzione del bilanciamento del bianco (p. 324).
	- Un livello di correzione blu/ambra equivale a circa 5 mired di un filtro per la conversione della temperatura colore (il mired è l'unità di misura che indica la densità di un filtro di conversione della temperatura colore).

ħ

#### **Bracketing automatico del bilanciamento del bianco**

Con un solo scatto, è possibile registrare contemporaneamente tre immagini con bilanciamenti di colore differenti. In base alla temperatura colore dell'impostazione di bilanciamento del bianco corrente, l'immagine verrà sottoposta a bracketing con viraggio al blu/ambra o al magenta/verde. Questa operazione è denominata bracketing del bilanciamento del bianco (BKT WB). È possibile impostare il bracketing del bilanciamento del bianco fino a un massimo di ±3 livelli con incrementi di un livello alla volta.

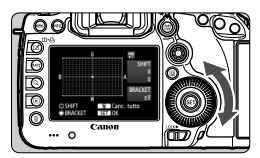

Viraggio B/A, ±3 livelli

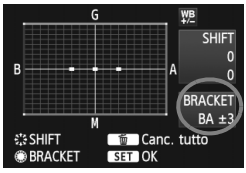

**Impostare il valore di bracketing del bilanciamento del bianco.**

- Nel passo 2, quando si ruota la ghiera  $\leq$  > per la correzione del bilanciamento del bianco, il simbolo "" sullo schermo viene sostituito da " $\blacksquare$   $\blacksquare$ " (3 punti). La rotazione della ghiera a destra consente di impostare bracketing B/A e la rotazione a sinistra il bracketing M/G.
- Il messaggio "**BRACKET**", visualizzato sullo schermo in alto a destra, indica la direzione e il valore della correzione.
- Premendo il pulsante  $\leq \frac{\pi}{10}$  si annullano tutte le impostazioni [**Shift/Bkt WB**].
- Premere  $\leq$  ( $\epsilon$ ) > per uscire dall'impostazione e tornare al menu.

### **Sequenza bracketing**

Le immagini verranno sottoposte a bracketing nell'ordine riportato di seguito:

1. Bilanciamento bianco standard, 2. Viraggio blu (B) e 3. Viraggio ambra (A) o

- 1. Bilanciamento bianco standard, 2. Viraggio magenta (M) e 3. Viraggio verde (G).
- $\overline{\mathbb{R}}$  Durante il bracketing WB, la velocità di scatto continuo massima è inferiore e il numero degli scatti possibili si riduce a circa un terzo del numero normale.
	- Insieme al bracketing del bilanciamento del bianco, è possibile inoltre impostare la correzione del bilanciamento del bianco e l'impostazione di scatto con AEB. Se si seleziona l'impostazione AEB insieme al bracketing del bilanciamento del bianco, vengono registrate nove immagini per ogni singolo scatto.
	- Poiché per ciascuno scatto vengono registrate tre immagini, il tempo richiesto per la registrazione sulla scheda sarà maggiore.
	- Una volta impostato il bracketing del bilanciamento del bianco, l'icona del bilanciamento del bianco lampeggia.
	- $\bullet$   $\dot{\mathsf{E}}$  possibile modificare il numero di scatti per il bracketing del bilanciamento del bianco (p. 322).
	- "**BRACKET**" è l'abbreviazione di bracketing.

## **MENU** Correzione automatica della luminosità e del contrasto<sup>\*</sup>

Se l'immagine risulta troppo scura o con un contrasto basso, la luminosità e il contrasto vengono corretti automaticamente. Questa funzione è denominata Auto Lighting Optimizer (Ottimizzazione automatica della luce). L'impostazione predefinita è [**Standard**]. Con le immagini JPEG, la correzione viene applicata quando si acquisisce l'immagine. [Standard] viene impostato automaticamente nella modalità < $A^+$ >.

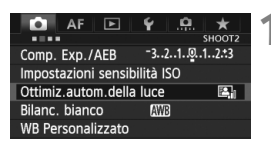

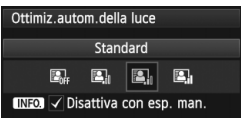

## **1 Selezionare [Auto Lighting Optimizer/Ottimiz.autom.della luce].**

 Nella scheda [z**2**], selezionare [**Auto Lighting Optimizer/Ottimiz.autom.della luce**], quindi premere < $(SET)$ >.

## **2 Selezionare l'impostazione.**

Ruotare la ghiera < $\textcircled{\scriptsize\textsf{I}}>$  per selezionare l'impostazione desiderata, quindi premere  $\leq$   $(F)$  >.

## **3 Scattare la foto.**

- L'immagine viene registrata con la luminosità e il contrasto corretti, se necessario.
- Se l'opzione [ $\Box$ **3: Priorità tonalità chiare**] è impostata su [Attiva], la funzione Auto Lighting Optimizer (Ottimizzazione automatica della luce) verrà automaticamente impostata su [**Disattivato**] e non è possibile modificarla.
	- A seconda delle condizioni di scatto, il disturbo potrebbe aumentare.
	- Se viene selezionata un'impostazione diversa da [**Disattivato**] e si utilizza la compensazione dell'esposizione o la compensazione dell'esposizione flash per scurire l'esposizione, l'immagine potrebbe comunque risultare chiara. Se si desidera un'esposizione più scura, impostare questa opzione su [**Disattivato**].
	- Se è attiva la modalità HDR (p. 175) o lo scatto con esposizione multipla (p. 179), la funzione Auto Lighting Optimizer (Ottimizzazione automatica della luce) viene impostata automaticamente su [**Disattivato**]. Se la modalità HDR e lo scatto con esposizione multipla vengono disattivati, la funzione Auto Lighting Optimizer (Ottimizzazione automatica della luce) torna all'impostazione originale.

Al passo 2, se si preme il pulsante <INFO > e si deseleziona < $\sqrt{2}$ l'impostazione [**Disattiva con esp. man.**], la funzione Auto Lighting Optimizer (Ottimizzazione automatica della luce) può essere impostata in modalità < $M$ >.
# **MENU** Impostazioni per la riduzione dei disturbi<sup>★</sup>

#### **Riduzione disturbi alta sensibilità ISO**

Questa funzione riduce il disturbo generato nell'immagine. Sebbene la riduzione del disturbo si applichi a tutte le sensibilità ISO, è particolarmente efficace a sensibilità ISO elevate. A sensibilità ISO ridotte, il disturbo nelle aree in ombra si riduce ulteriormente.

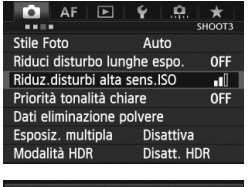

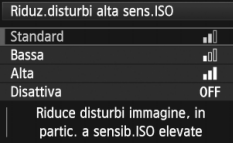

#### **1 Selezionare [Riduz.disturbi alta sens.ISO].**

 Nella scheda [z**3**], selezionare [**Riduz.disturbi alta sens.ISO**], quindi premere  $\leq$   $\left(\sin\right)$  >.

### **2 Selezionare l'impostazione desiderata.**

- Ruotare la ghiera < $\textcircled{\texttt{}}$  > per selezionare un'impostazione di riduzione dei disturbi, quindi premere  $\leq$   $\leq$   $\leq$   $\geq$ .
- La schermata di impostazione si chiude e viene nuovamente visualizzato il menu.

## **3 Scattare la foto.**

 L'immagine viene registrata con la riduzione dei disturbi applicata.

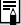

Se si riproduce un'immagine **RAV** con la fotocamera, la riduzione dei disturbi causati dalla sensibilità ISO potrebbe risultare minima. Verificare l'effetto della riduzione dei disturbi con il software in dotazione Digital Photo Professional (p. 394).

#### **Riduci disturbo lunghe esposizioni**

La riduzione dei disturbi è possibile con esposizioni dell'immagine di 1 secondo o più lunghe.

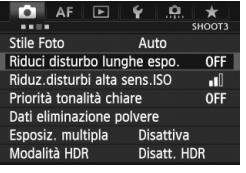

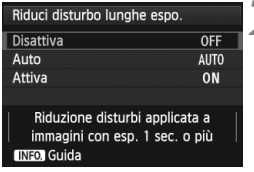

### **1 Selezionare [Riduci disturbo lunghe espo.].**

● Nella scheda [**□3**], selezionare [**Riduci disturbo lunghe espo.**], quindi premere  $\leq$   $\sqrt{\epsilon}$ r) >.

## **2 Selezionare l'impostazione desiderata.**

- Ruotare la ghiera < $\textcircled{>}$  per selezionare l'impostazione desiderata, quindi premere  $\leq$   $\sqrt{(x)}$  >.
- La schermata di impostazione si chiude e viene nuovamente visualizzato il menu.

### **[Auto]**

Per esposizioni di 1 secondo o più lunghe, la riduzione del disturbo viene eseguita automaticamente se viene rilevato un disturbo tipico delle lunghe esposizioni. L'impostazione [**Auto**] è adatta per la maggior parte dei casi.

#### **[Attiva]**

La riduzione del disturbo viene eseguita per tutte le esposizioni di 1 secondo o più lunghe. L'impostazione [**Attiva**] potrebbe essere in grado di ridurre i disturbi che altrimenti non possono essere rilevati con l'impostazione [**Auto**].

### **3 Scattare la foto.**

 L'immagine viene registrata con la riduzione dei disturbi applicata.

- Con le impostazioni [**Auto**] e [**Attiva**], dopo l'acquisizione della foto, il processo di riduzione del disturbo potrebbe richiedere la stessa quantità di tempo necessaria per l'esposizione. Durante la riduzione del disturbo, è ancora possibile scattare foto finché l'indicatore della velocità di scatto massima nel mirino indica "1" o un valore superiore.
	- Le immagini scattate con ISO 1600 o sensibilità maggiori possono apparire più sgranate con l'impostazione [**Attiva**] rispetto a quando si imposta [**Disattiva**] o [**Auto**].
	- Con l'impostazione [**Attiva**], se viene acquisita una lunga esposizione con l'immagine Live View visualizzata, durante il processo di riduzione dei disturbi viene visualizzato "**BUSY**". La visualizzazione Live View non compare finché l'elaborazione di riduzione del disturbo non è completa (nel frattempo non è possibile scattare un'altra foto).

# **MENU Priorità tonalità chiare**<sup>★</sup>

È possibile ridurre al minimo le aree chiare sovraesposte.

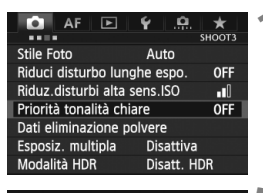

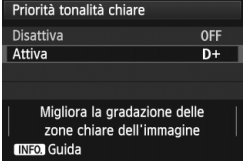

#### **1 Selezionare [Priorità tonalità chiare].**

● Nella scheda [**△3**], selezionare [**Priorità tonalità chiare**], quindi premere  $\leq$   $\leq$   $\geq$ .

### **2 Selezionare [Attiva].**

- Ruotare la ghiera <1>
per selezionare  $[Attival,$  quindi premere  $\leq$   $\leq$   $\leq$   $\geq$ .
- I dettagli nelle aree chiare vengono migliorati. L'intervallo dinamico viene ampliato dal grigio al 18% standard per mostrare i dettagli delle aree luminose. Le differenze tra le tonalità comprese tra i grigi e le aree luminose vengono attenuate.

### **3 Scattare la foto.**

 L'immagine viene registrata con la priorità tonalità chiare applicata.

 Con l'impostazione [**Attiva**], la funzione Auto Lighting Optimizer (Ottimizzazione automatica della luce) (p. 144) viene automaticamente impostata su [**Disattivato**] e non può essere modificata. Quando [**Priorità tonalità chiare**] è impostata su [**Disattiva**], la funzione Auto Lighting Optimizer (Ottimizzazione automatica della luce) torna all'impostazione originale.

 Selezionando [**Attiva**] i disturbi nell'immagine potrebbero essere notevolmente accentuati rispetto a quando è selezionata l'opzione [**Disattiva**].

Selezionando [**Attiva**], la gamma configurabile sarà ISO 200 - 25600 (ISO 200 - 12800 per la ripresa di filmati). Inoltre, l'icona < $D+$ > viene visualizzata nel mirino e sul pannello LCD quando è attiva la priorità delle tonalità chiare.

## **MENU** Correzione dell'illuminazione periferica dell'obiettivo/correzione dell'aberrazione cromatica

La riduzione dell'illuminazione periferica si produce con obiettivi che, per loro caratteristica, rendono più scure le aree agli angoli dell'immagine. La comparsa di frange di colore (color fringing) intorno al soggetto è un altro tipo di aberrazione cromatica. Tuttavia è possibile correggere sia la riduzione dell'illuminazione che l'effetto "color fringing". L'impostazione predefinita è [**Attiva**] per entrambi i tipi di correzione.

#### **Correzione dell'illuminazione periferica**

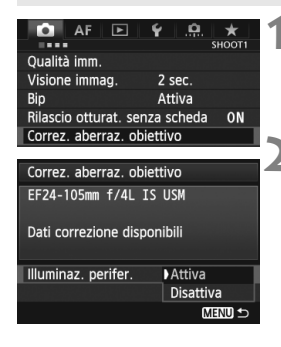

#### **1 Selezionare [Correz. aberraz. obiettivo].**

● Nella scheda [**□1**], selezionare [**Correz. aberraz. obiettivo**], quindi premere  $\leq$   $(s_{ET})$  >.

#### **2 Selezionare l'impostazione.**

- Sullo schermo, verificare che venga visualizzata l'opzione per [**Dati correzione disponibili**] per l'obiettivo montato sulla fotocamera.
- Ruotare la ghiera  $\leq$  > per selezionare [**Illuminaz. perifer.**], quindi premere  $\leq$   $(F)$  >.
- Selezionare [**Attiva**], quindi premere  $\leq$   $(\sqrt{5})$  >.
- Se viene visualizzato [**Dati correzione non disponibili**], vedere "Dati di correzione dell'obiettivo" a pagina 151.

### **3 Scattare la foto.**

 L'immagine verrà registrata con l'illuminazione periferica corretta.

A seconda delle condizioni di scatto, il disturbo potrebbe apparire nella periferia dell'immagine.

- $\boxed{5}$   $\bullet$  Il valore di correzione applicato sarà leggermente inferiore rispetto al valore di correzione massimo che è possibile impostare con Digital Photo Professional (software in dotazione).
	- Maggiore è la sensibilità ISO, più basso sarà il valore di correzione.

#### **Correzione dell'aberrazione cromatica**

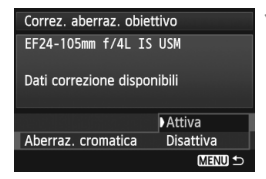

#### **1 Selezionare l'impostazione.**

- Sullo schermo, verificare che venga visualizzata l'opzione per [**Dati correzione disponibili**] per l'obiettivo montato sulla fotocamera.
- Ruotare la ghiera < $\textcircled{\scriptsize\textsf{sp}}$  > per selezionare [**Aberraz. cromatica**], quindi premere  $\leq$   $\sqrt{(8E)}$  >.
- $\bullet$  Selezionare [**Attiva**], quindi premere  $\leq$   $\leq$   $\leq$   $\geq$   $\leq$
- Se viene visualizzato [**Dati correzione non disponibili**], vedere "Dati di correzione dell'obiettivo" alla pagina successiva.

# **2 Scattare la foto.**

 L'immagine verrà registrata con l'aberrazione cromatica corretta.

Se si riproduce un'immagine Ma scattata con l'aberrazione cromatica corretta, l'immagine verrà visualizzata sulla fotocamera senza la correzione applicata. Verificare la correzione dell'aberrazione cromatica con il software in dotazione Digital Photo Professional (p. 394).

#### **Dati di correzione dell'obiettivo**

La fotocamera include già i dati di correzione dell'illuminazione periferica e di aberrazione cromatica per circa 25 obiettivi. Se si seleziona [**Attiva**], la correzione dell'illuminazione periferica e dell'aberrazione cromatica verrà applicata automaticamente per tutti gli obiettivi per i quali sono presenti dati di correzione nella fotocamera.

Con EOS Utility (software in dotazione), è possibile controllare quali obiettivi dispongono di dati di correzione registrati nella fotocamera. È anche possibile registrare i dati di correzione per obiettivi non registrati. Per ulteriori informazioni, consultare il manuale EOS Utility Istruzioni (p. 397).

#### **Note sulla correzione dell'illuminazione periferica e sulla correzione dell'aberrazione cromatica**

- $\bigoplus$  . Le correzioni non possono essere applicate a immagini JPEG acquisite con l'impostazione [**Disattiva**] selezionata.
	- Quando si utilizza un obiettivo non Canon, si consiglia di impostare entrambi i tipi di correzione su [**Disattiva**], anche se compare l'indicazione [**Dati correzione disponibili**].
	- Se si attiva la visione ingrandita durante lo scatto in Live View, la correzione dell'illuminazione periferica e dell'aberrazione cromatica non saranno visibili nell'immagine.
- Se l'effetto della correzione non è visibile, ingrandire l'immagine per verificare.
	- La correzione viene applicata anche quando è stata installata una prolunga.
	- Se i dati di correzione per l'obiettivo montato non sono stati registrati nella fotocamera, il risultato sarà identico a quello che si otterrebbe impostando la correzione su [**Disattiva**].
	- Se l'obiettivo non dispone delle informazioni relative alla distanza, il valore di correzione sarà inferiore.

# 3**Creazione e selezione di una cartella**

È possibile creare liberamente e selezionare la cartella quando è necessario salvare le immagini acquisite.

Questa operazione è opzionale poiché verrà creata automaticamente una cartella per il salvataggio delle immagini acquisite.

### **Creazione di una cartella**

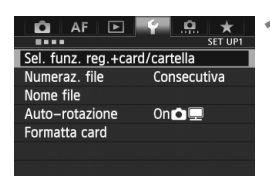

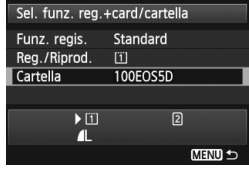

#### Seleziona cartella 100FOS5D 33 101E0SED 20 Crea cartella

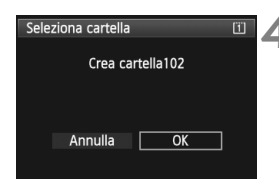

#### **1 Selezionare [Sel. funz. reg.+card/ cartella].**

■ Nella scheda [<sup>6</sup>1], selezionare [Sel. **funz. reg.+card/cartella**], quindi  $premere <sub>(SET)</sub>$ 

#### **2 Selezionare [Cartella].**

Ruotare la ghiera < $\textcircled{3}$  > per selezionare [Cartella], quindi premere < $(F)$ >.

### **3 Selezionare [Crea cartella].**

Ruotare la ghiera  $\leq$   $\geq$  > per selezionare [Crea cartella], quindi premere < $(s_{F})$ >.

#### **4 Creare una nuova cartella.**

- Ruotare la ghiera  $\leq$  > per selezionare  $[OK]$ , quindi premere  $\leq$   $\leq$   $\leq$   $\geq$ .
- Viene creata una nuova cartella con un numero superiore di un'unità.

#### **Selezione di una cartella**

Numero di immagini in una cartella Numero file più basso

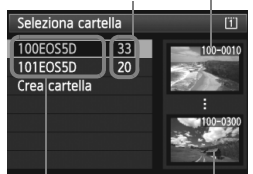

Nome cartella Numero file più alto

- Mentre si visualizza la schermata di selezione cartelle, ruotare la ghiera <5> per selezionare la cartella desiderata, quindi premere  $\leq$   $(s_{ET})$  >.
- Viene selezionata la cartella in cui sono state salvate le immagini acquisite.
- Le successive immagini acquisite verranno registrate nella cartella selezionata.

#### **Cartelle**

Ad esempio il nome della cartella "**100EOS5D**" inizia con tre cifre (numero cartella) seguite da cinque caratteri alfanumerici. Una cartella può contenere fino a 9999 immagini (numero file 0001 - 9999). Quando una cartella si riempie, viene creata automaticamente una nuova cartella con un numero superiore di un'unità. Inoltre, se si esegue l'azzeramento manuale (p. 157), viene creata automaticamente una nuova cartella. È possibile creare cartelle contrassegnate da un numero compreso tra 100 e 999.

#### **Creazione di cartelle con un computer**

Con la scheda aperta sullo schermo, creare una nuova cartella denominata "**DCIM**". Aprire la cartella DCIM e creare il numero di cartelle necessario per salvare e organizzare le immagini. Il formato del nome della cartella deve essere "**100ABC\_D**". Le prime tre cifre rappresentano il numero di cartella (da 100 a 999). Gli ultimi cinque caratteri possono essere una combinazione di lettere maiuscole o minuscole dalla A alla Z, valori numerici e un carattere di sottolineatura "\_". Non è possibile utilizzare spazi. Tenere inoltre presente che due nomi di cartelle non possono contenere lo stesso numero di tre cifre (ad esempio, "**100ABC\_D**" e "**100W\_XYZ**"), anche se gli altri cinque caratteri del nome sono diversi tra loro.

# **MENU Modifica del nome del file**

Il nome del file è composto da quattro caratteri alfanumerici seguiti da un numero a 4 cifre (p. 156) e l'estensione. I primi quattro caratteri alfanumerici vengono impostati in fabbrica e sono esclusivi per quella fotocamera. Tuttavia, è possibile modificarli.

### Es. **BE3B0001.JPG**

Con "Imp. utente 1", è possibile modificare e registrare i quattro caratteri come desiderato. Con "Imp. utente 2", se si registrano tre caratteri, il quarto carattere da sinistra sarà aggiunto automaticamente per indicare le dimensioni dell'immagine.

#### **Registrazione o modifica del nome del file**

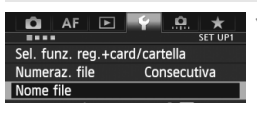

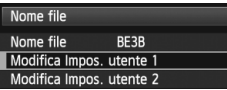

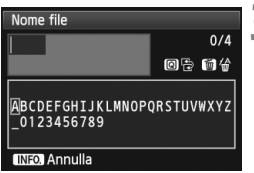

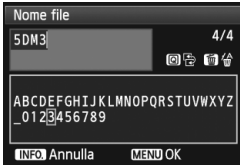

### **1 Selezionare [Nome file].**

 Nella scheda [5**1**], selezionare **[Nome file]**, quindi premere < $(F)$ >.

### **2 Selezionare [Modifica Impos. utente].**

Ruotare la ghiera < selezionare [**Modifica Impos. utente \***], quindi premere  $\leq$   $\leq$   $\geq$ .

#### **3 Inserire i caratteri alfanumerici desiderati.**

- Per Imp. utente 1, inserire quattro caratteri. Per Imp. utente 2, inserire tre caratteri.
- Premere il pulsante  $\leq \widehat{m}$  > per eliminare eventuali caratteri indesiderati.
- $\bullet$  Premere il pulsante < $\overline{Q}$  > per visualizzare il riquadro in cui inserire il testo contrassegnato da un bordo colorato. È quindi possibile inserire il testo.
- Ruotare la ghiera <16%>> o utilizzare < $\Leftrightarrow$  > per spostare  $\Box$  e selezionare il carattere desiderato. Quindi premere  $\leq$   $(F)$  per inserirlo.

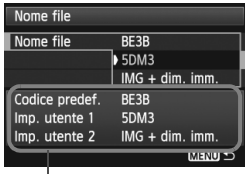

Impostazioni

## **4 Uscire dall'impostazione.**

- Inserire il numero richiesto di caratteri alfanumerici, quindi premere il pulsante <MENU>.
- Il nuovo nome del file viene registrato e viene nuovamente visualizzata la schermata del passo 2.

#### **5 Selezionare il nome del file registrato.**

- Ruotare la ghiera < $\textcircled{3}$  > per selezionare [**Nome file**], quindi premere  $\leq$   $\varepsilon$ Fr] >.
- Ruotare la ghiera < $\textcircled{\scriptsize\textsf{sp}}$  > per selezionare il nome file registrato. quindi premere  $\leq$   $\left(\frac{1}{2} + 1\right)$ .
- Se è stato registrato Imp. utente 2, selezionare "\*\*\* (i 3 caratteri registrati) + dimensioni immagine".

## **Informazioni su Imp. utente 2**

Quando si seleziona "\*\*\* + dimensioni immagine" registrato con Imp. utente 2 e si scattano foto, il carattere relativo alla dimensione dell'immagine viene aggiunto automaticamente come quarto carattere da sinistra del nome del file. Di seguito viene illustrato il significato dei caratteri relativi alla qualità di registrazione delle immagini:

 $***s'' = 1$  S1.  $\blacksquare$  S1. S RAW \*\*\*\*\*T" = S2 "\*\*\***U**" = c

\*\*\*\*L" = 4L, 4L, 8AW \*\*\*\*\*M" = 4M, 4M, M 8AW

Quando l'immagine viene trasferita su un computer, viene incluso il quarto carattere aggiunto automaticamente. In questo modo è possibile visualizzare le dimensioni dell'immagine senza aprire il file. È possibile distinguere dall'estensione il tipo di immagine (RAW o JPEG).

Il primo carattere non può essere un carattere di sottolineatura "\_".

- L'estensione sarà ".JPG" per le immagini JPEG, ".CR2" per le immagini RAW e ".MOV" per i filmati.
	- Quando si riprende un filmato con Imp. utente 2, il quarto carattere del nome sarà un carattere di sottolineatura "\_".

# 3 **Metodi di numerazione dei file**

Il numero del file a quattro cifre equivale al numero del fotogramma impresso sulla pellicola. Alle immagini acquisite viene assegnato un numero di file progressivo compreso tra 0001 e 9999; le immagini vengono salvate in un'unica cartella. È possibile modificare la modalità di assegnazione del numero di file. Es. **BE3B0001.JPG**

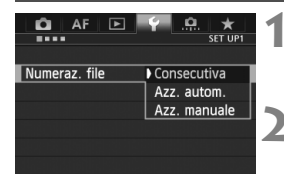

#### **1 Selezionare [Numeraz. file].**

 Nella scheda [5**1**], selezionare [**Numeraz. file**], quindi premere < $(SF)$ >.

### **2 Selezionare il metodo di numerazione desiderato.**

Ruotare la ghiera < $\textcircled{3}$  > per selezionare l'impostazione desiderata, quindi premere  $\leq$   $\leq$   $\geq$ .

### **Consecutiva**

#### **Consente di proseguire la sequenza di numerazione dei file anche dopo aver sostituito la scheda o dopo aver creato una nuova cartella.**

Anche dopo aver sostituito la scheda, creato una cartella o modificato la scheda di destinazione (ad esempio  $[1] \rightarrow [2]$ ), la numerazione dei file per le immagini salvate prosegue in sequenza fino a 9999. Questa funzione risulta utile quando si desidera salvare in una sola cartella sul computer le immagini numerate da 0001 a 9999, contenute in più schede o più cartelle.

Se sulla scheda sostitutiva o nella cartella esistente sono già presenti immagini registrate in precedenza, la numerazione delle nuove immagini potrebbe continuare dalla numerazione dei file delle immagini esistenti sulla scheda o nella cartella. Se si desidera utilizzare la numerazione dei file continua, è necessario inserire ogni volta una scheda formattata.

> **Numerazione dei file dopo la sostituzione della scheda**

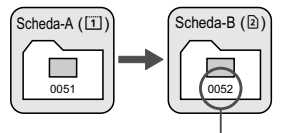

Numero di file progressivo

**Numerazione dei file dopo la creazione di una cartella**

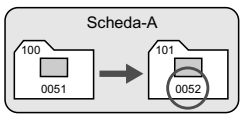

#### **Azz. autom.**

#### **La numerazione dei file riparte da 0001 ogni volta che si sostituisce la scheda o si crea una nuova cartella.**

Quando si sostituisce la scheda, si crea una cartella o si cambia la scheda di destinazione (ad esempio  $\boxed{1} \rightarrow \boxed{2}$ ), la numerazione dei file per le immagini salvate prosegue in sequenza da 0001. Questa funzione risulta utile quando si desidera organizzare le immagini in base alle diverse schede o cartelle. Se sulla scheda sostitutiva o nella cartella esistente sono già presenti immagini registrate in precedenza, la numerazione delle nuove immagini potrebbe continuare dalla numerazione dei file delle immagini esistenti sulla scheda o nella cartella. Se si desidera salvare le immagini riprendendo la numerazione dei file da 0001, è necessario utilizzare ogni volta una scheda formattata.

#### **Numerazione file dopo la sostituzione della scheda**

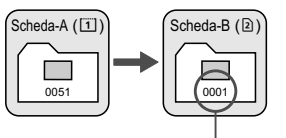

Numerazione file azzerata

#### **Numerazione dei file dopo la creazione di una cartella**

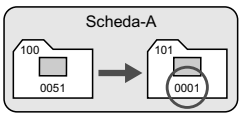

#### **Azz. manuale**

#### **Consente di riprendere la numerazione dei file da 0001 o iniziare dal numero di file 0001 in una nuova cartella.**

Quando si ripristina la numerazione dei file manualmente, viene creata automaticamente una nuova cartella e la numerazione dei file delle immagini salvate nella cartella inizia da 0001.

Questa funzione risulta utile se si desidera utilizzare, ad esempio, cartelle diverse per le immagini scattate il giorno prima e per quelle scattate oggi. Dopo l'azzeramento manuale, la numerazione dei file riprende con il metodo consecutivo o con azzeramento automatico (non viene visualizzata la schermata di conferma dell'azzeramento manuale).

Se il numero file nella cartella 999 arriva a 9999, non è possibile scattare anche se la scheda dispone ancora di spazio. Sul monitor LCD della fotocamera viene visualizzato un messaggio che richiede di sostituire la scheda. Sostituirla con una scheda nuova.

# $MENU$  Impostazione delle informazioni sul copyright  $*$

Quando si impostano le informazioni sul copyright, queste vengono registrate nelle immagini come dati Exif.

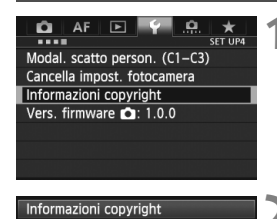

Immettere nome dell'autore Immettere dettagli copyright

## **1 Selezionare [Informazioni copyright].**

 Nella scheda [5**4**], selezionare [**Informazioni copyright**], quindi premere  $\leq$   $(SET)$  >.

### **2 Selezionare l'opzione da impostare.**

Ruotare la ghiera <1>
selezionare [**Immettere nome dell'autore**] o [**Immettere dettagli copyright**], quindi premere  $\leq$   $\sqrt{\epsilon}$ r) >.

### **3 Immettere il testo.**

- Premere il pulsante  $\leq |\overline{Q}|$  per visualizzare il riquadro in cui inserire il testo contrassegnato da un bordo colorato. È quindi possibile inserire il testo.
- Ruotare la ghiera <(2/68)> o utilizzare < $\frac{4}{5}$  > per spostare  $\Box$  e selezionare il carattere desiderato. Quindi premere  $\leq$   $\sqrt{\text{er}}$  > per inserirlo.
- È possibile inserire fino a 63 caratteri.
- Per eliminare un carattere, premere il pulsante  $<\frac{1}{2}$ .

### **4 Uscire dall'impostazione.**

- Una volta inserito il testo, premere il pulsante <MENU>.
- Le informazioni vengono salvate e la schermata torna al passo 2.

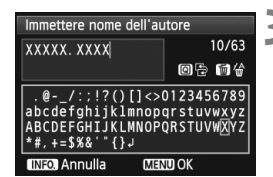

**MENU 5** 

#### **Verifica delle informazioni sul copyright**

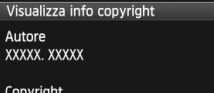

Canon Inc

**MENU 5** 

Quando si seleziona [**Visualizza info copyright**] al passo 2 della pagina precedente, è possibile verificare le informazioni inserite per [**Autore**] e [**Copyright**].

#### **Eliminazione delle informazioni sul copyright**

Quando si seleziona [**Cancella info. copyright**] al passo 2 della pagina precedente, è possibile eliminare le informazioni di [**Autore**] e [**Copyright**].

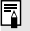

 $\overline{\mathbb{E}}$  È inoltre possibile impostare o verificare le informazioni sul copyright con il software in dotazione EOS Utility (p. 394).

# **MENU** Impostazione dello spazio colore<sup>\*</sup>

La gamma di colori riproducibili è denominata spazio colore. Questa fotocamera consente di impostare lo spazio colore per le immagini acquisite su sRGB o Adobe RGB. Per lo scatto normale, si consiglia di scegliere sRGB. Nella modalità  $\leq$   $\mathbf{A}^{\dagger}$  > lo spazio colore è impostato automaticamente su sRGB.

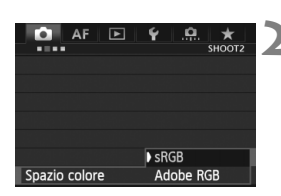

## **1 Selezionare [Spazio colore].**

- Nella scheda [z**2**], selezionare **[Spazio colore]**, quindi premere < $(SF)$ >.
- **2 Impostare lo spazio colore desiderato.**
	- Selezionare [**sRGB**] o [**Adobe RGB**], quindi premere  $\leq$   $\left(\frac{1}{2}r\right)$  >.

### **Adobe RGB**

Questo spazio colore viene utilizzato principalmente per stampe commerciali e altri usi industriali. L'uso di questa impostazione è sconsigliato agli utenti che non hanno familiarità con l'elaborazione delle immagini, Adobe RGB e Design rule for Camera File System 2.0 (Exif 2.21 o versioni successive). I colori delle immagini ottenute con computer e stampanti sRGB non compatibili con lo standard Design rule for Camera File System 2.0 (Exif 2.21 o versioni successive) risulteranno particolarmente sbiaditi. Sarà necessaria una successiva elaborazione delle immagini tramite un'applicazione software.

- Se la foto acquisita è stata scattata con lo spazio colore Adobe RGB, il primo carattere del nome del file sarà un carattere di sottolineatura ".
	- Il profilo ICC non viene applicato. Consultare le indicazioni sui profili ICC contenute nel manuale Digital Photo Professional Istruzioni (p. 397).

 $\overline{\phantom{a}}$ 

# **Funzioni avanzate**

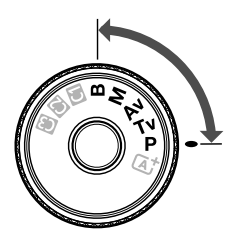

Nelle modalità di scatto P/Tv/Av/M/B, è possibile selezionare la velocità dell'otturatore, il valore di apertura e altre impostazioni della fotocamera per modificare l'esposizione e ottenere il risultato desiderato.

**5**

L'icona  $\star$  in alto a destra del titolo della pagina indica che la funzione può essere utilizzata quando la ghiera di selezione è impostata su  $\leq P/Tv/Av/M/B$ .

\* La rispettiva funzione non può essere utilizzata in modalità  $\leq {\bf A}^+$  >.

- Dopo aver premuto a metà e rilasciato il pulsante di scatto, i valori relativi all'esposizione restano visualizzati nel mirino e sul pannello LCD per 4 secondi ( $\&$ 4).
- Per le funzioni configurabili in ciascuna modalità di scatto, vedere a pagina 352.

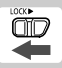

Spostare l'interruttore  $\leq$ l $\bigcap$  $\zeta$  $\blacktriangleright$  > a sinistra.

# d**: Programma AE**

La fotocamera seleziona automaticamente la velocità dell'otturatore e l'apertura in base alla luminosità del soggetto. Questa modalità viene denominata "Programma AE".

\* <**P**> è l'abbreviazione di Program (programma).

\* AE è l'acronimo di Auto Exposure (esposizione automatica).

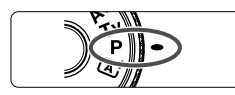

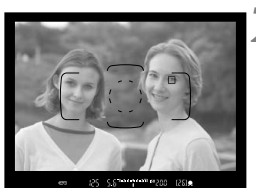

**Pullet dulling 30 pm** ma

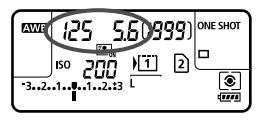

### **1 Impostare la ghiera di selezione su <P>.**

## **2 Mettere a fuoco il soggetto.**

- Guardando nel mirino, posizionare il punto AF selezionato sul soggetto, quindi premere il pulsante di scatto a metà.
- Quando si raggiunge la messa a fuoco, la luce di conferma della messa a fuoco  $\leq$  > nella parte inferiore destra del mirino si accende (in modalità AF One-Shot).
- La velocità dell'otturatore e l'apertura vengono impostate automaticamente e visualizzate nel mirino e sul pannello LCD.

### **3 Verificare i valori visualizzati.**

 Si otterrà un'esposizione standard se i valori della velocità dell'otturatore e di apertura visualizzati non lampeggiano.

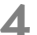

### **4 Scattare la foto.**

 Inquadrare il soggetto e premere completamente il pulsante di scatto.

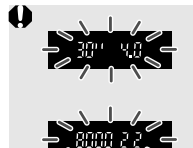

- Se la velocità dell'otturatore "**30"**" e l'apertura massima lampeggiano, la foto risulterà sottoesposta. Aumentare la sensibilità ISO o utilizzare il flash.
- Se la velocità dell'otturatore "**8000**" e l'apertura minima lampeggiano, la foto risulterà sovraesposta. Ridurre la sensibilità ISO o utilizzare un filtro ND (venduto separatamente) per ridurre la quantità di luce che attraversa l'obiettivo.

## Differenze tra le modalità <**P**> e <**A**<sup>+</sup>>

Nella modalità < $\overline{\mathbf{A}}$ ; numerose funzioni come la modalità AF e la modalità misurazione vengono impostate automaticamente per evitare di scattare foto in modo errato. Le funzioni che è possibile impostare sono limitate. In modalità < $\mathbf{P}$ >, solo la velocità dell'otturatore e l'apertura vengono impostate automaticamente. È possibile impostare manualmente la modalità AF, la modalità misurazione e altre funzioni (p. 352).

#### **Variazione del programma**

- Nella modalità Programma AE, è possibile modificare manualmente la combinazione di apertura e velocità dell'otturatore impostata automaticamente (Programma) senza modificare il valore dell'esposizione. Questa funzione viene definita Variazione del programma.
- Per eseguire questa operazione, premere il pulsante di scatto a metà, duindi ruotare la ghiera < come fino a visualizzare la velocità dell'otturatore o il valore di apertura desiderati.
- La variazione del programma viene annullata automaticamente subito dopo aver scattato la foto.
- La variazione del programma non può essere utilizzata con il flash.

# s**: AE priorità tempi**

In questa modalità, è possibile impostare manualmente la velocità dell'otturatore, mentre per ottenere l'esposizione standard, l'apertura viene impostata automaticamente in base alla luminosità del soggetto. Questa modalità è denominata AE priorità tempi. Una velocità dell'otturatore maggiore consente di "congelare" l'azione o un soggetto in movimento. Una velocità dell'otturatore più lenta, invece, consente di creare un effetto sfocato che trasmette la sensazione di movimento. \*<Tv> è l'acronimo di Time Value (valore dei tempi).

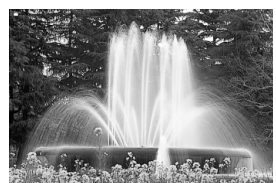

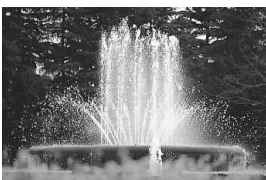

Movimento sfocato (velocità dell'otturatore bassa: 1/30 di secondo) (velocità dell'otturatore alta: 1/2000 di secondo)Azione congelata

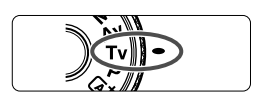

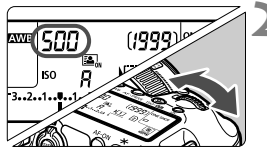

#### ឬ ក្នុងងារ<mark>ហាងង ស</mark>ណ្តាក្នុ rano 900

#### **1 Impostare la ghiera di selezione su <Tv>.**

#### **2 Impostare la velocità dell'otturatore desiderata.**

 Osservando il pannello LCD, ruotare la ghiera < $\mathcal{E}$ 

### **3 Mettere a fuoco il soggetto.**

- Premere il pulsante di scatto a metà.
- L'apertura viene impostata automaticamente.

#### **4 Controllare il display del mirino e scattare la foto.**

● Se il valore di apertura non lampeggia, si otterrà un'esposizione standard.

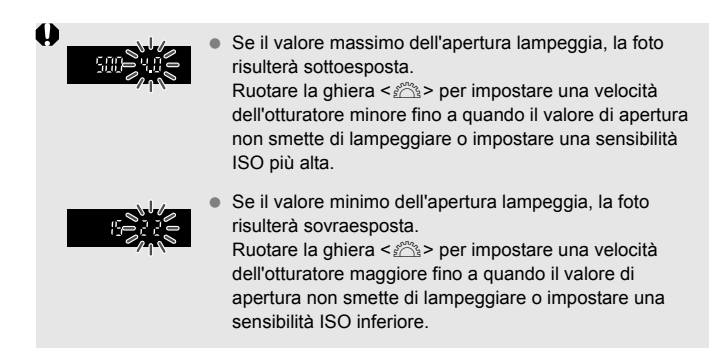

### **Visualizzazione della velocità dell'otturatore**

I valori compresi tra "**8000**" e "**4**" rappresentano il denominatore della velocità dell'otturatore frazionale. Ad esempio "**125**" indica 1/125 di secondo, "**0"5**" indica 0,5 secondi e "**15"**" indica 15 secondi.

# f**: AE priorità diaframma**

In questa modalità, è possibile impostare manualmente il valore di apertura del diaframma desiderato, mentre per ottenere l'esposizione standard, la velocità dell'otturatore viene impostata automaticamente in base alla luminosità del soggetto. Questa modalità è denominata AE priorità diaframma. Un numero f/più alto (foro di apertura più piccolo) consente una messa a fuoco soddisfacente della maggior parte dei soggetti in primo piano e sullo sfondo. D'altra parte, un numero f/più basso (foro di apertura più grande) consente di mettere a fuoco una porzione minore di primo piano e sfondo.  $* **Av** > e$  l'acronimo di Aperture value (valore dell'apertura).

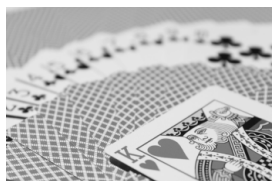

Sfondo sfocato (Con un valore di apertura f/ più basso: f/5.6)

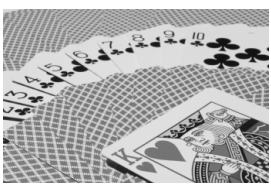

Primo piano e sfondo nitidi (Con un valore di apertura f/ più elevato: f/32)

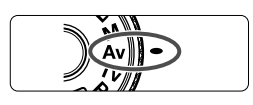

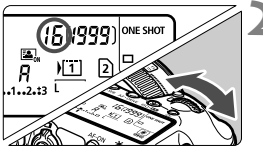

### **1 Impostare la ghiera di selezione**  su < $A$ v>.

### **2 Impostare l'apertura desiderata.**

 Osservando il pannello LCD, ruotare la ghiera < $\mathbb{R}$ >.

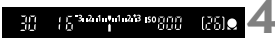

### **3 Mettere a fuoco il soggetto.**

- Premere il pulsante di scatto a metà.
- La velocità dell'otturatore viene impostata automaticamente.

### **4 Controllare il display del mirino e scattare la foto.**

 Se il valore di apertura non lampeggia, si otterrà un'esposizione standard.

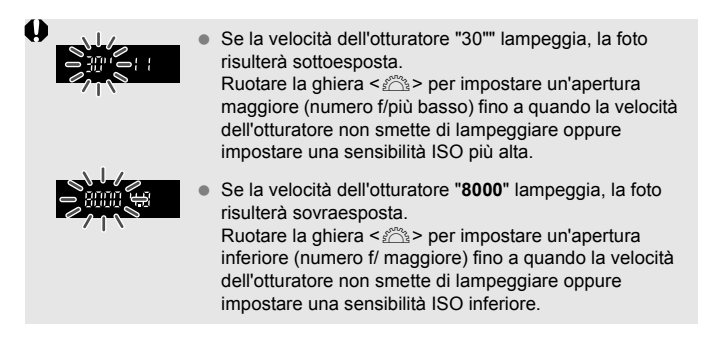

#### **Visualizzazione dell'apertura**

Quanto più alto è il numero f/, tanto minore sarà l'apertura. Le aperture visualizzate variano a seconda dell'obiettivo. Se sulla fotocamera non è inserito alcun obiettivo, l'apertura visualizzata sarà "**00**".

#### Anteprima profondità campo<sup>\*</sup>

Il valore dell'apertura (diaframma) cambia soltanto nel momento in cui viene scattata la foto. Altrimenti, l'apertura resta al massimo. Pertanto, quando si osserva la scena tramite il mirino o sul monitor LCD, la profondità di campo risulta inferiore.

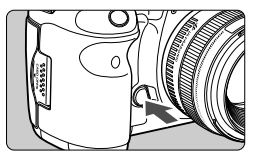

Premere il pulsante dell'anteprima profondità campo per mantenere l'impostazione di apertura corrente dell'obiettivo (area di messa a fuoco accettabile).

- Tal. Un numero f/ più alto consente una messa a fuoco soddisfacente della maggior parte dei soggetti in primo piano e sullo sfondo. Tuttavia, il mirino apparirà più scuro.
	- L'effetto della profondità di campo può essere visualizzato chiaramente sull'immagine Live View quando si modifica l'apertura e si preme il pulsante dell'anteprima profondità campo (p. 200).
	- Mentre si tiene premuto il pulsante di anteprima profondità campo, l'esposizione viene bloccata (blocco AE).

# a**: Esposizione manuale**

In questa modalità, è possibile impostare manualmente la velocità dell'otturatore e l'apertura desiderate. Per determinare l'esposizione, fare riferimento all'indicatore del livello di esposizione nel mirino o utilizzare un esposimetro tra quelli reperibili in commercio. Questo metodo è denominato esposizione manuale.

\*<M> è l'abbreviazione di Manual (manuale).

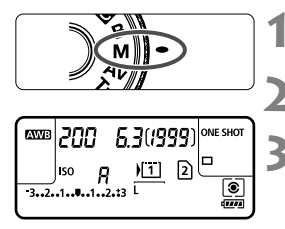

Indice esposizione standard

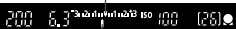

Indicatore del livello di esposizione

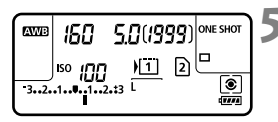

#### **1 Impostare la ghiera di selezione su <M>.**

**2 Impostare la sensibilità ISO** (p. 124)**.**

### **3 Impostare la velocità dell'otturatore e il valore di apertura desiderati.**

- Per impostare la velocità dell'otturatore, ruotare la ghiera  $\leq$   $\leq$   $\geq$ .
- $\bullet$  Per impostare l'apertura, ruotare la ghiera  $\leq \text{S}$  >.
- Se non è possibile esequire l'impostazione, spostare l'interruttore  $\leq$ l OCK $\blacktriangleright$  > a sinistra, quindi ruotare la ghiera  $\leq \frac{3}{5}$  > o  $\leq$   $\geq$  >.

### **4 Mettere a fuoco il soggetto.**

- Premere il pulsante di scatto a metà.
- L'impostazione dell'esposizione viene visualizzata nel mirino e sul pannello LCD.
- $\bullet$  L'indicatore del livello di esposizione  $\leq$   $\bullet$  > segnala la differenza del livello di esposizione corrente rispetto al livello di esposizione standard.

#### **5 Impostare l'esposizione e scattare la foto.**

- Controllare il livello di esposizione e impostare la velocità dell'otturatore e l'apertura desiderate.
- Se il valore della compensazione dell'esposizione supera ±3 stop, alla fine dell'indicatore del livello di esposizione viene visualizzato  $\lt \blacklozenge$   $>$  o  $\lt \blacktriangleright$   $>$ .

Se è impostata ISO auto, l'impostazione della sensibilità ISO viene corretta e adattata alla velocità dell'otturatore e l'apertura al fine di ottenere un'esposizione standard. Pertanto è possibile che non venga raggiunto l'effetto di esposizione desiderato.

- In [z**2: Auto Lighting Optimizer/**z**2: Ottimizzazione automatica della luce**], se si rimuove il segno di spunta <X> da [**Disattiva con esp. man.**], è possibile impostare la funzione in modalità < $M$ > (p. 144).
	- $\bullet$  Se è impostata ISO auto, è possibile premere il pulsante  $\lt \frac{\star}{\star}$  > per bloccare la sensibilità ISO.
	- Dopo aver corretto l'inquadratura, sull'apposito indicatore (p. 22, 23) è possibile osservare la differenza con il livello di esposizione misurato quando è stato premuto il pulsante  $\leq \frac{1}{\alpha}$ .

# $\bullet$  Selezione della modalità di misurazione<sup>\*</sup>

È possibile selezionare uno dei quattro metodi per misurare la luminosità del soggetto. In modalità < $A^+$  > la modalità di misurazione viene impostata automaticamente sul tipo valutativo.

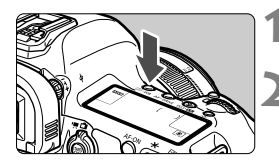

**Premere il pulsante <**  $\circ$  $\cdot$  **WB>** ( $\circ$ 6).

#### **2 Selezionare l'impostazione desiderata.**

- Osservando il pannello LCD, ruotare la ghiera < $\mathcal{E}$ >.
	- q: **Misurazione valutativa**
	- $\boxed{\circ}$ : Misurazione parziale
	- r: **Misurazione spot**
	- e: **Misurazione media pesata al centro**

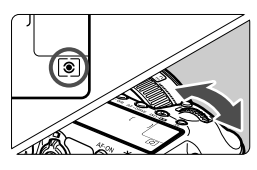

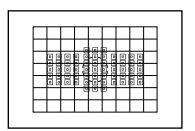

#### $\circledR$  Misurazione valutativa

Si tratta di una modalità di misurazione generica, adatta anche a soggetti in controluce. La fotocamera imposta automaticamente l'esposizione in base alla scena.

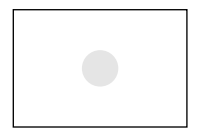

#### $\boxed{\circ}$  Misurazione parziale

Questa misurazione è utile quando lo sfondo è molto più luminoso del soggetto (posto, ad esempio, in controluce). La misurazione parziale copre circa il 6,2% dell'area al centro del mirino.

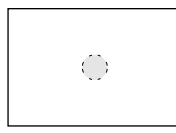

#### $\lceil \cdot \rceil$  Misurazione spot

Utilizzare questa modalità quando è necessario eseguire una misurazione di un punto preciso del soggetto o della scena. La misurazione viene effettuata nell'area centrale corrispondente a circa l'1,5% di quella coperta dal mirino.

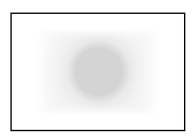

#### e **Misurazione media pesata al centro**

La misurazione viene effettuata al centro e in base ad essa viene calcolata la media da applicare a tutta la scena inquadrata.

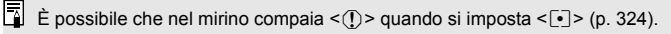

# Impostazione della compensazione dell'esposizione<sup>\*</sup>

La compensazione dell'esposizione può rendere più luminosa (maggiore esposizione) o più scura (minore esposizione) l'esposizione standard impostata dalla fotocamera. La compensazione dell'esposizione può essere impostata nelle modalità di scatto **P**? Tv / Av. Anche se è possibile impostare la compensazione dell'esposizione fino a ±5 stop con incrementi di 1/3 di stop, nel mirino e sul pannello LCD l'indicatore di compensazione dell'esposizione può mostrare solo fino all'impostazione ±3 stop. Se si desidera impostare il valore di compensazione dell'esposizione di oltre ±3 stop, utilizzare lo schermo di controllo rapido (p. 49) o seguire le istruzioni relative a **[** $\Omega$ **2: Comp. Exp./AEBI** nella pagina successiva.

Esposizione aumentata per un'immagine più chiara

$$
320 - 2.3^{342444} + 10^{10} \text{ is } 0.028
$$
\n
$$
50 - \frac{1}{100} \text{ is } 0.0128
$$
\n
$$
50 - \frac{1}{100} \text{ is } 0.0128
$$

Esposizione diminuita per un'immagine più scura

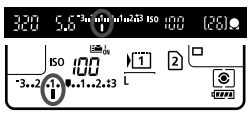

⊡

#### **1 Controllare l'indicatore del livello di esposizione.**

 Premere il pulsante di scatto a metà (⑦4) e controllare l'indicatore del livello di esposizione.

#### **2 Impostare il valore di compensazione dell'esposizione.**

- Osservando il mirino o il pannello LCD, ruotare la ghiera  $\leq$   $\geq$ .
- Se non è possibile esequire l'impostazione. spostare l'interruttore  $\leq$ I OCK $\blacktriangleright$  > a sinistra, quindi ruotare la ghiera  $\leq$   $\geq$ .

#### **3 Scattare la foto.**

 Per annullare la compensazione dell'esposizione, impostare nuovamente il valore corrispondente su  $\lt$ :

**△** Se [ $\Omega$  2: Auto Lighting Optimizer/ $\Omega$  2: Ottimizzazione automatica della **luce**] (p. 144) è impostato su [**Disattivato**], l'immagine potrebbe risultare comunque chiara anche se è stata impostata una compensazione dell'esposizione più scura.

- Il livello di compensazione dell'esposizione impostato rimane attivo anche dopo aver posizionato l'interruttore di accensione su <OFF >.
- Dopo aver impostato il valore di compensazione dell'esposizione, è possibile spostare a destra l'interruttore  $\leq$ l OCK $\blacktriangleright$  > per impedire modifiche accidentali al valore di compensazione dell'esposizione.
- $\bullet$  Se il valore della compensazione dell'esposizione supera  $\pm 3$  stop, alla fine dell'indicatore del livello di esposizione viene visualizzato < $\blacklozenge$  >  $\blacklozenge$  >  $\blacktriangleright$  >.

# **44** Bracketing automatico dell'esposizione (AEB)  $^{\star}$

Modificando automaticamente la velocità dell'otturatore o il valore dell'apertura, la fotocamera effettua il bracketing dell'esposizione fino a ±3 stop con incrementi di 1/3 di stop per tre scatti successivi. Questa funzione è denominata "AEB". \* AEB è l'acronimo di Auto Exposure Bracketing (bracketing automatico dell'esposizione).

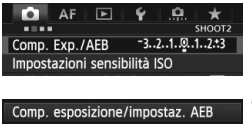

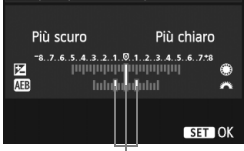

Intervallo AEB

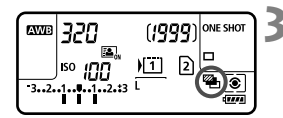

### **1 Selezionare [Comp. Exp./AEB].**

 Nella scheda [z**2**], selezionare  $[Comp.Exp./AEB]$ , quindi premere  $\lt \sqrt{s}$ .

### **2 Impostare l'intervallo AEB.**

- Ruotare la ghiera  $\leq$   $\leq$   $\geq$   $\geq$  per impostare l'intervallo AEB. Ruotando  $\leq \text{?}$  > è possibile impostare la compensazione dell'esposizione.
- Premere  $\leq$   $(s_{\text{F}})$   $>$  per impostare il parametro prescelto.
- ▶ Una volta usciti dal menu, la ghiera < $\mathbb{Z}_n$ > e l'intervallo AEB verranno visualizzati sul pannello LCD.

## **3 Scattare la foto.**

- I tre scatti con bracketing vengono eseguiti in questa sequenza in base alla modalità drive: esposizione standard, esposizione diminuita ed esposizione aumentata.
- L'AEB non viene annullato automaticamente. Per annullare l'AEB, seguire quanto riportato al passo 2 per disattivare la visualizzazione dell'intervallo AEB.
- ■<br>
 Durante lo scatto AEB, < $\angle$ > e <
■>lampeggiano rispettivamente nel mirino e sul pannello LCD.
	- $\bullet$  Se la modalità drive è impostata su < $\square$ > o su < $\square$ S>, è premere il pulsante di scatto tre volte per ogni scatto. Se si imposta < $\Box_H$  >, < $\Box$  > o < $\Box$   $\Box$  > e si tiene premuto completamente il pulsante di scatto, i tre scatti con bracketing vengono eseguiti in sequenza e la fotocamera interrompe automaticamente gli scatti. Quando viene impostato <[\stats\) > 0 < $\frac{3}{5}$ °, i tre scatti con bracketing verranno eseguiti in sequenza con un ritardo di 10 o 2 secondi.
	- È possibile impostare l'AEB in combinazione con la compensazione dell'esposizione.
	- $\bullet$  Se l'intervallo AEB supera ±3 stop, la parte finale dell'indicatore del livello di esposizione visualizza < $\bullet$  > o < $\bullet$  >.
	- Non è possibile impostare l'AEB per esposizioni posa né utilizzarlo con il flash.
	- L'AEB viene annullato automaticamente quando l'interruttore di accensione viene posizionato su  $\leq$ OFF > o quando il flash è pronto.

# $\frac{1}{\lambda}$  **Blocco AF**<sup>☆</sup>

Utilizzare il blocco AE quando l'area di messa a fuoco deve essere diversa dall'area di misurazione dell'esposizione o quando si desidera effettuare più scatti con la stessa impostazione di esposizione. Premere il pulsante  $\leq$   $\neq$  > per bloccare l'esposizione, quindi correggere l'inquadratura e scattare la foto. Questa funzione è denominata "blocco AE" ed è particolarmente adatta per fotografare soggetti in controluce.

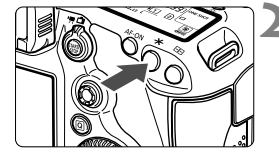

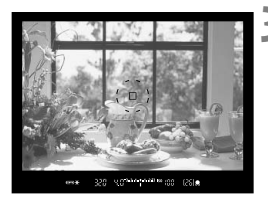

### **Effetti del blocco AE**

### **1 Mettere a fuoco il soggetto.**

- Premere il pulsante di scatto a metà.
- Viene visualizzata l'impostazione dell'esposizione.

### **2 Premere il pulsante <**A**>** (0).

- L'icona  $\leq$   $\angle$  > si illumina nel mirino per indicare che l'impostazione dell'esposizione è bloccata (blocco AE).
- Ogni volta che si preme il pulsante < \* >, l'impostazione dell'esposizione automatica corrente viene bloccata.

#### **3 Ricomporre l'inquadratura e scattare la foto.**

 Per mantenere il blocco AE anche durante gli scatti successivi, tenere premuto il pulsante  $\leq$   $\neq$  > e premere l'otturatore per scattare una nuova foto.

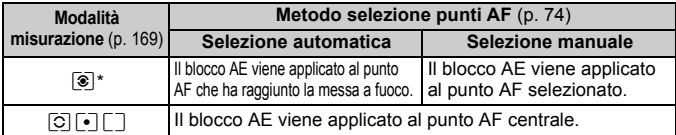

\* Se il selettore di modalità della messa a fuoco è impostato su <**MF**>, il blocco AE viene applicato al punto AF centrale.

Non è possibile eseguire il blocco AE con le esposizioni posa.

#### 174

# F**: Esposizioni posa**

Quando è impostata la posa, l'otturatore resta aperto per tutto il tempo in cui viene premuto il pulsante di scatto e si chiude quando si rilascia questo pulsante. Questa funzione viene definita "esposizione posa". Questo tipo di esposizione è adatta per fotografare scene notturne, fuochi d'artificio, cielo e altri soggetti che richiedono esposizioni prolungate.

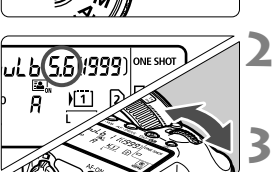

Tempo di esposizione già trascorso

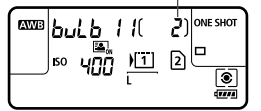

### **1 Impostare la ghiera di selezione su <**F**>.**

### **2 Impostare l'apertura desiderata.**

 Osservando il pannello LCD, ruotare la ghiera < $\mathbb{R}^n$ > o < $\mathbb{C}$  >.

#### **3 Scattare la foto.**

- Tenendo premuto il pulsante di scatto, l'esposizione continua.
- Il tempo di esposizione già trascorso viene visualizzato sul pannello LCD.
- Non puntare la fotocamera verso sorgenti di luce intensa, ad esempio verso il sole nelle giornate soleggiate o verso una sorgente di luce artificiale intensa. In caso contrario, si potrebbe danneggiare il sensore immagine o i componenti interni della fotocamera.
	- Le lunghe esposizioni producono più disturbi del normale.
	- Se è impostata ISO auto, la sensibilità ISO verrà impostata su ISO 400 (p. 127).
- $\Box$  Quando [z**3: Riduci disturbo lunghe espo.**] è impostato su [**Auto**] o [**Attiva**], è possibile ridurre i disturbi prodotti dalla lunga esposizione (p. 146).
	- Per le esposizioni posa, si consiglia di utilizzare un treppiede e il comando a distanza RS-80N3 o il telecomando con timer TC-80N3 (entrambi venduti separatamente) (p. 187).
	- È inoltre possibile utilizzare un telecomando (venduto separatamente, p. 188) per le esposizioni posa. Quando si preme il pulsante di trasmissione del telecomando, l'esposizione posa si attiva istantaneamente o dopo 2 secondi. Premere nuovamente il pulsante per interrompere l'esposizione posa.

# **HDR: Scatto HDR (High Dynamic Range)**  $\star$

È possibile ottenere scatti artistici con un'ampia gamma dinamica senza perdere i dettagli nelle aree luminose e in quelle scure. Lo scatto HDR è efficace per foto di paesaggi e naturalistiche.

**Con lo scatto HDR, per ogni scatto vengono acquisite tre immagini con tre diverse esposizioni (esposizione normale, sottoesposta e sovraesposta), poi combinate automaticamente in un'unica immagine. L'immagine HDR viene registrata come immagine JPEG.**

\* HDR è l'acronimo di High Dynamic Range (ampia gamma dinamica).

## **Scatto HDR**

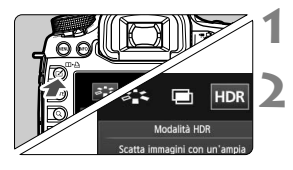

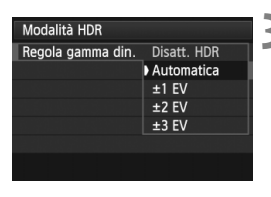

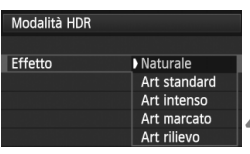

## **1 Premere il pulsante <**b**>.**

### **2 Selezionare la modalità HDR.**

- Ruotare la ghiera  $\leq$  > per selezionare  $[HDR]$ , quindi premere  $\leq$   $\sqrt{3}$ .
- Viene visualizzata la schermata della modalità HDR.

## **3 Impostare [Regola gamma din.].**

- Selezionare l'impostazione desiderata per la gamma dinamica, quindi premere  $\leq$   $\left(\frac{1}{2}$ .
- Se si seleziona [**Automatica**], la gamma dinamica viene impostata automaticamente sull'intera gamma tonale dell'immagine.
- Quanto più alto è questo numero, tanto più ampia sarà la gamma.
- **per disattivare lo scatto HDR.** selezionare [**Disatt. HDR**].

### **4 Impostare [Effetto].**

- Selezionare l'effetto desiderato, quindi premere  $\leq$   $\left(\sin\right)$  >.
- La modalità HDR non può essere impostata se si utilizzano una o più delle seguenti funzioni: AEB, bracketing del bilanciamento del bianco, esposizioni multiple, esposizione posa o ripresa di filmati.
	- Il flash non si attiva durante lo scatto HDR.

#### **Effetti**

#### **Naturale**

Le immagini mantengono un'ampia gamma tonale nelle aree luminose e scure dove i dettagli andrebbero altrimenti persi.

#### **Art standard**

Anche se i dettagli nelle aree luminose e scure vengono mantenuti più efficacemente rispetto all'impostazione [**Naturale**], il contrasto viene ridotto e le tonalità appiattite per dare all'immagine le sembianze di un dipinto. I contorni del soggetto presentano bordi luminosi (o scuri).

#### **Art intenso**

I colori sono più saturi rispetto all'impostazione [**Art standard**], mentre il basso contrasto e le tonalità piatte creano un effetto "disegno".

#### **Art marcato**

I colori sono più saturi e fanno risaltare il soggetto dando all'immagine le sembianze di un dipinto a olio.

#### **Art rilievo**

Saturazione dei colori, luminosità, contrasto e tonalità sono ridotte per conferire all'immagine un aspetto piatto. L'immagine appare sbiadita con un effetto anticato. I contorni del soggetto presentano bordi luminosi (o scuri).

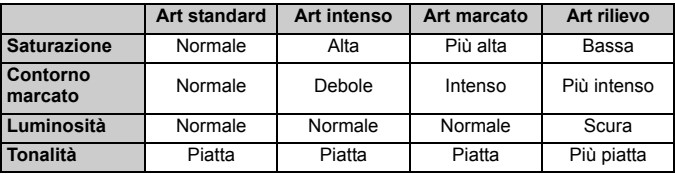

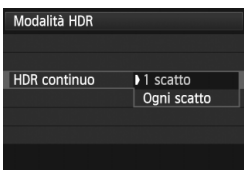

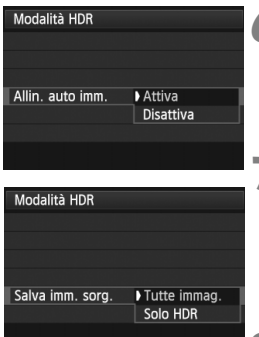

### **5 Impostare [HDR continuo].**

- Selezionare [**1 scatto**] o [**Ogni scatto**], quindi premere  $\leq$   $\sqrt{\text{sn}}$  $>$ .
- Con [**1 scatto**], lo scatto HDR viene annullato automaticamente alla fine dello scatto.
- Con [**Ogni scatto**], lo scatto HDR rimane attivo finché al passo 3 non si imposta [**Disatt. HDR**].

## **6 Impostare [Allin. auto imm.].**

● Per scatti esequiti con la fotocamera in mano, selezionare [**Attiva**]. Se si utilizza un treppiede, selezionare [**Disattiva**]. Premere <(sET)>.

### **7 Impostare le immagini da salvare.**

- Per salvare tutte e tre le immagini e l'immagine HDR combinata, selezionare **[Tutte immag.], quindi premere**  $\leq$  $\left(\frac{1}{2}\right)$  **>.**
- Per salvare solo l'immagine HDR, selezionare  $[Solo HDR]$ , quindi premere  $\leq$   $(SET)$  >.

### **8 Scattare la foto.**

- Lo scatto HDR è disponibile quando si scatta con il mirino e nello scatto in Live View.
- $\triangleright$  Sul pannello LCD viene visualizzato  $$\textsf{HDR}>$.}$
- Quando si preme completamente il pulsante di scatto, vengono acquisite tre immagini consecutive e l'immagine HDR viene registrata sulla scheda.
- $\bigoplus$  . Lo scatto HDR non è compatibile con l'espansione ISO (lo scatto HDR è utilizzabile nella gamma ISO 100 - 25600).
	- Quando si scattano immagini HDR con [**Allin. auto imm.**] impostata su [**Attiva**], le informazioni visualizzate per il punto AF (p. 253) e i dati relativi all'eliminazione della polvere (p. 297) non vengono aggiunti all'immagine.
- Si consiglia di utilizzare un treppiede. Per gli scatti eseguiti tenendo la fotocamera in mano si consiglia di utilizzare una velocità dell'otturatore alta.
	- Lo scatto HDR di soggetti in movimento è sconsigliato poiché il movimento del soggetto produce immagini fantasma nell'immagine finale. Lo scatto HDR è adatto a soggetti immobili.
	- Nello scatto HDR vengono acquisite tre immagini a diverse velocità dell'otturatore impostate automaticamente. Pertanto, anche nelle modalità di scatto  $Tv \in M$ , la velocità dell'otturatore verrà corretta rispetto a quella impostata dall'utente.
	- Per evitare vibrazioni della fotocamera, potrebbe essere utile impostare la sensibilità ISO su un valore più alto del solito.
	- Se [**Allin. auto imm.**] è impostata su [**Attiva**] e l'immagine HDR viene scattata tenendo la fotocamera in mani, i bordi della foto verranno ritagliata con una leggera riduzione della risoluzione. Inoltre, se non è possibile allineare correttamente le immagini a causa di vibrazioni della fotocamera o altro, l'allineamento delle immagini potrebbe non produrre alcun effetto. Tenere presente che se si scatta con impostazioni dell'esposizione eccessivamente luminose o scure, l'allineamento automatico delle immagini potrebbe non funzionare correttamente.
	- Se lo scatto HDR viene eseguito tenendo la fotocamera in mano e [**Allin. auto imm.**] è impostata su [**Disattiva**], le tre immagini potrebbero non venire allineate correttamente e l'effetto HDR potrebbe risultare minimo.
	- L'allineamento automatico delle immagini potrebbe non funzionare correttamente se si fotografano motivi ripetitivi (reticoli, strisce, ecc.) o immagini piatte monotonali.
	- Le tonalità di colore del cielo o di pareti bianche potrebbero non venire riprodotte correttamente e potrebbero essere visibili colori irregolari o disturbi.
	- Lo scatto HDR in presenza di luci fluorescenti o LED potrebbe risultare in una riproduzione innaturale dei colori delle aree illuminate.
	- Con lo scatto HDR, le tre immagini vengono combinate dopo aver scattato la foto. Pertanto è necessario più tempo per registrare l'immagine HDR sulla schede rispetto agli scatti normali. Durante la combinazione delle immagini, compare l'indicazione "**BUSY**" e non possibile scattare nuove foto finché l'operazione non viene completata.
	- In modalità HDR, le opzioni del menu della fotocamera che appaiono in grigio non possono essere impostate. Quando si imposta la modalità HDR, la funzione Auto Lighting Optimizer (Ottimizzazione automatica della luce) viene impostata automaticamente su [**Disattivato**]. L'impostazione originale viene ripristinata quando si disattiva la modalità HDR.
- N Se la qualità di registrazione dell'immagine è impostata su RAW, l'immagine HDR verrà registrata in qualità  $\triangle$  L. Se la qualità di registrazione dell'immagine è impostata su RAW+JPEG, l'immagine HDR verrà registrata con la qualità JPEG impostata.
	- È possibile configurare lo scatto HDR anche con l'impostazione [z**3: Modalità HDR**].

# **P** Esposizioni multiple  $\chi$

È possibile scattare utilizzando da due a nove esposizioni e poi combinare gli scatti in un'unica immagine. Se si scattano immagini con esposizioni multiple con lo scatto in Live View (p. 199), è possibile visualizzare come le singole esposizioni vengono combinate durante lo scatto.

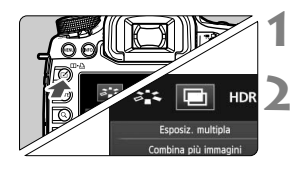

## **Premere il pulsante <** $\leq$  **>.**

### **2 Selezionare l'opzione di esposizione multipla.**

- Ruotare la ghiera < $\textcircled{3}$  > per selezionare  $[\blacksquare]$ , quindi premere  $\ltimes$   $(s_{\text{F}})$  >.
- Viene visualizzata la schermata di impostazione dell'esposizione multipla.
- Esposiz. multipla Esposiz. multipla **Disattiva** ▶ On:Funz/ctrl On:ScatCont

## **3 Impostare [Esposiz. multipla].**

- Selezionare [**On:Funz/ctrl**] o [On:ScatCont], quindi premere < $(SF)$  >.
- Per uscire dallo scatto con esposizione multipla, selezionare [**Disattiva**].
- **On: Funz/ctrl (priorità funzione e controllo)**

Utile per scattare con diverse esposizioni e verificare il risultato in tempo reale. Durante lo scatto continuo, la velocità dello scatto diminuisce notevolmente.

#### **On: ScatCont (priorità scatto continuo)**

Questa impostazione consente di scattare foto consecutive di un soggetto in movimento con diverse esposizioni. Lo scatto continuo è possibile ma, durante lo scatto, le seguenti operazioni vengono disattivate: visualizzazione dei menu, visualizzazione Live View, revisione dell'immagine dopo l'acquisizione, riproduzione dell'immagine e annullamento dell'ultima immagine (p. 184). Inoltre, verrà salvata solo l'immagine con esposizione multipla (le singole immagini combinate nell'immagine con esposizione multipla non vengono salvate).

- Se si imposta il bracketing del bilanciamento del bianco o la modalità HDR o si riprende un filmato, non è possibile utilizzare lo scatto con esposizione multipla.
	- Se si esegue lo scatto in Live View ed è impostato [**On:ScatCont**], la funzione Live View si interrompe automaticamente dopo il primo scatto. Dal secondo scatto in poi, è necessario scattare guardando nel mirino.

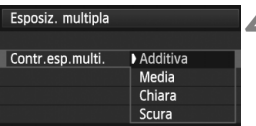

### **4 Impostare [Contr.esp.multi.].**

 Selezionare un metodo di controllo dell'esposizione multipla e premere  $\leq$   $(SET)$  >.

#### **Additiva**

Le singole esposizioni vengono sommate. In base al valore specificato per [**N. di esposizioni**], impostare una compensazione dell'esposizione negativa. Consultare la guida di base di seguito per informazioni sull'impostazione di una compensazione dell'esposizione negativa. **Guida all'impostazione della compensazione dell'esposizione per esposizioni multiple** Due esposizioni: -1 stop, tre esposizioni: -1,5 stop, quattro esposizioni: -2 stop

Se sono impostati sia [**On:Funz/ctrl**] che [**Additiva**], l'immagine visualizzata durante lo scatto potrebbe presentare dei disturbi. Tuttavia, quando si finisce di scattare il numero di esposizioni impostato, viene applicata la funzione di riduzione dei disturbi e l'immagine a esposizione multipla finale risulterà migliore.

#### **Media**

In base al valore specificato per [**N. di esposizioni**], la compensazione dell'esposizione negativa viene impostata automaticamente mentre di scattano le immagini con le diverse esposizioni. Se si scattano immagini della stessa scena con diverse esposizioni, l'esposizione dello sfondo del soggetto viene automaticamente controllata in modo da ottenere un'esposizione standard. Per modificare l'esposizione di una singola immagine, selezionare [**Additiva**].

#### **Chiara/Scura**

La luminosità (o l'oscurità) dell'immagine base e delle immagini da aggiungere viene confrontata nella stessa posizione e nella foto viene lasciata la parte luminosa (o scura). In base alla sovrapposizione, i colori possono essere combinati a seconda del rapporto di luminosità (o di oscurità) delle immagini confrontate.

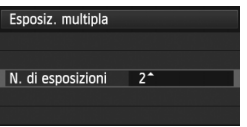

### **5 Impostare il [N. di esposizioni].**

- Ruotare la ghiera < $\textcircled{\scriptsize\textsf{F}}$  > per selezionare il numero di esposizioni, quindi premere  $\leq$   $\sqrt{\text{err}}$  >.
- È possibile impostare da 2 a 9 esposizioni.
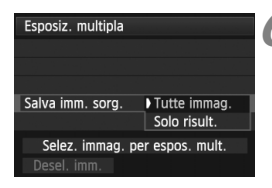

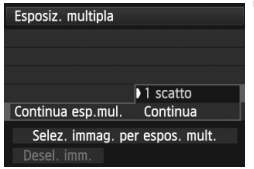

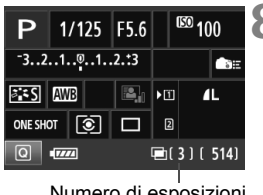

Numero di esposizioni restanti

### **6 Impostare le immagini da salvare.**

- Per salvare tutte le esposizioni singole e l'immagine combinata a esposizione multipla, selezionare **[Tutte immag.], quindi premere**  $\leq$  $(F)$  **>.**
- Per salvare solo l'immagine combinata a esposizione multipla, selezionare [Solo risult.], quindi premere  $\leq$   $\leq$   $\geq$ .

### **7 Impostare [Continua esp.mul.].**

- Selezionare [**1 scatto**] o [**Continua**], quindi premere  $\leq$   $(F)$  >.
- Con [**1 scatto**], l'impostazione del passo 3 viene automaticamente configurata su [**Disattiva**]. Lo scatto con esposizione multipla viene annullato automaticamente al termine degli scatti.
- Con [**Continua**], lo scatto con esposizione multipla rimane attivo finché al passo 3 non si imposta [**Disattiva**].

### **8 Scattare la prima esposizione.**

- Quando è impostato [**On:Funz/ctrl**], viene visualizzata l'immagine acquisita.
- $\blacktriangleright$  L'icona < $\blacksquare$ > lampeggia.
- Il numero di esposizioni restanti viene indicato tra parentesi [ ] nel mirino o sullo schermo.
- $\bullet$  Premendo il pulsante < $\square$ >è possibile visualizzare l'immagine acquisita (p. 184).

 Durante l'uso dello scatto con esposizione multipla, la funzione Auto Lighting Optimizer (Ottimizzazione automatica della luce), la priorità tonalità chiare, la correzione dell'illuminazione periferica e la correzione dell'aberrazione cromatica verranno disattivate.

- Le impostazioni di qualità di registrazione dell'immagine, sensibilità ISO, Stile Foto, riduzione dei disturbi con alta sensibilità ISO, spazio colore, ecc. configurate per la prima esposizione vengono mantenute anche per le esposizioni successive.
- Se lo Stile Foto è [**Auto**], verrà impostato per lo scatto lo Stile Foto [**Standard**].

### **9 Scattare le esposizioni successive.**

- Quando è impostato [**On:Funz/ctrl**], viene visualizzata l'immagine combinata a esposizione multipla.
- Nello scatto in Live View, vengono visualizzate le immagini combinate a esposizione multipla create fino a quel momento. Premendo il pulsante <INFO .> è possibile visualizzare solo l'immagine Live View.
- Dopo aver scattato il numero di esposizioni impostato, lo scatto con esposizione multipla viene annullato. Con lo scatto continuo, dopo aver finito di scattare il numero di esposizioni impostato e tenendo premuto il pulsante di scatto, lo scatto si interrompe.
- Quando si utilizzano le esposizioni multiple, maggiore è il numero di esposizioni, più evidenti risulteranno disturbi, colori irregolari e strisce. Inoltre, poiché i disturbi si riducono con sensibilità ISO più alte, è consigliabile scattare con sensibilità ISO basse.
	- Se è impostato [**Additiva**], l'elaborazione delle immagini dopo lo scatto di esposizioni multiple richiederà molto tempo (la spia di accesso rimane accesa più al lungo del solito).
	- Se si esegue lo scatto in Live View e sono impostati sia [**On:Funz/ctrl**] che [**Additiva**], la funzione Live View si interrompe automaticamente al termine dell'esposizione multipla.
	- Al passo 9, la luminosità e i disturbi dell'immagine a esposizione multipla visualizzata durante lo scatto in Live View saranno diversi da quelli nell'immagine a esposizione multipla finale registrata.
	- Se è impostato [**On:ScatCont**], rilasciare il pulsante di scatto dopo aver scattato il numero di esposizioni impostato.
	- Se l'interruttore di accensione è impostato su  $\leq$ OFF > o se si sostituisce la batteria dopo aver configurato le impostazioni dell'esposizione multipla, lo scatto con esposizione multipla viene annullato.
	- Se si passa alla modalità di scatto < $\overline{A}$ <sup>+</sup> > < $\overline{Q}/\overline{Q}/\overline{Q}$  > durante gli scatti, lo scatto con esposizione multipla termina.
	- Quando è impostata l'esposizione multipla o durante lo scatto con esposizione multipla, non è possibile utilizzare le funzioni che appaiono in grigio nel menu della fotocamera.
	- Se si collega la fotocamera a un computer o una stampante, non è possibile scattare con l'esposizione multipla.
- IT I Quando è impostato **[On:Funz/ctrl]**, è possibile premere il pulsante < $\square$ > per visualizzare le esposizioni multiple scattate fino a quel momento o eliminare l'ultima esposizione singola (p. 184).
	- È possibile configurare l'esposizione multipla anche con l'impostazione [z**3: Esposiz. multipla**].

### **Combinazione di esposizioni multiple in un'immagine registrata sulla scheda**

È possibile selezionare un'immagine registrata sulla scheda come prima esposizione singola. L'originale dell'immagine selezionata non viene in alcun modo modificata.

**È possibile selezionare solo immagini** 1**.** Non è possibile selezionare immagini M 0200 / S 0200 o JPEG.

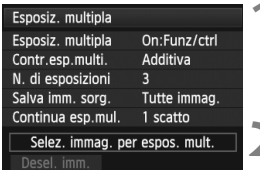

### **1 Selezionare [Selez. immag. per espos. mult.].**

- Selezionare [**Selez. immag. per espos. mult.**], quindi premere  $\leq$   $(\sqrt{8}F)$  >.
- Vengono visualizzate le immagini salvate sulla scheda.

# **2 Selezionare un'immagine.**

- Ruotare la ghiera  $\leq$  > per selezionare l'immagine da utilizzare come prima esposizione singola, quindi premere $\leq$  $(F)$ >.
- Ruotare la ghiera <<del>
shipperial</del> per selezionare [OK].
- Il numero di file dell'immagine selezionata viene indicato nella parte inferiore dello schermo.

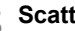

#### **3 Scattare la foto.**

- Quando si seleziona la prima immagine, il numero di esposizioni restanti specificato con [**N. di esposizioni**] si riduce di 1. Ad esempio, se il [**N. di esposizioni**] è 3, è possibile scattare altre due esposizioni.
- Le immagini scattate con la priorità tonalità chiare impostata su [**Attiva**], le immagini il cui rapporto dimensione è diverso da 3:2 (p. 206) oppure le immagini che includono le informazioni di ritaglio (p. 326) non possono essere selezionate come prima esposizione singola.
- Le funzioni Auto Lighting Optimizer (Ottimizzazione automatica della luce), correzione dell'illuminazione periferica e correzione dell'aberrazione cromatica vengono disattivate, qualunque siano le impostazioni configurate per l'immagine **17.4W** selezionata come prima esposizione singola.
- Le impostazioni di sensibilità ISO, Stile Foto, riduzione dei disturbi con alta sensibilità ISO, spazio colore, ecc. configurate per la prima immagine **1740** vengono mantenute anche per le immagini successive.
- Se lo Stile Foto dell'immagine **12. è [Auto**], per le immagini successive verrà impostato lo Stile Foto [**Standard**].
- Non è possibile selezionare immagini scattate con un'altra fotocamera.
- $\boxed{5}$   $\bullet$  È anche possibile selezionare un'immagine a esposizione multipla  $100$ come prima esposizione singola.
	- Se si seleziona [**Desel. imm.**], l'immagine selezionata viene annullata.

#### **Verifica ed eliminazione di esposizioni multiple durante lo scatto**

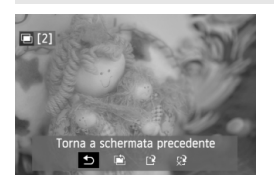

Quando è impostato [**On:Funz/ctrl**] e non sono state ancora scattate tutte le esposizioni impostate, è possibile premere il pulsante  $\leq$   $\blacktriangleright$  per visualizzare l'immagine a esposizione multipla combinata creata fino a quel momento. È possibile verificare come appare l'immagine e l'esposizione (non disponibile se è impostato

#### [**On:ScatCont**]).

Se si preme il pulsante  $\leq \frac{1}{10}$  >, vengono visualizzate le operazioni eseguibili durante lo scatto con esposizione multipla.

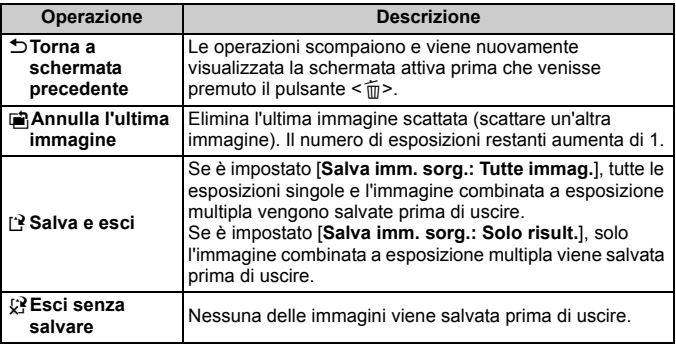

Durante lo scatto con esposizione multipla, è possibile riprodurre solo le immagini a esposizione multipla.

### **Domande frequenti**

 **Esistono limitazioni sulla qualità di registrazione delle immagini?** È possibile selezionare tutte le impostazioni di qualità di registrazione disponibili per le immagini JPEG. Se si sceglie  $M_X^T M$  o  $S_X^T M$ , l'immagine combinata a esposizione multipla sarà un'immagine **RAW**.

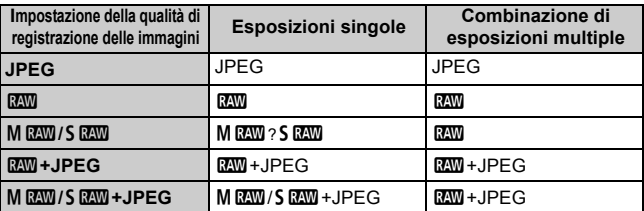

- **È possibile combinare immagini registrate sulla scheda?** Con [**Selez. immag. per espos. mult.**] è possibile selezionare la prima esposizione singola dalle immagini registrate sulla scheda (p. 183). Tenere presente che non è possibile combinare più immagini già registrate sulla scheda.
- **Le esposizioni multiple sono compatibili con lo scatto in Live View?** Selezionando [**On:Funz/ctrl**] è possibile scattare diverse esposizioni con lo scatto in View (p. 199). Tenere presente che [z**4: Rapporto dimens.**] sarà fisso a [**3:2**].

#### **Quali numeri di file vengono utilizzati per salvare la combinazione di esposizioni multiple?**

Se è stato impostato il salvataggio di tutte le immagini, il numero di file dell'immagine combinata a esposizione multipla sarà il numero successivo al numero di file dell'ultima esposizione singola utilizzata per creare l'immagine combinata.

### **L'impostazione di spegnimento automatico si attiva durante lo scatto con esposizione multipla?**

A meno che [5**2: Off automatico**] non sia impostato su [**Disattivato**], la fotocamera si spegne automaticamente dopo 30 minuti di inattività. Se si attiva lo spegnimento automatico, lo scatto con esposizione multipla termina e le impostazioni relative all'esposizione multipla vengono annullate. Prima di avviare lo scatto con esposizione multipla, lo spegnimento automatico viene applicato in base all'impostazione configurata sulla fotocamera e le impostazioni di esposizione multipla vengono annullate.

# **47 Blocco specchio**\*

Oltre all'autoscatto o il comando a distanza, anche l'uso del blocco dello specchio consente di evitare vibrazioni della fotocamera (causate dal sollevamento dello specchio) quando si utilizza un super teleobiettivo o si scattano foto a distanza ravvicinata (macro).

# **1 Impostare [Blocco specchio] su [Attiva].**

- $\bullet$  Nella scheda  $\Box$ **1**], selezionare **[Blocco specchio**], quindi premere < $\langle \widehat{\text{gen}} \rangle$ >.
- $\bullet$  Selezionare [**Attiva**], quindi premere  $\lt \leq \circ$ F)>.

### **2 Mettere a fuoco il soggetto, quindi premere completamente il pulsante di scatto.**

Lo specchio si solleva e l'icona  $\langle \sqrt{\phantom{a}} \rangle$  lampeggia sul pannello LCD.

### **3 Premere di nuovo completamente il pulsante di scatto.**

- Una volta scattata la foto, lo specchio torna nella posizione originaria.
- In condizioni di illuminazione molto intensa, ad esempio su una spiaggia o una pista da sci in una giornata di sole, scattare la foto subito dopo avere attivato il blocco dello specchio.
	- Non puntare la fotocamera verso sorgenti di luce intensa, ad esempio verso il sole nelle giornate soleggiate o verso una sorgente di luce artificiale intensa. In caso contrario, si potrebbe danneggiare il sensore immagine o i componenti interni della fotocamera.
	- Se si utilizza l'autoscatto e il blocco dello specchio in combinazione con l'esposizione posa, tenere completamente premuto il pulsante di scatto (durata ritardo autoscatto + tempo di esposizione posa). Se si rilascia il pulsante di scatto durante il conto alla rovescia dell'autoscatto, si avvertirà un rumore simile allo scatto dell'otturatore, ma non viene scattata alcuna foto.
	- Durante il blocco dello specchio, le impostazioni delle funzioni di scatto e le operazioni dei menu, ecc. sono disattivate.
- h Anche se la modalità drive è impostata sullo scatto continuo, è possibile eseguire un solo scatto.
	- Con il blocco dello specchio è anche possibile utilizzare l'autoscatto.
	- Trascorsi 30 secondi dal blocco, lo specchio torna automaticamente in posizione. Premendo di nuovo completamente il pulsante di scatto, lo specchio viene di nuovo bloccato.
	- Per il blocco dello specchio, si consiglia di utilizzare un treppiede e il comando a distanza RS-80N3 o il telecomando con timer TC-80N3 (entrambi venduti separatamente) (p. 187).
	- È inoltre possibile utilizzare un telecomando (venduto separatamente, p. 188). Si raccomanda di impostare il telecomando su un ritardo di 2 secondi.

# **Uso del coperchio dell'oculare**

Quando si utilizza l'autoscatto o le esposizioni posa senza guardare nel mirino, l'immagine potrebbe risultare scura se raggi di luce penetrano nel mirino. Per evitare questo problema, utilizzare il coperchio dell'oculare (p. 27) attaccato alla cinghia della fotocamera.

Durante lo scatto in Live View e la ripresa di filmati, non è necessario inserire il coperchio dell'oculare.

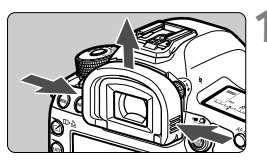

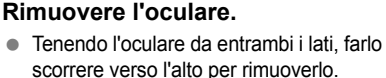

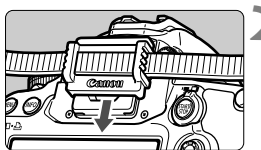

### **2 Inserire il coperchio dell'oculare.**

 Per inserire il coperchio dell'oculare, farlo scorrere verso il basso nell'apposita scanalatura.

# F **Uso di un comando a distanza**

Per scattare le foto è possibile collegare alla fotocamera il comando a distanza RS-80N3 o il telecomando con timer TC-80N3 (entrambi venduti separatamente) o qualsiasi altro accessorio EOS dotato di terminale tipo N3 (p. 362).

Per il funzionamento degli accessori, consultare il relativo manuale di istruzioni.

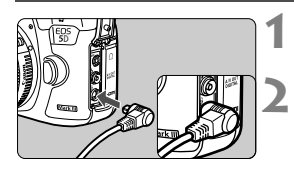

### **1 Aprire il coperchio del terminale.**

### **2 Collegare il connettore al terminale del telecomando.**

- Collegare la spina, come mostrato nell'illustrazione.
- Per scollegare la spina, afferrare e tirare la parte argentata.

# **E** Scatto con telecomando

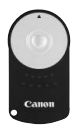

Con il telecomando RC-6 (venduto separatamente), è possibile scattare in remoto a una distanza massima di 5 metri dalla fotocamera. È possibile scattare immediatamente o dopo un ritardo di 2 secondi. È anche possibile utilizzare il telecomando RC-1 e RC-5.

### **1 Mettere a fuoco il soggetto.**

**2 Posizionare il selettore di modalità della messa a fuoco dell'obiettivo su <MF>.**

 $\dot{E}$  inoltre possibile scattare con  $\leq$  AF $>$ .

**Premere il pulsante < AF · DRIVE > (** $\ˆ$ **6).** 

### **4 Selezionare l'autoscatto.**

 Osservare il pannello LCD e ruotare la ghiera <5> per selezionare <Q> o <k>.

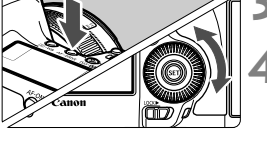

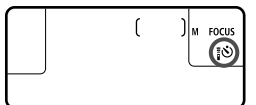

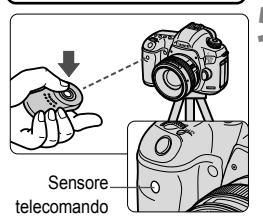

### **5 Premere il pulsante di trasmissione del telecomando.**

- Puntare il telecomando verso il relativo sensore sulla fotocamera, quindi premere il pulsante di trasmissione.
- ▶ La spia dell'autoscatto si accende e viene scattata la foto.

Le luci fluorescenti o LED possono alterare il funzionamento della fotocamera attivando involontariamente l'otturatore. Tenere la fotocamera lontana da questo tipo di sorgenti di luce.

# **Foto con flash**

**6**

Questo capitolo contiene le istruzioni per scattare con uno Speedlite serie EX specifico per fotocamere EOS (venduto separatamente) o un'unità flash non Canon e per impostare le funzioni flash nella schermata dei menu della fotocamera.

# *L* Foto con flash

### **Speedlite specifici per EOS e serie EX**

L'unità Speedlite serie EX (venduta separatamente) rende le foto con flash semplici da eseguire come quelle normali.

**Per ulteriori informazioni, consultare il manuale di istruzioni dello Speedlite serie EX.** Questa fotocamera è di tipo A ed è in grado di utilizzare tutte le funzioni degli Speedlite serie EX.

Per impostare le funzioni personalizzate del flash tramite il menu della fotocamera, vedere le pagine 193-198.

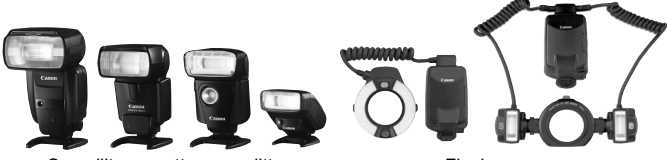

Speedlite con attacco a slitta Flash macro

### **Blocco FE**

Consente di ottenere un'esposizione flash corretta per una parte specifica del soggetto. Posizionare il centro del mirino sul soggetto, quindi premere il pulsante <M-Fn> e scattare la foto.

#### **Compensazione esposizione flash**

La compensazione dell'esposizione flash può essere impostata allo stesso modo di quella normale. È possibile impostare la compensazione dell'esposizione flash fino a ±3 stop con incrementi di 1/3 di stop. Premere il pulsante <ls0.<sup>52</sup> > della fotocamera, quindi ruotare la ghiera < signed > mentre si osserva il mirino o il pannello LCD.

Se [ $□$ **2:** Auto Lighting Optimizer/ $□$ 2: Ottimizzazione automatica **della luce**] (p. 144) è impostato su [**Disattivato**], l'immagine potrebbe risultare comunque chiara anche se è stata impostata una compensazione dell'esposizione flash più scura.

Lo Speedlite esterno specifico per EOS può essere configurato per emettere automaticamente una luce AF ausiliaria nei casi in cui è difficile raggiungere la messa a fuoco con la messa a fuoco automatica.

### **Uso di Speedlite diversi dalla serie EX Canon**

 **Con uno Speedlite serie EZ/E/EG/ML/TL impostato in modalità flash automatico A-TTL o TTL, è possibile attivare il flash solo con la massima intensità.** 

Impostare la modalità di scatto della fotocamera su  $\leq M$  > (esposizione manuale) o su  $\leq$  Av  $\geq$  (AE priorità diaframma) e regolare il valore dell'apertura prima di scattare.

 Quando si utilizza uno Speedlite con la modalità flash manuale, scattare in modalità flash manuale.

### **Uso di unità flash non Canon**

### **Velocità di sincronizzazione**

È possibile sincronizzare la fotocamera con flash compatti di altri produttori, con velocità dell'otturatore pari a 1/200 di secondo o inferiore. Con le unità flash professionali, poiché la durata del flash è maggiore rispetto alle unità flash compatte, impostare la velocità di sincronizzazione su un valore compreso tra 1/60 di secondo e 1/30 di secondo. Eseguire una test di sincronizzazione del flash prima di scattare.

### **Terminale PC**

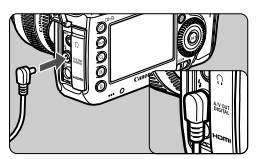

- È possibile utilizzare il terminale PC della fotocamera con le unità flash che dispongono di un cavo di sincronizzazione. Il terminale PC è filettato in modo da impedire lo scollegamento accidentale del cavo.
- Il terminale PC della fotocamera non ha polarità. È possibile collegare qualsiasi cavo di sincronizzazione indipendentemente dalla polarità.

### **Precauzioni per l'utilizzo della funzione di scatto in Live View**

Se si utilizza un'unità flash non Canon flash durante lo scatto in Live View, impostare [z**4: Scatto LV silenz.**] su [**Disattiva**] (p. 208). Il flash non si attiva se è stata selezionata l'opzione [**Modalità 1**] o [**Modalità 2**].

- Se la fotocamera viene utilizzata con un'unità flash o un accessorio flash specifico di un'altra marca, potrebbero verificarsi problemi di funzionamento o persino danni alla fotocamera.
	- Evitare di collegare al terminale PC della fotocamera unità flash che richiedono una tensione di 250 V o superiore.
	- Non collegare un'unità flash ad alta tensione all'attacco a slitta della fotocamera poiché potrebbe non funzionare.

 $\overline{\mathbf{E}}$  È possibile utilizzare contemporaneamente un'unità flash collegata all'attacco a slitta della fotocamera e un'unità flash collegata al terminale PC.

# **MENU** Impostazione del flash<sup>\*</sup>

Con uno Speedlite serie EX con impostazioni della funzione flash compatibili è possibile utilizzare la schermata dei menu della fotocamera per impostare le funzioni dello Speedlite e le funzioni personalizzate. **Montare lo Speedlite sulla fotocamera e accenderlo.** Per ulteriori informazioni sulle funzioni dello Speedlite, consultare il manuale di istruzioni dello Speedlite.

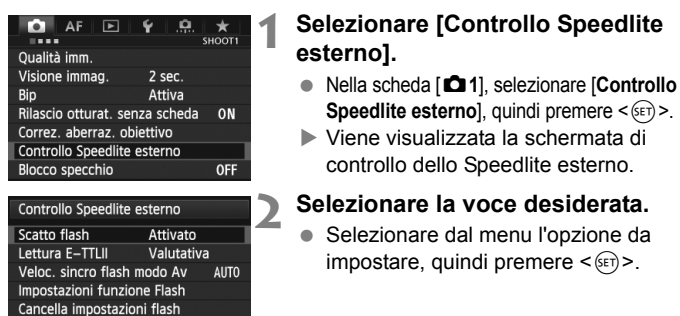

### **[Scatto flash]**

Impostaz. C.Fn flash Canc. tutti C.Fn Speedlite

Controllo Speedlite esterno Scatto flash Attivato Disattivato

### **[Lettura E-TTLII]**

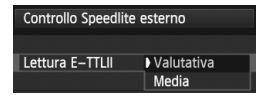

Per attivare il flash, impostare su [**Attivato**]. Per attivare solo la luce ausiliaria AF, impostare su [**Disattivato**].

Per esposizioni flash normali, impostare questa opzione su [**Valutativa**]. Se viene impostata su [**Media**], per l'esposizione del flash viene calcolata la media da applicare a tutta la scena misurata. Potrebbe essere necessaria la compensazione dell'esposizione flash. Questa impostazione è riservata a utenti esperti.

### **[Veloc. sincro flash modo Av]**

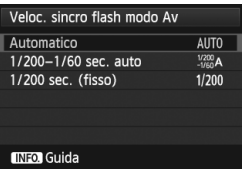

È possibile impostare la velocità di sincronizzazione del flash per le fotografie con flash nella modalità AE priorità diaframma  $(Av)$ .

#### **: Automatico**

La velocità di sincronizzazione del flash viene automaticamente impostata su un valore compreso tra 1/200 di secondo e 30 secondi in base alla luminosità della scena. È possibile anche la sincronizzazione ad alta velocità.

#### **: 1/200-1/60 sec. auto**

Evita l'impostazione automatica di una velocità dell'otturatore ridotta in condizioni di scarsa illuminazione. Risulta efficace per evitare sfocature del soggetto o vibrazioni della fotocamera. Tuttavia, mentre il soggetto viene esposto correttamente con il flash, lo sfondo potrebbe risultare scuro.

#### **: 1/200 sec. (fisso)**

La velocità di sincronizzazione del flash è fissa a 1/200 di secondo. Questa impostazione consente di evitare in modo più efficace sfocature del soggetto e vibrazioni della fotocamera rispetto all'impostazione [**1/200-1/60 sec. auto**]. Tuttavia, in condizioni di scarsa illuminazione, lo sfondo del soggetto potrebbe risultare più scuro rispetto all'impostazione [**1/200-1/60 sec. auto**].

### **[Impostazioni funzione Flash]**

**Sullo schermo, le funzioni configurabili e le informazioni visualizzate variano in base allo Speedlite, alla modalità flash attiva, alle funzioni personalizzate relative al flash in uso, ecc.** Per ulteriori informazioni sulle funzioni dello Speedlite, consultare il manuale di istruzioni dello Speedlite.

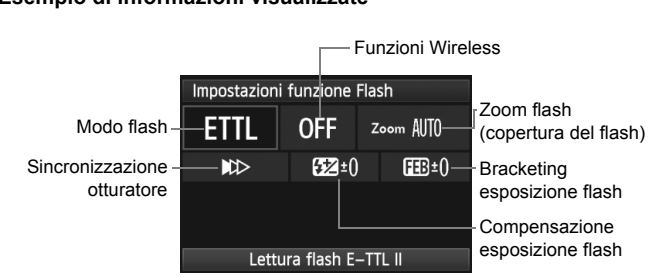

#### **Esempio di informazioni visualizzate**

#### **Modo flash**

È possibile selezionare il modo flash in base allo scatto con flash desiderato.

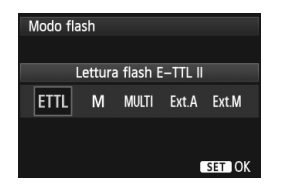

[**Lettura flash E-TTL II**] è la modalità standard per gli Speedlite serie EX per gli scatti con flash automatico. La modalità [**Flash manual**] consente all'utente di impostare il [**Livello di potenza flash**] desiderato per lo Speedlite. Per le altre modalità flash, consultare il manuale di istruzioni dello Speedlite.

#### **Funzioni Wireless**

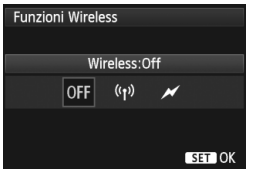

Lo scatto (multiplo) con flash wireless è possibile utilizzando la tecnologia di trasmissione radio o ottica. Per ulteriori informazioni sul flash wireless, consultare il manuale di istruzioni dello Speedlite.

#### **Zoom flash (copertura del flash)**

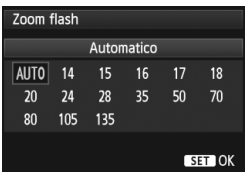

Se lo Speedlite è dotato di una testina flash con funzione di zoom, è possibile impostare la copertura del flash. Generalmente viene utilizzata l'opzione [**Automatico**] in modo che la fotocamera imposti automaticamente la copertura flash che corrisponde alla lunghezza focale dell'obiettivo.

#### **Sincronizzazione otturatore**

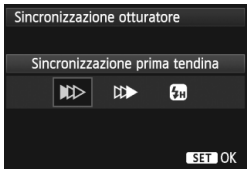

Generalmente viene utilizzata l'opzione [**Sincronizzazione prima tendina**] in modo che il flash si attivi immediatamente dopo l'avvio dell'esposizione.

Se viene impostata l'opzione [**Sincronizzaz. seconda tendina**], il flash si attiva subito prima che l'otturatore si chiuda. Quando questa impostazione è utilizzata in combinazione con una sincronizzazione lenta, è possibile creare una traccia luminosa come quella prodotta dai fari di un'automobile di notte. Con la sincronizzazione della seconda tendina, vengono attivati due flash: una volta quando si preme completamente il pulsante di scatto e una volta immediatamente prima del termine dell'esposizione.

Se è stata impostata la funzione [**Sincronizzazione alta velocità**], il flash può essere utilizzato con tutte le velocità dell'otturatore. Questa funzione è consigliata specialmente per ritratti che utilizzano il flash di riempimento, quando si desidera assegnare la priorità all'impostazione di apertura.

### **Compensazione esposizione flash**

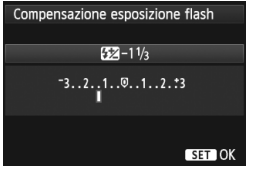

Può essere selezionata la stessa impostazione di "Compensazione dell'esposizione flash" a pagina 190. Per ulteriori informazioni, consultare il manuale di istruzioni dello Speedlite.

### **Bracketing esposizione flash**

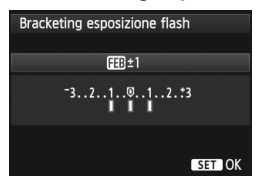

Durante la modifica automatica della potenza flash, vengono eseguiti tre scatti. Per ulteriori informazioni sul bracketing dell'esposizione flash (FEB), consultare il manuale di istruzioni dello Speedlite.

Quando si utilizza la sincronizzazione seconda tendina, impostare la velocità dell'otturatore su 1/25 di secondo o un valore inferiore. Se la velocità dell'otturatore corrisponde a 1/30 di secondo o superiore, viene applicata la sincronizzazione della prima tendina anche se è impostata l'opzione [**Sincronizzaz. seconda tendina**].

- R. Selezionando [**Cancella impostazioni flash**], le impostazioni relative al flash vengono riportate ai valori predefiniti.
	- Con gli Speedlite serie EX non compatibili con le impostazioni della funzione flash, è possibile impostare unicamente: [**Scatto flash**], [**Lettura E-TTLII**] e [**Compensazione esposizione flash**] in [**Impostazioni funzione Flash**] (con alcuni Speedlite serie EX è possibile impostare anche [**Sincronizzazione otturatore**]).
	- Se la compensazione dell'esposizione flash viene impostata con lo Speedlite, non è possibile impostare la compensazione dell'esposizione flash sulla fotocamera (mediante il pulsante <ls0 $\cdot$   $\mathbb{Z}$ > o le impostazioni della funzione flash). Se viene impostata sulla fotocamera e sullo Speedlite, l'impostazione dello Speedlite annullerà quella della fotocamera.

### **Impostazione delle funzioni personalizzate relative al flash**

Per ulteriori informazioni sulle funzioni personalizzate dello Speedlite, consultare il manuale di istruzioni dello Speedlite.

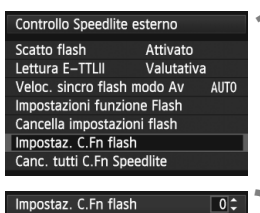

Display indicatore distanza

 $0:Metri(m)$ 1:Piedi(ft)

### **1 Selezionare [Impostaz. C.Fn flash].**

 Selezionare [**Impostaz. C.Fn flash**], quindi premere  $\leq$   $\leq$   $\leq$   $\geq$ .

### **2 Impostare le funzioni.**

- Ruotare la ghiera  $\leq \text{?}$  > per selezionare il numero, quindi premere  $\leq$   $\leq$   $\leq$   $\geq$ .
- Ruotare la ghiera  $\leq$  > per selezionare un'opzione del menu, quindi premere  $\leq$   $\sqrt{\epsilon}$ r) >.

#### **Cancellazione delle impostazioni delle funzioni personalizzate relative al flash**

Selezionare [**Canc. tutti C.Fn Speedlite**] per eliminare tutte le impostazioni delle funzioni personalizzate dello Speedlite (tranne [**C.Fn-00: Display indicatore distanza**]).

Se la funzione personalizzata dello Speedlite serie EX [**Modalità lettura flash**] è impostata su [**TTL**] (flash automatico), lo Speedlite si attiva sempre alla massima potenza.

 $\boxed{5}$  Le funzioni personali dello Speedlite (P.Fn) non possono essere impostate o annullate dalla schermata [**Controllo Speedlite esterno**] della fotocamera ma devono essere impostate direttamente dallo Speedlite.

# **Scatto dal monitor LCD (Scatto in Live View)**

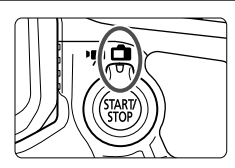

È possibile scattare mentre si visualizza un'immagine sul monitor LCD della fotocamera. Questa funzione è denominata "scatto in Live View".

**7**

Lo scatto in Live View si attiva impostando il pulsante scatto in Live View/ripresa filmato su  $\leq \blacksquare$ .

**Lo scatto in Live View è consigliato, in particolare, per foto di soggetti immobili.**

**Se la fotocamera viene tenuta in mano e si scattano foto guardando nel monitor LCD, la vibrazione della fotocamera può produrre immagini sfocate. Si consiglia di utilizzare un treppiede.**

**Informazioni sull'esecuzione di scatti in Live View in remoto** Con EOS Utility (software in dotazione, p. 394) installato sul computer, è possibile collegare la fotocamera al computer e scattare in remoto guardando lo schermo del computer. Per ulteriori informazioni, consultare il manuale EOS Utility Istruzioni (p. 397).

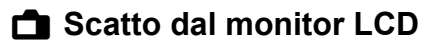

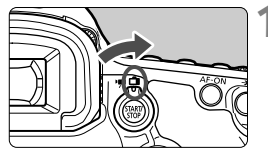

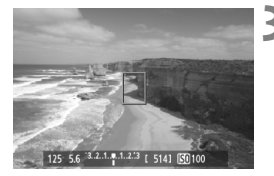

### **1 Impostare il pulsante scatto in Live View/ripresa filmato su <** $\bigcap$  **>.**

### **2 Visualizzare l'immagine Live View.**

- Premere il pulsante  $\leq$ <sup>57487</sup> $>$ .
- ▶ Sul monitor LCD viene visualizzata l'immagine Live View.
- L'immagine Live View consente di visualizzare il livello di luminosità più vicino alla realtà relativo al momento di acquisizione dell'immagine.

## **3 Mettere a fuoco il soggetto.**

 Quando si preme il pulsante di scatto a metà, la fotocamera esegue la messa a fuoco con la modalità AF attualmente impostata (p. 209).

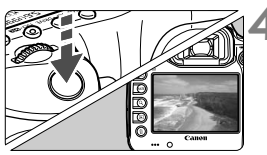

### **4 Scattare la foto.**

- Premere completamente il pulsante di scatto.
- La foto viene scattata e l'immagine ripresa viene visualizzata sul monitor LCD.
- Dopo la revisione dell'immagine, la fotocamera torna automaticamente alla funzione di scatto in Live View.
- $\bullet$  Premere il pulsante  $\leq$ <sup>57487</sup> $>$  per terminare lo scatto in Live View.
- Il campo visivo dell'immagine è circa il 100% (quando la qualità di registrazione dell'immagine è impostata su JPEG  $\blacksquare L$ ).
	- Per lo scatto in Live View viene selezionata la modalità di misurazione valutativa.
- $\bullet$  Nelle modalità di scatto< $\mathsf{P}/\mathsf{Tv}/\mathsf{Av}/\mathsf{M}/\mathsf{B}$ >, è possibile verificare la profondità di campo premendo il pulsante dell'anteprima profondità campo.
- Durante lo scatto continuo, l'esposizione impostata per il primo scatto viene applicata anche agli scatti successivi.
- È inoltre possibile utilizzare un telecomando (venduto separatamente, p. 188) per lo scatto in Live View.

围

### **Attivazione dello scatto in Live View**

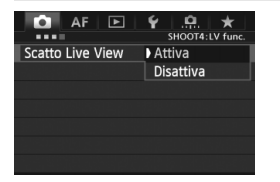

Impostare [z**4:** [**Scatto Live View**] su [**Attiva**]. Nella modalità <A<sup>+</sup>, questa opzione si trova in [**D**<sub>2</sub>].

#### **Durata della batteria con scatto in Live View**

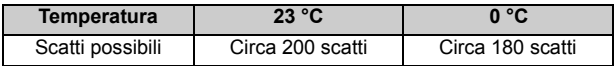

 I dati sopra indicati si riferiscono a una batteria LP-E6 completamente carica e agli standard di verifica CIPA (Camera & Imaging Products Association).

 Con una batteria LP-E6 completamente carica, lo scatto in Live View è possibile per 1 ora e 30 min. circa a 23 °C.

 Non puntare la fotocamera verso sorgenti di luce intensa, ad esempio verso il sole nelle giornate soleggiate o verso una sorgente di luce artificiale intensa. In caso contrario, si potrebbe danneggiare il sensore immagine o i componenti interni della fotocamera.

 **Le precauzioni sull'utilizzo dello scatto in Live View sono disponibili alle pagine 217-218.**

 $\overline{E}$   $\bullet$  È inoltre possibile eseguire la messa a fuoco premendo il pulsante < AF-ON>.

 Se si utilizza il flash, viene emesso un rumore simile a un doppio scatto ma viene eseguito un solo scatto.

 Se non utilizzata per un periodo di tempo prolungato, la fotocamera si spegne automaticamente in base all'impostazione [5**2: Off automatico**] (p. 55). Se [5**2: Off automatico**] è impostato su [**Disattivato**], lo scatto in Live View si interrompe automaticamente dopo 30 minuti (la fotocamera rimane accesa).

 Utilizzando il cavo AV stereo (in dotazione) o un cavo HDMI (venduto separatamente), è possibile visualizzare l'immagine Live View sullo schermo di un televisore (p. 274, 277).

### **Visualizzazione delle informazioni**

Ogni volta che si preme il pulsante <INFO.>, le informazioni visualizzate cambiano.

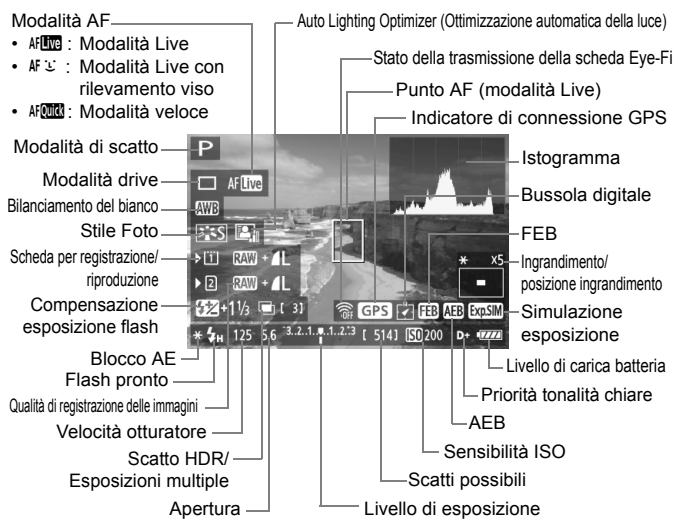

- $\overline{\mathbb{E}}$   $\bullet$  È possibile visualizzare l'istogramma quando è stato impostato [**Simulaz.Esposiz. Attiva**] (p. 207).
	- $\hat{E}$  possibile visualizzare la livella elettronica premendo il pulsante <**INFO**. > (p. 60). Se la modalità AF è impostata su [**Modal. ਪੁ`Live**] o se la fotocamera è collegata a un televisore mediante cavo HDMI, non è possibile visualizzare la livella elettronica.
	- **Quando < ELE > viene visualizzato in bianco, la luminosità dell'immagine** Live View è molto simile alla luminosità ottenuta sull'immagine acquisita.
	- $\bullet$  Se < $\overline{\text{sum}}$  > lampeggia, l'immagine Live View non verrà visualizzata con la luminosità desiderata a causa di scarsa o eccessiva luminosità. Tuttavia, l'immagine registrata rifletterà l'impostazione di esposizione.
	- Se viene utilizzato il flash o è stata impostata l'esposizione posa, l'icona < $\sqrt{2}$ l'istogramma verranno visualizzati in grigio (come riferimento). È possibile che l'istogramma non venga visualizzato correttamente in condizioni di scarsa o eccessiva luminosità.

#### **Simulazione dell'immagine finale**

La simulazione dell'immagine finale ricrea gli effetti dello Stile Foto, il bilanciamento del bianco, ecc. nell'immagine Live View in modo che sia possibile avere un'idea di come apparirà l'immagine una volta acquisita. Durante la ripresa di filmati, l'immagine Live View riflette automaticamente le impostazioni indicate di seguito.

#### **Simulazione dell'immagine finale durante lo scatto in Live View**

- Stile Foto
	- \* Vengono ricreati tutti i parametri di nitidezza, contrasto, saturazione del colore e tonalità colore.
- Bilanciamento del bianco
- Correzione del bilanciamento del bianco
- Esposizione (con [**Simulaz.Esposiz.: Attiva**])
- Profondità di campo (con pulsante dell'anteprima profondità di campo attivato)
- Auto Lighting Optimizer (Ottimizzazione automatica della luce)
- Correzione dell'illuminazione periferica
- Priorità tonalità chiare
- Rapporto dimensionale (conferma dell'area dell'immagine)

# **Impostazioni delle funzioni di scatto**

### **Impostazioni ISO / 22 / AF / DRIVE / WB /**  $\Xi$  **/**  $\in$  $\Xi$

Se mentre si visualizza l'immagine Live View vengono premuti i pulsanti  $\leq$  ISO  $\cdot$  (22 >,  $\leq$  AF $\cdot$  DRIVE >,  $\leq$   $\circ$   $\cdot$  WB >,  $\leq$   $\cdot$   $\cdot$   $\cdot$   $\leq$   $\cdot$   $\leq$   $\cdot$   $\leq$   $\cdot$   $\leq$   $\cdot$   $\leq$   $\cdot$   $\leq$   $\cdot$   $\leq$   $\cdot$   $\leq$   $\cdot$   $\leq$   $\cdot$   $\leq$   $\cdot$   $\leq$   $\cdot$   $\leq$   $\cdot$   $\$ viene visualizzata la schermata delle impostazioni ed è possibile ruotare la ghiera < $\frac{1}{2}$ > o <1) per configurare la funzione di scatto corrispondente.

Quando si imposta  $\frac{1}{2}$ . è possibile premere il pulsante < $\frac{1}{2}$  > per specificare la modalità di selezione dell'area AF e il punto AF. La procedura è identica a quella per lo scatto dal mirino. Non è possibile impostare la modalità di misurazione  $\leq \circledast$  >.

### Q **Controllo rapido**

Mentre si visualizza l'immagine Live View, è possibile premere il pulsante < Q > per impostare Auto Lighting Optimizer (Ottimizzazione automatica della luce), selezionare la scheda, utilizzare la funzione di registrazione e impostare la qualità di registrazione delle immagini.

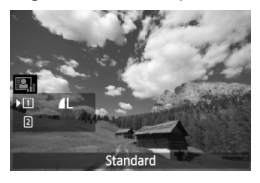

- **1 Premere il pulsante <**Q**>.**
	- Vengono visualizzate le funzioni configurabili.
- **2 Selezionare una funzione e impostarla.**
	- $\bullet$  Utilizzare  $\leq \frac{5}{2}$  > per selezionare una funzione.
	- L'impostazione della funzione selezionata viene visualizzata in basso.
	- Ruotare la ghiera  $\leq \mathbb{S}$  > o  $\leq \mathbb{S}$  > per configurare l'impostazione desiderata.
	- Per impostare la funzione di registrazione. premere  $\leq$   $($ <sub>ET</sub> $)$  >, quindi ruotare la ghiera < set configurar la.

## 3**Impostazioni delle funzioni di menu**

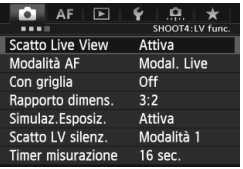

Di seguito vengono illustrate le impostazioni delle funzioni specifiche dello scatto in Live View. Le opzioni di menu disponibili nella scheda [z**4**] sono illustrate alle pagine 205-208. Nella modalità <**A**<sup>+</sup> >, questa scheda è la [ $\bullet$ **2**]. **Le funzioni configurabili in questa schermata di menu si applicano solamente durante lo scatto in Live View. Queste funzioni non hanno effetto durante lo scatto dal mirino.**

#### **Scatto Live View**

È possibile impostare lo scatto in Live View su [**Attiva**] o [**Disattiva**].

#### **Modalità AF**

È possibile selezionare [**Modal. Live**] (p. 209), [**Modal.**u**Live** ] (p. 210) o [**Mod. veloce**] (p. 214).

#### **Con griglia**

Facendo comparire sullo schermo una griglia [# 3x3 | o [# 6x4 ], è possibile verificare l'inclinazione dell'immagine. Inoltre, con l'impostazione [ $\neq$  3x3+diag], la griglia viene visualizzata insieme a linee diagonali che aiutano ad allineare le intersezioni sul soggetto per bilanciare meglio l'inquadratura.

#### • Rapporto dimens. $*$

Il rapporto dimensionale delle immagini può essere impostato su [**3:2**], [**4:3**], [**16:9**] o [**1:1**]. L'area intorno all'immagine Live View viene coperta di nero quando si imposta uno dei seguenti rapporti dimensionali: [**4:3**] [**16:9**] [**1:1**].

Le immagini JPEG vengono salvate con il rapporto dimensionale selezionato. Le immagini RAW vengono sempre salvate con un rapporto dimensionale di [**3:2**]. Poiché i dati sul rapporto dimensionale vengono aggiunti all'immagine RAW, ogni immagine può essere prodotta con il rispettivo rapporto dimensionale quando l'immagine RAW viene elaborata con il software in dotazione.

Se [8**3: Aggiungi info ritaglio**] non è impostato su [**Off**], il rapporto dimensionale sarà di 3:2. (questo rapporto non può essere modificato).

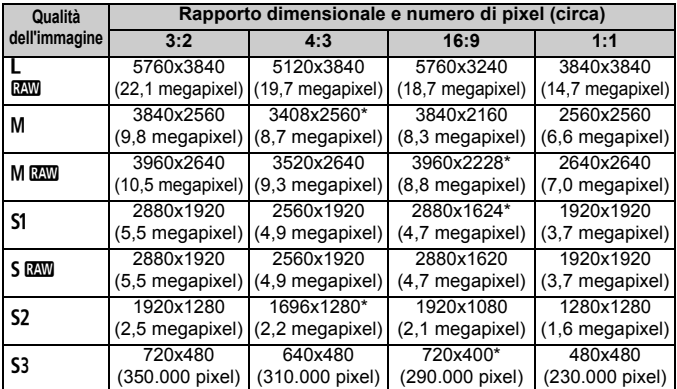

- Per le qualità di registrazione dell'immagine contrassegnate da un asterisco il numero di pixel non corrisponde esattamente al rapporto dimensionale selezionato.
	- L'area dell'immagine per i valori di qualità delle immagini contrassegnati da un asterisco è leggermente maggiore di quella registrata. Mentre di scatta, controllare le immagini acquisite sul monitor LCD.
	- Se si utilizza un'altra fotocamera per stampare direttamente immagini scattate con un rapporto dimensionale di 1:1, le immagini potrebbero non essere stampate correttamente.

Impostando [8**2: Visualizz. area scatto LV**], è possibile selezionare il metodo di visualizzazione dell'area di scatto (p. 324).

#### ● Simulaz.Esposiz.<sup>☆</sup>

La simulazione dell'esposizione consente di visualizzare e simulare quale sarà la luminosità (esposizione) effettiva dell'immagine.

#### • Attiva (**BoSIM**)

La luminosità dell'immagine visualizzata sarà molto simile alla luminosità (esposizione) effettiva dell'immagine finale. Se si imposta la compensazione dell'esposizione, viene modificata di conseguenza la luminosità dell'immagine.

#### **• Durante** e

Normalmente l'immagine viene visualizzata con la luminosità standard per rendere più semplice visualizzare l'immagine Live View. L'immagine verrà visualizzata con una luminosità (esposizione) più prossima a quella reale dell'immagine prodotta solo mentre si tiene premuto il pulsante di anteprima della profondità di campo.

#### **• Disattiva (**E**)**

L'immagine viene visualizzata con la luminosità standard per rendere più semplice visualizzare l'immagine Live View. Anche se si imposta la compensazione dell'esposizione, l'immagine viene visualizzata con la luminosità standard.

- 围. Se si imposta un valore esteso della sensibilità ISO come limite [**Massima**] in [**Gamma ISO**], è possibile utilizzare lo scatto in Live View in condizioni di luminosità inferiore.
	- Anche quando è impostata una bassa sensibilità ISO, in condizioni di scarsa illuminazione potrebbero essere visibili disturbi nell'immagine Live View visualizzata. Tuttavia, quando si scatta, i disturbi nell'immagine registrata saranno ridotti al minimo (la qualità dell'immagine Live View è diversa da quella dell'immagine registrata).

#### $\bullet$  Scatto LV silenz.<sup>\*</sup>

#### **• Modalità 1**

Il rumore dello scatto è meno forte rispetto allo scatto normale. È inoltre possibile esequire lo scatto continuo. Se si imposta  $\leq \Box_{\mathsf{I} \mathsf{H}}$ >, è possibile utilizzare lo scatto continuo a una velocità massima di circa 6 fps.

#### **• Modalità 2**

Quando si preme completamente il pulsante di scatto, viene scattata una sola foto. Tenendo premuto il pulsante di scatto, viene sospeso il funzionamento della fotocamera. Quindi, quando si torna alla pressione a metà del pulsante di scatto, il funzionamento della fotocamera riprende. Il rumore dello scatto risulta pertanto ridotto. Anche se è impostato lo scatto continuo, è possibile eseguire un solo scatto in questa modalità.

#### **• Disattiva**

Accertarsi di impostare questa funzione su [**Disattiva**], se si utilizza un obiettivo TS-E (diverso da quelli elencati più avanti in  $|\overline{3}|$ ) per **decentrare o inclinare l'obiettivo** o se si utilizza un tubo di prolunga. Impostando [**Modalità 1**] o [**Modalità 2**] si verificano esposizioni irregolari o non corrette.

- Se si utilizza il flash, lo scatto silenziato non è disponibile anche se è attiva l'impostazione [**Scatto LV silenz.**].
	- Se si utilizza un'unità flash non Canon, impostare l'opzione [**Disattiva**] Il flash non si attiva se è stata selezionata l'opzione [**Modalità 1**] o [**Modalità 2**].
	- Se è impostata la [**Modalità 2**] e si utilizza un telecomando (p. 188) per lo scatto, il funzionamento sarà lo stesso della [**Modalità 1**].

司 Con un obiettivo TS-E17 mm f/4L o TS-E24 mm f/3.5L II è possibile utilizzare [**Modalità 1**] o [**Modalità 2**].

#### **Timer misurazione**<sup>☆</sup>

È possibile modificare quanto a lungo visualizzare l'impostazione di esposizione (durata blocco AE).

Se si seleziona [z**3: Dati eliminazione polvere**], [5**3: Pulizia Sensore**], [5**4: Cancella impost. fotocamera**] o [5**4: Vers. firmware**], lo scatto in Live View si interrompe.

# **Uso dell'AF per la messa a fuoco**

### **Selezione della modalità di messa a fuoco automatica (AF)**

Le modalità AF disponibili sono [Modal. Live], [Modal. Live] (rilevamento viso, p. 210) e [**Mod. veloce**] (p. 214).

Se si desidera ottenere una messa a fuoco accurata, impostare il selettore di modalità della messa a fuoco su <**MF**>, ingrandire l'immagine ed eseguire la messa a fuoco manuale (p. 216).

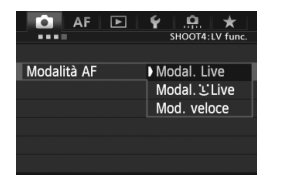

### **Selezionare la modalità AF.**

- Nella scheda [**△4**], selezionare **[Modalità AF**]. Nella modalità <A<sup>+</sup>>. questa opzione si trova in [z**2**].
- Mentre si visualizza l'immagine Live View, è possibile premere il pulsante  $\leq$  AF  $\cdot$  DRIVE  $\geq$ per selezionare la modalità AF dalla schermata di impostazioni visualizzata.

### **Modal. Live: AFLWG**

Il sensore immagine viene utilizzato per la messa a fuoco. Anche se è possibile utilizzare AF mentre si visualizza l'immagine Live View, **il funzionamento di AF richiederà più tempo rispetto alla modalità veloce**. Inoltre, la messa a fuoco potrebbe essere più complessa rispetto alla modalità veloce.

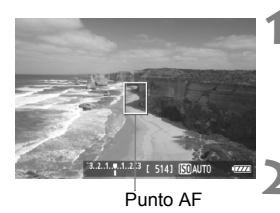

**1 Visualizzare l'immagine Live View.**

- $\bullet$  Premere il pulsante  $\leq$   $\frac{\text{START}}{\text{CSPR}}$
- ▶ Sul monitor LCD viene visualizzata l'immagine Live View.
- $\blacktriangleright$  Viene visualizzato il punto AF <  $\square$ >.

### **2 Spostare il punto AF.**

- Utilizzare  $\leq \frac{25}{52}$  > per spostare il punto AF nel punto in cui si desidera eseguire la messa a fuoco (non sui bordi dell'immagine).
- $\bullet$  Se si preme completamente < $\leq$  >. il punto AF torna al centro dell'immagine.

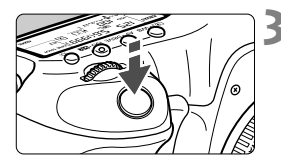

### **3 Mettere a fuoco il soggetto.**

- Inquadrare il soggetto nel punto AF e premere a metà il pulsante di scatto.
- Una volta eseguita la messa a fuoco, il punto AF diventa verde e viene emesso un segnale acustico.
- Se non viene eseguita la messa a fuoco, il punto AF diventa arancione.

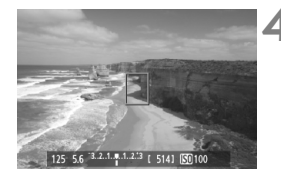

### **4 Scattare la foto.**

 Verificare la messa a fuoco e l'esposizione, quindi premere completamente il pulsante di scatto per scattare la foto (p. 200).

### **Modal. Live (rilevamento viso): AFU**

È possibile rilevare e mettere a fuoco il viso umano con lo stesso metodo AF utilizzato con la modalità Live. Far posizionare il soggetto di fronte alla fotocamera.

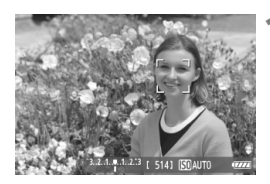

### **1 Visualizzare l'immagine Live View.**

- $\bullet$  Premere il pulsante  $\leq$ <sup>57487</sup> $>$ .
- ▶ Sul monitor LCD viene visualizzata l'immagine Live View.
- Quando viene rilevato un viso, viene visualizzata una cornice  $\lt$   $\ge$  intorno al viso da mettere a fuoco.
- Se vengono rilevati più visi, viene visualizzato << >><<< Utilizzare <<<<< per spostare la cornice  $\lt'$  > sul viso da ritrarre.

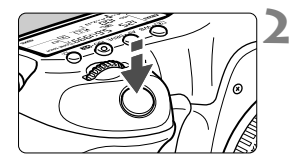

### **2 Mettere a fuoco il soggetto.**

- Premere il pulsante di scatto a metà per eseguire la messa a fuoco sul viso inquadrato nella cornice  $\lt$ .  $\gt$ .
- Una volta eseguita la messa a fuoco, il punto AF diventa verde e viene emesso un segnale acustico.
- Se non viene eseguita la messa a fuoco, il punto AF diventa arancione.
- Se non è possibile rilevare un viso, viene visualizzato il punto AF < | > e la messa a fuoco automatica viene eseguita al centro.

### **3 Scattare la foto.**

- Verificare la messa a fuoco e l'esposizione, quindi premere completamente il pulsante di scatto per scattare la foto (p. 200).
- Se la messa a fuoco non è equilibrata, potrebbe non essere possibile eseguire la rilevazione viso. Se l'obiettivo consente di eseguire la messa a fuoco manuale anche quando il selettore di modalità della messa a fuoco dell'obiettivo è impostato su <**AF**>, ruotare l'anello di messa a fuoco per ottenere una messa a fuoco approssimativa. Il viso viene quindi rilevato e viene visualizzato  $\lt$ .  $\ge$   $\gt$ .
- È possibile che un oggetto diverso da un viso umano venga rilevato come viso.
- Il rilevamento del viso non funziona se il viso è molto piccolo o grande all'interno della foto, se è troppo luminoso o troppo scuro, se è inclinato orizzontalmente o diagonalmente oppure se è parzialmente nascosto.
- $\bullet$  La cornice di messa a fuoco < $\therefore$  > potrebbe coprire solo parte del viso.
- H. Premendo completamente < $\langle \frac{1}{2} \rangle$  > o premendo < $\langle \overline{\epsilon} \overline{\epsilon} \rangle$ >, si passa dalla modalità AF alla modalità Live (p. 209). È possibile inclinare  $\langle \frac{13}{2} \rangle$  per spostare il punto AF. Premere nuovamente il pulsante < $\leftrightarrow$  > o premere  $\leq$  ( $\sqrt{\epsilon}$ ) > per tornare alla modalità  $U$  Live (rilevamento viso).
	- Poiché non è possibile utilizzare l'AF con un viso rilevato vicino ai bordi dell'immagine,  $\langle \cdot \rangle$  verrà visualizzato in grigio. Pertanto, se si preme il pulsante di scatto a metà, viene utilizzato il punto AF centrale  $\leq$   $\geq$  per eseguire la messa a fuoco.

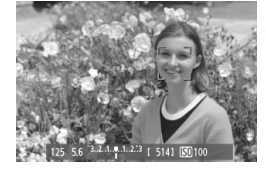

### **Note sulla modalità Live e la modalità**  $\mathcal{L}$  **Live (rilevamento viso)**

#### **Funzionamento dell'AF**

- Per eseguire la messa a fuoco è necessario un tempo leggermente maggiore.
- Anche dopo aver eseguito la messa a fuoco, se si preme il pulsante di scatto a metà la messa a fuoco viene eseguita nuovamente.
- La luminosità dell'immagine può essere modificata durante e dopo il funzionamento di AF.
- Se la sorgente di luce cambia mentre si visualizza l'immagine Live View, sullo schermo potrebbe comparire uno sfarfallio e la messa a fuoco risultare complessa. In tal caso, interrompere lo scatto in Live View e la messa a fuoco automatica con la sorgente di luce in uso.
- $\bullet$  Se si preme il pulsante  $\leq Q$  in modalità Live, l'immagine viene ingrandita in corrispondenza del punto AF. Se la messa a fuoco risulta complicata con la visualizzazione ingrandita, tornare alla visualizzazione normale ed eseguire la messa a fuoco automatica. Tenere presente che la velocità AF potrebbe essere diversa nella visualizzazione normale e ingrandita.
- Se si esegue la messa a fuoco automatica nella visualizzazione normale della modalità Live, quindi si ingrandisce l'immagine, la messa a fuoco potrebbe non essere più corretta.
- In modalità  $\ddot{L}$  Live, premendo il pulsante  $\langle Q \rangle$  l'immagine non si ingrandisce.

- In modalità Live o  $\mathcal{L}$  Live (rilevamento viso), se si ritrae un soggetto periferico e il soggetto è leggermente fuori fuoco, posizionare il punto AF centrale sul soggetto da mettere a fuoco, quindi scattare la foto.
	- Lo Speedlite esterno non emette la luce ausiliaria AF. Tuttavia, se viene utilizzato uno Speedlite serie EX (venduto separatamente) dotato di luce LED, questa si attiverà automaticamente all'occorrenza come luce ausiliaria AF in modalità Live e modalità  $\mathcal L$  Live (rilevamento viso).

#### **Condizioni di scatto che possono rendere difficile la messa a fuoco**

- Soggetti con scarso contrasto, ad esempio un cielo blu e superfici piatte a tinta unita.
- Soggetti scarsamente illuminati.
- Righe e altri schemi in cui sia presente un contrasto solo in direzione orizzontale.
- Con una sorgente di luce la cui luminosità, colore o schemi cambiano di continuo.
- Scenari notturni o punti di luce.
- Con illuminazione fluorescente o a LED o quando si verificano sfarfallii.
- Soggetti estremamente piccoli.
- Soggetti sul bordo dell'immagine.
- Soggetti che riflettono particolarmente la luce.
- Il punto AF copre i soggetti vicini e lontani (ad esempio un animale in una gabbia).
- Soggetti che continuano a muoversi all'interno del punto AF e che non è possibile mantenere fermi per vibrazioni della fotocamera o sfocatura del soggetto.
- Un soggetto che si avvicina o si allontana dalla fotocamera.
- Esecuzione della messa a fuoco automatica mentre il soggetto non è a fuoco.
- L'effetto di messa a fuoco flou viene applicato utilizzando un obiettivo flou.
- Viene utilizzato un filtro per effetti speciali.

Se si utilizza la messa a fuoco automatica con uno dei seguenti obiettivi, si consiglia di impostare [**Mod. veloce**]. Se si imposta [**Modal. Live**] o [Modal. **Live**] per la messa a fuoco automatica, potrebbe essere necessario un tempo maggiore per raggiungere la messa a fuoco oppure la fotocamera potrebbe non essere in grado di raggiungere la messa a fuoco corretta.

EF 50 mm f/1.4 USM, EF 50 mm f/1.8 II, EF 50 mm f/2.5 Compact Macro, EF 75-300 mm f/4-5.6 III, EF 75-300 mm f/4-5.6 III USM Per informazioni sugli obiettivi non più in produzione, fare riferimento al sito Web di Canon locale.

#### **Mod. veloce:** f

Il sensore AF dedicato viene utilizzato per eseguire la messa a fuoco in modalità AF One-Shot (p. 70), utilizzando lo stesso metodo AF dello scatto attraverso il mirino.

Anche se è possibile mettere rapidamente a fuoco l'area da ritrarre, **l'immagine Live View viene momentaneamente interrotta durante il funzionamento di AF.** Nelle modalità di selezione dell'area AF diverse dalla modalità di selezione automatica AF 61 punti, è possibile selezionare manualmente il punto o la zona AF. Nella modalità < $A^+$ >, "Selezione automatica AF 61 punti" viene impostata automaticamente.

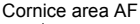

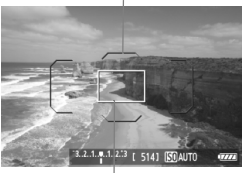

Cornice di ingrandimento

### **1 Visualizzare l'immagine Live View.**

- $\bullet$  Premere il pulsante  $\leq$ <sup>START</sup> $\geq$ .
- ▶ Sul monitor LCD viene visualizzata l'immagine Live View.
- Se la modalità di selezione dell'area AF è impostata su "Selezione automatica AF 61 punti", viene visualizzata la cornice dell'area AF.
- Nelle altre modalità, il punto AF viene visualizzato con un piccolo rettangolo.
- Il rettangolo più grande è la cornice di ingrandimento.

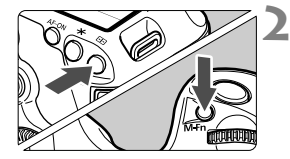

### **2 Scegliere la modalità di selezione dell'area AF.**

- Premere il pulsante  $\leq$ F-
- $\bullet$  Premere il pulsante <M-Fn> per modificare la modalità di selezione dell'area AF.

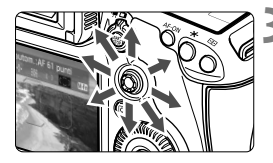

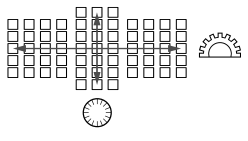

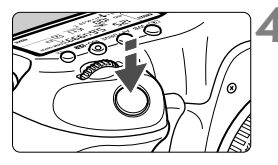

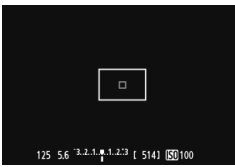

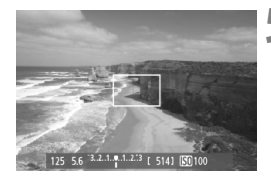

### **3 Selezionare il punto AF.**

- La selezione del punto AF viene modificata nella direzione in cui viene inclinata la  $\leq$  $\geq$  $\geq$ . Se si preme completamente  $\leq$   $\frac{25}{27}$  >, viene selezionato il punto (o la zona) AF centrale.
- Per selezionare il punto AF è inoltre possibile utilizzare le ghiere < $\mathcal{E}^{\text{max}}$ > e < $\mathcal{E}$ ) >. La ghiera < $\frac{1}{6}$ > consente di selezionare un punto AF in direzione orizzontale, mentre la ghiera < selezionare un punto AF in direzione verticale.

### **4 Mettere a fuoco il soggetto.**

- Inquadrare il soggetto nel punto AF e premere a metà il pulsante di scatto.
- **L'immagine Live View viene disattivata,** lo specchio riflettente si abbassa e viene eseguita la messa a fuoco automatica (non viene scattata alcuna foto).
- Una volta raggiunta la messa a fuoco, viene emesso un segnale acustico, quindi viene visualizzata nuovamente l'immagine Live View.
- Il punto AF utilizzato per la messa a fuoco si illumina in verde.
- Se non viene raggiunta la messa a fuoco, il punto AF lampeggia in arancione.

### **5 Scattare la foto.**

 Verificare la messa a fuoco e l'esposizione, quindi premere completamente il pulsante di scatto per scattare la foto (p. 200).

 $\boxed{1}$  Non è possibile scattare una foto durante la messa a fuoco automatica. Scattare la foto solo mentre è visualizzata l'immagine Live View.

# **Messa a fuoco manuale**

È possibile ingrandire l'immagine ed eseguire manualmente una messa a fuoco più accurata.

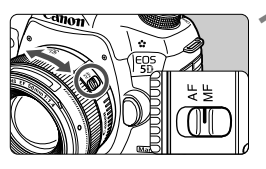

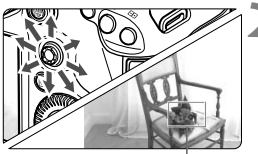

Cornice di ingrandimento

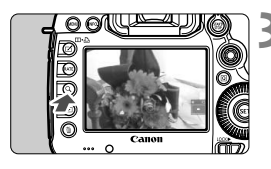

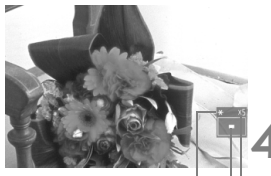

Blocco AE Posizione dell'area ingrandita Ingrandimento

### **1 Posizionare il selettore di modalità della messa a fuoco dell'obiettivo su <MF>.**

 Ruotare l'anello di messa a fuoco dell'obiettivo ed eseguire una messa a fuoco approssimativa.

### **2 Spostare la cornice di ingrandimento.**

- Utilizzare < $\frac{5}{2}$  > per spostare la cornice di ingrandimento nella posizione in cui si desidera eseguire la messa a fuoco.
- Se si preme completamente  $\leq \frac{25}{20}$ , la cornice di ingrandimento torna al centro dell'immagine.

### **3 Ingrandire l'immagine.**

- Premere il pulsante  $<\,Q>$ .
- L'area all'interno della cornice di ingrandimento viene ingrandita.
- Ogni volta che si preme il pulsante  $<\,Q>$ , la visualizzazione viene modificata nel modo seguente:

Circa Circa Visualizzazione 5x 10x normale

### **4 Eseguire la messa a fuoco manuale.**

- Durante la visualizzazione dell'immagine ingrandita, ruotare l'anello di messa a fuoco per mettere a fuoco.
- **Dopo che il soggetto è stato messo a fuoco, premere il** pulsante  $<\,Q>$  per tornare alla visualizzazione normale.

### **5 Scattare la foto.**

 Verificare la messa a fuoco e l'esposizione, quindi premere completamente il pulsante di scatto per scattare la foto (p. 200).
## **Avvertenze per l'uso dello scatto in Live View**

#### **Qualità dell'immagine**

- Quando si scatta a sensibilità ISO elevate, potrebbero essere visibili disturbi sull'immagine (strisce, puntini luminosi, ecc.).
- Scattando ad alte temperature possono prodursi disturbi e colori irregolari nell'immagine.
- Se lo scatto in Live View viene utilizzato ininterrottamente per un lungo periodo di tempo, la temperatura interna della fotocamera potrebbe aumentare e compromettere la qualità dell'immagine. Disattivare lo scatto in Live View quando non si acquisiscono immagini.
- Se si scatta con lunghe esposizioni quando la temperatura interna della fotocamera si è alzata, la qualità delle immagini risultanti potrebbe ridursi. Interrompere lo scatto in Live View e attendere qualche minuto prima di riprendere a scattare.

#### Icone di avvertimento bianca <■>
e rossa <■>
della temperatura interna

- Se la temperatura interna della fotocamera aumenta a causa dell'utilizzo prolungato dello scatto in Live View o perché la temperatura esterna è elevata, viene visualizzata l'icona  $\leq 3$  > di colore bianco. Se si continua a scattare quando è visibile questa icona, la qualità delle immagini scattate potrebbe risentirne. In questo caso, interrompere lo scatto in Live View e lasciare raffreddare la fotocamera prima di riprendere a scattare.
- Se la temperatura interna della fotocamera aumenta ulteriormente quando è visibile l'icona < $>$ bianca, inizia a lampeggiare l'icona < $>$ di colore rosso. L'icona lampeggiante avverte che lo scatto in Live View verrà interrotto a breve automaticamente. In tal caso, non sarà possibile scattare nuove foto fin quando la temperatura interna della fotocamera non si abbassa. Spegnere la fotocamera e lasciarla a riposo per un po' di tempo.
- Le icone < $\mathbb{S}$  > e < $\mathbb{S}$  > compaiono prima se si utilizza lo scatto in Live View ad alte temperature e per un periodo di tempo prolungato. Quando non si scatta, spegnere la fotocamera.
- Se la temperatura interna della fotocamera è alta, la qualità dell'immagine degli scatti con sensibilità ISO alte o lunghe esposizioni potrebbe ridursi anche prima che compaia l'icona <  $\blacksquare$  > bianca.

#### **Risultati di scatto**

- Se si scatta la foto durante la visualizzazione ingrandita, l'esposizione potrebbe risultare diversa da quella desiderata. Tornare alla visualizzazione normale prima di acquisire la foto. Durante la visualizzazione ingrandita, la velocità dell'otturatore e l'apertura vengono visualizzate in arancione. Anche se si acquisisce la foto durante la visualizzazione ingrandita, l'immagine viene acquisita con la visualizzazione normale.
- Se [z**2: Auto Lighting Optimizer/**z**2: Ottimizzazione automatica della luce**] (p. 144) non è impostato su [**Disattivato**], l'immagine potrebbe apparire luminosa anche se è impostata una compensazione dell'esposizione o una compensazione dell'esposizione flash minore.

## **Avvertenze per l'uso dello scatto in Live View**

#### **Immagine Live View**

- In condizioni di scarsa o intensa illuminazione, l'immagine Live View potrebbe non riflettere la luminosità effettiva dell'immagine acquisita.
- Se la sorgente di luce all'interno dell'immagine cambia, sullo schermo potrebbe comparire uno sfarfallio. In questo caso, interrompere e riprendere lo scatto in Live View con la sorgente di luce da utilizzare.
- Se si punta la fotocamera in una direzione diversa, la luminosità dell'immagine Live View potrebbe risultare temporaneamente compromessa. Attendere che il livello di luminosità si stabilizzi prima di scattare.
- Se nell'immagine è presente una sorgente di luce intensa, è possibile che l'area luminosa appaia oscurata sul monitor LCD. Tuttavia, nell'immagine acquisita l'area luminosa verrà visualizzata correttamente.
- Se in condizioni di scarsa illuminazione si imposta **[42: Luminosità LCD**] su un valore alto (maggiore luminosità), nell'immagine Live View potrebbero comparire disturbi o colori irregolari. Tuttavia, i disturbi o i colori irregolari non verranno registrati nell'immagine acquisita.
- Quando si ingrandisce l'immagine, la nitidezza potrebbe apparire più pronunciata di quanto lo sia realmente.

#### **Funzioni personalizzate**

 Durante lo scatto in Live View, alcune impostazioni delle funzioni personalizzate vengono disattivate (p. 320).

#### **Obiettivo e flash**

- L'uso della funzione di preimpostazione della messa a fuoco durante lo scatto in Live View è possibile soltanto con un (super) teleobiettivo dotato della modalità di preimpostazione della messa a fuoco in commercio dalla seconda metà del 2011.
- Il blocco FE e il flash di riempimento non funzionano se si utilizza uno Speedlite esterno.

# **Ripresa di filmati**

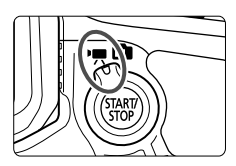

La ripresa di filmati si attiva impostando il pulsante scatto in Live View/ripresa filmato su < !!! formato di registrazione del filmato sarà MOV.

**8**

### **Schede su cui è possibile registrare filmati**

 **Quando si riprendono filmati, utilizzare una scheda con capacità e velocità di lettura/scrittura elevate seguendo le indicazioni nella tabella.**

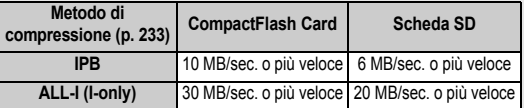

- Se per le riprese si utilizza una scheda con scrittura lenta, il filmato potrebbe non essere registrato correttamente. Mentre se si riproduce un filmato su una scheda con velocità di lettura lenta, il filmato potrebbe non essere riprodotto correttamente.
- Per scattare fotografie mentre si riprende un filmato è necessaria una scheda ancora più veloce.
- Per verificare la velocità di lettura/scrittura della scheda, consultare il sito Web del produttore della scheda.

## **• Ripresa di filmati**

## **Ripresa con esposizione automatica**

Quando la modalità di scatto è impostata su < $\overline{\mathbf{A}}$ ; < $\mathbf{P}$ > o < $\mathbf{B}$ >, viene attivato il controllo dell'esposizione automatica per adattarsi alla luminosità della scena. Il controllo dell'esposizione automatica è lo stesso per tutte e tre le modalità di scatto.

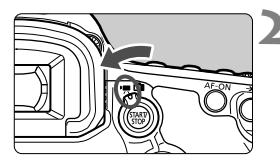

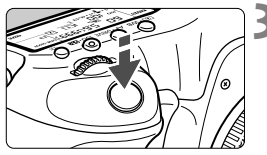

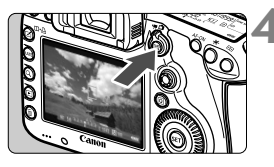

Registrazione di un filmato in corso

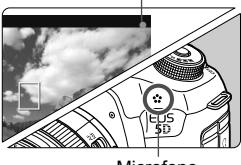

Microfono

## **1 Impostare la ghiera di selezione su** <  $A^+$  >, < **P** > 0 < **B** >.

## **2 Impostare il pulsante scatto in Live**  View/ripresa filmato su <',,

Lo specchio riflettente emetterà un suono, quindi l'immagine verrà visualizzata sul monitor LCD.

## **3 Mettere a fuoco il soggetto.**

- Prima di riprendere, eseguire la messa a fuoco AF o manuale (p. 209-216).
- Quando si preme il pulsante di scatto a metà, la fotocamera esegue la messa a fuoco con la modalità AF attualmente impostata.

## **4 Riprendere il filmato.**

- $\bullet$  Premere il pulsante  $\leq^{\text{START}}_{\text{STOP}}$  per avviare la ripresa del filmato.
- Mentre si riprende il filmato, sullo schermo in alto a destra viene visualizzato il simbolo " $\bullet$ ".
- **Per interrompere la ripresa, premere** di nuovo  $<\frac{STARY}{TOP}$ .

Per le avvertenze relative alla ripresa di filmati, vedere pagina 228.

## **AE priorità tempi**

Quando la modalità di scatto è impostata su < $Tv$ , è possibile impostare manualmente la velocità dell'otturatore per la ripresa di filmati. La sensibilità ISO e l'apertura vengono impostate automaticamente per ottenere un'esposizione standard.

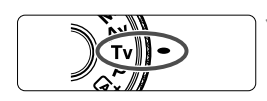

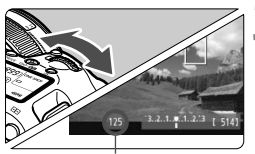

Velocità otturatore

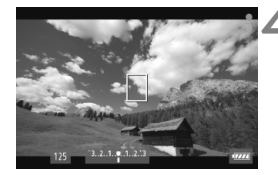

## **1 Impostare la ghiera di selezione su <Tv>.**

- **2 Impostare il pulsante scatto in Live**  View/ripresa filmato su <',,
	- **3 Impostare la velocità dell'otturatore desiderata.**
		- Osservando il monitor LCD, ruotare la ahiera <<br/> $\leq$  >. Le velocità dell'otturatore dipendono dalla frequenza immagini  $\leq \sqrt{m}$ .
			- $\overline{100}$   $\overline{100}$   $\overline{100}$  : da 1/4000 a 1/30 di secondo
			- h 辰 5 : da 1/4000 a 1/60 di secondo

## **4 Eseguire la messa a fuoco e riprendere il filmato.**

 La procedura è identica di quella descritta ai passi 3 e 4 della sezione "Ripresa con esposizione automatica" (p. 220).

 Non è consigliabile modificare la velocità dell'otturatore o l'apertura durante la ripresa di filmati poiché le modifiche verranno registrate nell'esposizione.

- Quando si riprende il filmato di un soggetto in movimento, si consiglia una velocità dell'otturatore compresa tra 1/30 e 1/125 di secondo. Maggiore è la velocità dell'otturatore, meno fluidi saranno i movimenti del soggetto.
- Se si modifica la velocità dell'otturatore mentre si riprende in presenza di luci fluorescenti o LED, potrebbe essere registrato lo sfarfallio dell'immagine.

## **AE priorità diaframma**

Quando la modalità di scatto è < $A$ v>, è possibile impostare manualmente l'apertura per la ripresa di filmati. La sensibilità ISO e l'apertura vengono impostate automaticamente per adattarsi alla luminosità e ottenere un'esposizione standard.

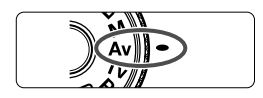

## **1 Impostare la ghiera di selezione**   $su < Av$ .

**2 Impostare il pulsante scatto in Live**  View/ripresa filmato su <'只>.

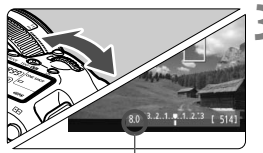

Apertura

### **3 Impostare l'apertura desiderata.**

 Osservando il monitor LCD, ruotare la ghiera  $\leq \frac{1000}{1000}$ 

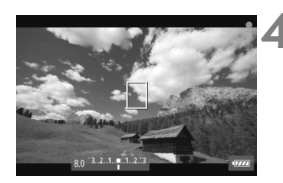

### **4 Eseguire la messa a fuoco e riprendere il filmato.**

 La procedura è identica di quella descritta ai passi 3 e 4 della sezione "Ripresa con esposizione automatica" (p. 220).

Si sconsiglia di modificare l'apertura durante la ripresa del filmato poiché vengono registrate le variazioni all'esposizione dovute all'azionamento dell'apertura dell'obiettivo.

### **Sensibilità ISO in modalità** A

Nella modalità  $\overline{a}^{\dagger}$ , la sensibilità ISO viene impostata automaticamente su un valore compreso tra 100 e 12800.

### **Sensibilità** ISO nelle modalità P, Tv, Av e B

- La sensibilità ISO viene impostata automaticamente su un valore compreso tra 100 e 12800.
- **In [** $\Omega$ **2: Impostazioni sensibilità ISO**] (p. 128), impostando il valore [Massima] della [Gamma ISO] su [25600/H] in modalità P,  $Av \circ B$  , la gamma ISO automatica viene estesa a H (equivalente a ISO 25600). Tenere presente che quando si imposta la sensibilità [**Massima**] su [**25600**], il valore massimo di sensibilità ISO non viene esteso e resta ISO 12800.
- **Se l'opzione [** $\Omega$ **3: Priorità tonalità chiare**] è impostata su [Attiva] (p. 148), la sensibilità ISO può essere impostata su un valore compreso tra 200 e 12800.
- In [z**2: Impostazioni sensibilità ISO**], [**Gamma ISO autom.**] e [**Vel.min.otturat.**] non possono essere impostate (p. 129, 130) per la ripresa di filmati. Inoltre, [**Gamma ISO**] non può essere impostata in modalità  $Tv$ .

Se la sensibilità [**Minima**] è impostata su [**L(50)**] e la [**Massima**] su [**H1(51200)**] o [**H2(102400)**] in [**Gamma ISO**] e si passa dallo scatto di foto alla ripresa di filmati, l'impostazione minima della gamma ISO automatica sarà ISO 100 e la massima H (ISO 25600, tranne che nelle modalità di scatto  $\overline{\mathbf{A}}^{\dagger}$  e  $\mathbf{T}v$ ). La sensibilità ISO non può essere estesa a ISO 50 o ISO 51200/102400.

### **Note per le riprese con esposizione automatica, AE priorità tempi e AE priorità diaframma**

- $\overline{\mathbb{R}}$ È possibile bloccare l'esposizione (blocco AE) premendo il pulsante <  $\bigstar$  > (tranne che in modalità  $\overline{A}^+$ , p. 173). Dopo aver applicato il blocco AE durante la ripresa di un filmato, è possibile annullarlo premendo il pulsante  $\leq$   $\geq$  > (l'impostazione di blocco AE viene mantenuta finché non si preme < $\left| \cdot \right|$  >).
	- È possibile impostare la compensazione dell'esposizione spostando l'interruttore  $\leq$ LOCK $\blacktriangleright$  a sinistra e ruotando la ghiera  $\leq$   $\geq$   $\geq$  (tranne che in modalità  $\leq$   $\sqrt{4}$  >).
	- Premendo il pulsante di scatto a metà nella parte inferiore dello schermo vengono visualizzate la sensibilità ISO, la velocità dell'otturatore e l'apertura. Si tratta dell'impostazione dell'esposizione per lo scatto di una foto (p. 227). L'impostazione di esposizione per la ripresa del filmato non viene visualizzata. Tenere presente che l'impostazione di esposizione per la ripresa di filmati può essere diversa da quella per lo scatto di foto.

### **Uso di uno Speedlite serie EX (venduto separatamente) dotato di luce LED**

Durante la ripresa di filmati nelle modalità  $\overline{a}^{\dagger}$ , **P**, **Tv**, **Av** o **B**, la fotocamera supporta una funzione che attiva automaticamente la luce LED dello Speedlite in condizioni di scarsa illuminazione. **Per ulteriori informazioni, consultare il manuale di istruzioni dello Speedlite.**

### **Ripresa con esposizione manuale**

È possibile impostare manualmente la velocità dell'otturatore, l'apertura e la sensibilità ISO per la ripresa di filmati. L'uso dell'esposizione manuale per la ripresa di filmati è consigliato solo a utenti esperti.

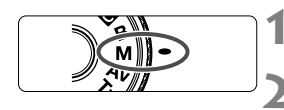

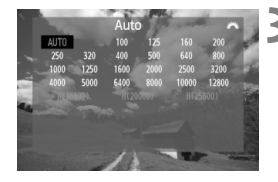

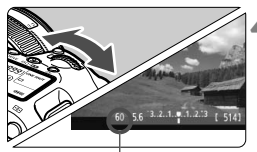

Velocità otturatore

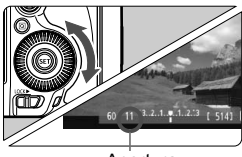

Apertura

**lmpostare la ghiera di selezione su <M>>.** 

## **2 Impostare il pulsante scatto in Live**  View/ripresa filmato su <',>

## **3 Impostare la sensibilità ISO.**

- $\bullet$  Premere il pulsante <ls0 $\cdot$
- Sul monitor LCD viene visualizzata la schermata di impostazione della sensibilità ISO.
- Ruotare la ghiera < $\frac{1}{2}$  > per impostare la sensibilità ISO.
- Per ulteriori informazioni sulla sensibilità ISO, vedere a pagina seguente.

### **4 Impostare la velocità dell'otturatore e il valore di apertura desiderati.**

- Premere il pulsante di scatto a metà e controllare l'indicatore del livello di esposizione.
- Per impostare la velocità dell'otturatore, ruotare la ghiera < $\frac{1}{2}$ >. Le velocità dell'otturatore dipendono dalla frequenza immagini < $\sqrt{4}$ .
	- $\overline{100}$   $\overline{100}$   $\overline{100}$  : da 1/4000 a 1/30 di secondo
	- [5] 惊 : da 1/4000 a 1/60 di secondo
- Per impostare l'apertura, ruotare la ghiera  $\leq$  >.
- Se non è possibile eseguire l'impostazione, spostare l'interruttore <  $OCK$  > a sinistra, quindi ruotare la ghiera < $\frac{28}{5}$ > o < $\textcircled{3}$ >.

### **5 Eseguire la messa a fuoco e riprendere il filmato.**

 La procedura è identica di quella descritta ai passi 3 e 4 della sezione "Ripresa con esposizione automatica" (p. 220).

### **Sensibilità ISO durante la ripresa con esposizione manuale**

- Con [**Auto**] (**A**), la sensibilità ISO viene impostata automaticamente su un valore compreso tra 100 e 12800.
- È possibile impostare manualmente la sensibilità ISO su un valore compreso tra 100 e 12800 con incrementi di 1/3 stop. Se in [z**2: Impostazioni sensibilità ISO**] si imposta la sensibilità [**Massima**] della [**Gamma ISO**] su [**25600/H**], il valore massimo della sensibilità ISO per l'impostazione manuale della sensibilità ISO viene esteso a H (equivalente a 25600). Tenere presente che quando si imposta la sensibilità [**Massima**] su [**25600**], il valore massimo di sensibilità ISO non viene esteso e resta ISO 12800.
- Se l'opzione **[□ 3: Priorità tonalità chiare**] è impostata su [**Attiva**] (p. 148), è possibile impostare la sensibilità ISO su un valore compreso tra ISO 200 e ISO 12800 (in base all'impostazione di [**Gamma ISO**]).
- In [z**2: Impostazioni sensibilità ISO**], [**Gamma ISO autom.**] e [**Vel.min.otturat.**] non possono essere impostate (p. 129, 130) per la ripresa di filmati.
- Poiché la ripresa di un filmato a ISO 16000/20000/25600 può generare disturbi evidenti, questa viene considerata una sensibilità ISO estesa (indicata con [**H**]).
	- Se la sensibilità [**Minima**] è impostata su [**L(50)**] e la [**Massima**] su [**H1(51200)**] o [**H2(102400)**] in [**Gamma ISO**] e si passa dallo scatto di foto alla ripresa di filmati, l'impostazione minima della gamma ISO manuale sarà ISO 100 e la massima H (ISO 25600). La sensibilità ISO non può essere estesa a ISO 50 o ISO 51200/102400.
	- Non è consigliabile modificare la velocità dell'otturatore o l'apertura durante la ripresa di filmati poiché le modifiche verranno registrate nell'esposizione.
	- Quando si riprende il filmato di un soggetto in movimento, si consiglia una velocità dell'otturatore compresa tra 1/30 e 1/125 di secondo. Maggiore è la velocità dell'otturatore, meno fluidi saranno i movimenti del soggetto.
	- Se si modifica la velocità dell'otturatore mentre si riprende in presenza di luci fluorescenti o LED, potrebbe essere registrato lo sfarfallio dell'immagine.
- Se è impostata ISO auto, è possibile premere il pulsante <  $\bigstar$  > per bloccare la sensibilità ISO.
	- Se si preme il pulsante  $\leq$   $\neq$  > e si corregge l'inquadratura, sull'apposito indicatore (p. 22, 227) è possibile osservare la differenza con il livello di esposizione misurato quando è stato premuto per la prima volta il pulsante  $\leq$   $\neq$  >.
	- Premendo il pulsante <INFO.>, è possibile visualizzare l'istogramma.

### **Informazioni visualizzate**

● Ogni volta che si preme il pulsante <INFO. >, le informazioni visualizzate cambiano.

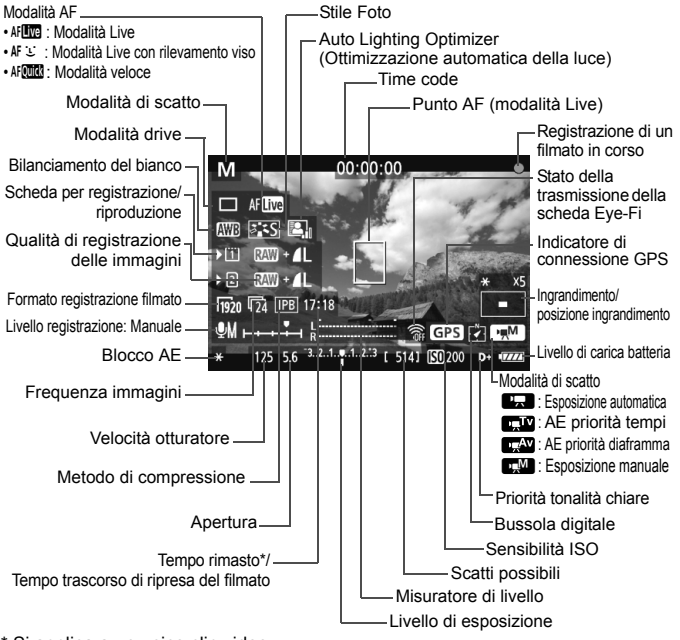

<sup>\*</sup> Si applica a un unico clip video.

- $\boxed{5}$   $\bullet$  È possibile visualizzare la livella elettronica premendo il pulsante <INFO.> (p. 60).
	- · Se la modalità AF è impostata su [Modal. **L'Live**] o se la fotocamera è collegata allo schermo di un televisore mediante cavo HDMI (p. 274), non è possibile visualizzare la livella elettronica.
	- Se nella fotocamera non è presente una scheda, il tempo di ripresa rimanente viene visualizzato in rosso.
	- Quando si avvia la ripresa del filmato, il tempo di ripresa rimanente viene sostituito dal tempo trascorso.

### **Note sulla ripresa di filmati**

- $\mathbf u$  La fotocamera non è in grado di eseguire una costante messa a fuoco come una videocamera.
	- La messa a fuoco automatica durante la ripresa di filmati potrebbe essere temporaneamente non equilibrata o potrebbe modificare l'esposizione.
	- Durante la ripresa di filmati, non puntare l'obiettivo verso il sole. Il calore del sole può danneggiare i componenti interni della fotocamera.
	- In [5**1: Sel. funz. reg.+card/cartella**], anche se [**Funz. regis.**] è impostato su [**Regis. multipla**] (p. 118), non è possibile registrare il filmato sia sulla scheda CompactFlash Card <[1]> che sulla scheda SD <g>. Se è stato impostato [**Registr. separata**] o [**Regis. multipla**], il filmato viene registrato sulla scheda impostata per la [**Riproduzione**].
	- $\bullet$  Se è stato impostato < $\square \blacksquare$ > e la sensibilità ISO o l'apertura cambia durante la ripresa del filmato, potrebbe cambiare anche il bilanciamento del bianco.
	- Se si riprende un filmato in un ambiente in cui è presente una luce fluorescente o LED, potrebbero verificarsi sfarfallii.
	- Lo zoom con l'obiettivo non è consigliato durante la ripresa di filmati. Lo zoom con l'obiettivo può causare variazioni nell'esposizione a prescindere dal fatto che l'apertura massima dell'obiettivo cambi o meno. Le variazioni di esposizione potrebbero venire registrate nel filmato.

**Le avvertenze sulla ripresa di filmati sono riportate alle pagine 247 e 248.**

- **Se necessario, leggere anche Precauzioni per lo scatto in Live View alle pagine 217 e 218.**
- ∏ Le impostazioni relative ai filmati si trovano nelle schede [ $\Omega$ 4] e [ $\Omega$ 5] (p. 243). In modalità  $\leq$   $\mathbb{A}^+$  > si trovano invece nelle schede  $\mathbb{I}$   $\mathbb{I}$  21 e  $\mathbb{I}$   $\mathbb{I}$  31.
	- Viene registrato il file di un filmato ogni volta che si riprende un filmato. Se le dimensioni del file superano 4 GB, viene creato un nuovo file.
	- Il campo visivo dell'immagine in un filmato è di circa il 100% (con formato di registrazione del filmato impostato su  $[\frac{1}{20}]$ ).
	- $\bullet$  È anche possibile mettere a fuoco l'immagine premendo il pulsante < AF-ON>.
	- Per eseguire la messa a fuoco durante la ripresa del filmato, premere il pulsante  $\leq$  AF-ON $>$ . Non è possibile eseguire la messa a fuoco premendo il pulsante di scatto.
	- Se in [ $\Omega$ **5: Pulsante filmato**] è selezionato [**Q**/ /  $\blacksquare$ ], è possibile premere completamente il pulsante di scatto per avviare o interrompere la ripresa di un filmato (p. 244).
	- L'audio in modalità monoaurale viene registrato dal microfono integrato della fotocamera (p. 220).
	- Collegando un microfono stereo (disponibile in commercio) dotato di connettore mini da 3,5 mm al terminale IN per microfono esterno della fotocamera (p. 19) è possibile registrare l'audio in modalità stereo.

### **Note sulla ripresa di filmati**

R.

 Collegando cuffie stereo (disponibili in commercio) dotate di connettore mini da 3,5 mm al terminale per cuffie della fotocamera (p. 19) è possibile ascoltare l'audio durante la ripresa del filmato.

- È possibile utilizzare il telecomando RC-6 (venduto separatamente, p. 188) per avviare e interrompere la ripresa di un filmato se la modalità drive è impostata su <Q> o <k>. Impostare l'interruttore del timer di scatto su <**2**> (ritardo di 2 secondi), quindi premere il pulsante di trasmissione. Se l'interruttore è impostato su  $\leq$   $\blacktriangleright$  (scatto immediato), viene eseguito lo scatto di foto.
- Con una batteria LP-E6 completamente carica, il tempo totale di ripresa del filmato è il seguente: 1 ora e 30 minuti 236 circa a temperatura ambiente (23 °C) e 1 ora e e 20 minuti circa a basse temperature (0 °C).
- L'uso della funzione di preimpostazione della messa a fuoco è possibile per la ripresa di filmati quando si utilizza un (super) teleobiettivo dotato della modalità di preimpostazione della messa a fuoco in commercio dalla seconda metà del 2011.

### **Simulazione dell'immagine finale**

La simulazione dell'immagine finale è una funzione che consente di osservare gli effetti di uno Stile Foto, del bilanciamento del bianco, ecc. sull'immagine. Durante la ripresa di filmati, l'immagine Live View riflette automaticamente le impostazioni indicate di seguito.

#### **Simulazione dell'immagine finale per i filmati**

- Stile Foto
	- \* Vengono ricreate tutte le impostazioni di nitidezza, contrasto, saturazione del colore e tonalità colore.
- Bilanciamento del bianco
- Correzione del bilanciamento del bianco
- **Esposizione**
- Profondità di campo
- Auto Lighting Optimizer (Ottimizzazione automatica della luce)
- Correzione dell'illuminazione periferica
- Correzione dell'aberrazione cromatica
- **Priorità tonalità chiare**

### **Scatto di foto**

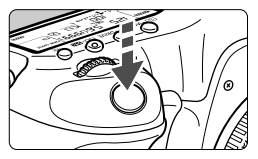

Durante la ripresa di un filmato, è possibile scattare istantanee premendo completamente il pulsante di scatto.

### **Scatto di foto durante la ripresa di un filmato**

- Se si scatta una foto durante la ripresa di un filmato, il filmato si interrompe per circa un secondo.
- La foto scattata viene registrata sulla scheda e la ripresa del filmato riprende automaticamente una volta visualizzata l'immagine Live View.
- Il filmato e la foto vengono registrati sulla scheda in file separati.
- Se [**Funz. regis.**] (p. 118) è impostata su [**Standard**] o [**Comm. auto card**], i filmati e le foto vengono registrati sulla stessa scheda. Se è stato impostato [**Registr. separata**] o [**Regis. multipla**], i filmati vengono registrati sulla scheda impostata per la [**Riproduzione**]. Le foto vengono registrate con la qualità di registrazione delle immagini impostata per la rispettiva scheda.
- Di seguito vengono descritte le funzioni specifiche dello scatto di foto. Le altre funzioni sono le stesse della ripresa di filmati.

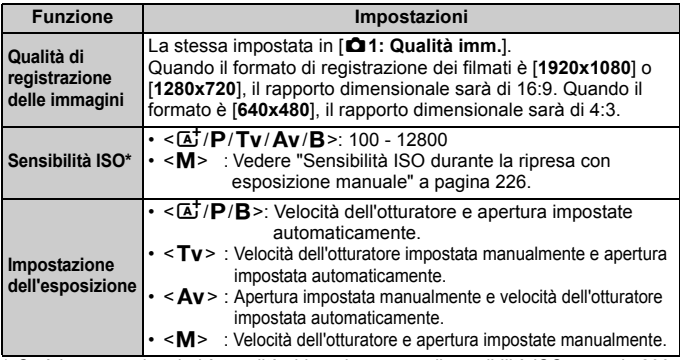

\* Se è impostata la priorità tonalità chiare, la gamma di sensibilità ISO parte da 200.

- $\bigcirc$  Non è possibile utilizzare AEB.
	- Anche se utilizzato, lo Speedlite esterno non si attiva.
	- Lo scatto continuo di foto è compatibile con la ripresa di filmati. Tuttavia, le immagini acquisite non vengono visualizzate sullo schermo. A seconda della qualità di registrazione delle immagini delle foto, del numero di scatti durante lo scatto consecutivo, delle prestazioni della scheda, ecc., la ripresa del filmato potrebbe interrompersi automaticamente.

● Se [**○5: Pulsante filmato**] è impostato su [**○/** ], non è possibile scattare foto.

- **Per eseguire una serie di scatti consecutivi durante la ripresa di un** filmato si consiglia di utilizzare una scheda ad alta velocità. Si consiglia inoltre di impostare un formato immagine più piccolo per le foto e di eseguire meno scatti continui.
	- È possibile scattare foto in tutte le modalità drive.
	- L'autoscatto può essere utilizzato prima di iniziare la ripresa di un filmato. Se utilizzato durante la ripresa di filmati, l'autoscatto passerà all'acquisizione di singole immagini.

## **Impostazioni delle funzioni di ripresa**

## **Impostazioni AF / DRIVE / WB / ISO /**  $\Xi$  **/**  $\geq$  $\approx$

Se si preme il pulsante < AF · DRIVE >, <<  $\circledast$  · WB >, < ISO ·  $\circledast$  >, <  $\circledast$  > o <  $\circledast$  > mentre l'immagine viene visualizzata sul monitor LCD, sul monitor viene visualizzata la schermata di impostazione ed è possibile ruotare la ghiera  $\langle \xi \rangle^{\text{max}}$  > o  $\langle \xi \rangle$  > per impostare la rispettiva funzione.

Quando si imposta AFCCO, è possibile premere il pulsante < $\pm$  > per specificare la modalità di selezione dell'area AF e il punto AF. La procedura è identica a quella per lo scatto dal mirino. Durante le riprese con esposizione manuale (p. 225), è possibile premere il pulsante <ISO $\cdot$  [22] > per impostare la sensibilità ISO. Non è possibile impostare le sequenti funzioni: < $\circ$  > Modalità misurazione, <<a> Compensazione esposizione flash, <<
HDR > Modalità HDR e <  $\blacksquare$ > Esposizioni multiple.

## Q **Controllo rapido**

Mentre l'immagine del filmato viene visualizzata sul monitor LCD, è possibile premere il pulsante < $\overline{Q}$  > per impostare le seguenti funzioni: Auto Lighting Optimizer (Ottimizzazione automatica della luce), selezione della scheda, qualità di registrazione delle immagini (foto), formato di registrazione del filmato e livello di registrazione audio (deve essere impostato [**Registr. audio: Manuale**]).

## **1 Premere il pulsante <**Q**>.**

Vengono visualizzate le funzioni configurabili.

## **2 Selezionare una funzione e impostarla.**

- $\bullet$  Utilizzare  $\leq \frac{15}{2}$  per selezionare una funzione.
- L'impostazione della funzione selezionata viene visualizzata in basso.
- Ruotare la ghiera <(1) > o < $\frac{20}{20}$  > per configurare l'impostazione desiderata.
- Per selezionare la scheda o impostare la funzione di registrazione, premere < (ET) >, quindi ruotare la ghiera <  $\text{S}$  > o <  $\text{S}$  > per configurare l'impostazione.
- $\boxed{5}$  Durante la ripresa di filmati, è possibile impostare le seguenti funzioni: velocità dell'otturatore, apertura, sensibilità ISO, compensazione dell'esposizione e livello di registrazione audio (le funzioni configurabili dipendono dalla modalità di scatto e dall'impostazione [**Registraz. audio**] specificata).

## **MENU** Impostazione del formato di registrazione dei filmati

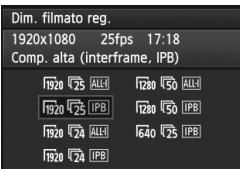

L'opzione [z**4: Dim. filmato reg.**] consente di impostare il formato di registrazione, la frequenza immagini al secondo e il metodo di compressione del filmato. La frequenza immagini cambia automaticamente a seconda dell'impostazione [5**3: Sistema video**].

Nella modalità < $\overline{\mathbf{A}}$ ; queste opzioni si trovano in [**D**<sub>2</sub>].

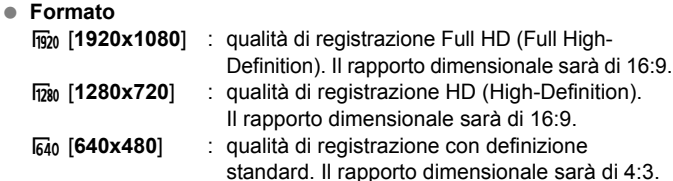

- **Frequenza immagini** (fps: fotogrammi al secondo)
	- hang in per le zone in cui il formato TV è NTSC (America del Nord, Giappone, Corea, Messico, ecc.).
	- 疗/病: per le zone in cui il formato TV è PAL (Europa, Russia, Cina, Australia, ecc.).
	- $\overline{p}_4$  : utilizzata prevalentemente per ottenere un filmato con una serie di foto in successione.

### **Metodo di compressione**

- **IPB IPB** : comprime efficacemente più fotogrammi registrati contemporaneamente. Poiché le dimensioni del file saranno inferiori a quelle prodotte da ALL-I, le riprese possono durare più a lungo.
- **ALL-I (I-only)** : comprime un solo fotogramma registrato alla volta. Anche se le dimensioni del file sono maggiori di quelle prodotte da IPB, il filmato risulterà più idoneo per l'editing.

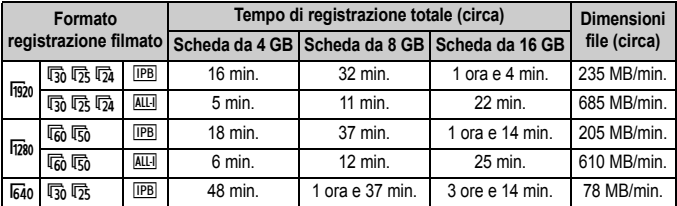

### **Tempo di registrazione del filmato totale e dimensioni file per minuto**

### **Note sui filmati di dimensioni superiori a 4 GB**

Anche se si riprende un filmato le cui dimensioni superano 4 GB, è possibile continuare a riprendere senza interruzioni.

Circa 30 secondi prima che le dimensioni del filmato raggiungano i 4 GB, l'indicazione del tempo di ripresa trascorso o il time code visualizzato sull'immagine del filmato che si sta riprendendo inizia a lampeggiare. Se si continua a riprendere il filmato e le dimensioni di quest'ultimo superano 4 GB, viene automaticamente creato un nuovo file di filmato e l'indicazione del tempo di ripresa trascorso o il time code smette di lampeggiare.

Quando si riproduce il filmato, sarà necessario riprodurre i singoli file. I file di filmato non possono essere riprodotti consecutivamente in automatico. Al termine della riproduzione del filmato, selezionare il filmato successivo da riprodurre.

### **Limite del tempo di ripresa di un filmato**

Il tempo massimo di registrazione di un singolo clip video è 29 minuti e 59 secondi. Se il tempo di ripresa del filmato raggiunge i 29 minuti e 59 secondi, la ripresa del filmato si interrompe automaticamente. È possibile iniziare immediatamente la ripresa di un altro filmato premendo il pulsante  $\leq$ <sup>TART</sup> $>$  (viene avviata la registrazione di un nuovo file di filmato).

- Un aumento della temperatura interna della fotocamera potrebbe causare l'interruzione della ripresa del filmato prima che venga raggiunto il tempo massimo di registrazione indicato a pagina precedente (p. 247).
	- Anche se [**Funz. regis.**] è impostato su [**Comm. auto card**], non è possibile passare automaticamente all'altra scheda durante la ripresa di filmati.

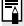

## **Informazioni su Full HD 1080**

La dicitura Full HD 1080 indica la compatibilità con l'alta definizione con 1080 pixel verticali (linee di scansione).

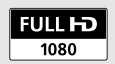

## **MENU** Impostazione della registrazione audio

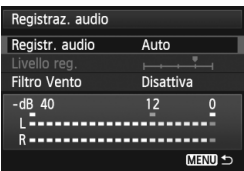

È possibile riprendere filmati e contemporaneamente registrare l'audio utilizzando il microfono monoaurale integrato o un microfono stereo reperibile in commercio. È anche possibile regolare la registrazione audio sul livello desiderato. Impostare la registrazione audio con [ $\Delta$ 4: Registraz. audiol. Nella modalità <A<sup>+</sup>>. questa impostazione si trova in [ $\Omega$ 2].

### **Registrazione audio/livello di registrazione audio**

- [**Auto**] : Il livello di registrazione dell'audio viene regolato automaticamente. Il controllo del livello Auto si attiva automaticamente in risposta al livello audio.
- [**Manuale**] : Per utenti esperti. È possibile regolare il livello di registrazione del suono su uno dei 64 livelli disponibili. Selezionare [**Livello reg.**] e osservare il misuratore di livello mentre si ruota la ghiera  $\leq$   $\gg$  per regolare il livello di registrazione audio. Osservando l'indicatore di tenuta del picco (3 secondi), regolarlo in modo che il misuratore di livello salga fino all'indicazione "12" (-12 dB) a destra per i suoni più forti. Se supera "0", l'audio risulterà distorto.

[**Disattivato**]: L'audio non viene registrato.

## **Filtro Vento**

Se impostato su [**Attiva**], riduce il rumore del vento durante le riprese in esterni. Il filtro funziona solo per il microfono integrato.

Tenere presente che l'impostazione [**Attiva**] riduce anche i bassi; pertanto, in assenza di vento, si consiglia di impostare il filtro su [**Disattiva**]. L'audio risulterà più naturale di quello prodotto con l'impostazione [**Attiva**].

### **Uso del microfono**

Il microfono integrato registra l'audio in modalità monoaurale. È possibile registrare l'audio in modalità stereo collegando un microfono esterno (disponibile in commercio) con connettore mini stereo (da 3,5 mm) al terminale IN per microfono esterno della fotocamera (p. 19). Quando è collegato un microfono esterno, la registrazione audio viene eseguita automaticamente da tale microfono.

#### **Uso delle cuffie**

Collegando cuffie stereo (disponibili in commercio) dotate di connettore mini da 3,5 mm al terminale per cuffie della fotocamera (p. 19) è possibile ascoltare l'audio durante la ripresa del filmato. Se si utilizza un microfono stereo esterno, è possibile ascoltare l'audio in stereo. È possibile utilizzare le cuffie anche durante la riproduzione del filmato.

 $\bigoplus$  La riduzione del rumore non viene applicata all'uscita audio verso le cuffie. L'audio riprodotto attraverso le cuffie sarà pertanto diverso da quello registrato nel filmato.

- Nella modalità di scatto <A>, le impostazioni [**Registraz. audio**] sono [**On/Off**]. Se si imposta [**On**], il livello di registrazione audio viene regolato automaticamente (come con l'impostazione [**Auto**]) e la funzione di filtro del vento non produce alcun effetto.
	- Per regolare il volume delle cuffie, premere il pulsante  $\leq |\overline{Q}|$ , quindi inclinare il Multicontrollo verso l'alto o verso il basso tenendo premuto il pulsante <RATE>. Il volume delle cuffie non viene indicato sullo schermo. Regolarlo mentre si ascolta l'audio.
	- Il bilanciamento del volume audio tra L (sinistra) e R (destra) non può essere regolato.
	- La frequenza di campionamento di 48 kHz consentirà registrazione a 16 bit per entrambi L e R.
	- Se [**①5: Contr. silenz.**] è impostato su [Attiva **①**] (p. 238), è possibile regolare il livello di registrazione audio con il touch pad  $\leq \mathbf{0}$  > per ridurre i rumori di funzionamento durante la ripresa di filmati.

## **MENU Contr. silenz.**

Questa funzione è utile quando si desidera modificare la sensibilità ISO, il livello di registrazione audio, ecc. in modo silenzioso mentre si riprende un filmato.

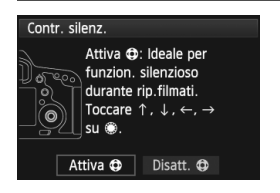

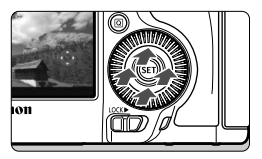

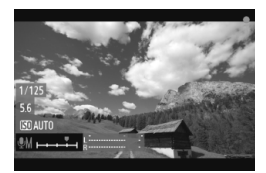

Se [ $\Omega$ 5: Contr. silenz.] è impostato su [Attiva  $\bigcirc$ ], è possibile utilizzare il touch pad < $\bigcirc$  > sull'anello interno della ghiera di controllo rapido. Nella modalità  $\leq$   $\sqrt{\mathbf{A}}$  >, questa impostazione si trova in [ $\Box$ **3**].

 $\dot{E}$  sufficiente toccare < $\bigcirc$  > in alto, in basso a destra o a sinistra per attivare il funzionamento silenziato. Durante la ripresa di filmati, è possibile premere  $\leq |\overline{Q}|$ per visualizzare lo schermo di controllo rapido e modificare le impostazioni riportate di seguito con  $\leq$   $\bullet$  >.

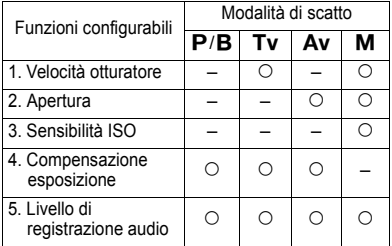

- **Se [<b>Ĉi** 5: Contr. silenz.] è impostato su [Attiva **←**], non è possibile regolare il livello di registrazione audio con la ghiera di controllo rapido <5> durante la ripresa di filmati.
	- Anche se l'apertura viene modificata in modo silenzioso con  $\leq \mathbf{0}$  >, nel filmato verrà ugualmente registrato il rumore prodotto dall'azionamento dell'obiettivo.
	- $\bullet$  Se su < $\bullet$  > sono presenti acqua o sporcizia, il touch pad potrebbe non funzionare. In tal caso, pulire  $\leq \bigcirc$  con un panno pulito. Se il touch pad continua a non funzionare, attendere qualche istante e riprovare.

Prima di riprendere un filmato, utilizzare < $\bigcirc$  > per regolare il livello di registrazione audio nello schermo di controllo rapido e in [**Livello reg.**].

## **MENU Impostazione del time code**

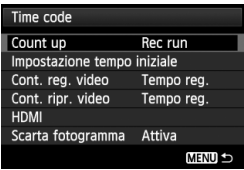

Il time code è un riferimento temporale registrato automaticamente per sincronizzare audio e video durante la ripresa di un filmato. Il time code viene sempre registrato nelle seguenti unità: ore, minuti, secondi e fotogrammi. Viene utilizzato prevalentemente durante l'editing dei filmati. Impostare il time code con [ $\bigcirc$ 5: Time **code**]. Nella modalità <A<sup>+</sup>>, questa impostazione si trova in [z**3**].

### **Count up**

[**Rec run**] : il time code avanza solo mentre si sta riprendendo un filmato. Il time code non viene azzerato tra file di filmati consecutivi.

[**Free run**] : il time code avanza anche se non si sta riprendendo un filmato.

### **Impostazione tempo iniziale**

È possibile impostare il tempo iniziale del time code.

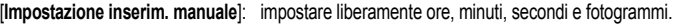

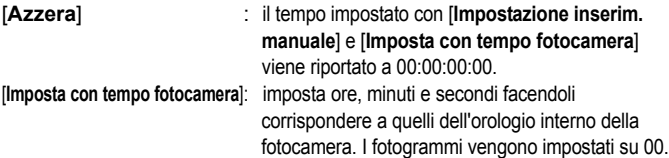

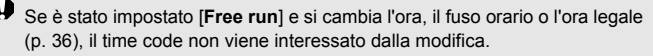

### **Contatore registrazioni video**

È possibile selezionare i contenuti da visualizzare sulla schermata di ripresa del filmato. [**Tempo reg.**] : indica il tempo trascorso dall'inizio della ripresa. [**Time code**] : indica il time code durante la ripresa del filmato.

 $\bigoplus$  Lo scatto di foto durante la ripresa di un filmato provoca uno scarto tra il tempo effettivo e il time code.

 $\boxed{5}$  Il time code viene sempre registrato nel file del filmato indipendentemente dall'impostazione [**Cont. reg. video**].

### **Contatore riproduzioni video**

È possibile selezionare i contenuti da visualizzare sulla schermata di riproduzione del filmato.

[**Tempo reg.**] : visualizza la durata della registrazione e la durata della riproduzione durante la riproduzione del filmato.

[**Time code**] : indica il time code durante la riproduzione del filmato.

**Con [Time code] impostato:**

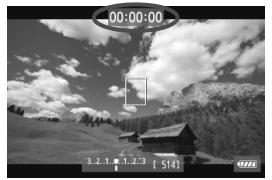

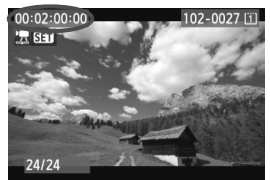

Durante la ripresa del filmato Durante la riproduzione del filmato

 $\overline{\mathbb{R}}$ 

- Se si modifica l'impostazione relativa a [**Cont. ripr. video**] in [ $\Omega$ 5 **(filmato): Time code**] o a [x**3: Cont. ripr. video**], anche l'altra impostazione viene automaticamente modificata.
- I fotogrammi non vengono visualizzati durante la ripresa e la riproduzione del filmato.

### **HDMI**

### **Time code**

È possibile aggiungere il time code a un filmato in uscita da HDMI (p. 246).

[**On**]: il time code viene aggiunto all'immagine in uscita da HDMI. [**Off**]: il time code non viene aggiunto all'immagine in uscita da HDMI.

### **Comando rec**

Quando si registra un filmato in uscita da HDMI su un dispositivo esterno, è possibile sincronizzare l'inizio/interruzione della ripresa sulla fotocamera con l'operazione di registrazione del dispositivo esterno.

- [**On**]: l'inizio/interruzione della registrazione sul dispositivo esterno viene sincronizzato con l'inizio/l'interruzione della ripresa sulla fotocamera.
- [**Off**]: l'inizio/interruzione della registrazione sul dispositivo esterno deve essere controllato dal dispositivo esterno.

Se la frequenza immagini della qualità di registrazione del filmato (p. 233) e la frequenza immagini dell'uscita HDMI vengono impostate manualmente su NTSC e PAL in una combinazione che non funziona correttamente, il time code non viene aggiunto all'immagine in uscita da HDMI.

### **Scarta fotogramma**

Se il valore di frequenza immagini è impostato su  $\overline{\mathfrak{g}}_0$  (29,97 fps) o  $\sqrt{60}$  (59,94 fps), il conteggio dei fotogrammi del time code causa uno scarto tra il tempo effettivo e il time code. È possibile correggere automaticamente questa differenza. Questa correzione viene definita "drop frame".

- [**Attiva**] : lo scarto viene corretto automaticamente ignorando i numeri del time code (DF sta per Drop Frame, ovvero Scarta fotogramma).
- [**Disattiva**] : lo scarto non viene corretto (NDF sta per Non-Drop Frame).

Quando la frequenza fotogrammi è impostata su  $\sqrt{24}$  (23,976 fps),  $\sqrt{25}$  (25 fps) oppure su 5 (50 fps), la funzione di scarto dei fotogrammi non è attivata (se è impostata su 4 o [5**3: Sistema video**] è impostata su [**PAL**], l'opzione [**Scarta fotogramma**] non verrà visualizzata).

## 3 **Impostazioni delle funzioni di menu**

## **Menu [**z**4]**

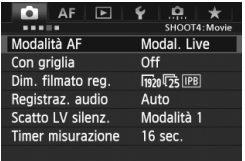

Quando il pulsante scatto in Live View/ ripresa filmato è impostato su  $\leq$ , vengono visualizzate le schede [**04**] e [z**5**] dedicate ai filmati. Di seguito vengono descritte le opzioni di menu. Nella modalità < [4] >, vengono visualizzate [**Q**2] e [Q3].

### **Modalità AF**

Le modalità AF sono le stesse che vengono descritte alle pagine 209-215. È possibile selezionare [**Modal. Live**], [**Modal.**u**Live**] o [**Mod. veloce**]. Non è possibile eseguire la messa a fuoco continua di un soggetto in movimento.

Anche se la modalità AF è stata impostata su [**Mod. veloce**], durante la ripresa di un filmato passa automaticamente a [**Modal. Live**].

### **Con griglia**

 $\dot{\mathsf{E}}$  possibile attivare la visualizzazione di una griglia con  $[\pm 3x3]$  o [\, 6x4]. La griglia aiuta a impostare la posizione a livello della fotocamera in senso verticale oppure orizzontale. Inoltre, con l'impostazione [ $\neq$  3x3+diag], la griglia viene visualizzata insieme a linee diagonali che aiutano ad allineare le intersezioni sul soggetto per bilanciare meglio l'inquadratura.

### **Dim. filmato reg.**

È possibile impostare il formato di registrazione del filmato (formato immagine, frequenza immagini e metodo di compressione). Per ulteriori informazioni, vedere le pagine da 233 a 235.

### **Registraz. audio**

È possibile configurare le impostazioni della registrazione audio. Per i dettagli consultare le pagine 236 e 237.

● Scatto LV silenz<sup>\*</sup>

Questa funzione si applica allo scatto di foto. Per ulteriori informazioni, vedere a pagina 208.

### **Timer misurazione** $*$ È possibile modificare quanto a lungo visualizzare l'impostazione di esposizione (durata blocco AE).

## **Menu [**z**5]**

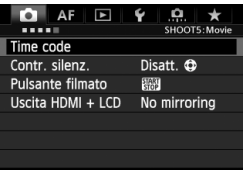

### **Time code**

È possibile impostare il time code. Per i dettagli consultare le pagine 239-242.

### **Contr. silenz.**

Se è impostato [**Attiva**  $\bigcirc$ **]** , è possibile utilizzare il touch pad < $\bigcirc$  > e lo schermo di controllo rapido per modificare le impostazioni in modo silenzioso durante la ripresa di filmati. Per ulteriori informazioni, vedere a pagina 238.

### **Pulsante filmato**

Quando è impostato  $\lceil \mathcal{Q}_n \rceil$  (example al pulsante  $\leq \frac{\text{NARY}}{\text{GND}}$ ), è possibile premere completamente il pulsante di scatto o utilizzare il comando a distanza RS-80N3 o il telecomando con timer TC-80N3 (entrambi venduti separatamente) per avviare/interrompere la ripresa di un filmato (p. 187). Tuttavia, quando è impostato  $\lceil\mathcal{Q}/\mathbb{Z}\rceil$ , non è possibile scattare foto (p. 230).

### **Uscita HDMI + LCD**

Serve a registrare su un dispositivo di registrazione esterno l'immagine in uscita da HDMI. L'impostazione predefinita è [**No mirroring**]. Se si imposta [**Mirroring**], il filmato visualizzato sul monitor LCD mentre viene registrato può essere visualizzato anche dall'uscita HDMI. Tenere presente che il video in uscita da HDMI verrà visualizzato senza le informazioni sulla ripresa o una maschera che indica l'area dell'immagine (uscita senza sovrapposizione di informazioni: tramite display).

Se è impostato [**No mirroring**], il filmato viene visualizzato sul monitor LCD ma se il video viene generato dall'uscita HDMI, il monitor LCD si spegne. Con questa impostazione, il filmato in uscita da HDMI mostra le informazioni sulla ripresa e una maschera che indica l'area dell'immagine. Tuttavia, premendo il pulsante  $\leq$ INFO,  $\geq$ . è possibile eliminare le informazioni dal video in uscita.

- $\mathbf{v}$  Se il filmato HDMI viene generato senza informazioni, la capacità residua della scheda, il livello di carica della batteria, l'aumento della temperatura interna (p. 247) e altre indicazioni non compariranno nella schermata dell'uscita HDMI. Tenere presente quanto appena detto se è impostato [**No mirroring**]. Se è impostato [**Mirroring**], queste indicazioni possono essere verificate sul monitor LCD.
	- Quando non si riprende un filmato, la fotocamera si spegne automaticamente dopo l'intervallo di spegnimento automatico specificato. Se sta registrando l'immagine dall'uscita HDMI su un dispositivo di registrazione esterno, è consigliabile impostare [5**2: Off automatico**] su [**Disattivato**] (p. 55).
	- L'audio non viene emesso in uscita da HDMI.
	- Anche se è impostato [**Mirroring**], nessuna immagine viene visualizzata dall'uscita HDMI mentre si riproduce un filmato o se è visualizzato un menu.
	- Quando si interrompe la ripresa del filmato, l'immagine in uscita da HDMI viene messa in pausa (frame stop) mentre il filmato viene registrato sulla scheda. Al termine della registrazione, l'immagine viene visualizzata normalmente.
	- L'uscita simultanea da HDMI e OUT A/V non è possibile. L'uscita del filmato sarà sul cavo collegato per ultimo al terminale. Durante l'output dall'uscita A/V, sul monitor LCD non appare nulla.
	- La luminosità di un filmato ripreso con la fotocamera e del video registrato dall'uscita HDMI sul dispositivo di registrazione esterno può essere diversa (cambia a seconda dell'ambiente di visione).
- **Premendo il pulsante <INFO, >, è possibile cambiare le informazioni** visualizzate sullo schermo.
	- È possibile aggiungere un time code all'immagine in uscita da HDMI (p. 241).

## **Menu [**5**2]**

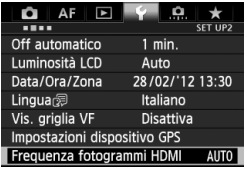

### **Frequenza fotogrammi HDMI**

È possibile impostare la frequenza immagini dell'uscita HDMI su [**Auto**], [**24p**] o [**60i/50i**]. Quando si registra un filmato dall'uscita HDMI su un normale dispositivo di registrazione esterno, impostare la stessa frequenza immagini impostata sul dispositivo.

- $\overline{\mathbb{S}}$   $\bullet$  Se la frequenza immagini impostata manualmente non è supportata dal dispositivo di registrazione esterno, la frequenza viene impostata automaticamente.
	- Se [**Dim. filmato reg.**] è impostato su una frequenza immagini di  $\overline{p}_4$  ed è impostato [**Frequenza fotogrammi HDMI: 60i**], viene eseguito un "pulldown 2-3".

## **Avvertenze per la ripresa di filmati**

#### **Icone di avvertimento bianca <**s**> e rossa <**E**> della temperatura interna**

- Se la temperatura interna della fotocamera aumenta in seguito alla ripresa prolungata di filmati o perché la temperatura esterna è elevata, viene visualizzata l'icona <<a>
<a>
di colore bianco. La presenza di questa icona durante la ripresa di un filmato è praticamente ininfluente sulla qualità dell'immagine del filmato. Tuttavia, se si passa allo scatto di foto, la qualità dell'immagine delle foto potrebbe risentirne. È necessario interrompere lo scatto di foto e lasciare che la fotocamera si raffreddi per qualche minuto.
- Se la temperatura interna della fotocamera aumenta ulteriormente quando è visibile l'icona <B>> bianca, inizia a lampeggiare l'icona <B>> di colore rosso. L'icona lampeggiante avverte che la ripresa del filmato verrà interrotta a breve automaticamente. In tal caso, non sarà riprendere acquisire nuovi filmati fin quando la temperatura interna della fotocamera non si abbassa. Spegnere la fotocamera e lasciarla a riposo per un po' di tempo.
- Le icone < $\mathbb{S}$  > e < $\mathbb{S}$  > compaiono prima se si riprende un filmato ad alte temperature e per un periodo di tempo prolungato. Quando non si riprende, spegnere la fotocamera.

#### **Qualità di registrazione e delle immagini**

- Se l'obiettivo in uso dispone della funzione Image Stabilizer (Stabilizzatore d'immagine), tale funzione si attiva sempre anche quando non si preme a metà il pulsante di scatto. L'Image Stabilizer (Stabilizzatore d'immagine) influisce sulla carica della batteria e potrebbe diminuire il tempo totale di ripresa di filmati o il numero di scatti possibili. Se si utilizza un treppiede o se l'Image Stabilizer (Stabilizzatore d'immagine) non è necessario, è possibile impostare l'interruttore IS su < OFF >.
- Il microfono incorporato nella fotocamera registra anche i rumori prodotti dal funzionamento della fotocamera. Utilizzando un microfono esterno disponibile in commercio è possibile evitare (o ridurre) la registrazione di tali rumori.
- Non inserire nel terminale IN del microfono esterno della fotocamera dispositivi diversi dal microfono esterno.
- Se nell'immagine è presente una sorgente di luce intensa, è possibile che l'area luminosa appaia oscurata sul monitor LCD. Per i filmati, le aree luminose vengono registrate quasi nello stesso modo in cui vengono visualizzate sul monitor LCD.
- In condizioni di scarsa illuminazione, disturbi o colori irregolari potrebbero comparire nell'immagine. Per i filmati, le aree luminose vengono registrate quasi nello stesso modo in cui vengono visualizzate sul monitor LCD.

## **Avvertenze per la ripresa di filmati**

#### **Qualità di registrazione e delle immagini**

 Se si utilizza una scheda con velocità di scrittura ridotta, durante la ripresa di un filmato potrebbe essere visualizzato nella parte destra dello schermo un indicatore a 5 livelli della quantità di dati non ancora scritti sulla scheda (capacità restante della memoria del buffer interno). Più è lenta la scheda, più velocemente si riempirà l'indicatore. Se l'indicatore si riempie, la ripresa del filmato si interrompe automaticamente. Se la scheda dispone di una velocità di scrittura elevata, il livello (se visualizzato) si riempie molto lentamente o l'indicatore non viene visualizzato affatto. Riprendere prima qualche filmato di prova per verificare la velocità di scrittura della scheda.

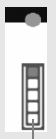

#### Indicatore

#### **Scatto di foto durante la ripresa di filmati**

 Per informazioni sulla qualità delle foto, vedere "Qualità dell'immagine" a pagina 217.

#### **Riproduzione e collegamento allo schermo di un televisore**

- Nelle modalità di scatto con esposizione automatica, AE priorità tempi o AE priorità diaframma, se si verifica una variazione della luminosità durante la ripresa di un filmato, il filmato potrebbe momentaneamente bloccarsi. In tal caso, riprendere il filmato utilizzando l'esposizione manuale.
- Se si collega la fotocamera allo schermo di un televisore (p. 274, 277) e si riprende un filmato, l'audio non viene riprodotto durante la ripresa, ma viene correttamente registrato.

# **Riproduzione delle immagini**

**9**

In questo capitolo vengono descritte le procedure per riprodurre ed eliminare foto e filmati, visualizzare le immagini sullo schermo di un televisore e altre funzioni relative alla riproduzione.

**Informazioni sulle immagini acquisite con un'altra fotocamera** La fotocamera potrebbe non essere in grado di visualizzare correttamente le immagini acquisite con una fotocamera diversa, modificate tramite computer o corrispondenti a file il cui nome sia stato modificato.

## **E** Riproduzione delle immagini

### **Visualizzazione di una sola immagine**

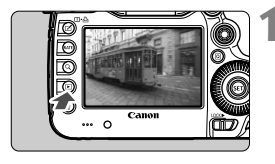

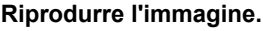

- Premere il pulsante  $\leq$   $\blacktriangleright$   $\geq$ .
- Viene visualizzata l'ultima immagine acquisita o visualizzata.

### **2 Selezionare un'immagine.**

- Per riprodurre le immagini iniziando dall'ultima, ruotare la ghiera  $\leq \textcircled{3}$  in senso antiorario. Per riprodurre le immagini iniziando dalla prima immagine acquisita, ruotare la ghiera in senso orario.
- Ogni volta che si preme il pulsante <INFO, >, il formato dello schermo cambia.

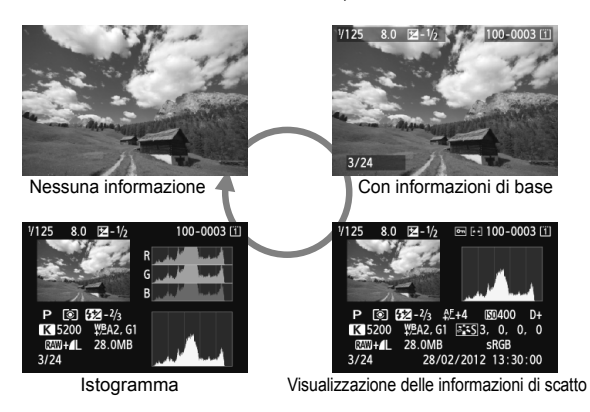

## **3 Uscire dalla riproduzione dell'immagine.**

Premere il pulsante < $\square$ > per uscire dalla riproduzione dell'immagine e tornare allo stato pronta per lo scatto.

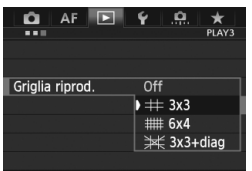

**MENU** Con griglia

Nella visualizzazione di una sola immagine e a due immagini (p. 259), è possibile sovrapporre la griglia sulle

immagini riprodotte.

Per [ $\Box$ **3: Griglia riprod.**] è possibile selezionare [l **3x3**], [m **6x4**] o [n **3x3+diag**].

Questa funzione è utile per verificare l'inclinazione e l'inquadratura di un'immagine.

 $\overline{S}$  La griglia non viene visualizzata durante la riproduzione dei filmati.

## B**: Visualizzazione delle informazioni di scatto**

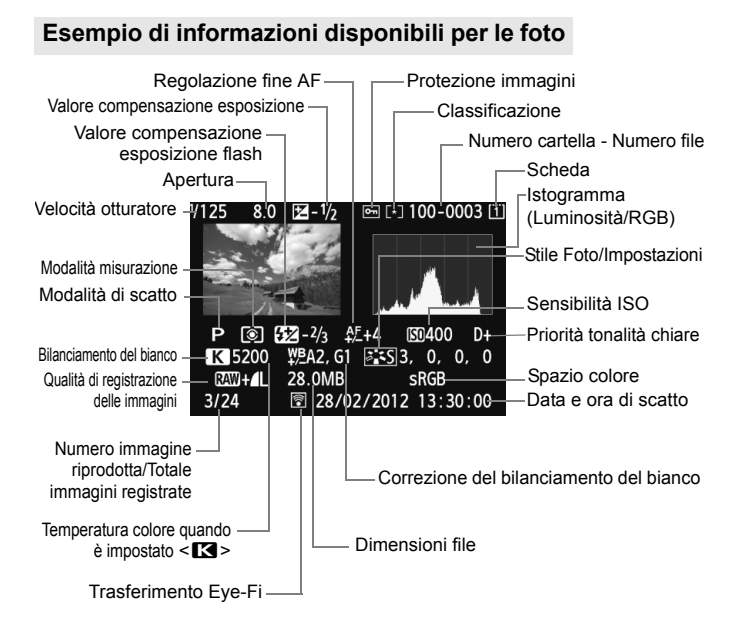

- \* Quando si acquisiscono immagini con qualità RAW+JPEG, vengono visualizzate le dimensioni del file di immagine RAW.
- \* Durante gli scatti con flash senza compensazione dell'esposizione flash, viene visualizzato  $\langle \mathbf{R} \rangle$
- \* <**HDR** > e il valore di correzione della gamma dinamica vengono visualizzati per le immagini scattate in modalità HDR.
- \* < $\blacksquare$ > viene visualizzato per le foto con esposizione multipla.
- \* Per le foto scattate durante la ripresa di un filmato, viene visualizzato  $\leq$  $\blacksquare$ >.
- \* Per le immagini JPEG sviluppate con la funzione di elaborazione RAW della fotocamera o ridimensionate e infine salvate, viene visualizzato < $\sqrt{2}$  >.
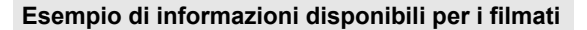

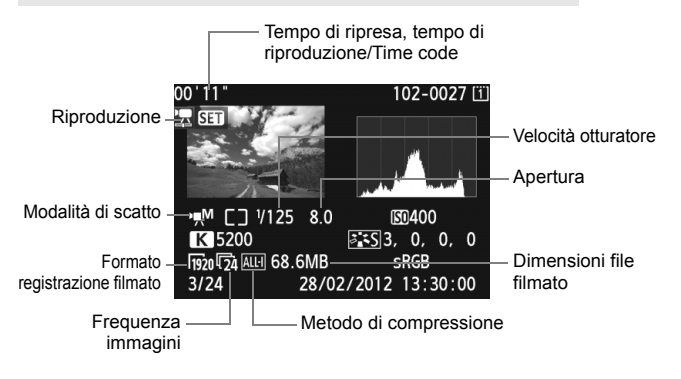

 **Informazioni sull'avviso aree sovraesposte** Quando  $[\triangleright]$ 3: Avviso sovraesp.] è impostato su [Attivato], le aree sovraesposte lampeggiano. Per ottenere una maggiore definizione dei dettagli nelle aree sovraesposte, impostare la compensazione dell'esposizione su un valore negativo e scattare nuovamente la foto.

 **Informazioni sulla visualizzazione del punto AF** Quando [**E]3: Display pun.AF**] è impostato su [**Attivato**], il punto AF che ha raggiunto la messa a fuoco viene indicato in rosso. In modalità di selezione automatica, è possibile che più punti AF vengano visualizzati in rosso.

#### **Informazioni sull'istogramma**

L'istogramma della luminosità mostra la distribuzione del livello di esposizione e la luminosità complessiva. L'istogramma RGB consente di verificare la gradazione e la saturazione del colore. È possibile cambiare tipo di visualizzazione tramite [3**3: Istogramma**].

### **Visualizzazione di [Luminosità]**

Questo istogramma è un grafico che mostra la distribuzione del livello di luminosità dell'immagine. L'asse orizzontale indica il livello di luminosità (minore a sinistra e maggiore a destra), mentre l'asse verticale indica il numero di pixel per ciascun livello di luminosità. Quanto maggiore è il numero di pixel sulla sinistra, tanto più scura risulterà l'immagine. Analogamente, quanto maggiore è il numero di pixel sulla destra, tanto più chiara risulterà l'immagine. Se è presente un numero eccessivo di pixel sulla sinistra, le parti in ombra risulteranno meno dettagliate, mentre se è presente un numero eccessivo di pixel sulla destra si riscontrerà un

#### **Esempi di istogramma**

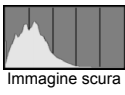

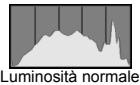

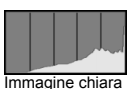

minore livello di dettaglio nelle zone luminose. Verranno riprodotte le tonalità intermedie. Verificando l'istogramma della luminosità dell'immagine, è possibile notare le imperfezioni del livello di esposizione e la tonalità complessiva.

### **Visualizzazione [RGB]**

Questo istogramma è un grafico che mostra la distribuzione del livello di luminosità di ciascun colore primario nell'immagine (RGB o rosso, verde e blu). L'asse orizzontale indica il livello di luminosità del colore (minore a sinistra e maggiore a destra), mentre l'asse verticale indica il numero di pixel per ciascun livello di luminosità. Quanto maggiore è il numero di pixel sulla sinistra, tanto più scuro e meno dominante risulterà il colore. Analogamente, quanto maggiore è il numero di pixel sulla destra, tanto più chiaro e denso risulterà il colore. Se è presente un numero eccessivo di pixel sulla sinistra, non verranno fornite le informazioni sul colore, mentre se è presente un numero eccessivo di pixel sulla destra, si riscontrerà un eccessivo livello di saturazione del colore senza tonalità intermedie. Verificando l'istogramma RGB dell'immagine, è possibile notare la condizione della gradazione e della saturazione del colore e le imperfezioni del bilanciamento del bianco.

### x **Ricerca rapida delle immagini**

### H**Visualizzazione di più immagini in una schermata (visualizzazione indice)**

Consente di cercare rapidamente le immagini grazie alla visualizzazione a indice con quattro o nove immagini su una schermata.

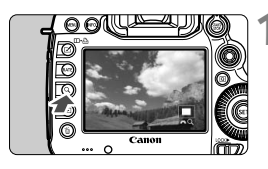

### **Premere il pulsante <Q>.**

- Durante la riproduzione dell'immagine, premere il pulsante</u> < Q >.
- [6u] viene visualizzato in basso a destra dello schermo.

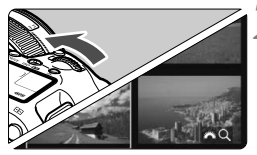

### **2 Selezionare la visualizzazione indice.**

- **Ruotare la ghiera <** $\leq$  in senso antiorario.
- $\triangleright$  Viene visualizzato il display con indice a quattro immagini. L'immagine attualmente selezionata viene visualizzata con un bordo blu.
- Se si ruota ulteriormente la ghiera  $\langle \xi \rangle^{\text{max}}$  in senso antiorario, viene visualizzato l'indice a 9 immagini. Ruotando la ghiera < $\frac{1}{2}$ > in senso orario la visualizzazione passa a 9 immagini, 4 immagini e infine a una sola immagine.

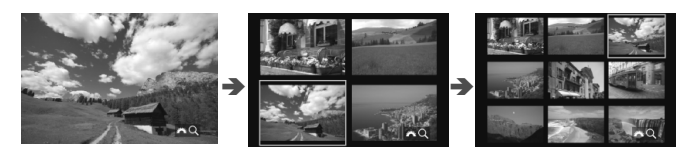

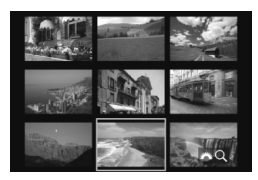

### **3 Selezionare un'immagine.**

- Ruotare la ghiera < $\textcircled{3}$  > per spostare la cornice blu e selezionare l'immagine.
- Premere il pulsante  $Q >$  per disattivare l'icona  $\lceil \frac{\xi^{max}}{\xi^{max}} \rceil$ , quindi ruotare l'icona < $\frac{\xi^{max}}{\xi^{max}}$  > per spostarsi alla schermata successiva o precedente.
- $\bullet$  Premere <  $(s_{ET})$  > nella visualizzazione indice per visualizzare l'immagine selezionata come immagine singola.

### I **Scorrimento delle immagini (modalità di scorrimento)**

Con la visualizzazione di una sola immagine, ruotare la ghiera < $\frac{2\pi}{3}$ > per scorrere le immagini avanti e indietro in base al metodo di scorrimento impostato.

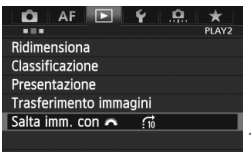

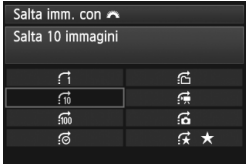

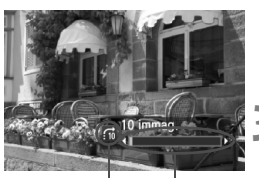

Avanzamento riproduzione Modalità di scorrimento

### **1 Selezionare [Salta imm. con** 6**].**

 Nella scheda [3**2**], selezionare [**Salta imm. con**  $\text{f}(\frac{1}{2})$ , quindi premere < $\text{f}(\text{f})$ >.

## **2 Selezionare il metodo di scorrimento.**

- Ruotare la ghiera < $\textcircled{>}$  per selezionare il metodo di registrazione, quindi premere  $\leq$   $\sqrt{\epsilon}$ ) >.
	- d: **Visualizza immagini una per volta**
	- e: **Salta 10 immagini**
	- **fm: Salta 100 immagini**
	- g: **Visualizza per data**
	- **ff: Visualizza per cartella**
	- i: **Visualizza solo filmati**
	- j: **Visualizza solo foto**
	- k: **Visualizza per classificazione immagine** (p. 261) Ruotare la per selezionare la classificazione.

### **3 Scorrere le foto.**

- $\bullet$  Premere il pulsante < $\square$ > per riprodurre le immagini.
- Durante la visualizzazione di una sola immagine, ruotare la ghiera < $\frac{28}{200}$ >.
- **Figure 1** Per cercare le immagini in base alla data di scatto, selezionare [**Data**].
	- Per cercare le immagini in base alla cartella, selezionare [**Cartella**].
	- Se la scheda contiene sia filmati che foto, selezionare [**Filmati**] o [**Foto**] per visualizzare solo uno dei due tipi di contenuto.
	- Se nessuna immagine corrisponde alla [**Classificazione**] selezionata, è impossibile scorrere le immagini con la ghiera  $\leq$   $\approx$

## u **Vista ingrandita**

È possibile ingrandire l'immagine acquisita da circa 1,5 a 10 volte sul monitor LCD.

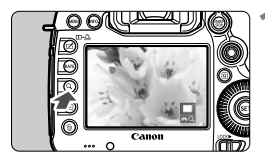

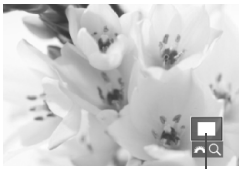

Posizione dell'area ingrandita

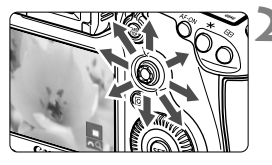

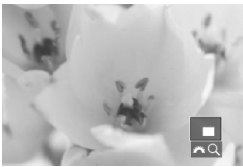

### **1 Ingrandire l'immagine.**

- <sup>L</sup>'immagine può essere ingrandita durante la riproduzione (visualizzazione di una sola immagine), durante il riesame successivo all'acquisizione e quando la fotocamera è nello stato pronta per scattare.
- Premere il pulsante  $<\,Q>$ .
	- Viene visualizzata l'immagine ingrandita. L'area ingrandita e [ $\angle$ <sub>3</sub> Q] vengono visualizzati in basso a destra dello schermo.
- L'ingrandimento dell'immagine aumenta man mano che si ruota la ghiera < $\frac{2\pi}{3}$  > in senso orario. È possibile ingrandire l'immagine fino a 10 volte.
- L'ingrandimento dell'immagine diminuisce man mano che si ruota la ghiera  $\leq \frac{1}{2}$ > in senso antiorario. Continuando a ruotare la ghiera si passa alla visualizzazione indice (p. 255).

### **2 Scorrere all'interno dell'immagine.**

- Utilizzare <<<sup>2</sup> > per scorrere l'immagine in qualsiasi direzione.
- Per uscire dalla visualizzazione ingrandita</u>, premere il pulsante < Q >  $o$  < $\blacktriangleright$  > per tornare alla

visualizzazione di una sola immagine.

- R. Nella visualizzazione ingrandita, è possibile visualizzare un'altra immagine con lo stesso ingrandimento ruotando la ghiera < \)>.
	- L'immagine può essere ingrandita anche durante il riesame dell'immagine subito dopo lo scatto.
	- Non è possibile ingrandire un filmato.

### 3 **Impostazioni di ingrandimento**

#### Ingrandim. (ca.)

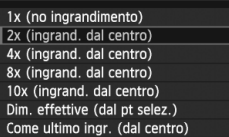

Nella scheda [3**3**], selezionando [**Ingrandim. (ca.)**] è possibile impostare l'inizio dell'ingrandimento e la posizione iniziale della visualizzazione ingrandita.

### **1x (no ingrandimento)**

L'immagine non viene ingrandita. L'ingrandimento inizia dalla visualizzazione di una sola immagine.

#### **2x, 4x, 8x, 10x (ingrand. dal centro)**

L'ingrandimento inizia dal centro dell'immagine con il livello di ingrandimento selezionato.

#### **Dim. effettive (dal pt selez.)**

I pixel dell'immagine registrata vengono visualizzati al 100% circa. L'ingrandimento inizia dal punto AF che ha raggiunto la messa a fuoco. Se la foto è stata scattata con la messa a fuoco manuale, l'ingrandimento inizia dal centro dell'immagine.

### **Come ultimo ingr. (dal centro)**

L'ingrandimento è lo stesso dell'ultimo visualizzato (prima di chiuderlo con il pulsante  $\leq$   $\blacktriangleright$   $\geq$  o  $\leq$   $\blacktriangle$   $\geq$  ). L'ingrandimento inizia dal centro dell'immagine.

Con le immagini acquisite in [**Modal. Live**] o [**Modal.**u**Live**] (p. 209), la visualizzazione ingrandita inizia dal centro dell'immagine.

### X **Confronto di immagini (visualizzazione a due immagini)**

È possibile confrontare due immagini affiancandole sul monitor LCD.

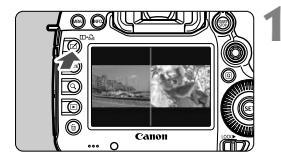

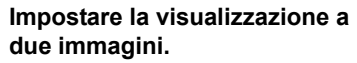

- Durante la riproduzione dell'immagine, premere il pulsante  $\leq \text{m-}\Delta$ .
- ▶ Vengono visualizzate due immagini. L'immagine attualmente selezionata viene visualizzata con un bordo blu.

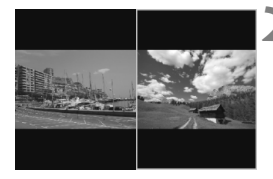

### **2 Selezionare le immagini da confrontare.**

- $\bullet$  Premendo < $(F)$ >la cornice blu passa da un'immagine all'altra.
- Ruotare la ghiera < $\textcircled{>}$  per selezionare un'immagine.
- Ripetere il passo 2 per selezionare l'altra immagine da confrontare.
- Premendo il pulsante  $\leq |\overline{Q}|$  è possibile impostare lo stesso livello di ingrandimento e la stessa area ingrandita per entrambe le immagini (le impostazioni di ingrandimento corrisponderanno a quelle dell'immagine che non è evidenziata in blu).
- Tenendo premuto il pulsante  $\leq$   $\blacktriangleright$  > è possibile visualizzare l'immagine evidenziata in blu come immagine singola.
- Per tornare alla visualizzazione di una sola immagine, premere il pulsante  $\leq \mathbf{m} \cdot \mathbf{B}$ .
- **E**  $\bullet$  È possibile ingrandire l'immagine, scorrere le immagini, impostare una classificazione, proteggere l'immagine ed eliminare l'immagine.
	- **Premendo il pulsante <INFO, > è possibile modificare le informazioni di** scatto visualizzate.
	- Non è possibile riprodurre filmati nella visualizzazione a due immagini.

### b **Rotazione dell'immagine**

È possibile ruotare l'immagine visualizzata con l'orientamento desiderato.

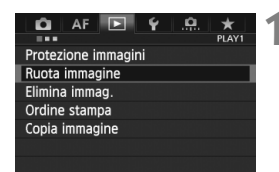

### **1 Selezionare [Ruota immagine].**

 Nella scheda [3**1**], selezionare [**Ruota immagine**], quindi premere  $<$  (SET)  $>$ .

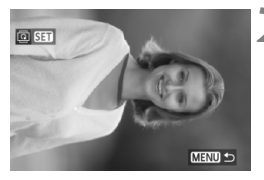

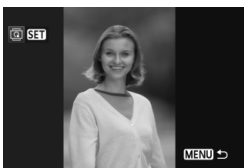

### **2 Selezionare un'immagine.**

- Ruotare la ghiera  $\leq$  > per selezionare l'immagine da ruotare.
- È possibile selezionare un'immagine anche dalla visualizzazione indice (p. 255).

### **3 Ruotare l'immagine.**

- $\bullet$  Ogni volta che si preme < $(s_{ET})$ >. l'immagine viene ruotata in senso orario nel modo seguente:  $90^\circ \rightarrow 270^\circ \rightarrow 0^\circ$
- Per ruotare un'altra immagine, ripetere i passi 2 e 3.
- Premere il pulsante <MENU> per tornare al menu.

围

■ Se **[41: Auto-rotazione**] è stata impostata su **[On C**] (p. 286) prima di effettuare scatti in verticale, è necessario ruotare l'immagine come descritto in precedenza.

- Se durante la riproduzione l'immagine ruotata non viene visualizzata con l'orientamento della rotazione, impostare [5**1: Auto-rotazione**] su [**On**zD].
- Non è possibile ruotare un filmato.

### **Impostazione delle classificazioni**

È possibile classificare le immagini e i filmati con uno fino a cinque indicatori di classificazione: [\*]/[\*x]/[\*\*]/[\*\*]]. Questa funzione viene definita classificazione.

### **Per impostare la classificazione, utilizzare il pulsante <RATE>.**

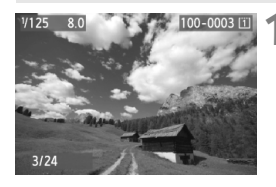

### **1 Selezionare un'immagine o un filmato.**

- Durante la riproduzione dell'immagine, ruotare la ghiera <  $\textcircled{>}$ per selezionare l'immagine o il filmato da classificare.
- È possibile selezionare un'immagine o un filmato anche dalla visualizzazione indice (p. 255).

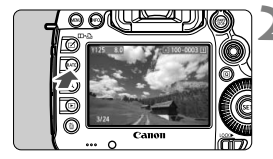

### **2 Classificare l'immagine o il filmato.**

- Ogni volta che si preme il pulsante <RATE>. le informazioni visualizzate cambiano. [\*]/[\*\*]/[\*\*]/[\*\*]/[\*\*]/ Nessuna.
- Per classificare un'altra immagine o filmato, ripetere i passi 1 e 2.
- Se [5**3: Funz. puls.** m] è impostato su [**Protezione**], impostarlo su [**Classificazione**].
	- Se si preme il pulsante <Q> quando è selezionato [**Classificaz.**] in [ $$3:$  **Funz. puls. MIE**], è possibile impostare gli indicatori di classificazione selezionabili quando si preme il pulsante  $\leq$ RATE $\geq$ .

### **MENU** Impostazione delle classificazioni con il menu

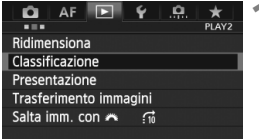

### **1 Selezionare [Classificazione].**

 Nella scheda [3**2**], selezionare [**Classificazione**], quindi premere  $<$  (SET)  $>$ .

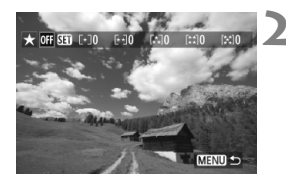

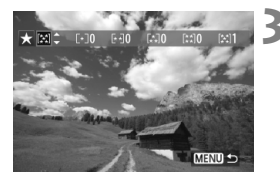

### **2 Selezionare un'immagine o un filmato.**

- Ruotare la ghiera  $\leq$  > per selezionare l'immagine o il filmato da classificare.
- $\bullet$  Se si preme il pulsante  $\leq Q \geq e$  si ruota la ghiera < $\frac{2}{3}$ > in senso antiorario, è possibile selezionare un'immagine o un filmato da una visualizzazione a tre immagini. Per tornare alla visualizzazione di una sola immagine, ruotare la ghiera  $\langle \hat{\mathcal{E}} \rangle$  in senso orario.

### **3 Classificare l'immagine o il filmato.**

- Premere < $(F)$  per disattivare l'icona  $[SE]$ .
- Ruotare la ghiera < $\textcircled{\scriptsize\textsf{I}}>$  per selezionare una classificazione.
- Per ciascuna classificazione verrà sommato il numero totale di immagini e filmati classificati.
- Per classificare un'altra immagine o filmato, ripetere i passi 2 e 3.
- Premere il pulsante <MENU> per tornare al menu.

 $\boxed{5}$  Il numero totale di immagini con una determinata classificazione che è possibile visualizzare è 999. Se sono presenti più di 999 immagini con una determinata classificazione, viene visualizzato [**###**] per la classificazione.

### **Uso delle classificazioni**

- Con l'opzione [3**2: Salta imm. con**6], è possibile visualizzare solo le immagini e i filmati classificati.
- Con l'opzione [**E**]2: Presentazione], è possibile riprodurre solo le immagini e i filmati classificati.
- Con il software in dotazione Digital Photo Professional (p. 394) è possibile selezionare solo le immagini e i filmati classificati.
- Con Windows 8.1, Windows 8, Windows 7, ecc. è possibile verificare la classificazione di ciascun file nelle informazioni relative al file o utilizzando il visualizzatore di immagini in dotazione.

### 263

### Q **Controllo rapido durante la riproduzione**

Durante la riproduzione, è possibile premere il pulsante  $\leq |\mathbb{Q}|$  per configurare le seguenti impostazioni: [K**: Protezione immagini**], [**@**: Ruota immagine], [★: Classificazione], [RAW]: Elaborazione immagine RAW] (solo immagini RAW), [Fi]: Ridimensiona] (solo immagini JPEG), [...]: Avviso sovraesp.], [...]; Display pun.AF], [e**: Salta imm. con** 6].

Per i filmati possono essere impostate solo le funzioni in grassetto.

### **1 Premere il pulsante <**Q**>.**

- Durante la riproduzione dell'immagine, premere il pulsante < $\overline{Q}$  >.
- Viene visualizzato lo schermo di controllo rapido.

### **2 Selezionare una funzione e impostarla.**

- Inclinare << $\frac{2}{3}$ > verso l'alto o verso il basso per selezionare una funzione.
- L'impostazione della funzione selezionata viene visualizzata in basso.
- Ruotare la ghiera  $\leq$  > per impostare la funzione.
- **Per Elaborazione immagine RAW e** Ridimensiona, premere  $\leq$   $\leq$   $\geq$   $\geq$ impostare la funzione. Per informazione dettagliate, vedere a pagina 288 per la funzione Elaborazione immagine RAW e a pagina 293 per la funzione Ridimensiona. Per annullare l'operazione, premere il pulsante  $<$ MFNII $>$

### **3 Uscire dall'impostazione.**

 $\bullet$  Quando si preme il pulsante < $\overline{Q}$  >, lo schermo di controllo rapido viene disattivato.

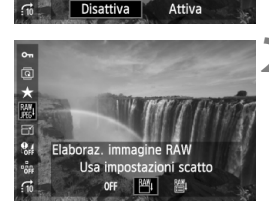

rotezione im

e<br>O 大恶  $\overline{a}$  $\mathbf{e}_d$  $\mathfrak{s}^{\mathfrak{s}}_{\mathfrak{A}}$  Per ruotare un'immagine, impostare [5**1: Auto-rotazione**] su [**On**zD]. Se [5**1: Auto-rotazione**] è impostato su [**On**D] o su [**Off**], l'impostazione [b **Ruota immagine**] viene registrata nell'immagine, tuttavia la fotocamera non ruota l'immagine per la visualizzazione.

- $\overline{\mathbb{R}}$  $\bullet$  Se si preme il pulsante < $\overline{Q}$  > durante la visualizzazione dell'indice, si passa dalla visualizzazione di una sola immagine allo schermo di controllo rapido. Premendo il pulsante  $\leq |\overline{Q}|$  viene nuovamente visualizzato l'indice.
	- Per le immagini scattate con un'altra fotocamera alcune funzioni potrebbero non essere selezionabili.

### k **Visualizzazione dei filmati**

È possibile riprodurre i filmati nei seguenti tre modi:

### **Riproduzione sullo schermo di un televisore** (p. 274, 277)

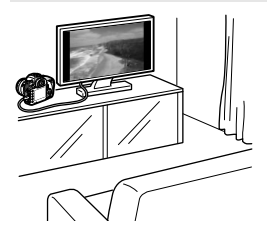

Utilizzare il cavo AV in dotazione o un cavo HDMI HTC-100 (venduto separatamente) per collegare la fotocamera a un televisore. È quindi possibile riprodurre i filmati e le foto acquisiti sul televisore. Se si dispone di un televisore HD (High-Definition) e si collega la fotocamera con un cavo HDMI, è possibile guardare i filmati in Full HD (Full High-Definition: 1920x1080) e HD (High-Definition: 1280x720) con una

- I filmati presenti nella scheda possono essere riprodotti solo da dispositivi compatibili con filmati MOV.
- Poiché i registratori con disco rigido non dispongono del terminale HDMI IN, non è possibile collegare la fotocamera a un registratore con disco rigido con un cavo HDMI.

qualità d'immagine migliore.

 Anche se la fotocamera è collegata a un registratore con disco rigido con un cavo USB, non è possibile riprodurre o salvare filmati e foto.

### **Riproduzione sul monitor LCD della fotocamera** (p. 267-273)

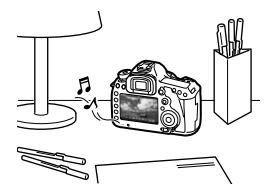

È possibile riprodurre i filmati sul monitor LCD della fotocamera. È inoltre possibile modificare la prima e l'ultima scena del filmato e riprodurre le immagini e i filmati presenti sulla scheda in una presentazione automatica.

Non è possibile riscrivere sulla scheda e riprodurre sulla fotocamera un filmato modificato al computer.

### **Riproduzione e modifica con un computer** (p. 394)

È possibile trasferire i file dei filmati registrati sulla scheda su un computer e riprodurli con ImageBrowser EX.

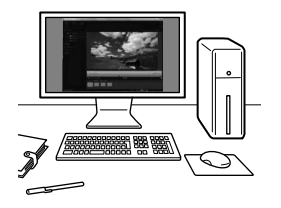

- Per ottenere immagini fluide quando si riproduce il filmato su un computer, utilizzare un computer ad alte prestazioni. Per informazioni sui requisiti hardware del computer relativi a ImageBrowser EX, consultare il file PDF del Manuale dell'utente di ImageBrowser EX.
	- Se si desidera utilizzare software disponibili in commercio per riprodurre o modificare i filmati, verificare che siano compatibili con i file MOV. Per ulteriori informazioni sui software disponibili in commercio, rivolgersi al produttore del software.

### **• Riproduzione di filmati**

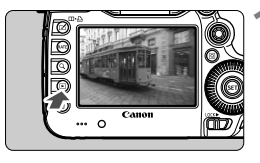

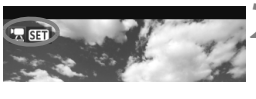

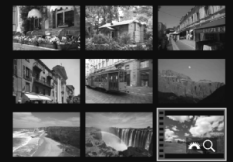

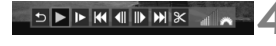

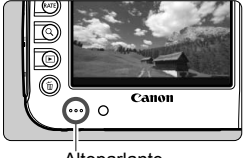

#### **Altoparlante**

### **1 Riprodurre l'immagine.**

 $\bullet$  Premere il pulsante < $\square$ > per visualizzare le immagini.

### **2 Selezionare un filmato.**

- Ruotare la ghiera  $\leq$  > per selezionare il filmato da riprodurre.
- Mentre si visualizza una sola immagine, viene visualizzata l'icona  $\leq$  **Night** > nell'angolo in alto a sinistra per indicare che si tratta di un filmato.
- Nella visualizzazione a indice, le perforazioni sul bordo sinistro dell'immagine indicano che si tratta di un filmato. **Non è possibile riprodurre filmati dalla visualizzazione indice, quindi premere <** $(SE)$  **> per passare alla visualizzazione di una sola immagine.**

### **3 Durante la visualizzazione di una sola immagine, premere <** $(SET)$ **>.**

 In basso viene visualizzato il pannello di riproduzione del filmato.

### **4 Riprodurre il filmato.**

- Ruotare la ghiera  $\leq$   $\geq$  > per selezionare  $\lceil \blacktriangleright \rceil$ (riproduzione), quindi premere  $\leq$   $\sqrt{\epsilon}$ ) >.
- Viene avviata la riproduzione del filmato.
- È possibile mettere in pausa la riproduzione premendo  $\leq$   $\sqrt{(3+1)}$ .
- Durante la riproduzione del filmato, è possibile regolare il volume dell'audio ruotando la ghiera  $\leq \frac{6}{5}$ .
- Per ulteriori informazioni sulla procedura di riproduzione, vedere la pagina seguente.

Prima di ascoltare l'audio di un filmato attraverso le cuffie, abbassare il volume per impedire danni all'udito.

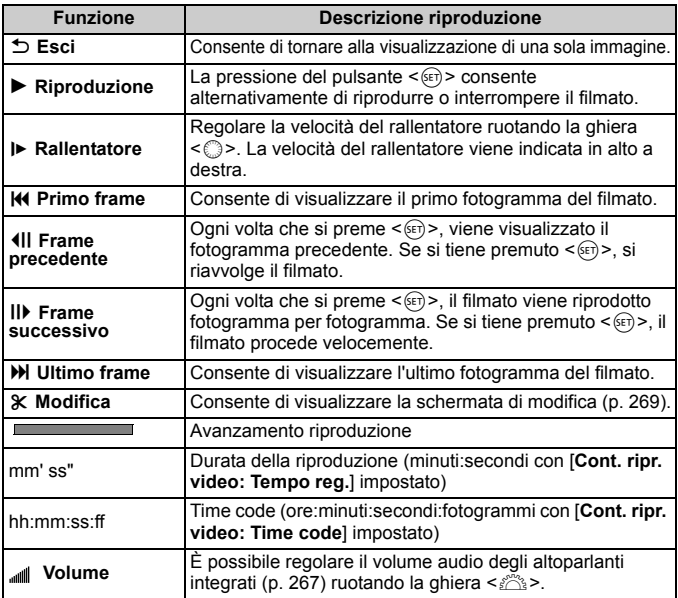

- 围 Con una batteria LP-E6 completamente carica, il tempo di riproduzione continua a 23° C sarà: 3 ore e 30 min. circa
	- Collegando cuffie stereo (disponibili in commercio) dotate di connettore mini da 3,5 mm al terminale per cuffie della fotocamera (p. 19) è possibile ascoltare l'audio di un filmato (p. 237).
	- Se si collega la fotocamera allo schermo di un televisore (p. 274, 277) per riprodurre un filmato, regolare il volume dell'audio dal televisore (ruotando la ghiera < $\frac{28}{200}$ > non si regola il volume dell'audio).
	- Se si scatta una foto durante la ripresa di un filmato, l'immagine viene visualizzata per circa 1 secondo.

### X **Modifica della prima e ultima scena del filmato**

È possibile modificare la prima e ultima scena di un filmato in incrementi di 1 secondo.

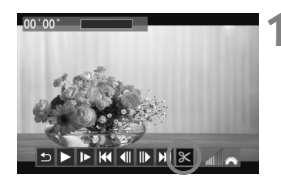

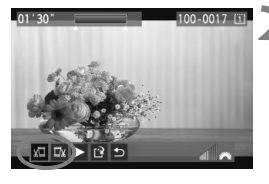

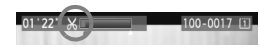

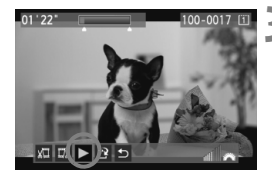

### **1 Nella schermata di riproduzione del filmato, selezionare [**X**].**

 Il riquadro di modifica del filmato viene visualizzato nella parte inferiore dello schermo.

### **2 Specificare la parte da modificare.**

- Selezionare [ $\sqrt{u}$ ] (Taglia inizio) o [ $\sqrt{u}$ ] (Taglia fine), quindi premere  $\leq$   $\leq$   $\geq$ .
- linclinare  $\leq$  $\frac{35}{2}$  a sinistra o a destra per visualizzare i fotogrammi precedenti o successivi. Tenendo premuto il pulsante i fotogrammi procedono velocemente. Ruotare la ghiera  $\leq$  > per riprodurre il filmato un fotogramma alla volta.
- Dopo avere deciso quale parte modificare, premere  $\leq$   $(F)$  >. La parte evidenziata in blu nella parte superiore dello schermo rappresenta la porzione rimanente.

### **3 Verificare il filmato modificato.**

- Selezionare  $[\blacktriangleright]$  e premere  $\ltimes$   $(\epsilon$ F) > per riprodurre la porzione evidenziata in blu.
- Per cambiare la modifica, tornare al passo 2.
- Per annullare la modifica, selezionare  $[$ <sup> $\bigcirc$ </sup>] e premere < $(n)$ >.

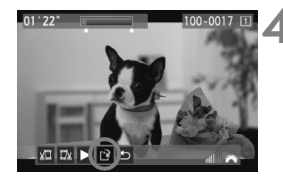

### **4 Salvare il filmato.**

- Selezionare  $[1]$ , quindi premere  $<$   $(SET)$   $>$ .
- Viene visualizzata la schermata di salvataggio.
- Per salvarlo come nuovo filmato, selezionare [**Nuovo file**]. Per salvare e sovrascrivere il filmato originale, selezionare [**Sovrascrivere**]. Premere  $\leq$   $\leq$   $\leq$   $\geq$ .
- Nella schermata di conferma selezionare [**OK**], quindi premere < (ET) > per salvare il filmato modificato e tornare alla schermata di riproduzione.

- Poiché la modifica viene effettuata in incrementi di 1 secondo (posizione indicata da [X]), la posizione esatta in cui il filmato viene modificato potrebbe essere leggermente diversa dalla posizione specificata.
	- Se la scheda non dispone di spazio sufficiente, l'opzione [**Nuovo file**] non è disponibile.

### 3 **Presentazione (riproduzione automatica)**

È possibile riprodurre le immagini presenti sulla scheda in una sequenza automatica.

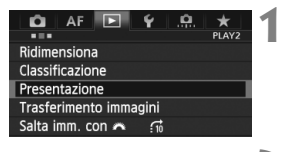

#### Numero di immagini da riprodurre

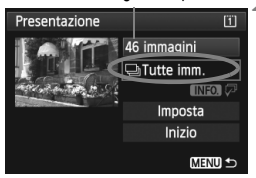

### **1 Selezionare [Presentazione].**

 Nella scheda [3**2**], selezionare [**Presentazione**], quindi premere  $<$  (SET)  $>$ .

### **2 Selezionare le immagini da riprodurre.**

Ruotare la ghiera  $\leq$  > per selezionare un'opzione, quindi premere  $\leq$   $\leq$   $\leq$   $\geq$ .

### **[Tutte imm./Filmati/Foto]**

Ruotare la ghiera < $\textcircled{\scriptsize\textsf{sp}}$  > per selezionare una delle seguenti opzioni: [**Jail Tutte imm./'貝Filmati/**  $\blacksquare$  **Foto**]. Premere <(sET) >.

### **[Data/Cartella/Classificazione]**

- Ruotare la ghiera < $\textcircled{\scriptsize\textsf{sp}}$  > per selezionare una delle seguenti opzioni: [i**Data/**n**Cartella/** 9**Classificazione**].
- $\bullet$  Con < $\blacksquare$   $\blacksquare$  > evidenziato, premere il pulsante  $\leq$ **INFO** $\geq$ .
- Ruotare la ghiera  $\leq$  > per selezionare l'impostazione desiderata, quindi premere  $\leq$   $(F)$  >.

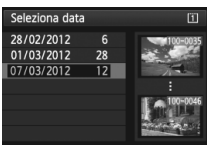

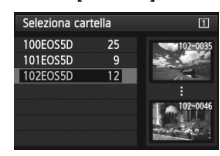

#### [**Data**] [**Cartella**] [**Classificazione**]

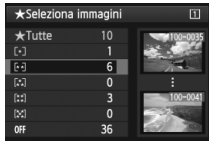

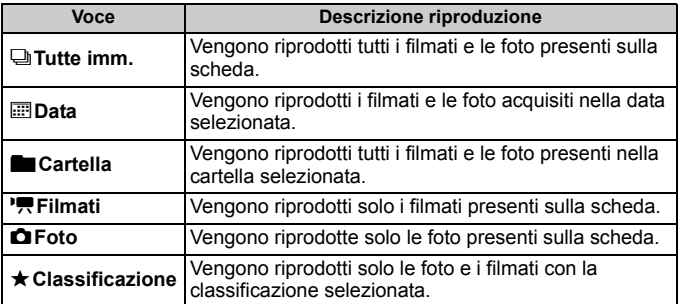

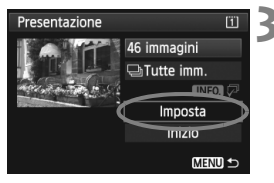

### **3 Impostare l'intervallo di riproduzione e l'opzione di ripetizione.**

- Ruotare la ghiera < $\textcircled{\scriptsize\textsf{I}}>$  per selezionare [**Imposta**], quindi premere  $\leq$   $\leq$   $\geq$ .
- Per le foto, impostare le opzioni [**Tempo visione**] e [**Ripetizione**], quindi premere il pulsante <MENU>.

[**Tempo visione**] [**Ripetizione**]

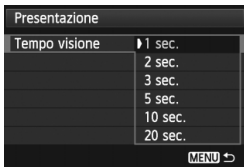

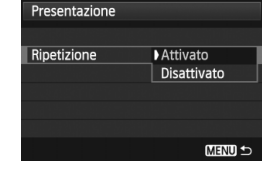

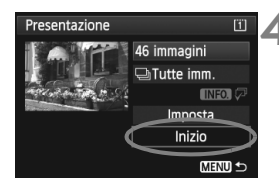

### **4 Avviare la presentazione.**

- Ruotare la ghiera < $\textcircled{\scriptsize\textsf{sp}}$  > per selezionare [**Inizio**], quindi premere  $<$  (SET)  $>$ .
- Dopo la visualizzazione del messaggio [**Caricamento immagine...**], la presentazione si avvia.

#### **5 Chiudere la presentazione.**

 Per uscire dalla presentazione e tornare alla schermata di impostazione, premere il pulsante <MENU>.

- **Paraget Filippe Filippe Filippe Filippe Filippe Filippe Filippe Filippe Filippe Filippe Filippe Filippe Filippe Filippe Filippe Filippe Filippe Filippe Filippe Filippe Filippe Filippe Filippe Filippe Filippe Filippe Fili** pausa, in alto a sinistra sull'immagine viene visualizzato il simbolo [II]. Premere di nuovo  $\leq$ <sup>( $\epsilon$ )</sup> per riprendere la presentazione.
	- $\bullet$  Durante la riproduzione automatica, premere il pulsante <INFO, > per modificare il formato di visualizzazione delle foto (p. 250).
	- Durante la riproduzione del filmato, è possibile regolare il volume dell'audio ruotando la ghiera  $\langle\hat{\xi}\rangle$ .
	- Durante la pausa, è possibile ruotare la ghiera  $\leq$   $\geq$  per visualizzare un'altra immagine.
	- Durante la riproduzione automatica, la funzione di spegnimento automatico non è attiva.
	- Il tempo di visualizzazione può variare in base all'immagine.
	- Per visualizzare la presentazione sullo schermo di un televisore, vedere le pagine 274 e 277.

### **Visualizzazione delle immagini sullo schermo di un televisore**

È possibile visualizzare le foto e i filmati sullo schermo di un televisore.

- Regolare il volume dell'audio del filmato dal televisore. Il volume dell'audio non può essere regolato con la fotocamera.
	- Prima di collegare o scollegare il cavo dalla fotocamera e dal televisore, spegnere la fotocamera e il televisore.
	- A seconda del tipo di schermo del televisore, l'immagine potrebbe essere visualizzata solo parzialmente.

### **Visualizzazione su schermi di televisori HD (High-Definition)**

È necessario il cavo HDMI HTC-100 (venduto separatamente).

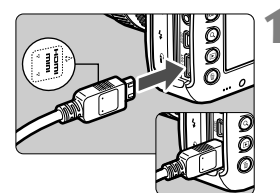

### **1 Collegare il cavo HDMI alla fotocamera.**

 Inserire l'estremità con il logo <**△HDMI MINI**> rivolto verso il retro della fotocamera nel terminale <HDMI OUT>.

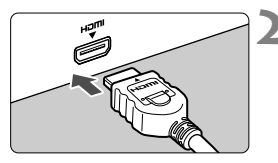

### **2 Collegare il cavo HDMI allo schermo del televisore.**

- Collegare il cavo HDMI alla porta HDMI IN del televisore.
- **3 Accendere il televisore e passare all'ingresso video del televisore per selezionare la porta collegata.**

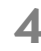

**4 Posizionare l'interruttore di accensione della fotocamera su <**1**>.**

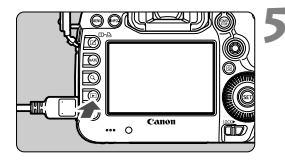

### **Premere il pulsante <** $\square$ **>.**

- L'immagine viene visualizzata sullo schermo (sul monitor LCD della fotocamera non viene visualizzato nulla).
- **Le immagini vengono visualizzate** automaticamente con la risoluzione massima del televisore.
- $\bullet$  Premendo il pulsante <INFO.>. è possibile modificare il formato di visualizzazione.
- Per riprodurre i filmati, vedere a pagina 267.

Il filmato non può essere riprodotto contemporaneamente da entrambi i terminali <HDMI QUT> e <A/V QUT>

- $\bullet$  Non collegare l'uscita di altri dispositivi al terminale  $\leq$ HDMI OUT  $>$  della fotocamera. Potrebbe infatti verificarsi un funzionamento anomalo.
- Alcuni televisori potrebbero non essere in grado di riprodurre le immagini acquisite. In questi casi, utilizzare il cavo AV in dotazione per collegarsi al televisore.

### **Uso di televisori HDMI CEC**

R.

Se il televisore collegato alla fotocamera con un cavo HDMI è compatibile con HDMI CEC\*, è possibile utilizzare il telecomando del televisore per le operazioni di riproduzione.

\* Funzione dello standard HDMI che consente ai dispositivi HDMI di controllarsi reciprocamente in modo che sia possibile utilizzare un unico telecomando.

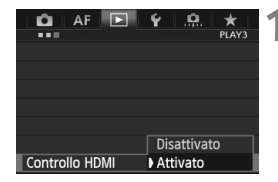

### **1 Impostare [Controllo HDMI] su [Attivato].**

- Nella scheda [3**3**], selezionare [**Controllo HDMI**], quindi premere  $<$   $(SET)$
- Selezionare [**Attivato**], quindi premere  $\leq$   $(s_{ET})$  >.

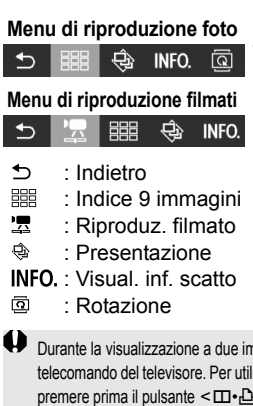

### **2 Collegare la fotocamera a un televisore.**

- Utilizzare un cavo HDMI per collegare la fotocamera al televisore.
	- L'ingresso del televisore verrà automaticamente impostato sulla porta HDMI collegata alla fotocamera.

### **Premere il pulsante <** $\blacktriangleright$  > della fotocamera.

 Viene visualizzata un'immagine sul televisore ed è possibile utilizzare il telecomando del televisore per riprodurre le immagini.

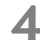

### **4 Selezionare un'immagine o un filmato.**

 Puntare il telecomando verso il televisore e premere il pulsante  $\leftarrow/\rightarrow$ per selezionare un'immagine.

### **5 Premere il pulsante di invio (Enter) del telecomando.**

- Viene visualizzato il menu ed è possibile effettuare le operazioni di riproduzione indicate a sinistra.
- $\bullet$  Premere il pulsante  $\leftarrow/\rightarrow$  per selezionare l'opzione desiderata, quindi premere il pulsante di invio. Per visualizzare una presentazione, premere il pulsante 1/1 del telecomando per selezionare un'opzione, quindi premere il pulsante di invio.
- Se si seleziona [**Indietro**] e si preme il pulsante di invio, il menu scompare ed è possibile utilizzare il pulsante  $\leftarrow$ / $\rightarrow$  per selezionare un'immagine.

Durante la visualizzazione a due immagini (p. 259), non è possibile controllare la riproduzione con il telecomando del televisore. Per utilizzare il telecomando del televisore per controllare la riproduzione, premere prima il pulsante  $\leq \Box \cdot \Box$  per tornare alla visualizzazione di una sola immagine.

- ħ Per alcuni televisori, è necessario prima attivare la connessione HDMI CEC. Per ulteriori informazioni, vedere il manuale di istruzioni del televisore.
	- Alcuni televisori, anche se compatibili con HDMI CEC, potrebbero non funzionare correttamente. In tal caso, impostare [**[**▶] 3: Controllo HDMI] su [**Disattivato**] e controllare la riproduzione con la fotocamera.

### **Visualizzazione su schermi di televisori non HD (High-Definition)**

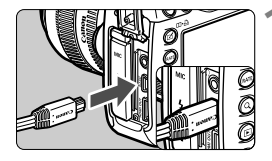

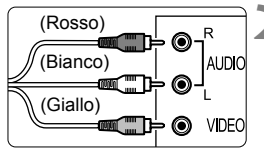

### **1 Collegare il cavo AV in dotazione con la fotocamera.**

 Inserire l'estremità con il logo <**Canon**> rivolto verso la parte posteriore della fotocamera nel terminale  $<$  A/V OUT >

### **2 Collegare il cavo AV allo schermo del televisore.**

- Collegare il cavo AV al terminale IN video e al terminale IN audio del televisore.
- **3 Accendere il televisore e passare all'ingresso video del televisore per selezionare la porta collegata.**
- **4 Posizionare l'interruttore di accensione della fotocamera su <**1**>.**

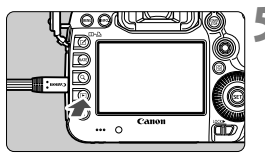

### **Premere il pulsante <** $\square$ **>.**

- L'immagine viene visualizzata sullo schermo (sul monitor LCD della fotocamera non viene visualizzato nulla).
- Per riprodurre i filmati, vedere a pagina 267.
- Utilizzare solo il cavo AV fornito in dotazione. Se si utilizza un cavo di altro tipo, potrebbe non essere possibile visualizzare le immagini.
- Se il formato del sistema video non corrisponde a quello del televisore, le immagini non verranno visualizzate correttamente. Impostare il formato video appropriato tramite l'impostazione [5**3: Sistema video**].

### **Example 2 Protezione delle immagini**

La protezione delle immagini consente di evitare che vengano eliminate accidentalmente.

### **MENU** Protezione di una singola immagine

#### o  $AF$ **PLAY** Protezione immagini Ruota immagine Elimina immag Ordine stampa Copia immagine Elaborazione immagine RAW

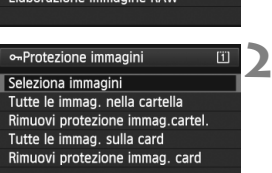

MENU<sup>1</sup>

**1 Selezionare [Protezione immagini].**

 Nella scheda [3**1**], selezionare [**Protezione immagini**], quindi premere  $\leq$   $($ s $\epsilon$  $\rightarrow$  $\geq$ .

### **2 Selezionare [Seleziona immagini].**

- Selezionare [**Seleziona immagini**], quindi premere  $\leq$   $\left(\frac{1}{2}r\right)$  >.
- Viene visualizzata l'immagine.

### **3 Proteggere l'immagine.**

- Ruotare la ghiera  $\leq$  > per selezionare l'immagine da proteggere, quindi premere  $\leq$   $(F)$  >.
- L'immagine viene protetta e nella parte superiore dello schermo compare l'icona <<sub>[예</sub>>.
- Per annullare la protezione dell'immagine, premere nuovamente < (set) >. L'icona <  $\overline{m}$  > scompare.
- **Per proteggere un'altra immagine, ripetere** il passo 3.
- Premere il pulsante <MENU> per tornare al menu.

Icona di protezione delle immagini

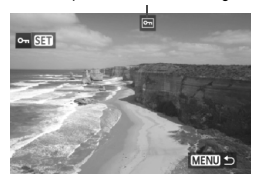

### **MENU** Protezione di tutte le immagini di una cartella o scheda

È possibile proteggere in una sola volta tutte le immagini contenute in una cartella o in una scheda.

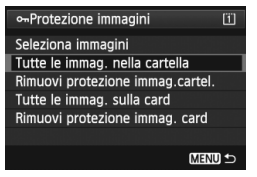

In [3**1: [Protezione immagini**], selezionando [**Tutte le immag. nella cartella**] o [**Tutte le immag. sulla card**], tutte le immagini nella cartella o sulla scheda vengono protette. Per annullare la protezione delle immagini, selezionare [**Rimuovi protezione immag.cartel.**] o [**Rimuovi protezione immag. card**].

#### **Impostazione con il pulsante <RATE>**

Durante la riproduzione delle immagini, è possibile utilizzare il pulsante <RATE > per proteggere un'immagine.

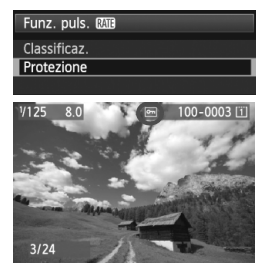

- **Impostare [43: Funz. puls. <b>MIE**] su [**Protezione**].
- Riprodurre le immagini e selezionare quella da proteggere.
- $\bullet$  Quando si preme il pulsante < $RATE$ >. l'immagine viene protetta e nella parte superiore dello schermo compare l'icona <Mom>.
- Per rimuovere la protezione da un'immagine, premere nuovamente il pulsante  $\leq$ RATE $\geq$ .  $L'icona  $\sqrt{m}$  > scompare.$

**Con la formattazione della scheda di memoria** (p. 53), **vengono eliminate anche le immagini protette.**

- $\boxed{5}$  . Anche i filmati possono essere protetti.
	- Non è possibile eliminare un'immagine protetta utilizzando la funzione di eliminazione. Per eliminare un'immagine protetta, è necessario prima disattivare la protezione.
	- Se si eliminano tutte le immagini (p. 284), restano memorizzate soltanto le immagini protette. Questa funzione è utile quando si desidera eliminare tutte le immagini non necessarie con un'unica operazione.

### a **Copia di immagini**

Le immagini registrate in una scheda possono essere copiate in un'altra scheda.

### **MENU** Copia di immagini singole

#### o Protezione immagini Ruota immagine Elimina immag Ordine stampa Copia immagine Elaborazione immagine RAW

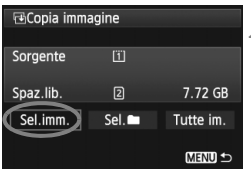

#### Numero di immagini in una cartella Numero file più basso

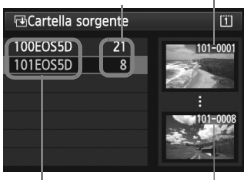

Nome cartella Numero file più alto

### **1 Selezionare [Copia immagine].**

 Nella scheda [3**1**], selezionare [**Copia immagine**], quindi premere  $<$  (SET)  $>$ .

### **2 Selezionare [Sel.imm.].**

- Verificare l'origine della copia e lo spazio disponibile nella scheda di destinazione.
- Ruotare la ghiera  $\leq$  > per selezionare [**Sel.imm.**], quindi premere  $\leq$   $(SET)$  >.

### **3 Selezionare la cartella.**

- Ruotare la ghiera  $\leq$  > per selezionare la cartella contenente l'immagine da copiare, quindi premere  $\leq$   $\leq$   $\leq$   $\geq$ .
- Fare riferimento alle immagini visualizzate a destra per selezionare la cartella desiderata.
- Vengono visualizzate le immagini contenute nella cartella selezionata.

5

L'origine della copia è la scheda selezionata nel menu [ $\blacklozenge$ 1: Sel. funz. **reg.+card/cartella**] con [**Reg./Riprod.**] ([**Riproduzione**]).

Totale delle immagini selezionate

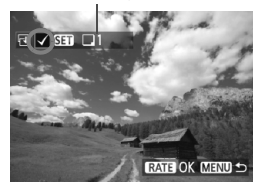

### **E**Destinazione Copia sulla Card2. Seleziona la cartella di destinazione OK **MENU S E**Cartella destin.  $\overline{2}$ 100EOS5D  $12$ 101EOS5D  $\overline{0}$ Crea cartella

### **4 Selezionare le immagini da copiare.**

- Ruotare la ghiera  $\leq$  > per selezionare un'immagine da copiare, quindi premere  $\leq$   $(F)$  >.
- $\blacktriangleright$  L'icona < $\checkmark$  > viene visualizzata nella parte superiore sinistra dello schermo.
- $\bullet$  Se si preme il pulsante  $\leq Q$  > e si ruota la ghiera < $6\frac{1}{2}$ > in senso antiorario, è possibile selezionare un'immagine da una visualizzazione a tre immagini. Per tornare alla visualizzazione di una sola immagine, ruotare la ghiera < $\frac{2}{3}$  > in senso orario.
- Per selezionare altre immagini da copiare, ripetere il passo 4.

### **Premere il pulsante <RATE>.**

 Dopo aver selezionato tutte le immagini da copiare, premere il pulsante <RATE>.

### **6 Selezionare [OK].**

 Verificare la scheda di destinazione e premere  $\leq$   $\sqrt{(s+1)}$  >.

### **7 Selezionare la cartella di destinazione.**

- Ruotare la ghiera < $\textcircled{\scriptsize\textsf{sp}}$  > per selezionare la cartella in cui copiare le immagini, quindi premere  $\leq$   $\leq$   $\geq$ .
- **Per creare una nuova cartella.** selezionare [**Crea cartella**].

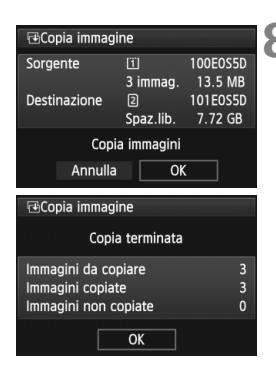

### **8 Selezionare [OK].**

- Verificare l'origine della copia e le informazioni relative alla scheda di destinazione.
- Ruotare la ghiera  $\leq$  > per selezionare  $[OK]$ , quindi premere  $\leq$   $(SET)$  >.
- La copia viene avviata e viene visualizzato lo stato dell'operazione.
- Una volta completata la copia, viene visualizzato il risultato.
- Selezionare [**OK**] per tornare alla schermata del passo 2.

### 3 **Copia di tutte le immagini di una cartella o scheda**

È possibile copiare in una sola volta tutte le immagini contenute in una cartella o in una scheda. In **[**▶**1: Copia immagine**], selezionando [**Sel.n**] o [**Tutte im.**], è possibile copiare tutte le immagini contenute in una cartella o in una scheda.

Il nome file dell'immagine copiata è lo stesso dell'immagine di origine.

- Se è stata impostata l'opzione [**Sel.imm.**], non è possibile copiare in una sola volta le immagini in più cartelle. Selezionare le immagini in ogni cartella per copiarle cartella per cartella.
- Se l'immagine deve essere copiata in una cartella o una scheda di destinazione che contiene un'immagine con lo stesso numero file, viene visualizzato quanto segue: [**Salta immagine e continua**] [**Sostituisci immagine esistente**] [**Annulla copia**]. Selezionare la modalità di copia e premere <  $(SET)$  >.
	- [**Salta immagine e continua**]: Le immagini contenute nella cartella di origine con lo stesso numero di file delle
	- immagini della cartella di destinazione vengono saltate e non vengono copiate. • [**Sostituisci immagine esistente**]:
	- Le immagini contenute nella cartella di destinazione con lo stesso numero di file delle immagini sorgente (incluse le immagini protette) vengono sovrascritte. Se un'immagine con un ordine di stampa (p. 311) viene sovrascritta, è necessario impostare nuovamente l'ordine di stampa.
- Le informazioni relative all'ordine di stampa e al trasferimento dell'immagine non vengono conservate quando l'immagine viene copiata.
- Non è possibile eseguire scatti durante l'operazione di copia. Selezionare [**Annulla**] prima di scattare.

ħ

### L **Eliminazione delle immagini**

È possibile selezionare ed eliminare le immagini una per una o eliminarle in gruppo. Le immagini protette (p. 278) non vengono eliminate.

**Non è possibile recuperare un'immagine dopo averla eliminata. Si consiglia di eliminare solo le immagini che non sono più necessarie. Proteggere le immagini importanti per evitare di eliminarle inavvertitamente. Eliminando un'immagine RAW+JPEG, vengono eliminate entrambe le immagini RAW e JPEG.**

### **Eliminazione di una sola immagine**

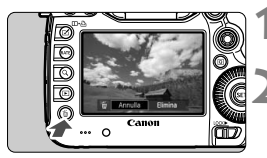

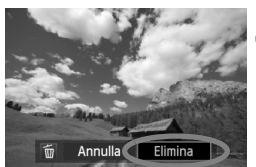

### **1 Riprodurre l'immagine da eliminare.**

### **2 Premere il pulsante <**L**>.**

- Il menu di eliminazione viene visualizzato nella parte inferiore dello schermo.
- **3 Eliminare l'immagine.**
- Ruotare la ghiera < $\textcircled{\scriptsize\textsf{sp}}$  > per selezionare [**Elimina**], quindi premere  $\langle \sin \rangle$  - L'immagine visualizzata viene eliminata.

Se [8**3: Opzione predef. Cancella**] è impostato su [**[Cancella] selezionato**], le immagini possono essere eliminate più velocemente (p. 326).

### **MENU** Contrassegno < $\sqrt{}$ > di un gruppo di immagini da eliminare

Contrassegnando le immagini da eliminare con  $\langle \sqrt{\rangle}$ , è possibile eliminare più immagini in una sola volta.

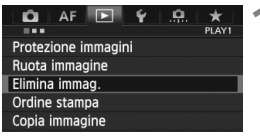

### **1 Selezionare [Elimina immag.].**

● Nella scheda [**1**], selezionare [**Elimina immag.**], quindi premere  $<$  (SET)  $>$ .

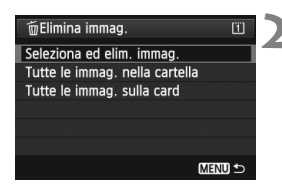

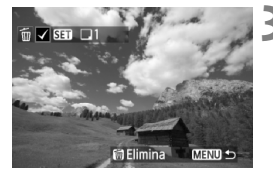

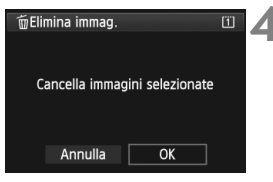

### **2 Selezionare [Seleziona ed elim. immag.].**

- Selezionare [**Seleziona ed elim.**   $immag.$ ], quindi premere  $\leq$   $\left(\frac{1}{2}r\right)$  >.
- Viene visualizzata l'immagine.
- $\bullet$  Se si preme il pulsante  $\lt Q$  > e si ruota la ghiera < $\frac{6}{5}$  > in senso antiorario, è possibile selezionare un'immagine da una visualizzazione a tre immagini. Per tornare alla visualizzazione di una sola immagine, ruotare la ghiera < $\frac{1}{2}$ > in senso orario.

### **3 Selezionare le immagini da eliminare.**

- Ruotare la ghiera  $\leq$  > per selezionare l'immagine da eliminare, quindi premere  $\leq$   $(F)$  >.
- $\blacktriangleright$  Nella parte in alto a sinistra viene visualizzato il contrassegno  $\langle \sqrt{\rangle}$ .
- Per selezionare altre immagini da eliminare, ripetere il passo 3.

### **4 Eliminare le immagini.**

- Premere il pulsante  $\leq$  m>.
- Selezionare [OK], quindi premere  $\leq$   $\sqrt{(m)}$  >.
- ▶ Le immagini selezionate vengono eliminate.

### **MENU** Eliminazione di tutte le immagini di una cartella o scheda

È possibile eliminare in una sola volta tutte le immagini contenute in una cartella o in una scheda. Quando [3?**: Elimina immag.**] è impostato su [**Tutte le immag. nella cartella**] o [**Tutte le immag. sulla card**], tutte le immagini nella cartella o nella scheda vengono eliminate.

Per eliminare anche le immagini protette, formattare la scheda (p. 53).

 Quando è selezionato [**Tutte le immag. sulla card**], vengono eliminate le immagini sulla scheda selezionata in [ $\blacklozenge$ 1: Sel. funz. reg.+card/ **cartella**] con [**Reg./Riprod.**] ([**Riproduzione**]).

R

### **Modifica delle impostazioni di riproduzione dell'immagine**

### **MENU** Regolazione della luminosità del monitor LCD

La luminosità del monitor LCD viene regolata automaticamente per ottimizzarne la visione. È possibile regolare il livello di luminosità automaticamente (più scuro o più chiaro) o manualmente.

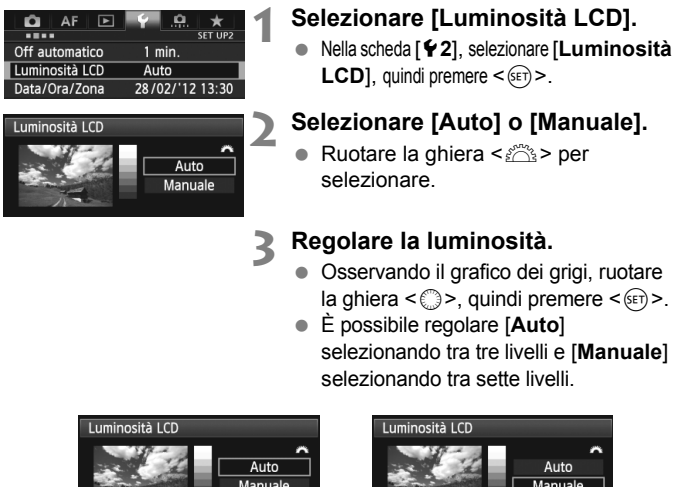

Manuale ņ ⊣米 Regola luminosità SET OK Regolazione automatica<br>Regolazione manuale

Manuale Regola luminosità SET OK

Se è stato impostato [**Auto**], fare attenzione a non ostruire il sensore della luce esterno di forma circolare (p. 20) alla destra del monitor LCD, ad esempio con un dito.

 $\mathbb{\bar{R}}$  Per verificare l'esposizione dell'immagine, è consigliabile osservare l'istogramma (p. 254).

### **MENU** Rotazione automatica delle immagini verticali

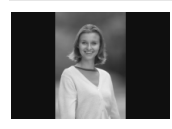

Le immagini verticali vengono ruotate automaticamente in modo da essere visualizzate sul monitor LCD della fotocamera e sul computer in senso verticale anziché orizzontale. È possibile modificare l'impostazione di questa funzione.

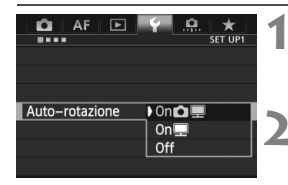

#### **1 Selezionare [Auto-rotazione].**

● Nella scheda [Y 1], selezionare [Auto $rotazione$ ], quindi premere  $\leq$   $(F)$  >.

### **2 Impostare la rotazione automatica.**

 Selezionare l'impostazione desiderata, quindi premere  $\leq$   $(F)$  >.

### ● On**立**

L'immagine verticale viene ruotata automaticamente durante la riproduzione sia sul monitor LCD della fotocamera sia sul computer.

### $\alpha$  On**D**

L'immagine verticale viene ruotata automaticamente solo sul computer.

**Off**

L'immagine verticale non viene ruotata automaticamente.

La rotazione automatica non è applicabile alle immagini verticali acquisite mentre la rotazione automatica era impostata su [**Off**]. La rotazione non viene applicata neanche se in seguito si imposta l'opzione su [**On**] per la riproduzione.

- $\boxed{5}$  . L'immagine verticale non può essere ruotata automaticamente durante la visualizzazione dell'immagine successiva all'acquisizione.
	- Le immagini verticali acquisite con la fotocamera rivolta verso l'alto o verso il basso potrebbero non essere ruotate automaticamente per la riproduzione.
	- Se l'immagine non viene ruotata automaticamente sullo schermo del computer, il software che si sta utilizzando non consente la rotazione dell'immagine. Si consiglia di utilizzare il software in dotazione.

# **Elaborazione successiva delle immagini**

**10**

È possibile elaborare le immagini RAW con la fotocamera o ridimensionare (ridurre le dimensioni) immagini JPEG.

L'icona  $\star$  in alto a destra del titolo della pagina indica che la funzione può essere utilizzata quando la ghiera di selezione è impostata su  $\leq P/Tv/Av/M/B$ . \* La rispettiva funzione non può essere utilizzata in modalità  $\langle \overline{A}^{\dagger} \rangle$ 

- $\bigoplus$  . La fotocamera potrebbe non essere in grado di elaborare immagini scattate con un'altra fotocamera.
	- Le attività di post elaborazione delle immagini descritte in questo capitolo non sono disponibili se la fotocamera è impostata sullo scatto HDR o con esposizioni multiple né se la fotocamera è collegata a un computer tramite il terminale  $\leq$ DIGITAI $>$

### RAWL Elaborazione delle immagini RAW con la fotocamera<sup>N</sup>

 $\dot{\mathsf{F}}$  possibile elaborare le immagini  $\mathbb{R}\mathbb{W}$  con la fotocamera e salvarle come immagini JPEG. Anche se l'immagine RAW in sé non viene modificata in alcun modo, è possibile elaborare un'immagine RAW in base a condizioni diverse e creare da essa un numero illimitato di immagini JPEG. Tenere presente che le immagini MRXII e 5 RXII non possono essere

elaborate con la fotocamera. Utilizzare il software in dotazione Digital Photo Professional (p. 394) per elaborare tali immagini.

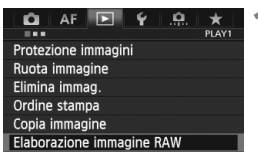

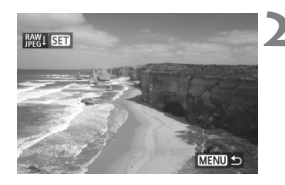

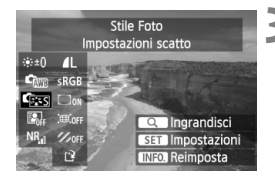

### **1 Selezionare [Elaborazione immagine RAW].**

- Nella scheda [**D1**], selezionare [**Elaborazione immagine RAW**], quindi premere  $\leq$   $(F)$  >.
- $\blacktriangleright$  Vengono visualizzate le immagini  $\mathbb{R}\mathbb{N}$ .

### **2 Selezionare un'immagine.**

- Ruotare la ghiera  $\leq$   $\geq$  per selezionare l'immagine da elaborare.
- Se si preme il pulsante < Q > e si ruota la ghiera < $\frac{6}{5}$  > in senso antiorario, è possibile selezionare un'immagine dalla visualizzazione indice.

### **3 Elaborare l'immagine.**

- $\bullet$  Premere  $\leq$   $($ <sub>SET</sub> $)$   $>$  per visualizzare le opzioni di elaborazione RAW (p. 290-292).
- $\bullet$  Utilizzare < $\frac{4}{50}$  > per selezionare un'opzione, quindi ruotare la ghiera < < > per impostarla.
- L'immagine visualizzata corrisponderà alla "luminosità", il "bilanciamento del bianco" e le altre impostazioni modificate.
- Per ripristinare le impostazioni dell'immagine al momento dello scatto, premere il pulsante <INFO.>.
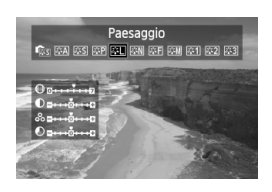

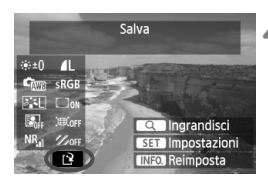

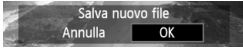

## **Visualizzazione della schermata delle impostazioni**

 $\bullet$  Premere < $(s_{F}$ ) > per visualizzare la schermata delle impostazioni. Ruotare la ghiera  $\leq \mathbb{S}$  > o  $\leq \mathbb{S}$  > per modificare l'impostazione. Per tornare alla schermata del passo 3, premere  $\leq$   $(F)$  >.

## **4 Salvare l'immagine.**

- Selezionare [[2] (Salva), quindi premere  $\leq$   $(s_{ET})$  >.
- Selezionare [**OK**] per salvare l'immagine.
- Verificare la cartella di destinazione e il numero del file di immagine, quindi selezionare [**OK**].
- Per elaborare un'altra immagine, ripetere i passi da 2 a 4.
- Premere il pulsante <MENU> per tornare al menu.

## **Informazioni sulla visualizzazione ingrandita**

È possibile ingrandire l'immagine premendo il pulsante  $Q >$  al passo 3. Il fattore di ingrandimento dipende dal numero di pixel della [**Qualità imm.**] impostata in [**Elaborazione immagine RAW**]. Utilizzando < $\langle \cdot \rangle$ > è possibile scorrere all'interno dell'immagine ingrandita. Per uscire dalla visualizzazione ingrandita, premere nuovamente il

pulsante</u>  $<\,Q>$ .

## **Immagini con l'impostazione relativa al rapporto dimensionale**

Le immagini acquisite con un rapporto dimensionale di scatto in Live View ([**4:3**] [**16:9**] [**1:1**]) vengono visualizzate nel rispettivo rapporto dimensionale. Anche le immagini JPEG vengono salvate nel rapporto dimensionale impostato.

## **Opzioni di elaborazione delle immagini RAW**

### **Regolazione luminosità**

 $\dot{E}$  possibile regolare la luminosità dell'immagine fino a  $\pm 1$  di stop in incrementi di 1/3. L'immagine visualizzata riproduce l'effetto dell'impostazione.

### **WB** (p. 139)

È possibile selezionare il bilanciamento del bianco. Se si seleziona [K], ruotare la ghiera < $\mathbb{Z}^3$ > per impostare la temperatura del colore nella schermata di impostazione. L'immagine visualizzata riproduce l'effetto dell'impostazione.

 **Stile Foto** (p.131)

È possibile selezionare lo Stile Foto. Per impostare i parametri, ad esempio la Nitidezza, premere <  $(F)$  > per visualizzare la schermata delle impostazioni. Ruotare la ghiera < $\frac{2\pi}{3}$ > per selezionare lo Stile Foto. Ruotare la ghiera < selezionare un parametro, quindi ruotare la ghiera < $\frac{2000}{1000}$  > per regolarlo. Per tornare alla schermata del passo 3, premere < $(F)$ >. L'immagine visualizzata riproduce l'effetto dell'impostazione.

 **Auto Lighting Optimizer (Ottimizzazione automatica della luce)** (p. 144) È possibile impostare la funzione Auto Lighting Optimizer (Ottimizzazione automatica della luce). L'immagine visualizzata riproduce l'effetto dell'impostazione.

### **Riduzione disturbi alta sensibilità ISO** (p. 145)

È possibile impostare la riduzione dei disturbi per le alte sensibilità ISO. L'immagine visualizzata riproduce l'effetto dell'impostazione. Se l'effetto è difficile da distinguere, premere il pulsante  $Q$  > per ingrandire l'immagine (premere il pulsante  $Q$  > per tornare alla visualizzazione normale).

### *AL* Qualità immagine (p. 121)

È possibile impostare la qualità dell'immagine JPEG da salvare durante la conversione dell'immagine RAW. Il formato immagine visualizzato, ad esempio [**\*\*\*M \*\*\*\*x\*\*\*\***], ha un rapporto dimensionale di 3:2. Il numero di pixel di ciascun rapporto dimensionale viene indicato a pagina 294.

### **• sRGB Spazio colore** (p. 160)

È possibile selezionare sRGB oppure Adobe RGB. Poiché il monitor LCD della fotocamera non è compatibile con Adobe RGB, l'immagine non si presenta in modo molto diverso quando viene impostato uno dei due spazi colore.

**• Correz. illuminaz. perif.** (p. 149) Se è impostato [**Attiva**], viene visualizzata l'immagine corretta. Se l'effetto è difficile da distinguere, premere il pulsante  $Q$  > per ingrandire l'immagine e osservarne gli angoli (premere il pulsante <u> per tornare alla visualizzazione normale). La correzione dell'illuminazione periferica effettuata con la fotocamera è meno apprezzabile di quella ottenuta con Digital Photo Professional (software in dotazione). In tal caso, utilizzare Digital Photo Professional per correggere l'illuminazione periferica.

### **• EXOFE Correzione distorsione**

Quando si imposta [**Attiva**], la distorsione dell'immagine causata dall'obiettivo viene corretta. Se è impostato [**Attiva**], viene visualizzata l'immagine corretta La parte periferica dell'immagine viene ritagliata nell'immagine corretta.

Poiché la risoluzione dell'immagine potrebbe risultare lievemente più bassa, utilizzare il parametro Nitidezza dello Stile Foto per effettuare le necessarie regolazioni.

Quando si elaborano immagini e [**Correzione distorsione**] è impostata su [**Attiva**], le informazioni visualizzate per il punto AF (p. 253) e i dati relativi all'eliminazione della polvere (p. 297) non vengono aggiunti all'immagine.

### $\bullet$   $\mathcal{Z}_{\text{off}}$  Correz. aberrazione cromatica

Quando è impostato [**Attiva**], è possibile correggere le aberrazioni cromatiche dell'obiettivo (frange di colore lungo il contorno del soggetto). Se è impostato [**Attiva**], viene visualizzata l'immagine corretta Se l'effetto è difficile da distinguere, premere il pulsante  $Q >$  per ingrandire l'immagine (premere il pulsante  $Q >$  per tornare alla visualizzazione normale).

### **Informazioni sulla correzione dell'illuminazione periferica, sulla correzione della distorsione e sulla correzione dell'aberrazione cromatica**

Per effettuare la correzione dell'illuminazione periferica, la correzione della distorsione e la correzione dell'aberrazione cromatica con la fotocamera, devono essere registrati nella fotocamera i dati dell'obiettivo utilizzato per lo scatto. Se i dati dell'obiettivo non sono stati registrati nella fotocamera, utilizzare il software in dotazione EOS Utility (p. 394) per registrarli.

L'elaborazione di immagini RAW nella fotocamera non produce gli stessi risultati dell'elaborazione delle immagini RAW eseguita con Digital Photo Professional.

## S **Ridimensiona**

È possibile ridimensionare un'immagine per ridurre il numero di pixel e salvarla come nuova immagine. Il ridimensionamento di un'immagine è possibile solo con le immagini JPEG L/M/S1/S2. Le immagini JPEG S3 **e RAW non possono essere ridimensionate.**

 $AF$   $F$ Ridimensiona Classificazione Presentazione Trasferimento immagini Salta imm. con न बन

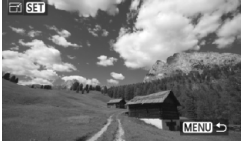

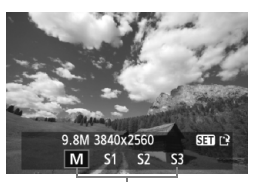

Formati di destinazione

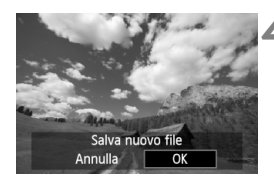

## **1 Selezionare [Ridimensiona].**

● Nella scheda [**D2**], selezionare  $[Ridimensional,$  quindi premere  $\leq$   $\sqrt{3}$   $>$ . Viene visualizzata l'immagine.

## **2 Selezionare un'immagine.**

- Ruotare la ghiera  $\leq$   $\geq$  > per selezionare l'immagine da ridimensionare.
- Se si preme il pulsante  $Q > e$  si ruota la ghiera <6> in senso antiorario, è possibile selezionare un'immagine dalla visualizzazione indice.

## **3 Selezionare il formato immagine desiderato.**

- Premere < $(F)$ > per visualizzare i formati immagine.
- Ruotare la ghiera < $\textcircled{\scriptsize\textsf{sp}}$  > per selezionare un formato immagine, quindi premere  $\leq$   $(F)$  >.

## **4 Salvare l'immagine.**

- Selezionare [**OK**] per salvare l'immagine ridimensionata.
- Verificare la cartella di destinazione e il numero del file di immagine, quindi selezionare [**OK**].
- Per ridimensionare un'altra immagine, ripetere i passi da 2 a 4.
- Premere il pulsante <MENU> per tornare al menu.

### **Opzioni di ridimensionamento in base al formato originale dell'immagine**

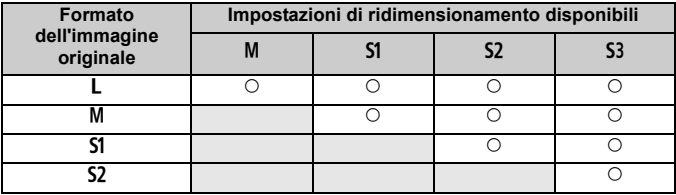

### **Informazioni sui formati immagine**

Il formato immagine visualizzato al passo 3 a pagina precedente, ad esempio [**\*\*M \*\*\*\*x\*\*\*\***], ha un rapporto dimensionale di 3:2. Nella tabella seguente è riportato il formato immagine in base ai rapporti dimensionali.

Le qualità di registrazione delle immagini contrassegnate da un asterisco non corrispondono esattamente al rapporto dimensionale. L'immagine verrà leggermente ritagliata.

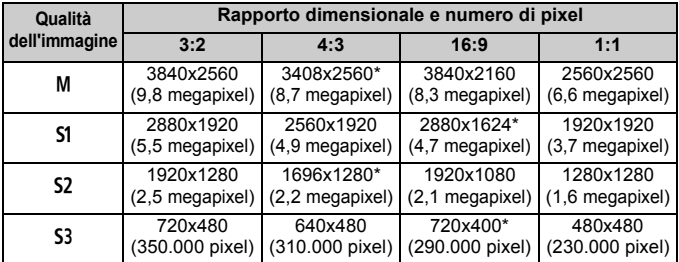

# **Pulizia del sensore**

**11**

La fotocamera dispone di un'unità di autopulizia del sensore collegata allo strato anteriore del sensore di immagine (filtro passo-basso) per eliminare automaticamente i depositi di polvere.

È possibile applicare all'immagine la funzione Dati eliminazione polvere in modo da rimuovere automaticamente le tracce di polvere mediante il software in dotazione Digital Photo Professional (p. 394).

**Possibili macchie nella parte anteriore del sensore** Oltre alla polvere che penetra nella fotocamera dall'esterno, in rari casi è possibile che il lubrificante delle parti interne della fotocamera aderisca alla parte anteriore del sensore. In caso di macchie visibili che persistono anche dopo la pulizia automatica del sensore, si consiglia di far pulire il sensore in un Centro di assistenza Canon.

Anche quando è in funzione l'unità di autopulizia del sensore è possibile premere il pulsante di scatto a metà per interrompere la pulizia e iniziare a scattare immediatamente.

## f **Pulizia automatica del sensore**

Quando si imposta l'interruttore di accensione su  $<$  ON >  $o$   $<$  OFF >, l'unità di autopulizia del sensore si attiva per eliminare automaticamente la polvere presente sulla parte anteriore del sensore. In genere, non è necessario preoccuparsi di questa operazione, ma è comunque possibile disattivare o eseguire la pulizia del sensore ogni volta che si desidera.

## **Pulizia immediata del sensore**

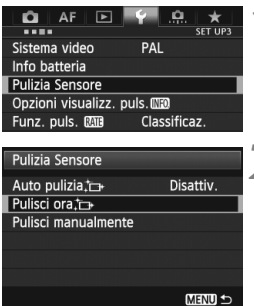

## **1 Selezionare [Pulizia Sensore].**

● Nella scheda [¥3], selezionare [**Pulizia Sensore**], quindi premere  $\leq$   $\sqrt{(s+1)}$ 

## **2 Selezionare [Pulisci ora**f**].**

- Selezionare [**Pulisci ora** [<sub>11</sub>], quindi premere  $\leq$   $\leq$   $\leq$   $\geq$ .
- Selezionare [**OK**] nella schermata di dialogo, quindi premere  $\leq$   $(\epsilon \rightarrow)$  >.
- Lo schermo indica che il sensore è stato pulito. Benché durante la pulizia si avverta un rumore simile allo scatto dell'otturatore, non è stata scattata alcuna foto.
- $\boxed{\color{blue}{\textbf{F}}\color{blue}{\textbf{F}}\color{blue}{\textbf{$ la parte inferiore della fotocamera su un tavolo o un'altra superficie piana.
	- Anche se la pulizia del sensore viene ripetuta, il risultato non cambia di molto. Subito dopo la conclusione della pulizia del sensore, l'opzione **[Pulisci ora**  $\leftarrow$ ] viene temporaneamente disattivata.

## **Disattivazione della pulizia automatica del sensore**

- Al passo 2, selezionare [**Auto pulizia** [**r**] e impostarla su [**Disattiv.**].
- La pulizia del sensore non viene più eseguita quando l'interruttore di accensione viene posizionato su  $\leq$  ON > o  $\leq$  OFF >.

## **MENU** Aggiunta dei dati relativi all'eliminazione della polvere<sup> $\star$ </sup>

Generalmente, l'unità di autopulizia del sensore elimina la maggior parte della polvere che potrebbe essere visibile sulle immagini acquisite. Tuttavia, nel caso in cui siano ancora visibili tracce di polvere, è possibile aggiungere i dati relativi all'eliminazione della polvere all'immagine per eliminare le tracce di polvere in un secondo momento. I dati relativi all'eliminazione della polvere vengono utilizzati dal software in dotazione Digital Photo Professional (p. 394) per eliminare automaticamente le tracce di polvere.

### **Preparazione**

- Preparare un oggetto completamente bianco, ad esempio un foglio di carta.
- Impostare la lunghezza focale dell'obiettivo su 50 mm o un valore più alto.
- Impostare il selettore di modalità della messa a fuoco dell'obiettivo su <**MF**> e la messa a fuoco su infinito (). Se l'obiettivo non dispone della scala delle distanze, osservare la parte anteriore dell'obiettivo e ruotare completamente l'anello di messa a fuoco dell'obiettivo in senso orario.

### **Come ottenere i dati relativi all'eliminazione della polvere**

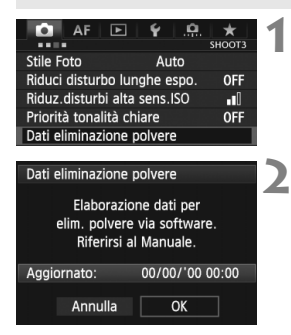

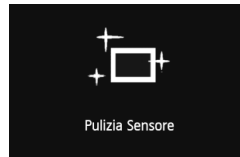

**1 Selezionare [Dati eliminazione polvere].**

 Nella scheda [z**3**], selezionare [**Dati eliminazione polvere**], quindi premere  $\leq$   $\leq$   $\leq$   $\geq$ .

## **2 Selezionare [OK].**

Selezionare [OK], quindi premere  $\leq$   $\leq$   $\geq$   $\geq$ . Al termine dell'autopulizia automatica del sensore, viene visualizzato un messaggio. Benché durante la pulizia si avverta un rumore simile allo scatto dell'otturatore, non è stata scattata alcuna foto.

Dati eliminazione polvere

Premere a fondo il pulsante di scatto quando si è pronti

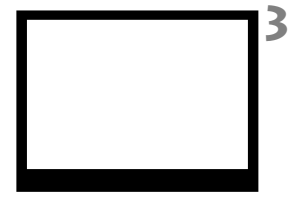

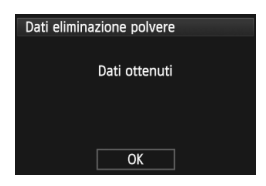

### **3 Fotografare un oggetto bianco.**

- Ponendosi a una distanza di 20 30 cm, inquadrare con il mirino un oggetto bianco privo di motivi e scattare una foto.
- La foto viene scattata nella modalità AE priorità diaframma con un'apertura di f/22.
- L'immagine non viene salvata e pertanto è possibile ottenere i dati anche se non è presente alcuna scheda nella fotocamera.
- Dopo aver scattato la foto, la fotocamera inizierà a raccogliere i dati relativi all'eliminazione della polvere. Una volta ottenuti i Dati eliminazione polvere, viene visualizzato un messaggio. Selezionare [**OK**] per visualizzare nuovamente il menu.
- Se i dati sono incompleti, viene visualizzato un messaggio di avviso. Seguire la procedura "Preparazione" illustrata nella pagina precedente, quindi selezionare [**OK**]. Scattare nuovamente la foto.

## **Informazioni sulla funzione Dati eliminazione polvere**

Una volta recuperati, i dati relativi all'eliminazione della polvere vengono applicati a tutti i file immagine JPEG e RAW acquisiti successivamente. Prima di uno scatto per un'occasione importante, è consigliabile ottenere di nuovo i dati relativi all'eliminazione della polvere per aggiornarli. Per informazioni dettagliate sull'uso di Digital Photo Professional (software in dotazione, p. 394) per eliminare le tracce di polvere, consultare il manuale Digital Photo Professional Istruzioni (p. 397).

La dimensione dei dati relativi all'eliminazione della polvere applicati all'immagine non incide sulle dimensioni del file dell'immagine.

Accertarsi di utilizzare un oggetto completamente bianco, ad esempio un foglio nuovo di carta bianca. Se sul foglio sono presenti schemi o disegni, il sensore potrebbe rilevarli come dati di polvere e ciò potrebbe pregiudicare l'operazione di eliminazione della polvere mediante il software.

## **MENU Pulizia manuale del sensore**<sup>\*</sup>

È possibile rimuovere manualmente la polvere che non viene rimossa mediante la pulizia automatica del sensore utilizzando, ad esempio, una pompetta ad aria. Prima di iniziare la pulizia del sensore, rimuovere l'obiettivo dalla fotocamera. **La superficie del sensore di immagine è estremamente delicata. Se è necessario pulire il sensore direttamente, si consiglia di far eseguire la pulizia presso un Centro di assistenza Canon.**

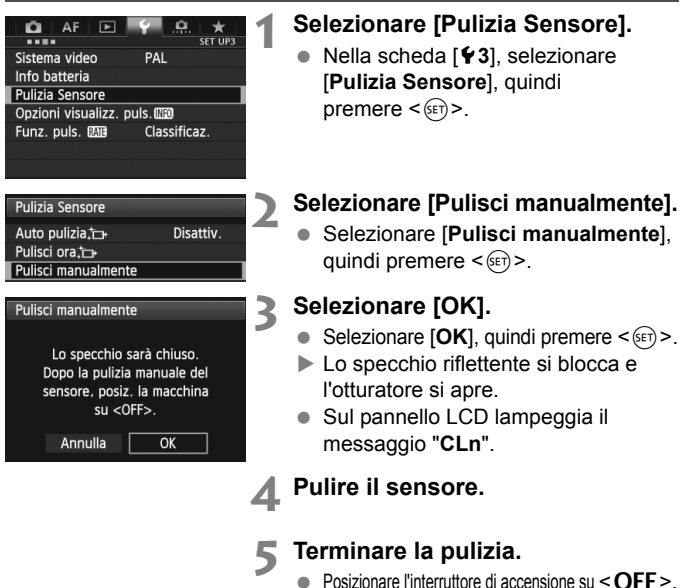

Se la fotocamera è alimentata a batteria, accertarsi che quest'ultima sia completamente carica. Se è inserita l'impugnatura porta batteria con batterie formato AA/LR6, non è possibile effettuare la pulizia manuale del sensore.

Come alimentazione si consiglia di utilizzare il Kit adattatore ACK-E6 (venduto separatamente).

- **Durante la pulizia del sensore, si raccomanda di non effettuare le operazioni descritte di seguito, poiché provocherebbero l'interruzione dell'alimentazione e la chiusura dell'otturatore. Le tendine dell'otturatore e il sensore dell'immagine potrebbero danneggiarsi.**  $\cdot$  Posizionare l'interruttore di accensione su < OFF>.
	- **Rimuovere o inserire la batteria.**
	- La superficie del sensore di immagine è estremamente delicata. Pulire il sensore con attenzione.
	- Utilizzare una pompetta priva di spazzola per evitare di graffiare il sensore.
	- Non inserire la punta della pompetta nella fotocamera oltre l'innesto dell'obiettivo. In caso di mancanza di alimentazione, l'otturatore si chiude e le tendine dell'otturatore o lo specchio riflettente potrebbero danneggiarsi.
	- Non utilizzare aria compressa o gas per pulire il sensore. La pressione potrebbe danneggiare il sensore o il gas potrebbe gelarsi sulla sua superficie.
	- Se il livello della batteria si riduce durante la pulizia del sensore, viene emesso un segnale acustico di avvertimento. Interrompere la pulizia del sensore.
	- Se restano macchie che non è possibile rimuovere con l'ausilio di una pompetta, si consiglia di far pulire il sensore in un Centro di assistenza Canon.

# **Stampa delle immagini e trasferimento delle immagini sul computer**

**12**

 **Stampa** (p. 304) È possibile collegare la fotocamera direttamente a una stampante e stampare le immagini memorizzate sulla scheda. La fotocamera è compatibile con la funzionalità " <sup>/</sup> PictBridge" che rappresenta lo standard per la stampa diretta.

 **Digital Print Order Format (DPOF)** (p. 311) Il formato DPOF (Digital Print Order Format) consente di stampare le immagini registrate sulla scheda in base alle istruzioni di stampa definite dall'utente, ad esempio selezione delle immagini, numero di copie, ecc. È possibile stampare più immagini con un'unica operazione o consegnare l'ordine di stampa a un laboratorio fotografico.

 **Trasferimento delle immagini su un computer** (p. 315) È possibile collegare la fotocamera a un computer e controllare dalla fotocamera il trasferimento sul computer delle immagini registrate sulla scheda.

## **Preparazione per la stampa**

**La procedura di stampa diretta può essere eseguita interamente dalla fotocamera** attenendosi alle istruzioni visualizzate sul monitor LCD.

## **Collegamento della fotocamera a una stampante**

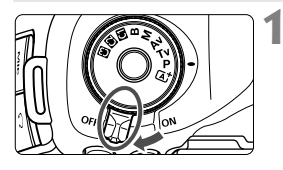

**1 Posizionare l'interruttore di accensione della fotocamera su <**2**>.**

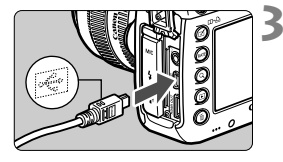

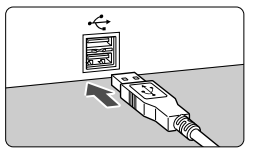

## **2 Configurare la stampante.**

 Per ulteriori informazioni, consultare il manuale di istruzioni della stampante.

## **3 Collegare la fotocamera alla stampante.**

- Utilizzare il cavo interfaccia in dotazione con la fotocamera.
- Collegare il cavo al terminale della  $fotocamera < **DIGITAL** > con l'icona$ < O del connettore del cavo rivolta verso il davanti della fotocamera.
- Per il collegamento alla stampante, consultare il manuale di istruzioni della stampante.

## **4 Accendere la stampante.**

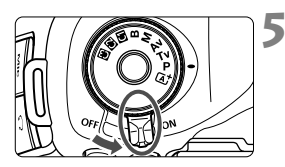

## **5 Posizionare l'interruttore di accensione della fotocamera su <0N>.**

 Alcune stampanti emettono un segnale acustico.

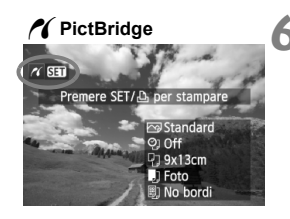

## **6 Riprodurre l'immagine.**

- $\bullet$  Premere il pulsante < $\square$ >.
- Viene visualizzata l'immagine e nella parte superiore sinistra compare l'icona < $\mathcal{N}$  > a indicare che la fotocamera è collegata a una stampante.

- $\bigoplus$  Non è possibile stampare i filmati.
	- La fotocamera non può essere utilizzata con stampanti compatibili esclusivamente con CP Direct o Bubble Jet Direct.
	- Utilizzare solo il cavo interfaccia fornito in dotazione.
	- L'emissione di un segnale acustico prolungato quando si effettua l'operazione indicata nel passo 5 indica che si è verificato un problema relativo alla stampante. Risolvere il problema indicato dal messaggio di errore (p. 310).
	- Non è possibile stampare in modalità HDR.
- $\Box$  È possibile stampare anche immagini compresse RAW scattate con questa fotocamera.
	- Se la fotocamera è alimentata a batteria, verificare che sia completamente carica. Con una batteria completamente carica, è possibile eseguire stampe per un massimo di 4 ore circa.
	- Prima di scollegare il cavo, spegnere la fotocamera e la stampante. Per scollegare il cavo afferrare il connettore (non il cavo).
	- Per la stampa diretta, è consigliabile alimentare la fotocamera utilizzando il Kit adattatore ACK-E6 (venduto separatamente).

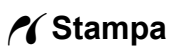

**La modalità di visualizzazione dello schermo e le opzioni di configurazione variano in base alla stampante.** Alcune impostazioni potrebbero non essere disponibili. Per ulteriori informazioni, consultare il manuale di istruzioni della stampante.

Icona stampante collegata

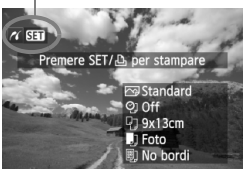

## **1 Selezionare l'immagine da stampare.**

- Controllare che nell'angolo in alto a sinistra del monitor LCD sia visualizzata l'icona  $\leq$   $\epsilon$  >.
- Ruotare la ghiera  $\leq$  > per selezionare l'immagine da stampare.

### **Premere <** $(SET) > 0$ .

 Viene visualizzata la schermata delle impostazioni di stampa.

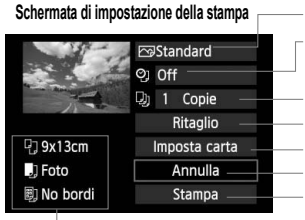

Imposta gli effetti di stampa (p. 306). Consente di specificare se devono essere stampati la data o il numero del file. Consente di impostare la quantità delle immagini da stampare. Consente di impostare il ritaglio (p. 309). Consente di impostare layout, formato e tipo di carta. Consente di tornare alla schermata del passo 1. Consente di avviare la stampa.

Vengono visualizzate le opzioni impostate per layout, formato e tipo di carta.

**\* A seconda della stampante, alcune impostazioni potrebbero non essere disponibili, come le opzioni di stampa della data e del numero del file o di ritaglio.**

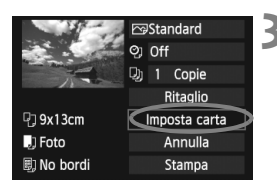

## **3 Selezionare [Imposta carta].**

- Selezionare [**Imposta carta**], quindi  $premere <sub>(SET)</sub>$ .
- Viene visualizzata la schermata delle impostazioni della carta.

### Q **Impostazione del formato carta**

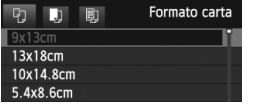

- Selezionare il formato carta caricato nella stampante, quindi premere  $\leq$   $\leq$   $\geq$ .
- Viene visualizzata la schermata del tipo di carta.

## Y **Impostazione del tipo di carta**

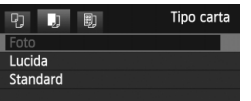

- Selezionare il tipo di carta caricato nella stampante, quindi premere  $\leq$   $(F)$  >.
- Viene visualizzata la schermata dell'anteprima per l'impostazione del layout.

## U **Impostazione del layout**

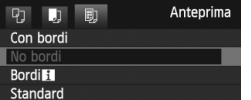

- Selezionare il layout, quindi premere  $\leq$   $(F)$  >.
- Viene nuovamente visualizzata la schermata delle impostazioni di stampa.

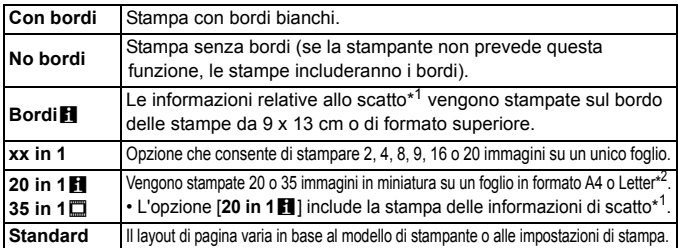

\*1: in base ai dati Exif, vengono stampati il nome della fotocamera, il nome dell'obiettivo, la modalità di scatto, la velocità dell'otturatore, l'apertura, il valore di compensazione dell'esposizione, la sensibilità ISO, il bilanciamento del bianco, ecc.

- \*2: dopo aver ordinato le stampe con "Digital Print Order Format (DPOF)" (p. 311), è necessario stampare seguendo le istruzioni riportate in "Stampa diretta con DPOF" (p. 314).
- Se il rapporto dimensionale dell'immagine è diverso dal rapporto dimensionale della carta utilizzata per la stampa, l'immagine potrebbe essere ritagliata considerevolmente se si esegue una stampa senza bordi. Se l'immagine viene ritagliata, può apparire più sgranata sulla carta a causa del numero inferiore di pixel.

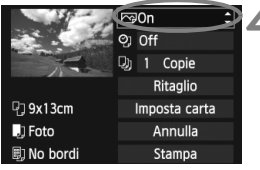

## **4 Impostare gli effetti di stampa.**

- Impostare questa funzione, se necessario. Se non si desidera impostare alcun effetto di stampa, andare al passo 5.
- **Il contenuto visualizzato sullo schermo varia in base alla stampante.**
- Selezionare l'opzione, quindi premere  $\leq$   $\leq$   $\geq$ .
- Selezionare l'effetto di stampa desiderato, quindi premere  $\leq$   $(F)$  >.
- $\bullet$  Se l'icona  $\leq \equiv$  > viene visualizzata illuminata accanto a  $\leq$   $\sqrt{N}$   $\leq$   $\geq$   $\geq$   $\geq$   $\leq$   $\leq$   $\leq$   $\leq$   $\leq$   $\leq$   $\leq$   $\leq$   $\leq$   $\leq$   $\leq$   $\leq$   $\leq$   $\leq$   $\leq$   $\leq$   $\leq$   $\leq$   $\leq$   $\leq$   $\leq$   $\leq$   $\leq$   $\leq$   $\leq$   $\leq$   $\leq$  regolare l'effetto di stampa (p. 308).

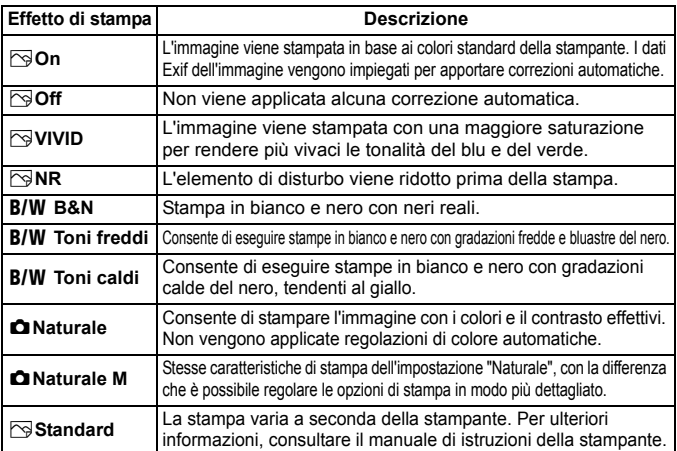

\* **Quando si modificano gli effetti di stampa, le modifiche vengono riportate nell'immagine visualizzata in alto a sinistra. Tenere presente che l'immagine stampata può risultare leggermente diversa dall'immagine visualizzata, che è puramente indicativa. Ciò è valido anche per le impostazioni [Luminosità] e [Regol.livelli] illustrate a pagina 308.**

Se vengono incluse sulla stampa le informazioni di scatto di un'immagine scattata con una sensibilità ISO H1 o H2, la sensibilità ISO che compare sulla stampa potrebbe non essere quella corretta.

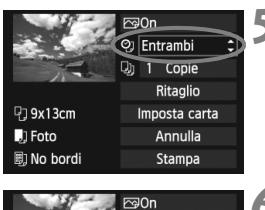

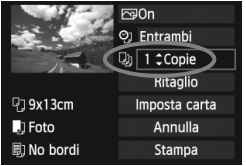

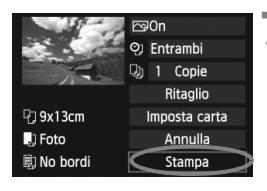

## **5 Impostare la stampa della data e del numero del file.**

- **Impostare questa funzione, se necessario.**
- Selezionare < $\heartsuit$ >, quindi premere < $(F)$ >.
- $\bullet$  Impostare come desiderato, quindi premere  $\leq$   $\leq$   $\leq$   $\geq$ .

## **6 Impostare il numero di copie.**

- **Impostare questa funzione, se necessario.**
- Selezionare < $\square$ >, quindi premere < $(s_{F})$ >.
- Impostare il numero di copie, quindi premere  $\leq$   $\leq$   $\leq$   $\geq$ .

## **7 Avviare la stampa.**

 Selezionare [**Stampa**], quindi premere  $\leq$   $\sqrt{(s+1)}$  >.

- h. Con le impostazioni di stampa semplice, è possibile stampare un'altra immagine utilizzando le stesse impostazioni. Selezionare l'immagine e premere il pulsante < $\Box$ • $\triangle$ >. Con le impostazioni di stampa semplice, il numero di copie è sempre 1 (non è possibile impostare il numero di copie). Inoltre, non viene applicato alcun ritaglio (p. 309).
	- L'impostazione [**Standard**] corrisponde agli effetti e alle impostazioni di stampa predefiniti dal produttore della stampante. Per informazioni sulle impostazioni [**Standard**], consultare il manuale di istruzioni della stampante.
	- A seconda delle dimensioni del file e della qualità di registrazione delle immagini, potrebbero trascorrere alcuni istanti prima dell'avvio della stampa dopo la selezione dell'opzione [**Stampa**].
	- Se viene applicata la correzione dell'inclinazione dell'immagine (p. 309), il tempo necessario per la stampa dell'immagine potrebbe essere maggiore.
	- Per interrompere la stampa, premere < $(F)$  mentre viene visualizzato [**Stop**], quindi selezionare [**OK**].
	- Se si esegue il comando [5**4: Cancella impost. fotocamera**] (p. 56), tutte le impostazioni vengono ripristinate ai valori predefiniti.

### e **Regolazione degli effetti di stampa**

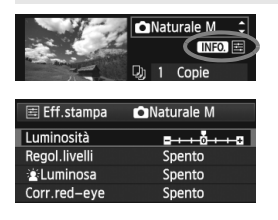

Al passo 4 a pagina 306, selezionare l'effetto di stampa desiderato. Quando l'icona  $\leq \equiv$ viene visualizzata accanto a  $\leq$   $\blacksquare$   $\gtrsim$  , è possibile premere il pulsante <INFO. > A questo punto, è possibile regolare l'effetto di stampa. Le impostazioni che è possibile regolare e gli elementi visualizzati dipendono dalla selezione effettuata al passo 4.

### **Luminosità**

È possibile regolare la luminosità dell'immagine.

### **Regol.livelli**

Quando si seleziona [**Manuale**], è possibile modificare la distribuzione dell'istogramma e regolare la luminosità e il contrasto dell'immagine. Nella schermata di regolazione dei livelli, premere il pulsante < $INFO.$  > per modificare la posizione di < $\blacklozenge$ . Ruotare la ghiera < se > per regolare liberamente il livello di ombra (0 - 127) o di luminosità (128 - 255).

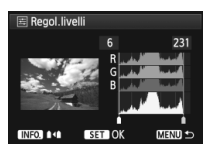

### $\bullet$  $\cdot$  **<b>L**uminosa

Consente di scurire il viso del soggetto in condizioni di controluce. Quando è impostata su [**Acceso**], il viso viene illuminato per la stampa.

### **Corr.red-eye**

Consente di eliminare l'effetto occhi rossi causato dal flash. Quando è impostata su [**Acceso**], gli occhi rossi vengono corretti per la stampa.

- Gli effetti [ $\cdot$ **k** Luminosa] e [**Corr.red-eye**] non compaiono sullo schermo.
	- Quando viene selezionato [**Impost. dett.**], è possibile regolare [**Contrasto**], [**Saturazione**], [**Tonalità col.**] e [**Bilan.colore**]. Per regolare l'impostazione [**Bilan.colore**], utilizzare < $\langle \cdot \rangle$ }>. B corrisponde al blu, A all'ambra, M al magenta e G al verde. Il colore che si trova nella direzione corrispondente viene corretto.
	- Se si seleziona [**Canc.settaggi**], vengono ripristinate tutte le impostazioni degli effetti di stampa predefinite.

## **Ritaglio dell'immagine**

Correzione dell'inclinazione

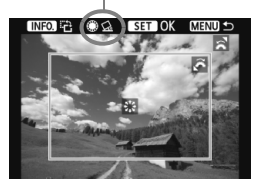

È possibile ritagliare l'immagine e stampare solo la parte ritagliata ridefinendo l'inquadratura. **Eseguire il ritaglio subito prima della stampa.** Se le impostazioni di stampa vengono selezionate prima del ritaglio, potrebbe essere necessario impostare nuovamente l'area da ritagliare prima di avviare la stampa.

## **1 Nella schermata delle impostazioni di stampa, selezionare [Ritaglio].**

**2 Impostare le dimensioni, la posizione e il rapporto dimensionale della cornice di ritaglio.**

 Viene stampata l'area dell'immagine visualizzata all'interno della cornice di ritaglio. Il rapporto dimensionale della cornice di ritaglio può essere modificata con [**Imposta carta**].

### **Modifica delle dimensioni della cornice di ritaglio**

Ruotare la ghiera < $\frac{2}{3}$ > per modificare le dimensioni della cornice di ritaglio. Quanto più piccola sarà la cornice di ritaglio, tanto maggiore sarà l'ingrandimento dell'immagine per la stampa.

### **Spostamento della cornice di ritaglio**

Utilizzare < $\langle \hat{\xi} \rangle$  > per spostare la cornice sull'immagine in senso verticale o orizzontale. Spostare la cornice di ritaglio fino a coprire l'area dell'immagine.

### **Rotazione della cornice**

Premendo il pulsante < INFO, >, la cornice di ritaglio passa dall'orientamento verticale a quello orizzontale e viceversa. Ciò consente di creare una stampa orientata in senso verticale da un'immagine orizzontale.

### **Correzione dell'inclinazione dell'immagine**

Ruotando la ghiera  $\leq \mathbb{S}$  >, è possibile regolare l'angolo di rotazione dell'immagine fino a ±10 gradi in incrementi di 0,5 gradi. Quando si regola l'inclinazione dell'immagine, l'icona < $Q$  > sullo schermo diventa blu.

## **3 Premere <**0**> per chiudere la funzione di ritaglio.**

- Viene nuovamente visualizzata la schermata delle impostazioni di stampa.
- È possibile verificare l'area dell'immagine ritagliata nella parte superiore sinistra della schermata delle impostazioni di stampa.
- A seconda della stampante utilizzata, l'area dell'immagine ritagliata potrebbe non essere stampata come specificato.
	- Quanto più piccola sarà la cornice di ritaglio, tanto meno nitida sarà la foto stampata.
	- Mentre si esegue il ritaglio dell'immagine, osservare il monitor LCD della fotocamera. Se si osserva l'immagine su uno schermo televisivo, la cornice di ritaglio potrebbe non venire visualizzata con precisione.

## **Gestione degli errori della stampante**

Se si elimina la condizione di errore relativa alla stampante (mancanza di inchiostro, carta e così via), ma la stampa non viene riavviata anche se si seleziona [**Continua**], utilizzare i pulsanti della stampante per riavviare la stampa. Per ulteriori informazioni sulla ripresa della stampa, consultare il manuale di istruzioni della stampante.

#### **Messaggi di errore**

Se si verifica un problema durante la stampa, viene visualizzato un messaggio di errore sul monitor LCD della fotocamera. Premere  $\leq$   $\sqrt{8\pi}$ ) > per interrompere la stampa. Una volta risolto il problema, riavviare la stampa. Per ulteriori informazioni sulla risoluzione di un problema di stampa, consultare il manuale di istruzioni della stampante.

#### **Errore carta**

Controllare che la carta sia caricata correttamente nella stampante.

### **Errore inchiostro**

Controllare il livello di inchiostro della stampante e il serbatoio dell'inchiostro di scarto.

#### **Errore hardware**

Controllare l'eventuale presenza di problemi relativi alla stampante non correlati alla carta e all'inchiostro.

#### **Errore file**

L'immagine selezionata non può essere stampata tramite PictBridge. Potrebbe non essere possibile stampare le immagini acquisite con un'altra fotocamera o le immagini modificate con un computer.

## 311

## W **DPOF (Digital Print Order Format)**

È possibile selezionare le impostazioni relative a tipo di stampa, stampa della data e stampa del numero del file. Le impostazioni di stampa vengono applicate a tutte le immagini di cui è stata ordinata la stampa (non è possibile selezionare impostazioni specifiche per ciascuna immagine).

#### **Impostazione delle opzioni di stampa 1 Selezionare [Ordine stampa].** AF **FI**  $\epsilon$ Ŏ. o ٠ ъ. **DLAV**  Nella scheda [31], selezionare [**Ordine**  Protezione immagini Ruota immagine **stampa**], quindi premere  $\leq$   $(\sqrt{8}r)$  >. Elimina immag Ordine stampa Copia immagine Elaborazione immagine RAW **2 Selezionare [Imposta]. N**Ordine stampa  $\overline{11}$  Selezionare [**Imposta**], quindi □ Standard 0 stampe premere  $\leq$   $\sqrt{(s+1)}$  >. Off Data N file  $O<sub>ff</sub>$ Sel.imm. Per **m** Tutte im. Imposta MENU S **3 Impostare l'opzione desiderata.** Impostare [**Tipo di stampa**], [**Data**] e [**N. file**]. ● Selezionare l'opzione da impostare, quindi premere <(ET) >. Selezionare l'impostazione desiderata, quindi premere  $\leq$   $\leq$   $\leq$   $\geq$ . [**Tipo di stampa**] [**Data**] [**N. file**]Ordine stampa Ordine stampa  $[1]$ Ordine stampa  $f_{\rm H}$ m Imposta Imposta Imposta Tipo di stampa Standard Indice Data  $_{0n}$ N. file Entrambi l∎ Off On  $\mathsf{P}$  off **MENU ± MENU ± MENU**

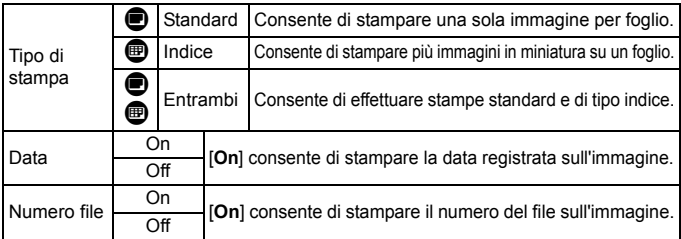

## **4 Uscire dall'impostazione.**

- Premere il pulsante <MENU>.
- Viene nuovamente visualizzata la schermata dell'ordine stampa.
- Successivamente, selezionare [Sel.imm.], [Per **not**] o [Tutte im.] per ordinare le immagini da stampare.
- Anche se [**Data**] e [**N. file**] sono impostati su [**On**], è possibile che, a seconda del tipo di stampa e del modello di stampante, la data o il numero di file non vengano inclusi sulla stampa.
	- Con le stampe [**Indice**], non è possibile configurare contemporaneamente su [**On**] le impostazioni [**Data**] e [**N. file**].
	- Quando si stampa tramite DPOF, è necessario utilizzare la scheda di cui sono state impostate le specifiche relative all'ordine di stampa. Non è possibile estrarre semplicemente le immagini dalla scheda per stamparle.
	- Alcune stampanti DPOF compatibili e alcuni laboratori fotografici potrebbero non essere in grado di stampare le immagini come specificato. Nel caso non sia possibile stampare nel modo desiderato con la propria stampante, consultare il manuale di istruzioni della stampante oppure verificare le caratteristiche di compatibilità presso il laboratorio fotografico quando si ordinano le stampe.
	- Non inserire nella fotocamera una scheda il cui ordine di stampa sia stato impostato con una fotocamera diversa provando a specificare un ordine di stampa. L'ordine di stampa potrebbe non funzionare o venire sovrascritto. Inoltre, a seconda del tipo di immagine, è anche possibile che non sia possibile effettuare l'ordine di stampa.

Non è possibile effettuare ordini di stampa per le immagini RAW e i filmati. È possibile stampare immagini RAW con PictBridge (p. 302).

### **Ordine di stampa**

### **Sel.imm.**

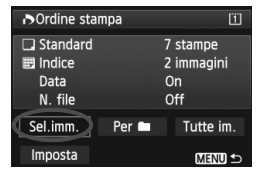

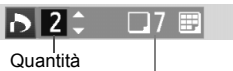

Totale delle immagini selezionate

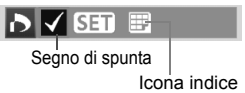

### **Per** n

Selezionare e ordinare le immagini una alla volta. Se si preme il pulsante  $Q > e$  si ruota la ghiera  $\langle \xi \rangle^{\text{max}}$  in senso antiorario, è possibile selezionare un'immagine da una visualizzazione a tre immagini. Per tornare alla visualizzazione di una sola immagine, ruotare la ghiera < $\frac{1}{2}$  > in senso orario. Premere il pulsante <MENU> per salvare l'ordine di stampa sulla scheda.

### **[Standard] [Entrambi]**

Premere  $\leq$   $\sqrt{s_{\text{F}}}\geq$ : viene avviato un ordine di stampa per 1 copia dell'immagine visualizzata. Ruotando la ghiera  $\leq$  > è possibile impostare il numero di copie fino a 99.

### **[Indice]**

Premere  $\leq$ ( $\epsilon$ Fr) > per includere le immagini contrassegnate con  $\langle \sqrt{\rangle}$  nella stampa indice.

Selezionare [**Segna tutto nella cartella**] e selezionare la cartella. Viene avviato un ordine di stampa per una copia di tutte le immagini presenti nella cartella. Se si seleziona [**Cancella tutto dalla cartella**] e si seleziona la cartella, l'ordine di stampa per tale cartella viene cancellato.

### **Tutte im.**

Ü

Se si seleziona [**Seleziona tutto nella card**], viene impostata la stampa di una copia di tutte le immagini presenti sulla scheda di memoria. Se si seleziona [**Cancella tutto dalla card**], l'ordine di stampa per tutte le immagini presenti sulla scheda di memoria viene annullato.

- Tenere presente che immagini compresse RAW e filmati non vengono inclusi nell'ordine di stampa anche se si imposta l'opzione "Per  $\blacksquare$ " o "Tutte im.".
	- Quando si utilizza una stampante PictBridge, non è possibile stampare più di 400 immagini per ciascun ordine di stampa. Se viene indicato un valore superiore, è possibile che non vengano stampate tutte le immagini.

## W **Stampa diretta con DPOF**

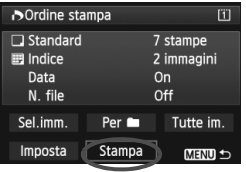

Con una stampante PictBridge, è possibile stampare facilmente immagini con DPOF.

## **1 Prepararsi a stampare.**

- Vedere a pagina 302. Seguire la procedura "Collegamento della fotocamera a una stampante" fino al passo 5.
- **2 Nella scheda [**3**1], selezionare [Ordine stampa].**

## **3 Selezionare [Stampa].**

 L'opzione [**Stampa**] viene visualizzata solo se la fotocamera è collegata a una stampante ed è possibile stampare.

## **4 Impostare i valori per [Imposta carta]** (p. 304)**.**

Impostare gli effetti di stampa (p. 306) se necessario.

## **5 Selezionare [OK].**

- Prima di stampare, accertarsi di impostare il formato carta.
	- Alcune stampanti non sono in grado di stampare il numero del file.
	- Se è impostato [**Con bordi**], alcune stampanti potrebbero stampare la data sul bordo.
	- A seconda della stampante, la data potrebbe non essere chiaramente visibile se stampata su uno sfondo o un bordo chiaro.
- R In [**Regol.livelli**], non è possibile selezionare l'opzione [**Manuale**].
	- Se la stampa è stata interrotta e si desidera riavviarla per stampare le immagini rimanenti, selezionare [**Riavvio**]. La stampa non può riprendere se, oltre all'interruzione, si verificano le condizioni indicate di seguito:
		- Prima della ripresa, è stato modificato l'ordine di stampa o sono state cancellate immagini selezionate per l'ordine di stampa.
		- Una volta impostato l'indice, se sono state modificate le impostazioni della carta prima delle ripresa della stampa.
		- Quando si mette in pausa la stampa, se lo spazio disponibile sulla scheda è insufficiente.
	- Se il problema si verifica durante la stampa, vedere a pagina 310.

## **E** Trasferimento delle immagini su un computer

È possibile collegare la fotocamera a un computer e controllare dalla fotocamera il trasferimento sul computer delle immagini sulla scheda. Questa procedura viene denominata trasferimento diretto delle immagini. **La procedura di trasferimento diretto delle immagini può essere eseguita dalla fotocamera attenendosi alle istruzioni visualizzate sul monitor LCD.**

Le immagini inviate al computer vengono salvate nella cartella [**Immagini**] all'interno di sottocartelle organizzate in base alla data di scatto.

**Prima di collegare la fotocamera al computer, verificare di aver installato sul computer il software in dotazione (CD EOS Solution Disk).**

Per la procedura di installazione del software in dotazione, vedere le pagine 395, 396.

## **Preparazione per il trasferimento di immagini**

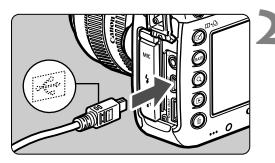

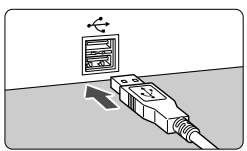

## **<**2**>. 2 Collegare la fotocamera a un computer.**

**1 Posizionare l'interruttore di accensione della fotocamera su** 

- Utilizzare il cavo interfaccia in dotazione con la fotocamera.
- Collegare il cavo al terminale della  $f_{\text{o}}$ fotocamera  $\langle \text{DIGITAL} \rangle$  con l'icona < <del>C</del> > del connettore del cavo rivolta verso il davanti della fotocamera.
- Collegare il connettore del cavo al terminale USB del computer.

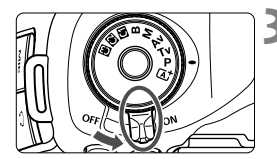

## **3 Posizionare l'interruttore di accensione**  della fotocamera su < $ON$

- Quando sul computer compare una schermata di selezione del programma, selezionare [**EOS Utility**].
- ▶ La schermata di EOS Utility viene visualizzata sul computer.

**Quando viene visualizzata la schermata di EOS Utility, non utilizzare EOS Utility**. Se sul computer viene visualizzata una qualsiasi schermata diversa dalla finestra principale di EOS Utility, l'opzione [Trasferim. diretto] al passo 5 a pagina 318 non compare (la funzione di trasferimento immagini non è disponibile).

- 围 Se la schermata di EOS Utility non viene visualizzata, consultare il manuale EOS Utility Istruzioni (p. 397).
	- Prima di scollegare il cavo, spegnere la fotocamera. Per scollegare il cavo afferrare il connettore (non il cavo).

## 3 **Trasferimento di immagini RAW+JPEG**

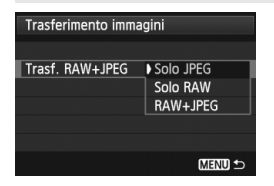

Per le immagini RAW+JPEG è possibile specificare l'immagine da trasferire. Al passo 2 a pagina seguente, selezionare [**Trasf. RAW+JPEG**], quindi selezionare l'immagine da trasferire: [**Solo JPEG**], [**Solo RAW**] o [**RAW+JPEG**].

### **MENU** Selezione delle immagini da trasferire

**Sel.imm.**

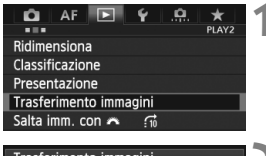

#### Trasferimento immagini Sel. immagine/trasf Trasf. RAW+JPEG Solo JPEG

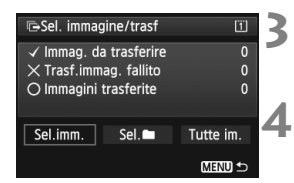

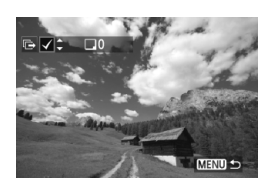

### **1 Selezionare [Trasferimento immagini].**

 Nella scheda [3**2**], selezionare [**Trasferimento immagini**], quindi premere  $\leq$   $(s_{ET})$  >.

## **2 Selezionare [Sel. immagine/trasf].**

 Selezionare [**Sel. immagine/trasf**], quindi premere  $\leq$   $\left(\sin\right)$  >.

## **3 Selezionare [Sel.imm.].**

 Selezionare [**Sel.imm.**], quindi premere  $\leq$   $\leq$   $\geq$ .

### **4 Selezionare le immagini da trasferire.**

- Ruotare la ghiera < $\textcircled{\scriptsize\textsf{F}}$  > per selezionare l'immagine da trasferire, quindi premere  $\leq$   $\leq$   $\geq$   $\geq$ .
- Ruotare la ghiera < $\textcircled{\scriptsize\textsf{F}}$  > per visualizzare il simbolo  $\lt\swarrow$  > nella parte superiore sinistra dello schermo, quindi premere  $\leq$   $(s_{\text{F}})$  >.
- $\bullet$  Se si preme il pulsante  $\leq Q$  > e si ruota la ghiera s in senso antiorario, è possibile selezionare un'immagine da una visualizzazione a tre immagini. Per tornare alla visualizzazione di una sola immagine, ruotare la ghiera < $\frac{1}{2}$ > in senso orario.
- Per selezionare altre immagini da trasferire, ripetere il passo 4.
- Per tornare alla schermata nel passo 3, premere il pulsante <MENU>.

b. Quando è selezionato [**Sel.imm.**], è possibile verificare lo stato di trasferimento delle immagini nella parte superiore sinistra dello schermo: Nessun simbolo: l'immagine non è stata selezionata. √: l'immagine è stata selezionata per il trasferimento.  $\times$ : il trasferimento dell'immagine non è riuscito.  $\circ$ : l'immagine è stata trasferita.

 A pagina 316, è possibile eseguire le procedure relative a [**Trasf. RAW+JPEG**] e i passi da 1 a 4 anche se la fotocamera non è collegata a un computer.

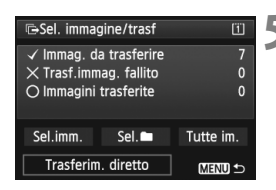

## **5 Trasferire l'immagine.**

- Sullo schermo del computer, verificare che sia visualizzata la finestra principale di EOS Utility.
- Selezionare [**Trasferim. diretto**], quindi premere  $\leq$   $\leq$   $\geq$ .
- Nella schermata di conferma, selezionare [**OK**] per trasferire le immagini sul computer.
- Anche le immagini selezionate con [**Sel.**n] e [**Tutte im.**] possono essere trasferite seguendo questa procedura.

### **Sel.**

Selezionare [Sel.<sup>1</sup>], quindi selezionare [**Immag.cartella non trasfer.**]. Quando si seleziona una cartella, vengono selezionate tutte le immagini nella cartella non ancora trasferite sul computer. Selezionando [**Trasf. immag. carte. fallito**] vengono selezionate le immagini nella cartella il cui trasferimento non è stato completato. Selezionando [**Canc. storico trasf.cartella**] la cronologia dei trasferimenti relativi alle immagini nella cartella selezionata viene cancellato. Una volta cancellata la cronologia dei trasferimenti, è possibile selezionare [**Immag.cartella non trasfer.**] e trasferire nuovamente tutte le immagini della cartella.

### **Tutte im.**

Se si seleziona [**Tutte im.**] e quindi [**Immag. scheda no trasfer.**], vengono selezionate tutte le immagini nella scheda non ancora trasferite su un computer. Per la descrizione delle opzioni [**Trasf. immag. scheda fallito**] e **[Canc. storico trasf.cartella], vedere "Sel.**<sup>1</sup>" più sopra.

- Se sul computer viene visualizzata una qualsiasi schermata diversa dalla finestra principale di EOS Utility, l'opzione **[Trasferim. diretto]** non compare.
	- Durante il trasferimento delle immagini, alcune opzioni di menu non sono disponibili.
- 圖 È possibile trasferire anche i filmati.
	- È possibile trasferire fino a 9.999 immagini alla volta.
	- Non è possibile eseguire scatti durante il trasferimento delle immagini.

# **Personalizzazione della fotocamera**

**13**

Con le funzioni personalizzate è possibile personalizzare le diverse funzioni della fotocamera in base alle preferenze di scatto.

È anche possibile salvare le impostazioni correnti della fotocamera nelle posizioni < $\bigcirc$  >, < $\bigcirc$  > e < $\bigcirc$  > della ghiera di selezione.

Le funzioni descritte in questo capitolo possono essere impostate e utilizzate nelle seguenti modalità di scatto:  $P/Tv/Av/M/B$ .

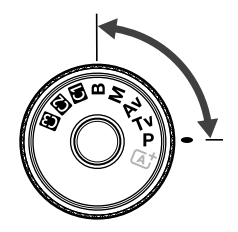

## **MENU Funzioni personalizzate**<sup>\*</sup>

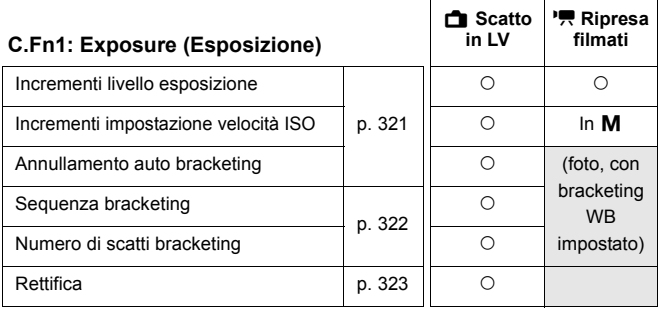

### **C.Fn2: Display/Operation (Display/Operazione)**

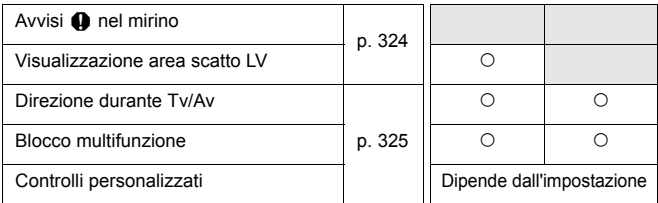

### **C.Fn3: Others (Altro)**

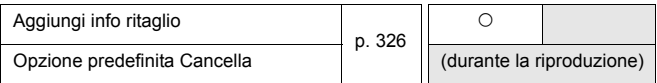

### **C.Fn4: Clear (Cancella)**

Selezionando [8**4: Canc. tutte funz. pers. (C.Fn)**] tutte le impostazioni delle funzioni personalizzate vengono cancellate.

R Le funzioni personalizzate visualizzate in grigio non funzionano né durante il Live View (scatto in LV) né durante la ripresa di filmati (le impostazioni sono disattivate).

 Anche se tutte le funzioni personalizzate vengono cancellate, l'impostazione per [.**...** 2: Controlli personalizzati] resta invariata.

## **MENU** Impostazioni delle funzioni personalizzate<sup>\*</sup>

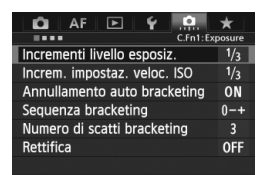

Nella scheda [.**O.**] è possibile personalizzare le diverse funzioni della fotocamera in base alle preferenze di scatto Tutte le impostazioni non predefinite vengono visualizzate in blu.

## **C.Fn1: Exposure (Esposizione)**

### **Incrementi livello esposizione**

### **1/3: 1/3 stop**

### **1/2: 1/2 stop**

Consente di impostare in incrementi di 1/2 stop la velocità dell'otturatore, l'apertura, la compensazione dell'esposizione, l'AEB, la compensazione dell'esposizione flash e così via. Ideale per controllare l'esposizione in incrementi più precisi, inferiori a 1/3 di stop.

**Con l'impostazione [1/2 stop]**, il livello di esposizione viene visualizzato nel mirino e sul pannello LCD, come illustrato di seguito.

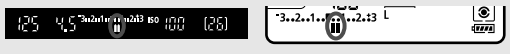

### **Incrementi impostazione velocità ISO**

### **1/3: 1/3 stop**

### **1/1: 1 stop**

### **Annullamento auto bracketing**

### **ON: Attiva**

Quando si imposta l'interruttore di accensione su < OFF >, le impostazioni relative a AEB e bracketing del bilanciamento del bianco vengono annullate. L'AEB viene inoltre annullato quando il flash è pronto o se si passa alla ripresa di filmati.

### **OFF: Disattiva**

Le impostazioni relative a AEB e bracketing del bilanciamento del bianco non vengono annullate anche se si imposta l'interruttore di accensione su  $\leq$ OFF  $\geq$  (se il flash è pronto o se si passa alla ripresa di filmati, l'AEB viene annullato temporaneamente, ma il valore AEB viene conservato).

### **Sequenza bracketing**

È possibile modificare la sequenza di scatti AEB e il bracketing del bilanciamento del bianco.

**0-+: 0, -, +**

**-0+: -, 0, +**

**+0-: +, 0, -**

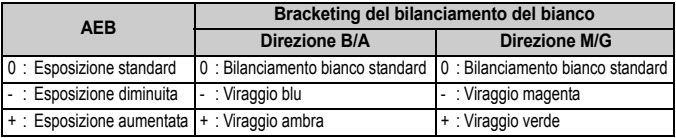

### **Numero di scatti bracketing**

Il numero di scatti effettuati con AEB e con il bracketing del bilanciamento del bianco vengono modificati da 3 (numero standard) a 2, 5 o 7 scatti. Quando è impostato [**Sequenza bracketing: 0, -, +**], gli scatti in bracketing vengono effettuati nel modo indicato dalla tabella seguente.

- **3: 3 scatti**
- **2: 2 scatti**
- **5: 5 scatti**
- **7: 7 scatti**

(Incrementi di 1 stop)

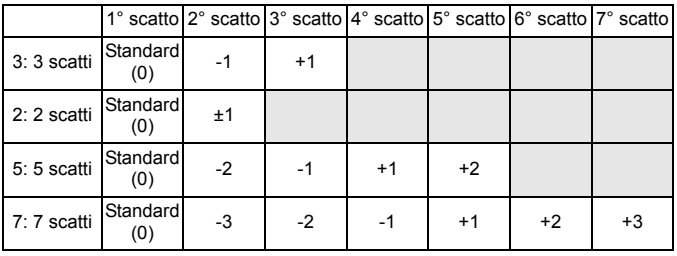

Se è impostato [**2 scatti**], è possibile selezionare la metà + o - per impostare l'intervallo AEB.

### **Rettifica**

### **OFF: Disattivata**

#### **Tv/Av: Velocità otturatore/apertura**

Questa funzione può essere utilizzata nelle modalità AE priorità tempi  $(Tv)$  e priorità diaframma ( $Av$ ). In caso di variazione nella luminosità del soggetto e se non è possibile ottenere l'esposizione standard nell'intervallo di valori di esposizione automatica, la fotocamera passa automaticamente alla selezione manuale dell'impostazione per ottenere un'esposizione standard.

#### **ISO: Sensibilità ISO**

Questa funzione può essere utilizzata nelle modalità Programma AE  $(\mathbf{P})$ , AE priorità tempi ( $\mathbf{T}v$ ) e AE priorità diaframma ( $\mathbf{A}v$ ). In caso di variazione nella luminosità del soggetto e se non è possibile ottenere l'esposizione standard nell'intervallo di valori di esposizione automatica, la fotocamera passa automaticamente all'impostazione manuale della sensibilità ISO per ottenere un'esposizione standard.

- In [z**2: Impostazioni sensibilità ISO**], anche se [**Gamma ISO**] o [**Vel.min.otturat.**] vengono modificate rispetto all'impostazione predefinita, la rettifica le ignorerà se non è possibile ottenere un'esposizione standard.
	- La sensibilità ISO minima e massima della rettifica che utilizza la sensibilità ISO viene ricavata dall'impostazione [**Gamma ISO autom.**] (p. 129). Tuttavia, se la sensibilità ISO impostata manualmente supera il valore della [**Gamma ISO autom.**], la rettifica verrà applicata sulla sensibilità ISO impostata manualmente.
	- Se è impostato [**Velocità otturatore/apertura**] o [**Sensibilità ISO**], la rettifica viene applicata, se necessario, anche se si utilizza il flash.

## **C.Fn2: Display/Operation (Display/Operazione)**

### **Avvisi** z **nel mirino**

Quando è impostata una delle sequenti funzioni, l'icona  $\langle \cdot | \cdot \rangle$  può comparire in basso a destra nel mirino (p. 23).

Selezionare la funzione per la quale si desidera far comparire l'icona di avviso,

premere <  $(\epsilon \bar{\epsilon})$  > per aggiungere un segno di spunta <  $\sqrt{}$  >, quindi selezionare [OK]. **Con monocromo FIM** 

Se il Stile Foto è stato impostato su [**Monocromo**] (p. 133), compare l'icona di avviso.

#### **Con WB corretto**

Se viene impostata la correzione del bilanciamento del bianco (p. 142), compare l'icona di avviso.

#### **Con qualità immagine one-touch**

Se si modifica la qualità di registrazione delle immagini con la funzione di impostazione istantanea della qualità (p. 334), compare l'icona di avviso.

#### **Con espansione ISO**

Se la sensibilità ISO è stata impostata manualmente su L (50), H1 (51200) o H2 (102400) (p. 127), compare l'icona di avviso.

#### **Con lettura spot**

Se la modalità misurazione è stata impostata su [**Lettura spot**] (p. 170), compare l'icona di avviso.

### **Visualizzazione area scatto LV**

Quando il rapporto dimensionale per lo scatto in Live View è impostato su [**4:3**], [**16:9**] o [**1:1**] (p. 206), è possibile selezionare il metodo di visualizzazione dell'area di scatto.

### **Mascherato**

 **Bordato**
### **Direzione durante Tv/Av**

### $\sim$ <sup>+</sup> Normale

### **Contraria**

La direzione di rotazione della ghiera per impostare la velocità dell'otturatore e l'apertura può essere invertita.

In modalità di scatto < $M$ >, la direzione delle ghiere < $\langle\hat{\cdot}\rangle$  > e < $\langle\hat{\cdot}\rangle$  viene invertita. Nelle altre modalità di scatto, viene invertita solo la direzione della ghiera < $\leq$  >. La direzione della ghiera <  $\circ$  > sarà la stessa per la modalità  $\leq M$  e l'impostazione della compensazione dell'esposizione.

### **Blocco multifunzione**

Quando l'interruttore <LOCK > è spostato a destra, si impedisce la modifica accidentale delle impostazioni con < $\mathcal{E}^*$ > < (1)> e < $\mathcal{E}$ >>.

Selezionare il controllo della fotocamera che si desidera bloccare, quindi premere <(sx) > per aggiungere un segno di spunta < $\sqrt{}$  > e selezionare [OK].

### 6**Ghiera principale**

### 5**Ghiera controllo rapido**

- 9**Multicontrollo**
- Se è impostato l'interruttore <LOCK $\blacktriangleright$  > e si tenta di utilizzare uno dei controlli della fotocamera bloccati, nel mirino e sul pannello LCD compare <**L**>. Nel display delle impostazioni di scatto (p. 48), viene inoltre visualizzato [**LOCK**].
	- $\bullet$  Per impostazione predefinita, quando l'interruttore <LOCK $\triangleright$  > viene spostato a destra, la ghiera < s> è bloccata.
	- Anche se si aggiunge un segno di spunta  $\langle \sqrt{\rangle}$  alla ghiera  $\langle \sqrt{\rangle}$ , è ugualmente possibile utilizzare il touch pad  $\leq \mathbf{0}$  >.

### **Controlli personalizzati**

È possibile assegnare pulsanti o ghiere alle funzioni della fotocamera utilizzate con maggiore frequenza secondo le proprie preferenze. Per ulteriori informazioni, vedere a pagina 327.

# **C.Fn3: Others (Altro)**

### **Aggiungi info ritaglio**

Se si impostano le informazioni sul ritaglio, sull'immagine Live View compaiono linee verticali che indicano il rapporto dimensionale selezionato. È possibile correggere l'inquadratura come se si scattasse con una fotocamera di medio o grande formato (6x6 cm, 4x5 pollici, ecc.). Quando si scatta una foto, le informazioni sul rapporto dimensionale per il ritaglio dell'immagine con il software in dotazione vengono aggiunte al file dell'immagine (l'immagine viene registrata sulla scheda senza ritagli). Una volta trasferita l'immagine su un computer, è possibile utilizzare il software in dotazione Digital Photo Professional (p. 394) per ritagliare facilmente l'immagine in base al rapporto dimensionale impostato.

- OFF : Off 6:7 : Rapporto dimensionale 6:7
- **6:6 : Rapporto dimensionale 6:6 5:6 : Rapporto dimensionale 10:12**
- 
- **4:5 : Rapporto dimensionale 4:5**
- û ● Se [ $\Phi$ 4: Rapporto dimens.] non è impostato su [3:2], non è possibile aggiungere le informazioni sul ritaglio all'immagine.
	- $\bullet$  Se le informazioni sul ritaglio vengono aggiunte a un'immagine  $\mathbb{R}\mathbb{N}$ , non è possibile ritagliare l'immagine con le funzioni di elaborazione RAW della fotocamera.

### **Opzione predefinita Cancella**

Durante la riproduzione e il riesame delle immagini dopo l'acquisizione, premendo il pulsante <  $m$ > viene visualizzato il menu di eliminazione (p. 283). È possibile impostare quale opzione tra [**Annulla**] e [**Cancella**] deve essere pre-selezionata in questa schermata.

Se si sceglie [**Cancella**], è sufficiente premere < $\langle \overline{\text{sp}} \rangle$  per eliminare rapidamente l'immagine.

- **[Annulla] selezionato**
- L **[Cancella] selezionato**

Se è impostato [**Cancella**], prestare attenzione a non eliminare immagini accidentalmente.

- 
- 
- **3:4 : Rapporto dimensionale 3:4 5:7 : Rapporto dimensionale 5:7**

# 8**2: Controlli personalizzati**

٠ C.Fn2: Disp./Operation

 $\gamma$  . On  $\Gamma$ 

Ô AF  $\overline{P}$ 

È possibile assegnare pulsanti o ghiere alle funzioni della fotocamera utilizzate con maggiore frequenza secondo le proprie preferenze.

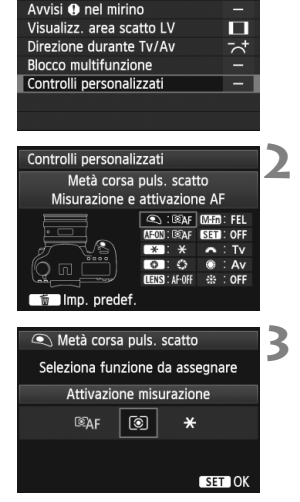

# **1 Selezionare [**8**2: Controlli personalizzati].**

- Nella scheda [8**2**], selezionare [**Controlli personalizzati**], quindi premere  $\leq$   $(SET)$  >.
- Viene visualizzata la schermata Controlli personalizzati.

# **2 Selezionare un pulsante o una ghiera della fotocamera.**

- Ruotare la ghiera < $\textcircled{\scriptsize\textsf{F}}$  > per selezionare il pulsante o la ghiera, quindi premere  $\leq$   $\leq$   $\geq$ .
- Vengono visualizzati il nome del controllo e le funzioni assegnabili.

# **3 Assegnare una funzione.**

- Ruotare la ghiera < s> per selezionare la funzione desiderata, quindi premere  $\leq$   $(SET)$  >.
- Se in basso a sinistra viene visualizzata l'icona [**INFO**], è possibile premere il pulsante <INFO<sub>r</sub> > e impostare le altre opzioni correlate (p. 330-336). Selezionare l'opzione desiderata visualizzata sullo schermo, quindi premere  $\leq$   $\sqrt{\epsilon}$ ) >.

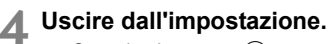

- $\bullet$  Quando si preme < $(s_{ET})$  per uscire dall'impostazione, compare nuovamente la schermata descritta al passo 2.
- Premere il pulsante <MENU> per uscire.

 $\boxed{5}$  Quando visualizzata è la schermata del passo 2, è possibile premere il pulsante < $\overline{m}$  > per annullare le impostazioni dei controlli personalizzati. Tenere presente che le impostazioni [8**2: Controlli personalizzati**] non vengono annullate anche se si seleziona [8**4: Canc. tutte funz. pers (C.Fn)**].

### **Funzioni assegnabili ai controlli della fotocamera**

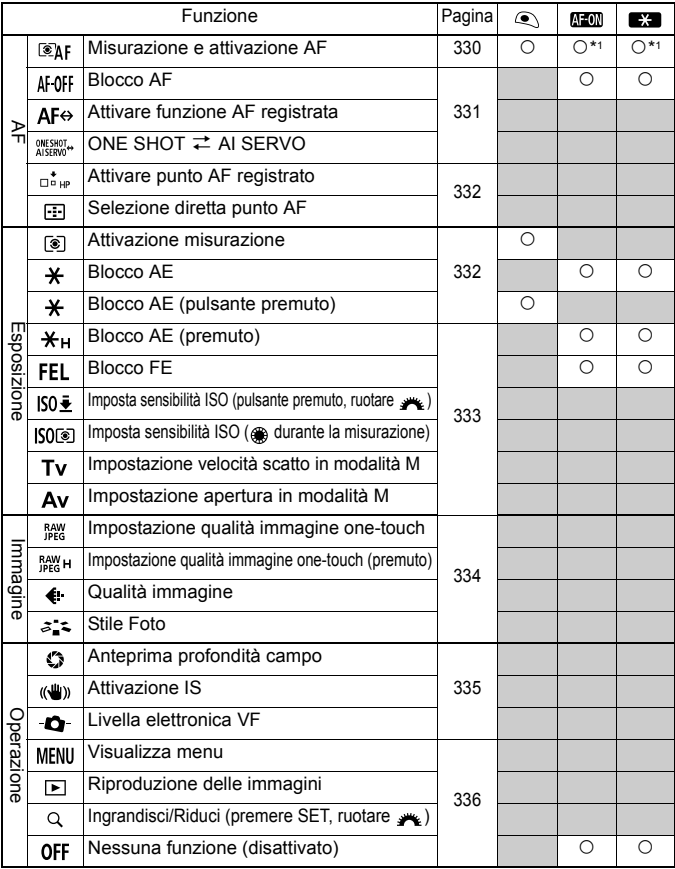

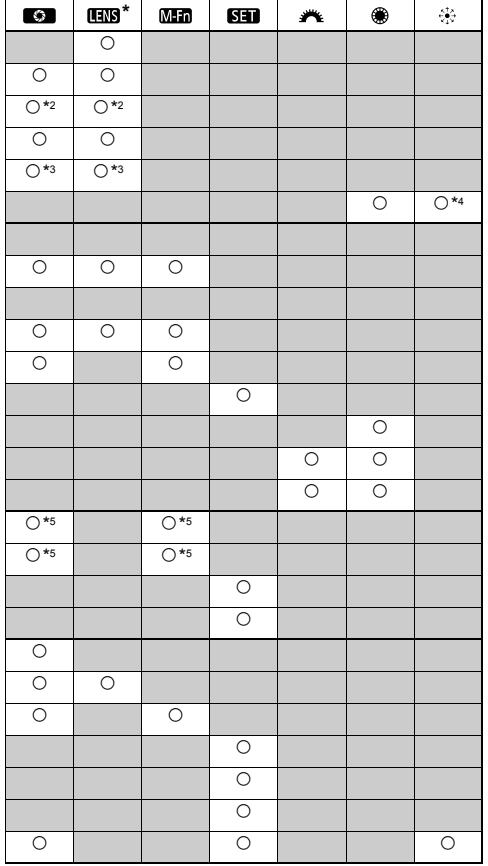

\* Il pulsante di blocco AF ( ) è presente solo sui super teleobiettivi IS.

### **: Misurazione e attivazione AF**

Quando si preme il pulsante assegnato alla funzione, vengono eseguite la misurazione e l'attivazione AF.

\*1: Se si assegna la funzione [Misurazione e attivazione AF] ai pulsanti < AF-ON> e <  $\bigstar$  > e si aggiunge la funzione per passare al punto AF registrato, è possibile passare istantaneamente al punto AF registrato. Per attivare questa funzione, premere il pulsante  $\le$ **INFO**, > al passo 3 a pagina 327. Nella schermata di selezione [**Punto attivazione AF**], selezionare [**Punto AF registrato**].

### **Registrazione e uso di un punto AF**

- 1. Impostare la modalità di selezione dell'area AF su una delle seguenti opzioni: Singoli punti spot AF, Singoli punti AF, Espansione AF (selezione manuale, punti adiacenti) o Selezione automatica AF 61 punti (non è possibile registrare Zona AF).
- 2. Selezionare manualmente un punto AF (p. 74).
- 3. Tenendo premuto il pulsante  $\leq$   $\frac{1}{2}$  > premere il pulsante  $\leq$   $\frac{1}{2}$  >. Viene emesso un segnale acustico e il punto AF viene registrato. Se la modalità di selezione dell'area AF non è impostata su Selezione automatica AF 61 punti, il punto AF registrato lampeggia. Se la funzione [2**4: Punto AF di orientamento**] è impostata su [**Selez. punti AF diversi**], è possibile registrare il punto AF separatamente per l'orientamento verticale e orizzontale della fotocamera (con impugnatura in alto o in basso).
- 4. Quando si preme il pulsante < AF-ON> assegnato a questa funzione o il pulsante < $\bigstar$  >, la fotocamera passerà al punto AF selezionato manualmente durante la registrazione.

Per annullare il punto AF registrato, premere contemporaneamente i pulsanti < $\Xi$  > e <ls0 $\cdot \Xi$  >. Il punto AF registrato viene annullato anche se si seleziona [5**4: Cancella impost. fotocamera**].

- $\overline{\mathbf{A}}$  Quando viene registrato un punto AF, viene visualizzato quanto segue:
	- Selezione automatica AF 61 punti: **HP**
	- Singoli punti spot AF, Singoli punti AF, Espansione AF: **SEL** (centrali)/ **SEL HP** (decentrati)
	- Quando viene registrato con **SEL** o **SEL HP**, il punto AF lampeggia.

### **: Blocco AF**

L'AF si interrompe mentre si tiene premuto il pulsante assegnato a questa funzione. Questa impostazione è utile quando si desidera bloccare la messa a fuoco durante l'utilizzo di AF AI Servo.

### **: Attivare funzione AF registrata**

Dopo avere impostato la modalità di selezione dell'area AF (p. 72), la sensibilità inseguimento (p. 92), l'accelerazione/decelerazione dell'inseguimento (p. 93), l'attivazione automatica del punto AF (p. 94), la priorità 1a immagine AI Servo (p. 96) e la priorità 2a immagine AI Servo (p. 97) e avere assegnato la funzione a un pulsante, è possibile applicare queste impostazioni tenendo premuto il pulsante assegnato all'AF. Questa impostazione è utile quando si desidera modificare le caratteristiche dell'AF durante l'utilizzo di AF AI Servo.

\*2: Al passo 3 a pagina 327, se si preme il pulsante <INFO, >, viene visualizzata la schermata di impostazione "Attivare funzione AF registr.". Ruotare la ghiera <() > o < $\leq$  > per selezionare il parametro da registrare, quindi premere < $\frac{1}{2}$  per aggiungere un segno di spunta  $\langle \sqrt{\cdot} \rangle$ . Selezionando il parametro e premendo  $\leq$   $\leq$   $\geq$   $\geq$   $\geq$  possibile impostare il parametro. Premendo il pulsante  $\leq \frac{1}{10}$  > è possibile ripristinare i valori predefiniti delle impostazioni.

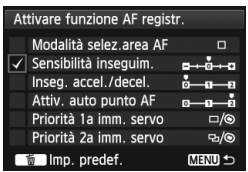

### **: ONE SHOT** z **AI SERVO**

È possibile passare alla modalità AF. In modalità AF One-Shot, quando si tiene premuto il pulsante a cui è assegnata questa funzione, la fotocamera passa alla modalità AF AI Servo. In modalità AF AI Servo, la fotocamera passa alla modalità AF One-Shot solo se si tiene premuto il pulsante. Questa impostazione è utile per scattare foto di soggetti che alternano continuamente movimento e soste ed è quindi necessario passare dalla modalità AF One-Shot a quella AF AI Servo e viceversa.

### **: Attivare punto AF registrato**

Durante la misurazione, quando si preme il pulsante assegnato a questa funzione, la fotocamera passa al punto AF registrato a pagina 330.  $*3$ : Al passo 3 a pagina 327, quando si preme il pulsante < $\textsf{INFO},\textsf{P},\,$ è possibile selezionare [**Attiva solo tenendo prem. puls.**] o [**Attiva a ogni press. pulsante**].

### **: Selezione diretta punto AF**

Durante la misurazione, è possibile selezionare un punto AF direttamente con la ghiera <  $\gg$  o <  $\gg$  senza prima premere il pulsante <  $\equiv$  >. Con la ghiera <5>, è possibile selezionare un punto AF a sinistra o a destra (nella modalità Zona AF, la zona selezionata viene convertita in una sequenza di zone).

\*4: Se si utilizza < $\frac{25}{50}$  > e si preme il pulsante <**INFO**. > al passo 3 a pagina 327, è possibile assegnare alla pressione completa di < $\frac{3}{2}$  > la funzione di selezionare [**Passa a punto AF centrale**] o [**Passa a punto AF registrato**].

### **: Attivazione misurazione**

Quando si preme a metà il pulsante di scatto, viene eseguita solo la misurazione dell'esposizione.

### **: Blocco AE**

Quando si preme il pulsante assegnato a questa funzione, è possibile bloccare l'esposizione (blocco AE) durante la misurazione. Utile se si desidera mettere a fuoco ed eseguire la misurazione dello scatto in aree diverse o quando si desidera scattare più foto con la stessa impostazione di esposizione.

### **: Blocco AE (pulsante premuto)**

L'esposizione viene bloccata (blocco AE) mentre si tiene premuto il pulsante.

Se si assegna [**Blocco AE (pulsante premuto)**] al pulsante di scatto, gli eventuali pulsanti assegnati a [**Blocco AE**] o [**Blocco AE (premuto)**] avranno la stessa funzione di [**Blocco AE (pulsante premuto)**].

Se si cambia l'apertura in modalità <**M**> quando è impostato **[Selezione diretta punto AF]**, ruotare la ghiera < $\leq$  tenendo premuto il pulsante < $\angle$  >.

同

### **: Blocco AE (premuto)**

Quando si preme il pulsante assegnato a questa funzione, è possibile bloccare l'esposizione (blocco AE). Il blocco AE viene mantenuto finché non si preme di nuovo il pulsante. Utile se si desidera mettere a fuoco ed eseguire la misurazione dello scatto in aree diverse o quando si desidera scattare più foto con la stessa impostazione di esposizione.

### **: Blocco FE**

Durante le foto scattate con il flash, premendo il pulsante assegnato a questa funzione viene emesso un lampo preflash e registrata l'intensità del flash richiesta (blocco FE).

### **: Imposta sensibilità ISO (pulsante premuto, ruotare )**

È possibile impostare la sensibilità ISO tenendo premuto  $\leq$ (ET) > e ruotando contemporaneamente la ghiera < $\mathbb{S}$ >. Se è impostato ISO auto, viene applicata l'impostazione manuale della sensibilità ISO. Non è possibile impostare ISO auto. Se si utilizza questa funzione in modalità <**M**>, è possibile regolare l'esposizione con la sensibilità ISO mantenendo velocità dell'otturatore e apertura correnti.

### **ISOGO:** Imposta sensibilità ISO (@ durante la misurazione)

Durante la misurazione, è possibile impostare la sensibilità ISO ruotando la ghiera  $\leq \text{>}$ .

Se è impostato ISO auto, viene applicata l'impostazione manuale della sensibilità ISO. Non è possibile impostare ISO auto. Se si utilizza questa funzione in modalità < $M$ >, è possibile regolare l'esposizione con la sensibilità ISO mantenendo velocità dell'otturatore e apertura correnti.

### **: Impostazione velocità scatto in modalità M**

In modalità esposizione manuale  $\langle M \rangle$ , è possibile impostare la velocità dell'otturatore con la ghiera  $\leq \frac{1}{2}$ > o  $\leq \frac{1}{2}$ >.

### **: Impostazione apertura in modalità M**

In modalità esposizione manuale  $\langle M \rangle$ , è possibile impostare l'apertura con la ghiera  $\langle \hat{m} \rangle$  >  $\alpha \leq \hat{m}$  >.

### **: Impostazione qualità immagine one-touch**

Quando si preme il pulsante assegnato a questa funzione, è possibile passare alla qualità di registrazione delle immagini impostata qui. Mentre la fotocamera cambia la qualità di registrazione delle immagini, l'indicazione di quest'ultima lampeggia sul pannello LCD. Al termine degli scatti, l'impostazione della qualità immagine one-touch viene annullata e la fotocamera torna alla qualità dell'immagine precedente.

 $*5$ : Al passo 3 a pagina 327, se si preme il pulsante < $INFO.$ >, è possibile selezionare la qualità di registrazione delle immagini a cui questa funzione deve passare.

#### **: Impostazione qualità immagine one-touch (premuto)**

Quando si preme il pulsante assegnato a questa funzione, è possibile passare alla qualità di registrazione delle immagini impostata qui. Mentre la fotocamera cambia la qualità di registrazione delle immagini, l'indicazione di quest'ultima lampeggia sul pannello LCD. Anche al termine degli scatti, l'impostazione della qualità immagine one-touch non viene annullata. Per ripristinare la qualità di registrazione delle immagini precedente, premere nuovamente il pulsante assegnato a questa funzione.

\*5: Al passo 3 a pagina 327, se si preme il pulsante <INFO, >, è possibile selezionare la qualità di registrazione delle immagini a cui questa funzione deve passare.

### **: Qualità immagine**

Premere < $(F)$  per visualizzare la schermata di impostazione della qualità di registrazione delle immagini (p. 121) sul monitor LCD.

### **: Stile Foto**

Premere <  $(F)$  per visualizzare la schermata di selezione dello Stile Foto (p. 131) sul monitor LCD.

Durante il passaggio all'impostazione di qualità immagine one-touch,  $\langle \cdot \rangle$ > potrebbe essere visualizzato nel mirino (p. 324).

### **: Anteprima profondità campo**

Quando si preme il pulsante di anteprima della profondità campo, l'apertura si arresta ed è possibile verificare la profondità di campo (p. 167).

#### **: Attivazione IS**

Quando l'interruttore IS è impostato su < ON >, l'Image Stabilizer (Stabilizzatore d'immagine) dell'obiettivo entra in funzione quando si preme il pulsante assegnato a questa funzione.

### **: Livella elettronica VF**

Quando si preme il pulsante assegnato a questa funzione, sul mirino compare una griglia e una livella elettronica che utilizza i punti AF.

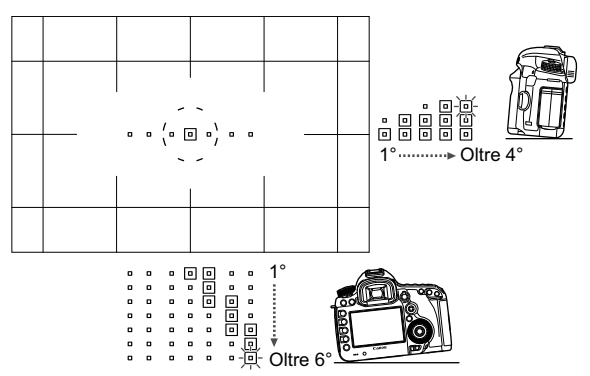

#### **: Visualizza menu**

Premendo < $(F)$  il menu viene visualizzato sul monitor LCD.

### **: Riproduzione delle immagini**

Premendo  $\leq$ ( $\in$ ) > vengono riprodotte le immagini.

### **: Ingrandisci/Riduci (premere SET, ruotare )**

Premere <(ET) > per ingrandire le immagini registrate sulla scheda Vedere a p. 257 per la procedura di utilizzo. È possibile ingrandire anche l'immagine Live View durante lo scatto in Live View e la ripresa di filmati quando si esegue la messa a fuoco con Modal. Live o Mod. veloce e la messa a fuoco manuale (p. 212, 216).

### **: Nessuna funzione (disattivato)**

Utilizzare questa impostazione quando non si desidera assegnare alcuna funzione al pulsante.

# **MENU Registrazione in My menu**

Nella scheda My menu, è possibile registrare fino a sei opzioni di menu e funzioni personalizzate che si modificano di frequente.

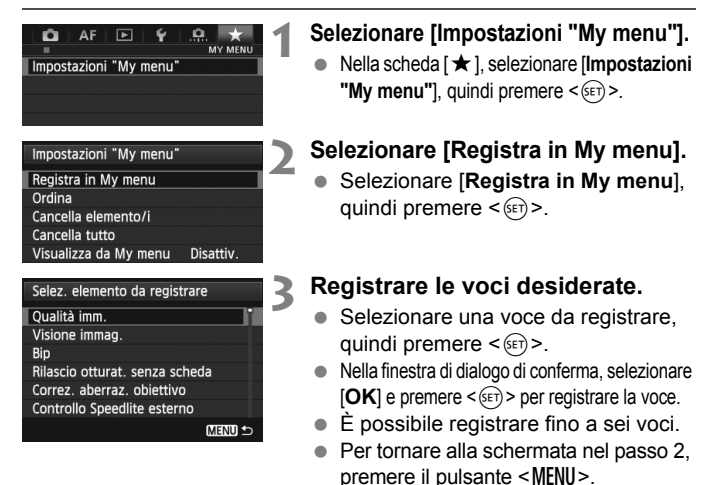

### **Impostazioni My menu**

### **Ordina**

È possibile modificare l'ordine delle voci registrate in My menu. Selezionare [**Ordina**], quindi la voce di cui si desidera modificare l'ordine. Premere <  $(F)$ >. Quando viene visualizzato [ $\triangle$ ], ruotare la ghiera < $\mathbb{S}$  > per modificare l'ordine, quindi premere < $\mathbb{S}$  >.

### **Cancella elemento/i e Cancella tutto**

È possibile eliminare una o tutte le voci registrate. [**Cancella elemento/i**] consente di eliminare una voce per volta, mentre [**Cancella tutto**] consente di eliminare tutte le voci registrate.

### **Visualizza da My menu**

Quando viene impostato [Attivo], la scheda [ $\star$ ] viene visualizzata per prima quando si visualizza la schermata del menu.

# **W** Registrazione di modalità di scatto personalizzate<sup>\*</sup>

È possibile registrare le impostazioni correnti della fotocamera, ad esempio la modalità di scatto, le funzioni di menu e le impostazioni delle funzioni personalizzate, come modalità di scatto personalizzate nelle posizioni < $\mathbb{C}$  >, < $\mathbb{C}$  > e < $\mathbb{C}$  > della ghiera di selezione.

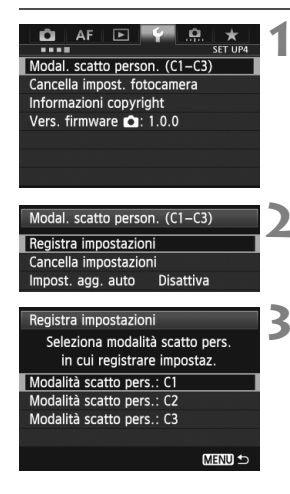

# **1 Selezionare [Modal. scatto person. (C1-C3)].**

 Nella scheda [5**4**], selezionare [**Modal. scatto person. (C1-C3)**], quindi premere  $\leq$   $\sqrt{(3+1)}$ 

# **2 Selezionare [Registra impostazioni].**

Ruotare la ghiera  $\leq$  > per selezionare **[Registra impostazioni]**, quindi premere < $(SET)$ >.

## **3 Registrare la modalità di scatto personalizzata.**

- Ruotare la ghiera < $\textcircled{3}$  > per selezionare la modalità di scatto personalizzata da registrare, quindi premere  $\leq$   $\leq$   $\leq$   $\geq$ .
- Nella finestra di dialogo di conferma, selezionare  $[OK]$  e premere  $\leq$   $(F)$  >.
- Le impostazioni correnti della fotocamera (p. 339, 340) vengono registrate nella posizione C\* della ghiera di selezione.

# **Aggiornamento automatico**

Se si modifica un'impostazione mentre si sta scattando in modalità < $\blacksquare$ > < $\blacksquare$ > <  $\blacksquare$ >  $>$  o  $\leq$   $\cdot$ , la modalità di scatto personalizzata può essere aggiornata automaticamente con le nuove impostazioni. Per attivare l'aggiornamento automatico, al passo 2 impostare [**Impost. agg. auto**] su [**Attiva**]. Le impostazioni che possono essere aggiornate automaticamente sono elencate alle pagine 339 e 340.

# **Annullamento delle modalità di scatto personalizzate registrate**

Nel passo 2, se si seleziona [**Cancella impostazioni**], la posizione corrispondente della ghiera di selezione viene riportata all'impostazione predefinita prima di registrare le impostazioni della fotocamera. La procedura è identica a quella del passo 3.

### **Impostazioni registrate**

#### **Funzioni di scatto**

Modalità di scatto + impostazione esposizione, sensibilità ISO, modalità AF, modalità di selezione area AF, punto AF, modalità di misurazione, modalità drive, valore compensazione esposizione, valore compensazione esposizione flash

#### **Funzioni di menu**

- [ $\bigcirc$ 1] Qualità imm., Visione immag., Bip, Rilascio otturat. senza scheda, Correz. aberraz. obiettivo (correzione dell'illuminazione periferica, correzione dell'aberrazione cromatica), Controllo Speedlite esterno, Blocco specchio
- **[** $\triangle$ **2]** Comp. Exp./AEB, Impostazioni sensibilità ISO, Auto Lighting Optimizer (Ottimizzazione automatica della luce) Bilanc. bianco, WB Personalizzato, Shift/Bkt WB, Spazio colore
- [ $\bigcirc$ 3] Stile Foto, Riduci disturbo lunghe espo., Riduz.disturbi alta sens.ISO, Priorità tonalità chiare, Esposiz. multipla (impostazioni), Modalità HDR (impostazioni)

### [z**4 (Scatto Live View)**]

Scatto Live View, Modalità AF, Con griglia, Rapporto dimens., Simulaz.Esposiz., Scatto LV silenz., Timer misurazione

### [z**4 (Filmato)**]

Modalità AF, Con griglia, Dim. filmato reg., Registraz. audio, Scatto LV silenz., Timer misurazione

### [z**5 (Filmato)**]

Cont. reg. video, Cont. ripr. video, Contr. silenz., Pulsante filmato, Uscita HDMI + LCD

- [2**1**] Case 1, Case 2, Case 3, Case 4, Case 5, Case 6
- [AF2] Priorità 1a immag. AI Servo, Priorità 2a immag. AI Servo
- [AF3] MF con ob. elettronici USM, Scatto luce AF ausiliaria, Priorità scatto AF One-Shot
- [AF4] Drive ob. con AF impossibile, Punti AF selezionabili, Selezion. mod. sel. area AF, Metodo di selezione area AF, Punto AF di orientamento
- [AF5] Metodo sel. punto AF manuale, Pt. AF durante messa a fuoco, Illuminazione display VF
- **[** $\blacktriangleright$ ] Presentazione, Salta imm. con  $\triangle$
- [x**3**] Avviso sovraesp., Display pun. AF, Griglia riprod., Istogramma, Cont. ripr. video, Ingrandim. (ca.)
- [5**1**] Numeraz. file, Auto-rotazione, Impostazioni Eye-Fi
- [5**2**] Off automatico, Luminosità LCD, Vis. griglia VF, Frequenza fotogrammi HDMI
- **[** $$3$ **]** Pulizia Sensore (Auto pulizia), Opzioni visualizz. puls. **INFO,** Funz. puls. MATE
- [ $\Omega$  1] Incrementi livello esposiz., Increm. impostaz. veloc. ISO, Annullamento auto bracketing, Sequenza bracketing, Numero di scatti bracketing, Rettifica
- [8**2**] Visualizz. area scatto LV, Direzione durante Tv/Av, Blocco multifunzione, Controlli personalizzati
- [8**3**] Aggiungi info ritaglio, Opzione predef. Cancella

Le impostazioni My menu non vengono registrate.

 $\bullet$  Quando la ghiera di selezione è impostata su < $\blacksquare$ >, < $\blacksquare$ >, o < $\blacksquare$ >, non è possibile selezionare [ $\blacklozenge$ 4: Cancella impost. fotocameral e [.O.4: Canc. **tutte funz. pers (C.Fn)**].

Quando la ghiera di selezione è impostata sulle posizioni < $\bigcirc$  >, < $\bigcirc$  > o << < > e ancora possibile modificare la impostazioni delle funzioni di scatto e le impostazioni di menu.

● Premendo il pulsante <INFO, >, è possibile controllare quale modalità di scatto è stata registrata nelle posizioni <**(4)** >, <**(4)** > e <**(4)** > (p. 342, 343).

# **Informazioni di riferimento**

**14**

In questo capitolo vengono fornite informazioni di riferimento relative alle funzioni della fotocamera, gli accessori del sistema, ecc.

# **Funzioni del pulsante INFO.**

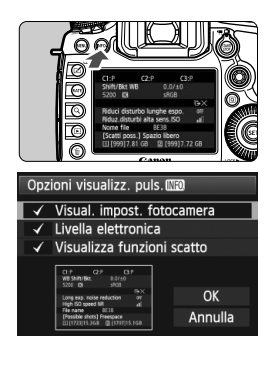

Se si preme il pulsante <INFO > quando la fotocamera è pronta a scattare, è possibile visualizzare [**Visual. impost. fotocamera**], [**Livella elettronica**] (p. 60) e [**Visualizza funzioni scatto**] (p. 343).

Nella scheda [5**3**], l'opzione [**Opzioni visualizz. puls. MEO**II consente di selezionare cosa visualizzare quando si preme il pulsante <INFO. >.

- Selezionare l'opzione di visualizzazione desiderata e premere  $\leq$   $(s$ <sub>ET</sub> $)$  > per aggiungere un contrassegno  $\langle \sqrt{\rangle}$ .
- Dopo aver effettuato la selezione. selezionare [OK] e premere <(sET) >.
- 围 Tenere presente che non è possibile rimuovere il contrassegno  $\langle \sqrt{\rangle}$ per tutte e tre le opzioni di visualizzazione.
	- La schermata di esempio [**Visual. impost. fotocamera**] viene visualizzata in inglese per tutte le lingue.
	- Anche se si deseleziona il [**Livella elettronica**] in modo che non venga visualizzato, verrà comunque visualizzato nello scatto in Live View e durante la ripresa di filmati quando si preme il pulsante <INFO.>.

## **Impostazioni della fotocamera**

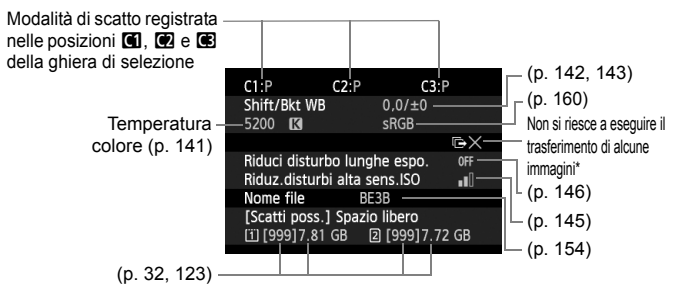

\* Questa icona viene visualizzata se non è possibile trasferire alcune immagini.

### **Impostazioni di scatto**

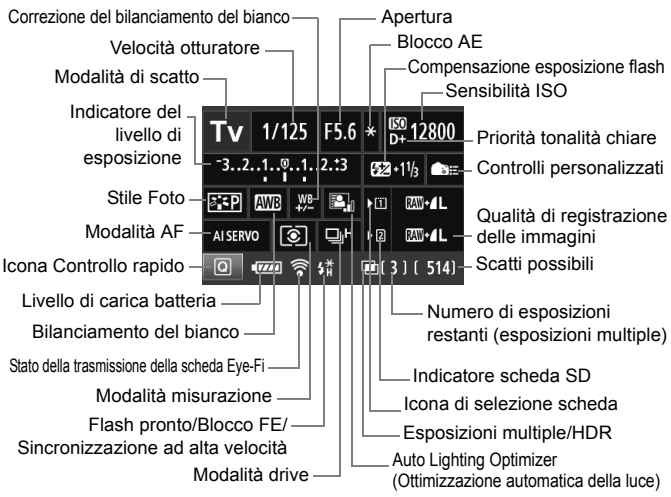

- $\bullet$  Premere il pulsante  $\leq |\overline{Q}|$  per abilitare il controllo rapido delle impostazioni di scatto (p. 49).
- Se vengono premuti i pulsanti <ls0 $\cdot \boxtimes$ >, <AF $\cdot$ DRIVF>, < $\circ$  $\cdot \lor$ B>, o <  $\equiv$  >, viene visualizzata la schermata delle impostazioni sul monitor LCD ed è possibile ruotare la ghiera < $\text{S} > 0 \leq \text{P}$  per configurare la funzione. È inoltre possibile selezionare il punto AF tramite  $\leq \frac{5}{2}$ .

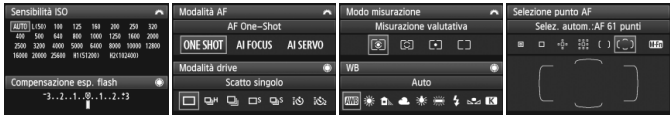

 $\boxed{5}$  Se si spegne la fotocamera mentre si visualizza la schermata "Visualizzazione impostazioni di scatto", questa stessa schermata viene visualizzata alla successiva accensione della fotocamera. Per evitare questo comportamento, premere il pulsante <INFO. > per disattivare lo schermo, quindi spegnere la fotocamera.

# 3 **Verifica delle informazioni sulla batteria**

È possibile controllare lo stato della batteria sul monitor LCD. Ciascuna batteria LP-E6/LP-E6N dispone di un numero di serie univoco ed è possibile registrare più batterie sulla fotocamera. Se si utilizza questa funzione, è possibile verificare la carica rimanente e lo storico d'uso delle batterie registrate.

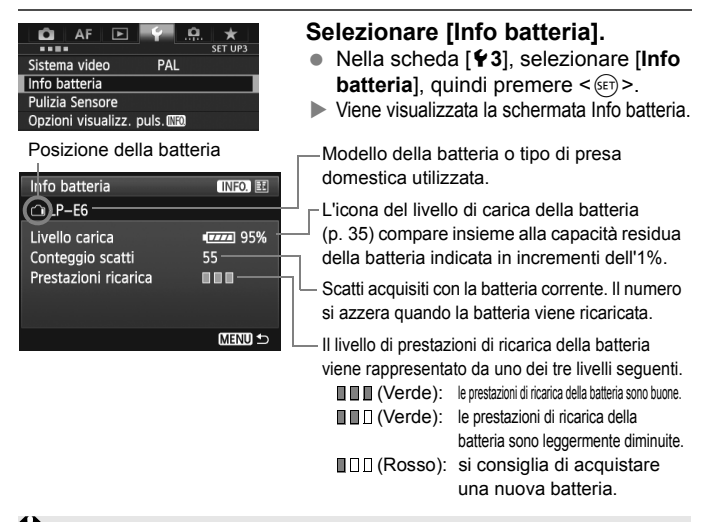

Si consiglia l'utilizzo di una batteria LP-E6/LP-E6N originale Canon. Se si utilizza una batteria diversa dalla batteria LP-E6/LP-E6N, la fotocamera potrebbe non raggiungere prestazioni ottimali e non funzionare correttamente.

- Il conteggio degli scatti rappresenta il numero di scatti eseguiti (i filmati non vengono conteggiati).
- Le informazioni sulla batteria vengono visualizzate anche quando la batteria LP-E6/LP-E6N è inserita nell'impugnatura porta batteria BG-E11. Se si adoperano batteria di tipo AA/LR6, viene visualizzato solo l'indicatore di carica.
- Se, per un motivo qualsiasi, le comunicazioni con la batteria risultassero impossibili o irregolari, viene visualizzato il messaggio [**Usare questa batteria?**]. Selezionare [**OK**] e continuare a scattare normalmente. Tuttavia, a seconda della batteria, la schermata di informazioni potrebbe non essere visualizzata o riportare informazioni inesatte.

围

## **Registrazione della batteria sulla fotocamera**

È possibile registrare sulla fotocamera fino a sei batterie LP-E6/LP-E6N. Per registrare più batterie sulla fotocamera, eseguire la procedura riportata di seguito per ciascuna batteria.

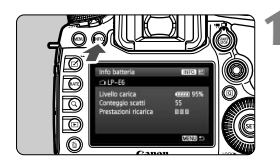

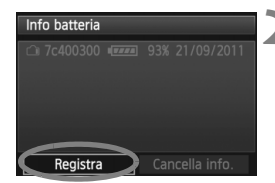

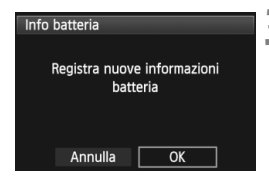

# **Premere il pulsante <INFO.>.**

- Mentre si visualizza la schermata Info batteria, premere il pulsante  $\leq$  INFO  $\geq$ .
- Viene visualizzata la schermata dello storico batterie.
- Se la batteria non è stata registrata, la riga relativa alla batteria viene visualizzata in grigio.

# **2 Selezionare [Registra].**

- Selezionare [**Registra**], quindi premere  $\leq$   $\sqrt{(s+1)}$  >.
- Viene visualizzata la finestra di conferma.

# **3 Selezionare [OK].**

- Selezionare [OK], quindi premere  $\leq$   $\leq$   $\leq$   $\geq$ .
- La batteria viene registrata e viene visualizzata la schermata dello storico batterie.
- Il numero della batteria prima visualizzata in grigio ora viene visualizzata con lettere bianche.
- Premere il pulsante <MENU>. Viene visualizzata di nuovo la schermata Info batteria.
- $\boxed{5}$   $\bullet$  Non è possibile eseguire la registrazione della batteria se nell'impugnatura porta batteria BG-E11 sono presenti batterie formato AA/LR6 o se si utilizza il Kit adattatore ACK-E6.
	- Se sono state già registrate sei batterie, non è possibile selezionare [**Registra**]. Per eliminare le informazioni sulla batteria non necessarie, vedere a pagina 347.

### **Etichettatura con numero di serie della batteria**

Si consiglia di apporre un'etichetta con il numero di serie su ogni batteria LP-E6/LP-E6N registrata.

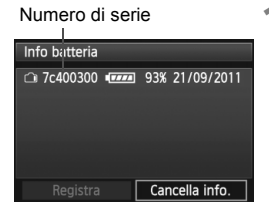

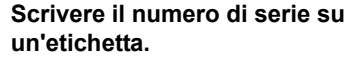

 Scrivere il numero di serie visualizzato nella schermata dello storico batteria su una normale etichetta da 25 x 15 mm circa.

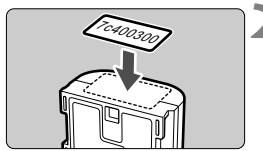

### **2 Estrarre la batteria e applicare l'etichetta.**

- Posizionare l'interruttore di  $\alpha$ ccensione su  $\leq$ **OFF** $>$
- Aprire il vano batteria e rimuovere la batteria.
- Applicare l'etichetta come mostrato (lato privo di contatti elettrici) nella figura.
- Ripetere questa procedura per tutte le batterie in modo da reperire facilmente il numero di serie.

- Applicare l'etichetta esclusivamente nel punto indicato nella figura del passo 2, altrimenti l'etichetta potrebbe impedire il corretto inserimento della batteria o l'accensione della fotocamera.
	- Se si utilizza un'impugnatura porta batteria BG-E11, l'etichetta potrebbe staccarsi se si inserisce e si rimuove ripetutamente la batteria. Se si stacca, apporre una nuova etichetta.

### **Verifica della carica rimanente di una batteria registrata**

È possibile verificare la carica rimanente di qualsiasi batteria (anche quando non è inserita) e quando è stata utilizzata l'ultima volta.

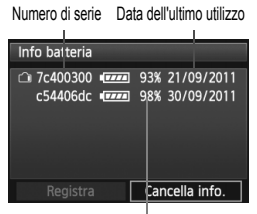

### **Individuare il numero di serie.**

- Leggere il numero di serie della batteria sull'etichetta e individuare lo stesso numero nella schermata dello storico batterie.
- È possibile verificare la carica residua di tale batteria e l'ultima volta che è stata utilizzata.

Livello di carica

## **Eliminazione delle informazioni sulle batterie registrate**

# **1 Selezionare [Cancella info.].**

 Seguire il passo 2 a pagina 345 per selezionare [**Cancella info.**], quindi premere  $\leq$   $\leq$   $\leq$   $\geq$ .

# **2 Selezionare le informazioni sulla batteria da eliminare.**

- Selezionare le informazioni sulla batteria da eliminare, quindi premere  $\leq$   $(SET)$  >.
- $\blacktriangleright$  Viene visualizzato il simbolo < $\checkmark$ >.
- Per eliminare le informazioni relative a un'altra batteria, ripetere la procedura.

# **3** Premere il pulsante < $\overline{\mathbb{U}}$  >.

Viene visualizzata la finestra di conferma.

# **4 Selezionare [OK].**

- Selezionare  $[OK]$ , quindi premere  $\leq$   $\leq$   $\geq$   $\geq$ .
- Le informazioni relative alla batteria vengono eliminate e viene visualizzata nuovamente la schermata del passo 1.

# **Uso di una presa di corrente domestica**

Con il Kit adattatore ACK-E6 (venduto separatamente), è possibile collegare la fotocamera a una comune presa di corrente senza doversi preoccupare del livello di carica della batteria.

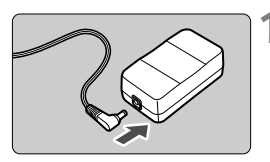

# **1 Collegare il cavo di connessione.**

 Collegare il cavo di connessione alla presa dell'adattatore.

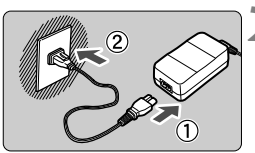

# **2 Collegare il cavo di alimentazione.**

- Collegare il cavo di alimentazione come illustrato nella figura.
- Al termine, scollegare il cavo di alimentazione dalla presa di corrente.

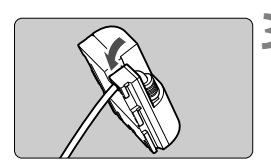

# **3 Posizionare il cavo nella scanalatura.**

 Inserire il cavo di connessione facendo attenzione a non danneggiarlo.

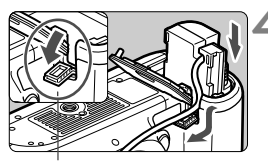

Foro del cavo di connessione

# **4 Inserire il cavo di connessione.**

- Aprire il coperchio del vano batteria e lo sportellino del foro per il passaggio del cavo di connessione.
- Inserire saldamente il cavo di connessione finché non si blocca in posizione e far passare il cavo nel foro.
- Chiudere il coperchio.

Non collegare o scollegare il cavo di alimentazione o il cavo di connessione se l'interruttore di accensione della fotocamera è impostato su  $\leq$ ON $>$ .

# **Sostituzione della batteria di data/ora**

La batteria di data/ora (backup) consente di mantenere aggiornate le impostazioni di data e ora della fotocamera. La durata della batteria è di circa 5 anni. Se la data/ora viene reimpostata quando si accende la fotocamera, sostituire la batteria di backup con una nuova batteria al litio CR1616 come descritto di seguito.

**Anche l'impostazione di data, ora e fuso orario viene azzerata e pertanto è necessario reimpostarla** (p. 36).

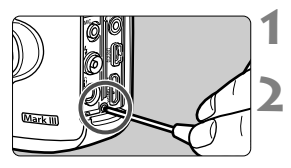

# **1 Posizionare l'interruttore di accensione su <OFF>.**

**2 Svitare la vite del supporto della batteria.**

- **Utilizzare un piccolo cacciavite Phillips.**
- **Eare attenzione a non smarrire la vite.**

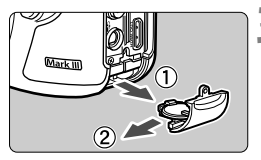

# **3 Estrarre il supporto della batteria.**

 Estrarre la batteria come indicato dalla freccia n. 2.

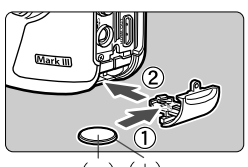

# **4 Sostituire la batteria nel relativo supporto.**

 Assicurarsi di aver inserito la nuova batteria con la polarità **+ -** corretta.

# **5 Avvitare la vite del supporto della batteria.**

Per la batteria di data/ora, accertarsi di utilizzare una batteria al litio CR1616.

# **Uso delle schede Eye-Fi**

Con una scheda Eye-Fi disponibile in commercio già configurata, è possibile trasferire automaticamente le immagini acquisite su un computer o caricarle su un servizio online tramite una LAN wireless.

Il trasferimento delle immagini è una funzione della scheda Eye-Fi. Per informazioni su come installare e utilizzare la scheda Eye-Fi o risolvere i problemi relativi al trasferimento delle immagini, fare riferimento al manuale di istruzioni della scheda Eye-Fi oppure contattare il produttore della scheda.

**Non è garantito che la fotocamera supporti le funzioni della scheda Eye-Fi (compreso il trasferimento wireless). In caso di problemi con una scheda Eye-Fi, rivolgersi al produttore della scheda. Tenere inoltre presente che in molti paesi e regioni è necessaria l'approvazione all'uso delle schede Eye-Fi. Senza tale approvazione, è vietato l'uso della scheda. In caso di dubbi sulla possibilità di utilizzare la scheda in una zona, rivolgersi al produttore della scheda.**

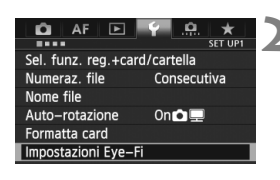

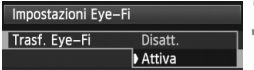

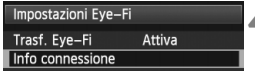

**1 Inserire una scheda Eye-Fi** (p. 31)

## **2 Selezionare [Impostazioni Eye-Fi].**

- Nella scheda [<sup>6</sup>1], selezionare [**Impostazioni Eye-Fi**], quindi  $premere <sub>(SET)</sub>$ .
- Il menu viene visualizzato solo se nella fotocamera è stata inserita una scheda Eye-Fi.

# **3 Abilitare la trasmissione Eye-Fi.**

- **Premere < (sET) >, impostare [Trasf. Eye-Fi]** su [**Attiva**], quindi premere < $(s_{ET})$  >.
- Se si imposta [**Disatt.**], non viene eseguita la trasmissione automatica quando è inserita la scheda Eye-Fi (icona dello stato di trasmissione:  $\widehat{\mathbb{R}}$ ).

# **4 Visualizzare le informazioni di connessione.**

 Selezionare [**Info connessione**], quindi premere  $\leq$   $(SET)$  >.

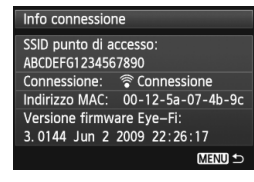

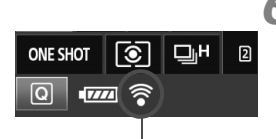

Icona di stato della trasmissione

- 
- 
- 
- 

# **5 Fare clic su [SSID punto di accesso:].**

- Verificare che sia visualizzato un punto di accesso per [**SSID punto di accesso:**].
- È inoltre possibile verificare l'indirizzo MAC e la versione firmware della scheda Eye-Fi.
- Premere il pulsante <MENU> per uscire dal menu.

# **6 Scattare la foto.**

- La foto viene trasferita e l'icona < $\hat{\otimes}$  > grigia (non connesso) diventa una delle icone descritte di seguito.
- Nelle informazioni di scatto, le immagini trasferite sono indicate con 同 (p. 252).
- $\widehat{\mathcal{P}}$  (grigio) **non connesso** : nessuna connessione con il punto di accesso.
- H (lampeggiante) **in connessione** : connessione con il punto di accesso in corso.
	- H (visualizzato) **connesso** : connessione al punto di accesso stabilita.
	- H ( ) **Trasferimento in corso** : trasferimento delle immagini al punto di accesso in corso.

# **Precauzioni per l'uso delle schede Eye-Fi**

- $\bullet$  Se viene visualizzato " $\bullet$ ", si è verificato un errore durante il recupero delle informazioni sulla scheda. Spegnere e riaccendere la fotocamera.
- Anche se [**Trasf. Eye-Fi**] è impostato su [**Disatt.**], potrebbe ugualmente venire emesso un segnale. Negli ospedali, negli aeroporti e in altri luoghi in cui sono vietate trasmissioni wireless, rimuovere la scheda Eye-Fi dalla fotocamera.
- Se il trasferimento delle immagini non funziona, verificare la scheda Eye-Fi e le impostazioni del computer. Per ulteriori informazioni, consultare il manuale di istruzioni della scheda.
- In base alle condizioni della connessione LAN, il trasferimento delle immagini potrebbe richiedere più tempo o interrompersi.
- A causa della funzione di trasmissione, la scheda Eye-Fi potrebbe surriscaldarsi.
- La carica della batteria si consumerà più rapidamente.
- Durante il trasferimento delle immagini, lo spegnimento automatico non viene applicato.

# **Tabella delle funzioni disponibili in base alla modalità di scatto**

o: Impostazione automatica k: Selezionabile : Non selezionabile/disattivato

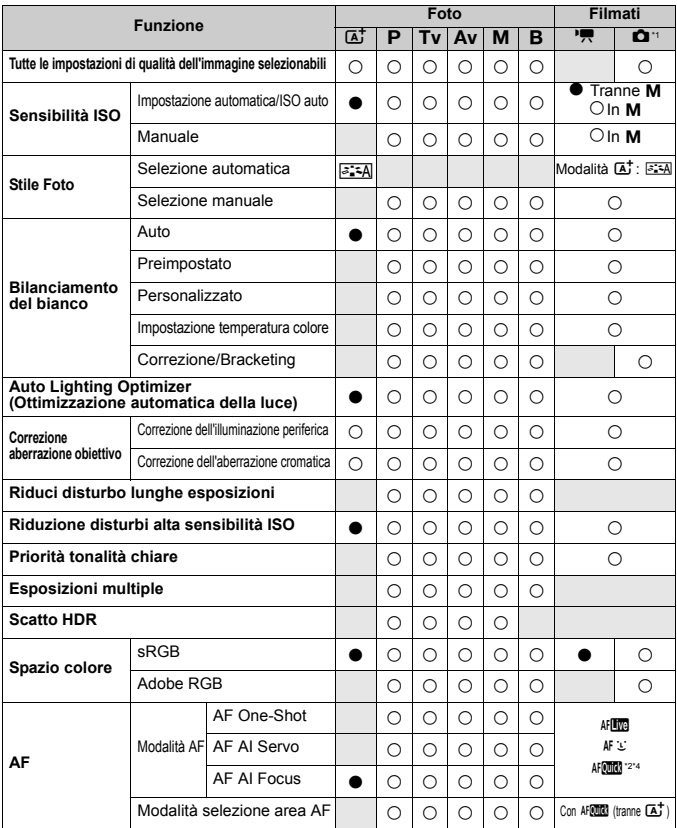

\*1: L'icona  $\bullet$  indica lo scatto di foto nella modalità ripresa filmati.

\*2: Se utilizzata durante la ripresa di filmati, passa a AFLCO.

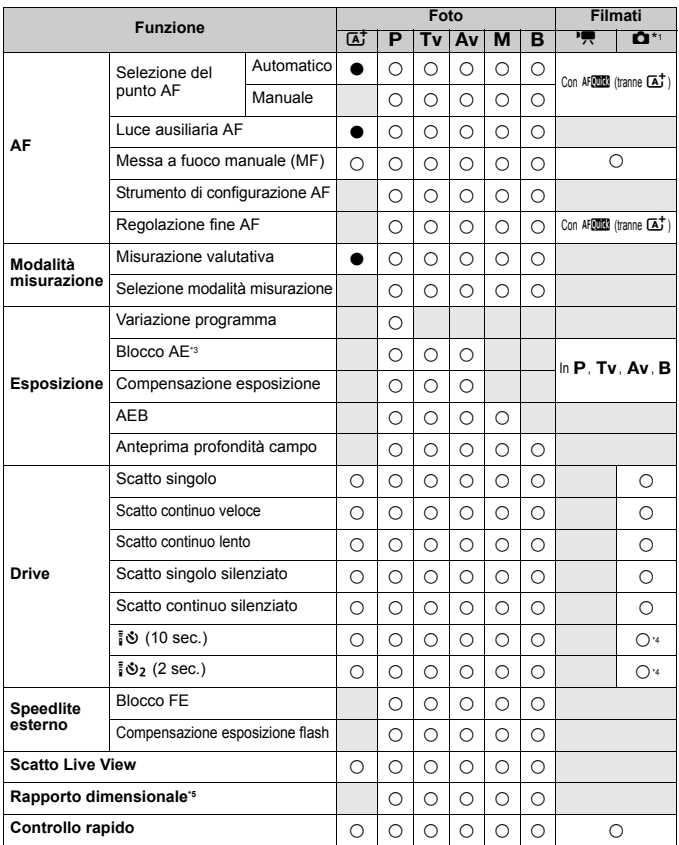

\*3: In modalità <M> con ISO auto, è possibile impostare una sensibilità ISO fissa.

\*4: Funziona solo prima dell'inizio della ripresa di un filmato.

\*5: Configurabile solo per lo scatto in Live View.

# **Impostazioni di menu**

### **Per lo scatto dal mirino e in Live View**

### **z**: Scatto 1 (rosso) Pagina

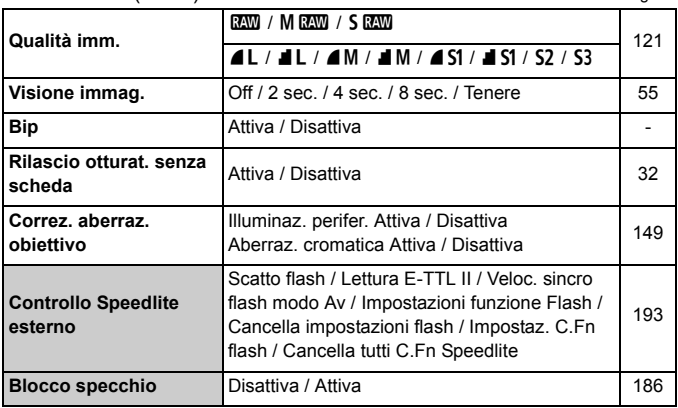

Le opzioni di menu evidenziate in grigio non vengono visualizzate in modalità < $\overline{\mathbf{A}}$  >.

 Le opzioni visualizzate in [z**1: Qualità imm.**] dipendono dall'impostazione di [**Funz. regis.**] (p. 118) in [5**1: Sel. funz. reg.+card/ cartella**]. Se è stato impostato [**Registr. separata**], impostare la qualità dell'immagine per ciascuna scheda.

### $\bullet$ **:** Scatto 2 (rosso) Pagina

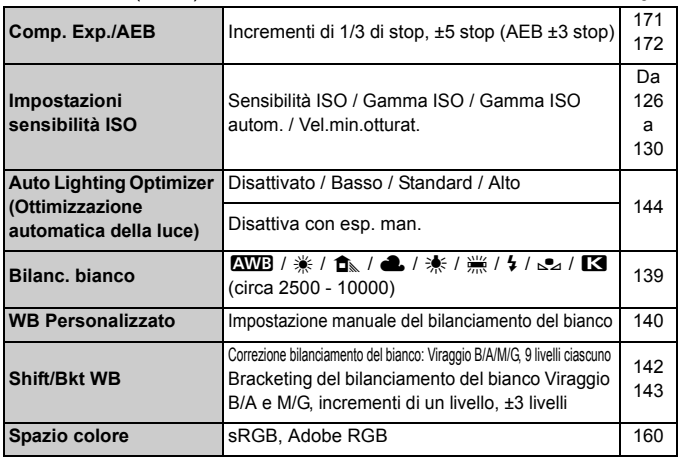

\* Durante la ripresa di filmati, [**Comp. Exp./AEB**] diventa [**Comp. esposizione**].

### z**: Scatto 3** (rosso)

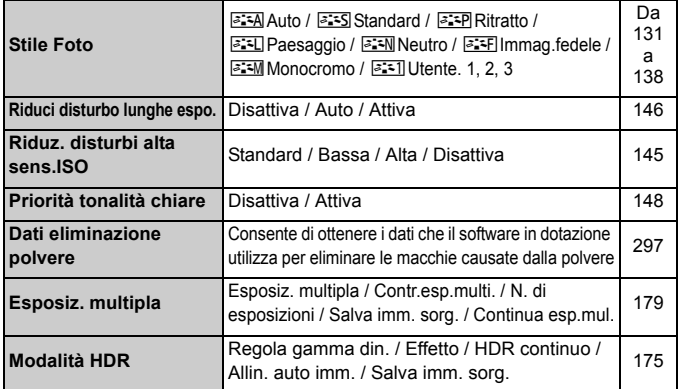

\* Nella ripresa di filmati, [**Esposiz.multipla**] e [**Modalità HDR**] non sono disponibili (appaiono in grigio).

### $\bullet$ **:** Scatto 4<sup>\*</sup> (rosso) Pagina

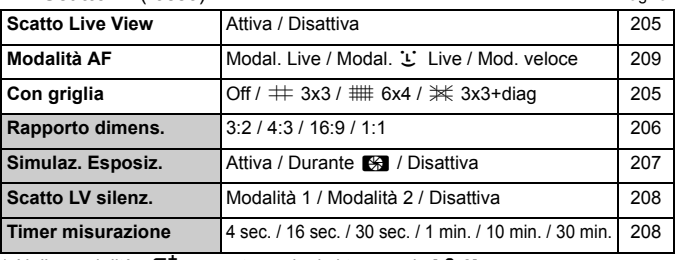

\* Nella modalità <**A**<sup>†</sup>>, queste opzioni si trovano in [ $\bullet$ **2**].

### **AF: AF 1** (viola)

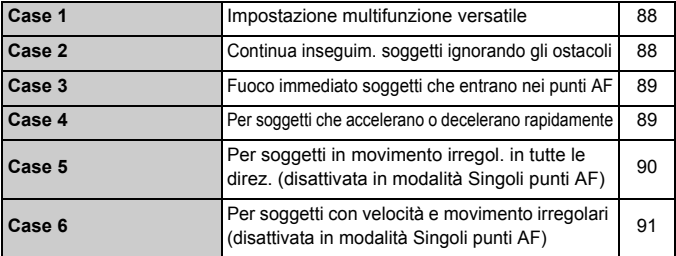

### **AF: AF 2** (viola)

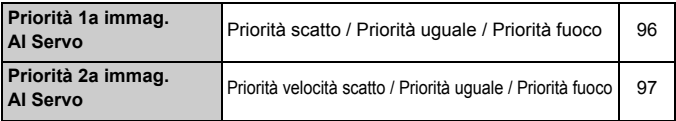

# **AF: AF 3** (viola) Pagina

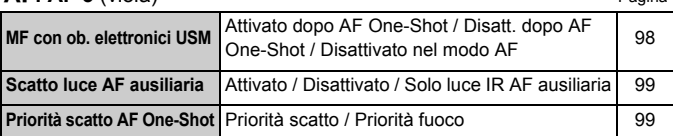

# **AF: AF 4** (viola)

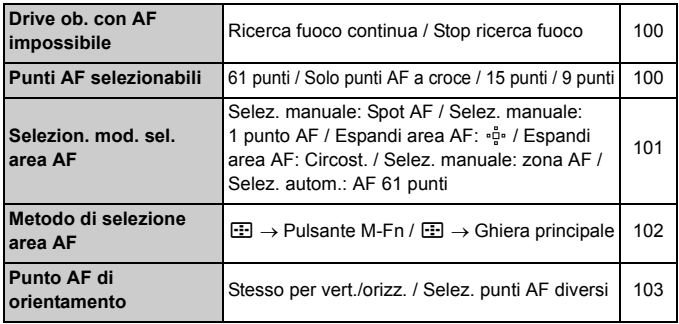

### **AF: AF 5** (viola)

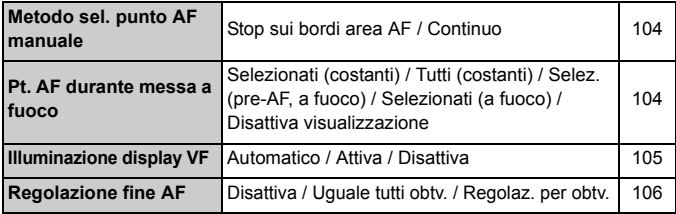

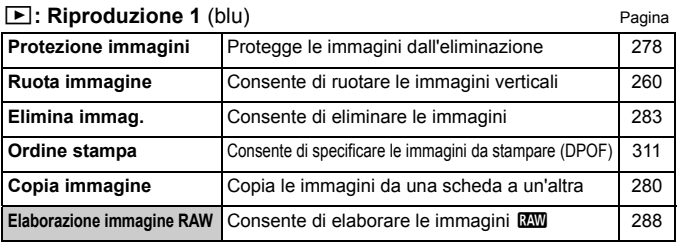

### $\boxed{\triangleright}$ **: Riproduzione 2** (blu)

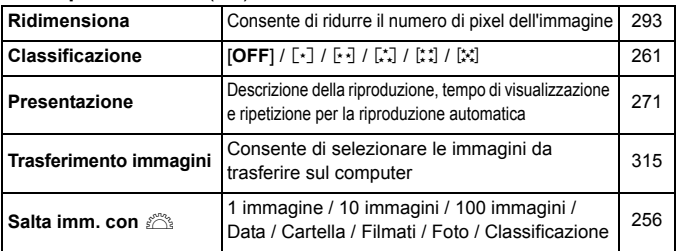

### 3**: Riproduzione 3** (blu)

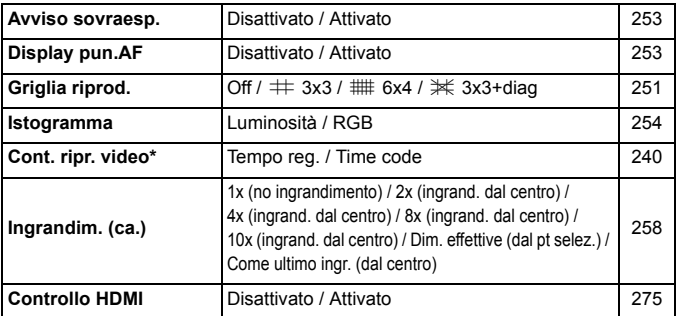

\* Questa impostazione è correlata a [**Cont. ripr. video**] del [**Time code**] nella scheda [ $\Omega$ **<sub>5</sub>** (Filmato)].

#### 5**: Impostazione 1** (giallo) Pagina **Sel. funz. reg.+card/ cartella** [**Funz. regis.**] Standard / Comm. auto card / Registr. separata / Regis. multipla [Reg./Riprod.] [Riproduzione] [1] / 2 [**Cartella**] Creazione e selezione di una cartella 118 120 152 **Numeraz. file** Consecutiva / Azz. autom. / Azz. manuale 156 **Nome file** Codice predef. / Imp. utente 1 / Imp. utente 2 154 **Auto-rotazione** OnzD / OnD / Off 286 **Formatta card** Consente di inizializzare ed eliminare i dati presenti sulla scheda 53 **Impostazioni Eye-Fi** Visualizzate quando nella fotocamera è inserita una scheda Eye-Fi reperibile in commercio <sup>350</sup>

#### 5**: Impostazione 2** (giallo)

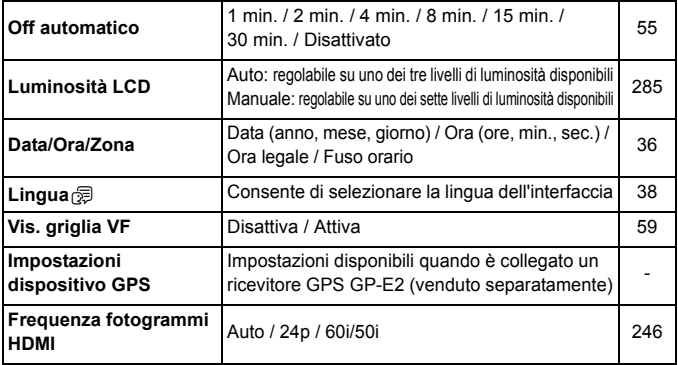

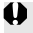

Quando si utilizza un dispositivo GPS o un dispositivo wireless di trasmissione file, verificare i paesi e le aree di impiego e rispettare normative e regolamenti in vigore nel paese o la regione in cui ci si trova.

### 5**: Impostazione 3** (giallo) Pagina

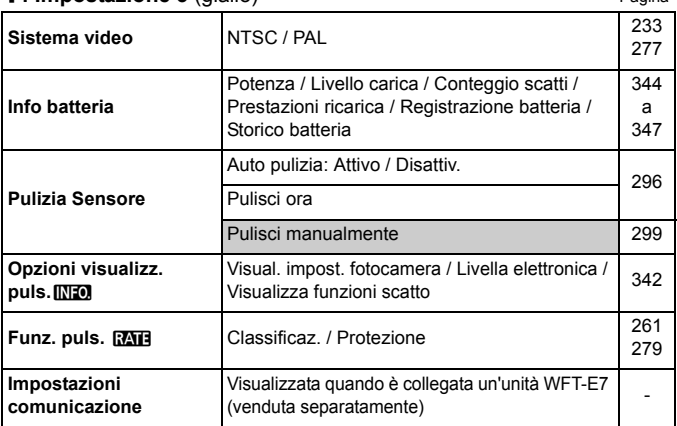

### 5**: Impostazione 4** (giallo)

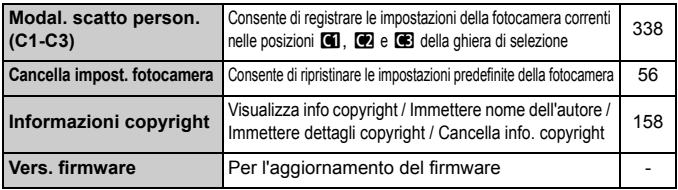

### 8**: Funzioni personalizzate** (arancione)

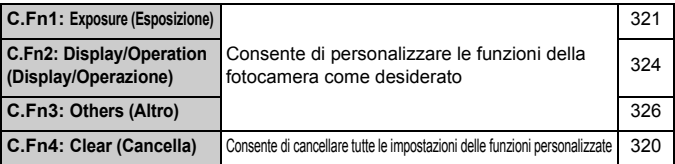

### **★: My menu** (verde)

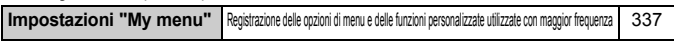
#### **Per la ripresa di filmati**

#### $\bullet$ **:** Scatto 4<sup>\*1</sup> (Filmato) (rosso) Pagina

**Modalità AF** Modal. Live / Modal. Live / Mod. veloce 243 **Con griglia**  $\sqrt{$  Off /  $\#$  3x3 /  $\#$  6x4 /  $\#$  3x3+diag 243 **Dim. filmato reg.**  $1920x1080$  ( $\overline{\mathfrak{g}}_0$  /  $\overline{\mathfrak{g}}_3$  /  $\overline{\mathfrak{g}}_4$ ) ( $\overline{\text{All}}$  /  $\overline{\text{IPB}}$ )  $1280x720$  (隔 / 雨) (AU /  $\overline{PB}$ )  $640x480$  ( $\overline{\mathfrak{g}}$  /  $\overline{\mathfrak{g}}$ ) ( $\overline{\mathfrak{p}}$ B) 233 **Registrazione audio\*2** Registr. audio: Auto / Manuale / Disattivato Livello reg. 236 Filtro Vento: Disattiva / Attiva **Scatto LV silenz.** Modalità 1 / Modalità 2 / Disattiva 244 **Timer misurazione** 4 sec. / 16 sec. / 30 sec. / 1 min. / 10 min. / 30 min. | 244

\*1: Nella modalità < $A^+$ >, queste opzioni si trovano in  $[22]$ .

\*2: Nella modalità < $A^+$ > corrisponde a [**Registraz. audio**]: [On/Off].

#### z**: Scatto 5**\*1 **(Filmato)** (rosso)

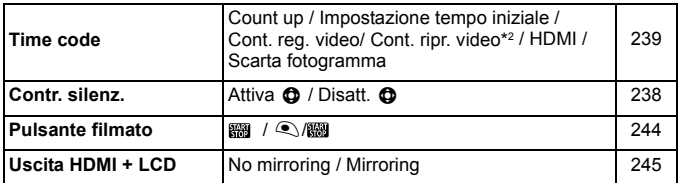

\*1: Nella modalità < $\overrightarrow{A}$ <sup>+</sup>>, queste opzioni si trovano in [ $\bullet$ 3].

\*2: Questa impostazione è correlata a [**Cont. ripr. video**] nella scheda [x**3**].

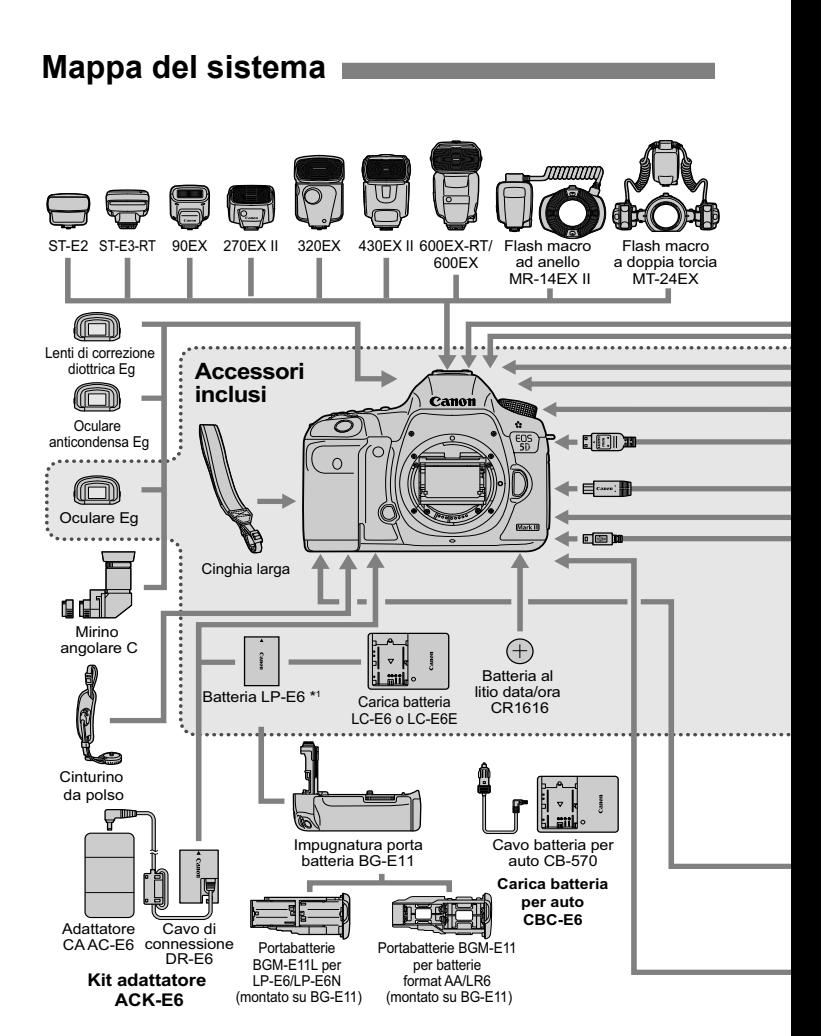

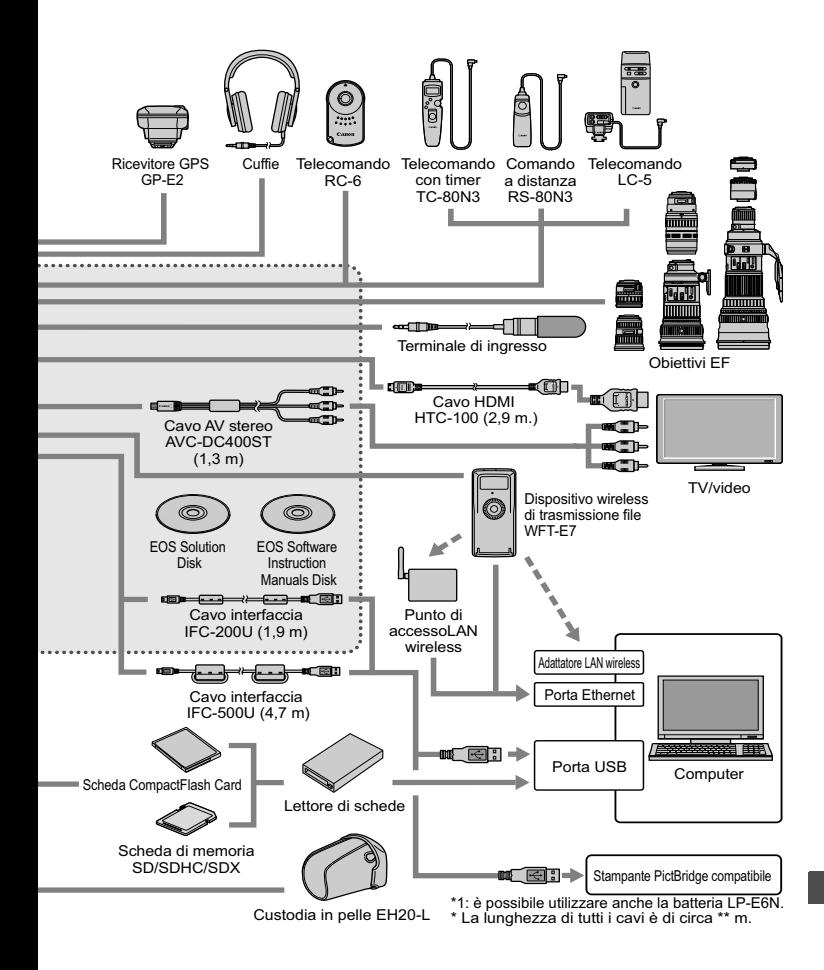

## **Guida alla risoluzione dei problemi**

Se si verifica un problema con la fotocamera, fare prima riferimento alla presente guida alla risoluzione dei problemi. Qualora non fosse possibile risolvere il problema, contattare il rivenditore o il Centro di assistenza Canon più vicino.

#### **Problemi relativi all'alimentazione**

#### **La batteria non si ricarica.**

- Se la carica residua della batteria (p. 344) è pari al 94% o superiore, la batteria non viene ricaricata.
- Ricaricare esclusivamente batterie Canon originali LP-E6/LP-E6N.

#### **La spia di ricarica lampeggia molto velocemente.**

 Se si verifica un problema con il carica batteria o la batteria oppure se non è possibile comunicare con la batteria (non originale Canon), il circuito di protezione interrompe la ricarica e la spia arancione inizia a lampeggiare rapidamente a intervalli regolari. Se si verifica un problema con il carica batteria o la batteria, scollegare il cavo del carica batteria dalla presa di corrente. Rimuovere e reinserire la batteria nel carica batteria. Attendere da 2 a 3 minuti, quindi ricollegare il cavo alla presa di corrente. Se il problema persiste, contattare il proprio rivenditore o il Centro di assistenza Canon più vicino.

#### **La spia di ricarica non lampeggia.**

 Se la temperatura interna della batteria collegata al carica batteria è elevata, il carica batteria non caricherà la batteria per motivi di sicurezza (spia spenta). Durante la ricarica, se la temperatura della batteria aumenta eccessivamente per un qualsiasi motivo, la ricarica si interrompe automaticamente (spia lampeggiante). Quando la temperatura della batteria diminuisce, la ricarica riprende automaticamente.

#### La fotocamera non funziona anche se l'interruttore di accensione è posizionato su < **ON** >.

- La batteria non è inserita correttamente nella fotocamera (p. 30).
- Verificare che il coperchio del vano batteria sia chiuso (p. 30).
- Verificare che il coperchio dello slot della scheda sia chiuso (p. 31).
- Ricaricare la batteria (p. 28).

#### **La spia di accesso continua a lampeggiare anche quando**  l'interruttore di accensione è impostato su <**OFF** >.

 Se si interrompe l'alimentazione mentre un'immagine viene registrata sulla scheda, la spia di accesso resta accesa/continua a lampeggiare per qualche secondo. Una volta completata la registrazione dell'immagine, la fotocamera si spegne automaticamente.

#### **La batteria esaurisce rapidamente la carica.**

- Utilizzare una batteria completamente carica (p. 28).
- Le prestazioni della batteria potrebbero peggiorare. Vedere [♥3**: Info batteria**] per informazioni complete sulle prestazioni di ricarica della batteria (p. 344). Se le prestazioni della batteria sono scarse, sostituire la batteria con una nuova.
- Il numero di scatti possibili diminuisce quando si esegue una delle seguenti operazioni:
	- Premendo il pulsante di scatto a metà per un periodo di tempo prolungato.
	- Attivando spesso la messa a fuoco automatica senza scattare una foto.
	- Utilizzando la funzione Image Stabilizer (Stabilizzatore d'immagine) dell'obiettivo.
	- Utilizzando spesso il monitor LCD.
	- Utilizzando lo scatto in Live View o riprendendo filmati per un periodo di tempo prolungato.

#### **La fotocamera si spegne automaticamente.**

- È stata attivata la funzione di spegnimento automatico. Per disattivare la funzione di spegnimento automatico, impostare [5**2: Off automatico**] su [**Disattivato**] (p. 55).
- Anche se [5**2: Off automatico**] è impostato su [**Disattivato**], il monitor LCD si spegne comunque dopo un periodo di inattività della fotocamera di 30 minuti (la fotocamera rimane accesa).

#### **Problemi relativi allo scatto**

#### **Non è possibile montare l'obiettivo.**

Non è possibile utilizzare la fotocamera con obiettivi EF-S o EF-M (p. 39).

#### **Il mirino è nero.**

Inserire una batteria carica nella fotocamera (p. 28).

#### **Non è possibile scattare o registrare le foto.**

- La scheda non è stata inserita correttamente (p. 31).
- Se si utilizza una scheda SD, spostare l'interruttore di protezione da scrittura nella posizione che rende possibile scrivere/eliminare dati (p. 31).
- Se la scheda è piena, sostituire la scheda o eliminare le immagini non necessarie per liberare spazio (p. 31, 283).
- Se si tenta di eseguire la messa a fuoco in modalità AF One-Shot mentre la luce di conferma della messa a fuoco  $\leq$  > nel mirino lampeggia, non è possibile scattare foto. Premere nuovamente il pulsante di scatto a metà per mettere a fuoco automaticamente o eseguire la messa a fuoco manuale (p. 44, 113).

#### **Non è possibile utilizzare la scheda.**

 Se viene visualizzato un messaggio di un errore relativo alla scheda, vedere a pagina 33 o 377.

#### **Un messaggio di errore viene visualizzato se la scheda viene inserita in un'altra fotocamera.**

● Le scheda con capacità superiori a 128 GB sono formattate in exFAT. Se si formatta una scheda con capacità superiore a 128 GB con questa fotocamera e poi la si inserisce in un'altra fotocamera, potrebbe comparire un errore e la scheda potrebbe essere inutilizzabile.

#### **L'immagine è sfocata.**

- Impostare il selettore di modalità della messa a fuoco su <**AF**> (p. 39).
- Per evitare vibrazioni della fotocamera, premere delicatamente il pulsante di scatto (p. 43, 44).
- Se l'obiettivo dispone di Image Stabilizer (Stabilizzatore d'immagine), impostare l'interruttore dell'Image Stabilizer (Stabilizzatore d'immagine) su < $ON$ > (p. 42).
- In condizioni di scarsa illuminazione, la velocità dell'otturatore potrebbe rallentare. Utilizzare una velocità dell'otturatore elevata (p. 164), impostare una sensibilità ISO elevata (p.126), utilizzare il flash (p. 190) o un treppiede.

#### **Compaiono meno punti AF.**

 A seconda dell'obiettivo montato sulla fotocamera, il numero di punti AF utilizzabili e la disposizione dei punti AF varia. Gli obiettivi vengono classificati in otto gruppi, da A ad H. Controllare a quale gruppo appartiene l'obiettivo in uso. Quando si utilizza un obiettivo dei gruppi da F a H, saranno utilizzabili meno punti AF (p. 79).

#### **Il punto AF lampeggia.**

- $\bullet$  Quando si preme il pulsante < $\text{E}$ >, i punti AF lampeggianti indicano i punti AF non di tipo a croce, sensibili solo alle linee orizzontali. I punti AF illuminati sono punti AF di tipo a croce (p. 74).
- Il punto AF nell'area registrata lampeggia (p. 330).

#### **Non si riesce a bloccare la messa a fuoco e correggere l'inquadratura.**

 Impostare la modalità AF su AF One-Shot. Il blocco della messa a fuoco non è possibile nelle modalità AF AI Servo e AF AI Focus (p. 70).

#### **La velocità dello scatto continuo è lenta.**

 La velocità dello scatto continuo può rallentare a seconda della velocità dell'otturatore, l'apertura, le condizioni del soggetto, la luminosità e altri fattori.

#### **In modalità di scatto continuo, la velocità di scatto massima è minore.**

 Se si desidera ritrarre un soggetto che presenta dettagli particolareggiati (ad esempio un prato), le dimensioni del file saranno maggiori e la velocità di scatto massima reale potrebbe ridursi rispetto a quanto indicato a pagina 123.

#### **Non è possibile selezionare ISO 100. Non è possibile selezionare l'espansione della sensibilità ISO.**

**■ Se l'opzione [** $\Omega$ **3: Priorità tonalità chiare**] è impostata su [**Attiva**], la gamma di sensibilità ISO può essere impostata su un valore compreso tra 200 e 25600 (o fino a 12800 per la ripresa di filmati). Anche se si espande la gamma delle sensibilità ISO configurabili in [**Gamma ISO**], non è possibile impostare le sensibilità ISO estese (L, H, H1, H2). Se [ $\Delta$ **3: Priorità tonalità chiare**] è impostato su [**Disattiva**], è possibile impostare ISO 100/125/160 (p. 148).

#### **Non è possibile impostare Auto Lighting Optimizer (Ottimizzazione automatica della luce).**

■ Se l'opzione **[** $\Box$ **3: Priorità tonalità chiare**] è impostata su [**Attiva**], la funzione Auto Lighting Optimizer (Ottimizzazione automatica della luce) non può essere impostata. Se [z**3: Priorità tonalità chiare**] è impostato su [**Disattiva**], è possibile impostare la funzione Auto Lighting Optimizer (Ottimizzazione automatica della luce) (p. 148).

#### **L'immagine prodotta è chiara anche se è stata impostata una compensazione dell'esposizione più bassa.**

 Impostare [z**2: Auto Lighting Optimizer/**z**2: Ottimizzazione automatica della luce**] su [**Disattivato**]. Se si imposta [**Standard/Basso/ Alto**], l'immagine prodotta potrebbe risultare chiara anche se è stata impostata una compensazione dell'esposizione o dell'esposizione flash più bassa (p. 171).

#### **L'immagine Live View o l'immagine durante la ripresa di un filmato non vengono visualizzate durante lo scatto con esposizione multipla.**

 Se è impostato [**On:ScatCont**], la visualizzazione Live View, il riesame dell'immagine dopo l'acquisizione e la riproduzione dell'immagine non sono disponibili mentre si scatta (p. 179).

#### **Un'immagine a esposizione multipla viene scatta con qualità** 1**.**

 $\bullet$  Se la qualità di registrazione dell'immagine è impostata su  $M_X^2$  o S $R_X^2$ . l'immagine a esposizione multipla verrà registrata in qualità  $\mathbb{R}\mathbb{W}$  (p. 185).

#### Quando si utilizza la modalità < Av > con flash, la velocità **dell'otturatore si riduce.**

 In caso di scatti di notte con sfondo scuro, la velocità di scatto si riduce automaticamente (scatto con sincronizzazione ridotta) in modo tale che sia il soggetto che lo sfondo vengano esposti correttamente. Per impedire che la velocità dell'otturatore rallenti, in [z**1: Controllo Speedlite esterno**], impostare [**Veloc. sincro flash modo Av**] su [**1/200-1/60 sec. auto**] o [**1/200 sec. (fisso)**] (p. 194).

#### **Il flash non si attiva.**

- Verificare che il flash (o il cavo di sincronizzazione PC) sia collegato correttamente alla fotocamera.
- Se si utilizza un'unità flash non Canon durante lo scatto in Live View, impostare [ $\Omega$ 4: Scatto LV silenz.] su [Disattiva] (p. 208).

#### **Il flash si attiva sempre con l'intensità massima.**

- Se si utilizza un'unità flash diversa dallo Speedlite serie EX, il flash si attiverà sempre con l'intensità massima (p. 191).
- Se la funzione personalizzata del flash [**Modalità lettura flash**] è impostata su [**TTL (flash automatico)**], il flash si attiva sempre a emissione completa (p. 198).

#### **La compensazione dell'esposizione flash non può essere impostata.**

 Se la compensazione dell'esposizione flash è già stata impostata con lo Speedlite, tale funzione non può essere impostata con la fotocamera. Quando la compensazione dell'esposizione flash dello Speedlite viene annullata (impostata su 0), la funzione può essere impostata con la fotocamera.

La sincronizzazione ad alta velocità non può essere impostata in modalità <  $A$ v >.

 In [z**1: Controllo Speedlite esterno**], impostare [**Veloc. sincro flash modo Av**] su [**Automatico**] (p. 194).

**Durante lo scatto in Live View l'otturatore emette il rumore relativo a due scatti.**

 Se si utilizza il flash, l'otturatore emette il rumore relativo a due scatti per ogni scatto (p. 201).

#### **Durante lo scatto in Live View e l'acquisizione di un filmato, viene visualizzata un'icona <b>E** bianca o un'icona **E** rossa.

 Questa icona indica che la temperatura interna della fotocamera è elevata. Se viene visualizzata l'icona <  $\frac{m}{2}$  > bianca, la qualità della foto potrebbe deteriorarsi. Se è visualizzata l'icona < **B** > rossa, lo scatto in Live View o la ripresa del filmato si interromperà automaticamente a breve (p. 217, 247).

#### **La ripresa del filmato si interrompe automaticamente.**

- Se la velocità di scrittura della scheda è bassa, la ripresa del filmato potrebbe interrompersi automaticamente. Quando il metodo di compressione è impostato su [**IPB**], utilizzare una scheda CompactFlash Card con velocità di lettura/scrittura di almeno 10 MB al secondo e una scheda SD con una velocità di lettura/scrittura di almeno 6 MB al secondo. Quando il metodo di compressione è impostato su [**ALL-I (I-only)**], utilizzare una scheda CompactFlash Card con velocità di lettura/scrittura di almeno 30 MB al secondo e una scheda SD con una velocità di lettura/scrittura di almeno 20 MB al secondo. Per verificare la velocità di lettura/scrittura della scheda, consultare il sito Web del produttore della scheda (p. 219).
- Se il tempo di ripresa del filmato raggiunge i 29 minuti e 59 secondi, la ripresa del filmato si interrompe automaticamente.

#### **Non è possibile impostare la sensibilità ISO per la ripresa di filmati.**

 $\bullet$  Quando la modalità di scatto è impostata su < $\overline{\mathbf{A}}$ ; /**P**/**Tv**/**Av/B**>. la sensibilità ISO viene impostata automaticamente. In modalità  $\leq M$ >, è possibile impostare la sensibilità ISO senza alcuna restrizione (p. 226).

#### **Non è possibile impostare ISO 16000/20000/25600 per la ripresa di filmati.**

● Se in [ $\bigcirc$ **2: Gamma ISO**] si imposta la sensibilità [Massima] della [Gamma ISO] su [**25600/H**], il valore massimo della sensibilità ISO per l'impostazione manuale della sensibilità ISO viene esteso ed è possibile impostare una sensibilità ISO di 16000/20000/ 25600. Tuttavia, poiché la ripresa di un filmato a ISO 16000/20000/256000 può generare disturbi evidenti, questa viene considerata una sensibilità ISO estesa (indicata con [**H**]).

#### **La sensibilità ISO impostata manualmente cambia quando si passa alla ripresa di filmati.**

- Se si riprende un filmato con l'opzione [**Massima: 25600**] impostata per [**Gamma ISO**] e la sensibilità ISO è impostata su 16000/20000/25600, la sensibilità ISO passa a ISO 12800 (durante la ripresa di filmati con esposizione manuale). Anche se si torna a scattare foto, l'impostazione originale della sensibilità ISO non viene ripristinata.
- Se si riprende un filmato quando è impostato 1. L (50) o 2. H1 (51200)/ H2 (102400), la sensibilità ISO passa rispettivamente a 1. ISO 100 o 2. H (25600) (durante la ripresa di filmati con esposizione manuale). Anche se si torna a scattare foto, l'impostazione originale della sensibilità ISO non viene ripristinata.

#### **L'esposizione cambia durante la ripresa di filmati.**

- Se si modifica la velocità dell'otturatore o l'apertura durante la ripresa di filmati, le modifiche possono essere registrate nell'esposizione.
- Lo zoom con l'obiettivo durante la ripresa di filmati può causare variazioni nell'esposizione a prescindere dal fatto che l'apertura massima dell'obiettivo cambi o meno. Le modifiche all'esposizione potrebbero essere registrate.

#### **Il soggetto appare distorto durante la ripresa di filmati.**

 Se si sposta rapidamente la fotocamera a sinistra o a destra (panning ad alta velocità) o si effettua la ripresa di un soggetto in movimento, l'immagine potrebbe apparire distorta.

#### **L'immagine presenta sfarfallii o compaiono strisce orizzontali durante la ripresa di filmati.**

 Sfarfallio, strisce orizzontali (disturbo) o esposizioni irregolari possono essere causate da una luce fluorescente, pose LED o da altri tipi di illuminazione durante la ripresa di filmati. Inoltre, potrebbero venire registrate le modifiche apportate all'esposizione (luminosità) o alla tonalità colore. In modalità < $M$ >, una velocità dell'otturatore bassa potrebbe risolvere il problema.

#### **Quando si scattano foto durante l'acquisizione di un filmato, questa viene interrotta.**

- Per scattare foto durante l'acquisizione di un filmato, si consiglia di utilizzare una scheda CF compatibile con velocità di trasferimento UDMA.
- L'impostazione di una qualità dell'immagine bassa e lo scatto di un numero ridotto di scatti continui può risolvere il problema.

#### **Il time code è disattivato.**

 Lo scatto di foto durante la ripresa di un filmato provoca uno scarto tra il tempo effettivo e il time code. Quando si desidera modificare un filmato utilizzando il time code, si consiglia di non scattare foto durante la ripresa.

#### **Non è possibile aggiungere il time code alle immagini in uscita da HDMI.**

 Se la frequenza immagini della qualità di registrazione del filmato è impostata su un valore che non funziona correttamente in combinazione con la frequenza immagini NTSC/PAL, il time code non viene aggiunto all'immagine in uscita da HDMI.

#### **I fotogrammi dell'immagine in uscita da HDMI si interrompono momentaneamente.**

 Al termine della ripresa del filmato, l'immagine in uscita da HDMI viene messa in pausa (frame stop). Una volta conclusa la scrittura sulla scheda, il filmato viene di nuovo generato normalmente.

#### **La ripresa del filmato si interrompe se si collega o si scollega il cavo HDMI.**

 Se si collega o si scollega il cavo HDMI durante la ripresa di un filmato, la ripresa si interrompe.

#### **Problemi di funzionamento**

#### **Non si riesce a modificare l'impostazione con**  $\leq$  $\leq$  $\geq$  **>,**  $\leq$  $\leq$  **>**  $\geq$  $\leq$  $\leq$  **>.**

- Spostare l'interruttore  $\leq$  LOCK  $\triangleright$  > a sinistra (sblocco, p. 47).
- Verificare l'impostazione [8**2: Blocco multifunzione**] (p. 325).

#### **La funzione del pulsante della fotocamera/ghiera è stata modificata.**

Verificare l'impostazione [8**2: Controlli personalizzati**] (p. 327).

#### **Problemi di visualizzazione**

#### **La schermata di menu presenta poche schede e opzioni.**

Nella modalità  $\leq$   $\sqrt{A}$  >, sono visualizzate solo alcune schede e opzioni di menu. Impostare la modalità di scatto su  $\langle P/TV/Av/M/B\rangle$  (p. 51).

#### **Il primo carattere del nome del file è un carattere di sottolineatura ("\_").**

 Impostare lo spazio colore su sRGB. Se è stato selezionato Adobe RGB, il primo carattere sarà un carattere di sottolineatura (p. 160).

#### **Il quarto carattere del nome del file può variare.**

 Utilizzando l'opzione di menu [5**1: Nome file**], selezionare il nome file univoco della fotocamera o il nome file registrato in Impostazione utente 1 (p. 154).

#### **La numerazione dei file non inizia da 0001.**

 Se la scheda contiene già immagini registrate, la numerazione potrebbe non iniziare da 0001 (p. 156).

#### **La data e l'ora di scatto visualizzate non sono corrette.**

- La data e l'ora non sono impostate correttamente (p. 36).
- Verificare il fuso orario e l'ora legale (p. 37).

#### **La data e l'ora non sono presenti nell'immagine.**

 La data e l'ora di scatto non sono visualizzate nell'immagine. La data e l'ora sono registrate nei dati dell'immagine tra le informazioni relative allo scatto. Durante la stampa, è possibile stampare la data e l'ora sull'immagine utilizzando la data e l'ora registrate nelle informazioni di scatto (p. 307, 311).

#### **Viene visualizzato [###].**

 Se la scheda ha registrato un numero di immagini superiore a quello che la fotocamera è in grado di visualizzare, viene visualizzato [**###**] (p. 262).

#### **Nel mirino, la velocità di visualizzazione del punto AF è lenta.**

 A basse temperature, la velocità di visualizzazione dei punti AF potrebbe diminuire per le caratteristiche (cristalli liquidi) del dispositivo di visualizzazione del punto AF. La velocità di visualizzazione torna alla normalità a temperatura ambiente.

#### **L'immagine visualizzata sul monitor LCD non è nitida.**

- Se il monitor LCD è sporco, utilizzare un panno morbido per pulirlo.
- In presenza di temperature alte o basse, il monitor LCD sembra rallentato o appare nero. A temperatura ambiente, le prestazioni del monitor ritornano normali.

#### **[Impostazioni Eye-Fi] non viene visualizzato.**

 [**Impostazioni Eye-Fi**] viene visualizzato solo quando la scheda Eye-Fi viene inserita nella fotocamera. Se la scheda Eye-Fi dispone di una linguetta di protezione da scrittura impostata sulla posizione di blocco, non è possibile verificare lo stato della connessione della scheda o disattivare la trasmissione della scheda Eye-Fi (p. 350).

#### **Problemi relativi alla riproduzione**

#### **Una porzione dell'immagine lampeggia in nero.**

L'opzione [3**3: Avviso sovraesp.**] è impostata su [**Attivato**] (p. 253).

#### **Sull'immagine viene visualizzato un rettangolo rosso.**

L'opzione [3**3: Display pun.AF**] è impostata su [**Attivato**] (p. 253).

#### **Non è possibile eliminare l'immagine.**

● Se l'immagine è protetta, non può essere eliminata (p. 278).

#### **Impossibile riprodurre il filmato.**

I filmati modificati con un computer non possono essere modificati con la fotocamera.

#### **Durante la riproduzione del filmato, si sente il rumore meccanico della fotocamera.**

 Inoltre, se si agisce sulle ghiere o sull'obiettivo della fotocamera durante la ripresa di un filmato, vengono registrati anche i rumori meccanici associati al funzionamento. Utilizzare un microfono esterno (disponibile in commercio) (p. 237).

#### **Il filmato si interrompe occasionalmente.**

 Durante la ripresa di filmati con esposizione automatica, se si verifica una drastica variazione del livello di esposizione, la registrazione si interrompe momentaneamente finché la luminosità non si stabilizza. In tal caso, riprendere nella modalità di scatto  $\langle M \rangle$  (p. 225).

#### **Sullo schermo televisivo non viene visualizzata alcuna immagine.**

- Utilizzare il cavo AV stereo in dotazione con la fotocamera (p. 277).
- Verificare che il cavo AV stereo o il connettore del cavo HDMI sia inserito correttamente (p. 274, 277).
- Impostare il sistema di uscita video (NTSC/PAL) sullo stesso sistema video del televisore (p. 277).
- Anche se si riproduce un'immagine quando [z**5: Uscita HDMI + LCD**] è impostato su [**Mirroring**], l'immagine non appare sullo schermo del televisore specificato come uscita HDMI.

#### **Sono stati generati più file per un unico filmato.**

● Se le dimensioni del file del filmato raggiungono i 4 GB, viene creato automaticamente un altro file (p. 234).

#### **Il lettore di schede non rileva la scheda.**

 Se si formatta una scheda da 128 GB o una capacità superiore con la fotocamera, la scheda viene formattata in exFAT. Alcuni lettori di schede e sistemi operativi di computer potrebbero non riconoscere le schede così formattate. In tal caso, collegare la fotocamera al computer utilizzando il cavo interfaccia in dotazione, quindi trasferire le immagini sul computer utilizzando il software in dotazione EOS Utility (p. 394).

#### **Non si riesce a elaborare l'immagine RAW.**

 $\bullet$  Le immagini  $M \boxtimes M$  e  $S \boxtimes M$  non possono essere elaborate con la fotocamera. Utilizzare il software in dotazione Digital Photo Professional per elaborare l'immagine (p. 394).

#### **Non si riesce a ridimensionare l'immagine.**

 $\bullet$  Le immagini S3 JPEG e le immagini  $\mathbb{R}\mathbb{W}/M\mathbb{R}\mathbb{W}/S\mathbb{R}\mathbb{W}$  non possono essere ridimensionate con la fotocamera (p. 293).

#### **Problemi di pulizia del sensore**

#### **L'otturatore emette un rumore durante la pulizia del sensore.**

■ Se si seleziona [**Pulisci ora**, netal lotturatore emette un rumore, ma non viene scattata alcuna foto (p. 296).

#### **La pulizia automatica del sensore non funziona.**

 $\bullet$  Se si posiziona ripetutamente l'interruttore di accensione su  $\leq$ **ON**  $>$  e  $\leq$ **OFF**  $>$  a un breve intervallo di distanza, l'icona < $\pm$  > potrebbe non essere visualizzata (p. 34).

#### **Problemi relativi alla stampa**

#### **Sono disponibili meno effetti di stampa rispetto a quelli descritti nel manuale di istruzioni.**

 Il contenuto visualizzato sullo schermo varia in base alla stampante. Il presente manuale di istruzioni riporta tutti gli effetti di stampa disponibili (p. 306).

#### **Problemi di trasferimento delle immagini**

#### **Non si riesce a trasferire immagini al computer.**

- Installare il software in dotazione (CD EOS Solution Disk) sul computer (p. 395, 396).
- Verificare che sia visualizzata la finestra principale di EOS Utility.

## **Codici di errore**

Numero di errore ø Err  $01 -$ Problemi di comunicazione fotocamera - obiettivo. Pulire i contatti dell'obiettivo. **Contromisure** 

Se si verifica un problema con la fotocamera, viene visualizzato un messaggio di errore. Seguire le istruzioni visualizzate sullo schermo.

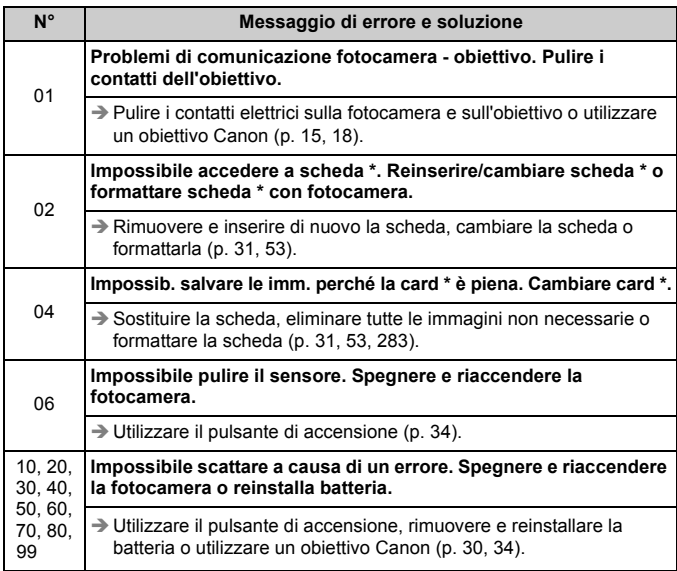

**\* Se l'errore persiste, annotare il numero dell'errore e rivolgersi al Centro di assistenza Canon più vicino.**

## **Specifiche**

#### **• Tipo**

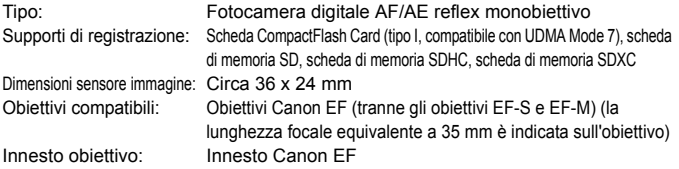

#### **• Sensore immagine**

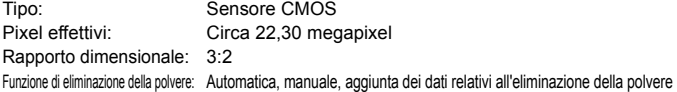

#### **• Sistema di registrazione**

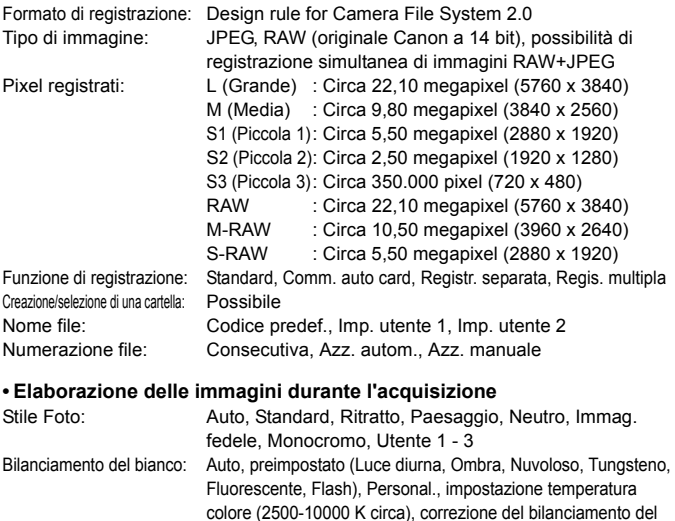

bianco e bracketing del bilanciamento del bianco disponibili \* Trasmissione informazioni sulla temperatura colore flash disponibile

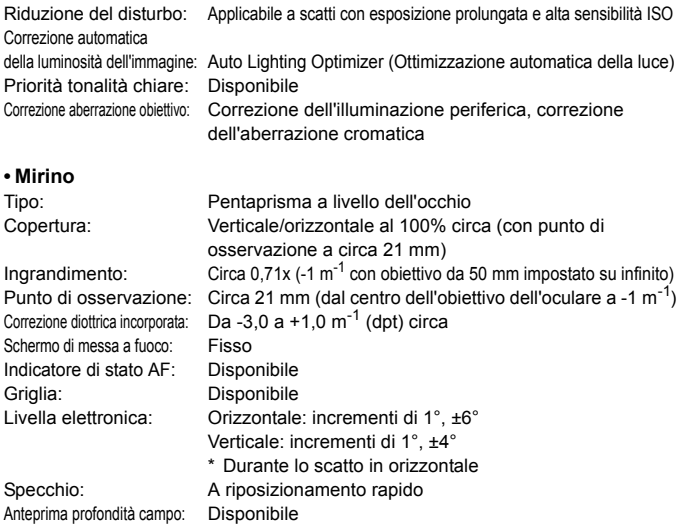

#### **• Messa a fuoco automatica**

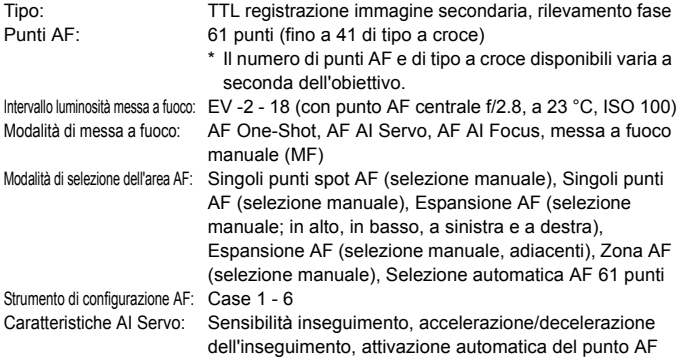

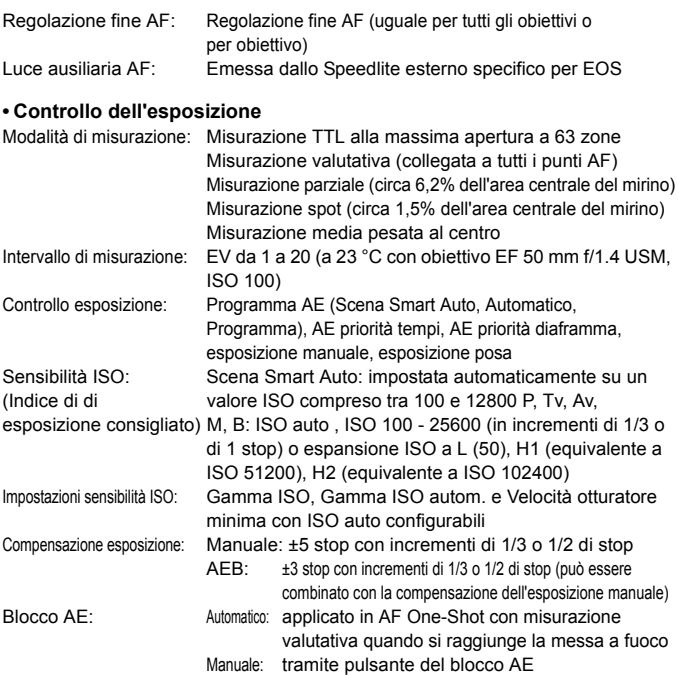

#### **• Scatto HDR**

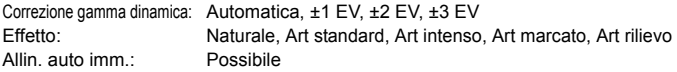

#### **• Esposizioni multiple**

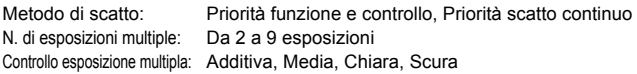

#### **• Otturatore**

Tipo: Otturatore con piano focale controllato elettronicamente Velocità otturatore: Da 1/8000 di secondo a 30 secondi, posa (intervallo di velocità totale dell'otturatore; l'intervallo disponibile varia in base alla modalità di scatto), sincronizzazione X a 1/200 di secondo

#### **• Sistema di azionamento**

- Modalità drive: Scatto singolo, scatto continuo veloce, scatto continuo lento, scatto singolo silenziato, scatto continuo silenziato, autoscatto con ritardo di 10 secondi/telecomando, autoscatto con ritardo di 2 secondi/telecomando
- Velocità scatto continuo: Scatto continuo veloce: fino a circa 6 scatti al secondo Scatto continuo lento: fino a circa 3 scatti al secondo Scatto continuo silenziato: fino a circa 3 scatti al secondo Velocità di scatto massima: JPEG Grande/Fine: circa 65 scatti (circa 16270 scatti) RAW: circa 13 scatti (circa 18 scatti) RAW+JPEG Grande/Fine: circa 7 scatti (circa 7 scatti)
	- \* Le cifre indicate si basano sugli standard di prova Canon (ISO 100 e Stile Foto Standard) con una scheda da 8 GB.
	- \* Le cifre tra parentesi si riferiscono a una scheda UDMA Mode 7 da 128 GB e si basano sugli standard di prova Canon.

#### **• Speedlite esterno**

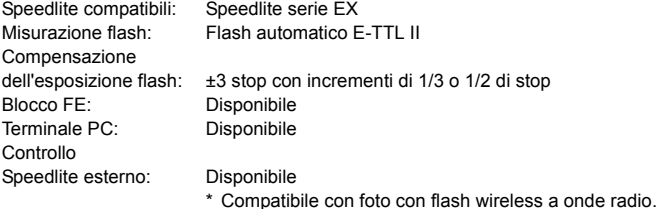

#### **• Scatto in Live View**

Impostazioni del rapporto dimensionale: 3:2, 4:3, 16:9, 1:1

Griglia: Tre tipi

Modalità di messa a fuoco: Modalità Live, modalità Live con rilevamento viso (rilevamento contrasto) Modalità veloce (rilevamento differenza fase), Messa a fuoco manuale (ingrandimento possibile di circa 5x/10x) Intervallo luminosità messa a fuoco: EV da 1 a 18 (con rilevamento contrasto, a 23 °C, ISO 100) Modalità di misurazione: Misurazione valutativa tramite sensore immagine Intervallo di misurazione: EV da 0 a 20 (a 23 °C con obiettivo EF 50 mm, f/1.4 USM, ISO 100) Scatto silenziato: Disponibile (Modalità 1 e 2)

#### **• Ripresa di filmati**

Compressione registrazione filmati: MPEG-4 AVC/H.264 Velocità in bit (media) variabile Formato di registrazione audio: Linear PCM Formato di registrazione: MOV Formato di registrazione e frequenza immagini: 1920x1080 (Full HD): 30p/25p/24p 1280x720 (HD) : 60p/50p 640x480 (SD) : 30p/25p \* 30p: 29,97 fps, 25p: 25,00 fps, 24p: 23,976 fps, 60p: 59,94 fps, 50p: 50,00 fps Metodo di compressione: ALL-I (I-only), IPB Dimensioni file: 1920x1080 (30p/25p/24p) / IPB : circa 235 MB/min. 1920x1080 (30p/25p/24p) / ALL-I : circa 685 MB/min. 1280x720 (60p/50p) / IPB : circa 205 MB/min. 1280x720 (60p/50p) / ALL-I : circa 610 MB/min. 640x480 (30p/25p) / IPB : circa 78 MB/min. \* Velocità di lettura/scrittura della scheda richieste per la ripresa di filmati: Scheda CompactFlash Card: IPB: almeno 10 MB al secondo/ALL-I: almeno 30 MB al secondo Scheda SD: IPB: almeno 6 MB al secondo/ALL-I: almeno 20 MB al secondo Modalità di messa a fuoco: La stessa dello scatto in Live View Modalità di misurazione: Misurazione media pesata al centro e valutativa con sensore di immagine \* Impostata automaticamente dalla modalità di messa a fuoco.

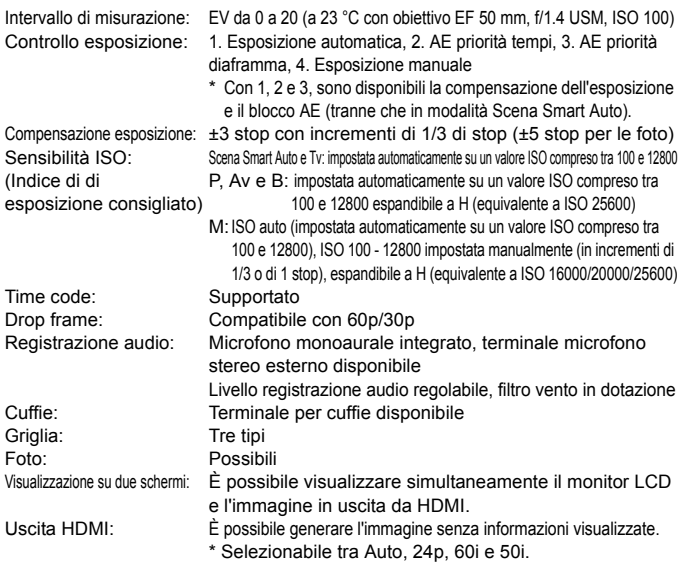

#### **• Monitor LCD**

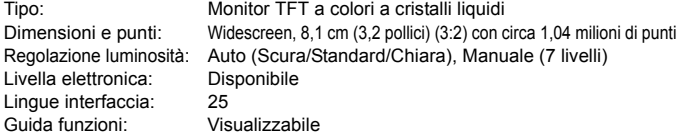

#### **• Riproduzione**

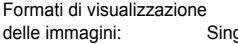

Visualizzazione punto AF: Possibile

qola immagine, singola immagine + informazioni (informazioni di base, informazioni di scatto, istogramma), indice a 4 o 9 immagini, visualizzazione a 2 immagini Avviso aree sovraesposte: Le aree sovraesposte lampeggiano

#### Specifiche

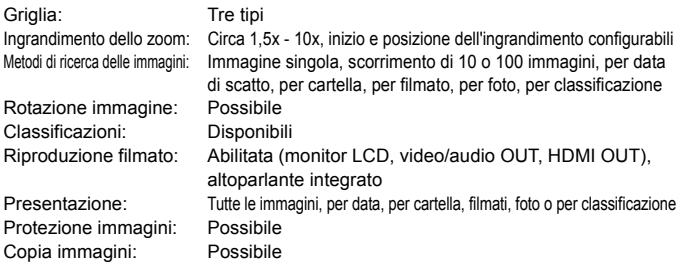

#### **• Elaborazione successiva delle immagini**

Elaborazione di immagini RAW

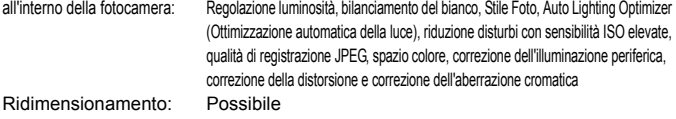

#### **• Stampa diretta**

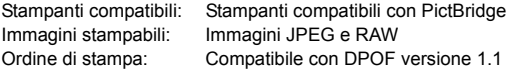

#### **• Trasferimento immagini**

Immagini trasferibili: Foto (immagini JPEG, RAW, RAW+JPEG), filmati

#### **• Funzioni personalizzate**

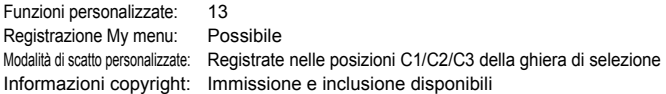

#### **• Interfaccia**

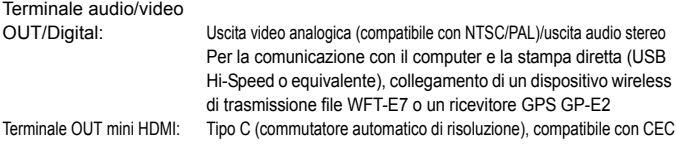

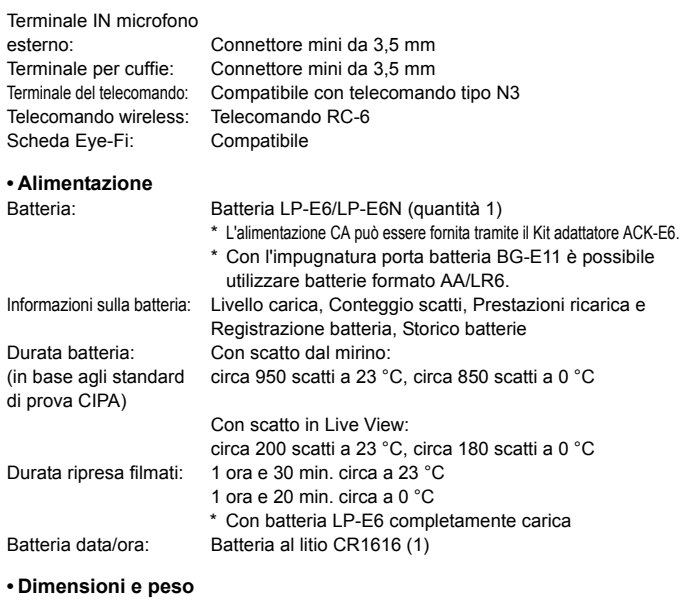

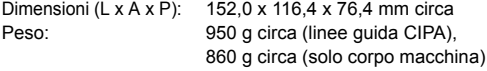

#### **• Ambiente operativo**

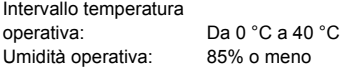

#### **• Batteria LP-E6**

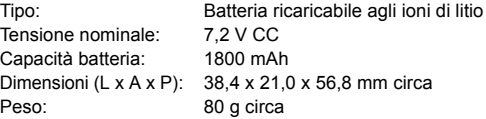

#### **• Carica batteria LC-E6**

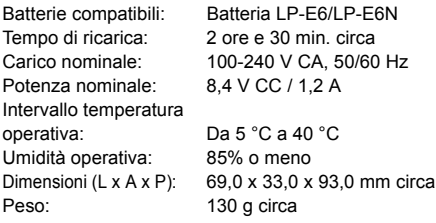

#### **• Carica batteria LC-E6E**

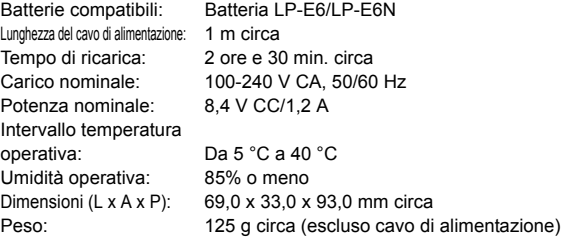

#### **• EF 24-105 mm f/4L IS USM**

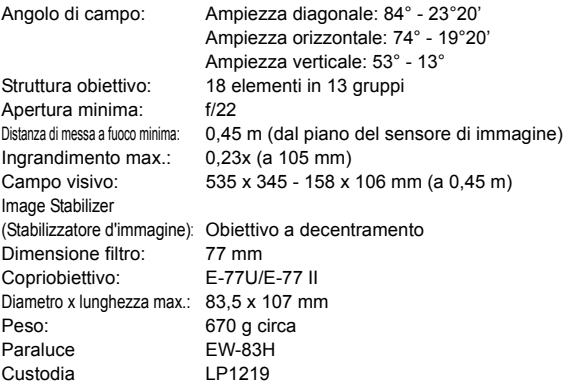

- Tutti i dati precendenti si basano sugli standard di prova Canon e alle linee guida CIPA (Camera & Imaging Products Association).
- Dimensioni, diametro massimo, lunghezza e peso sopra indicati si basano sulle linee guida CIPA (ad eccezione del peso solo corpo macchina).
- Le specifiche e l'aspetto del prodotto sono soggetti a modifiche senza preavviso.
- In caso di problemi con un obiettivo non Canon collegato alla fotocamera, consultare il produttore dell'obiettivo.

#### **Marchi**

- Adobe è un marchio di Adobe Systems Incorporated.
- Microsoft e Windows sono marchi o marchi registrati di Microsoft Corporation negli Stati Uniti e/o in altri paesi.
- Macintosh e Mac OS sono marchi di Apple Inc., registrati negli Stati Uniti e in altri paesi.
- CompactFlash è un marchio di SanDisk Corporation.
- Il logo SDXC è un marchio di SD-3C, LLC.
- HDMI, il logo HDMI e High-Definition Multimedia Interface sono marchi o marchi registrati di HDMI Licensing LLC.
- Tutti gli altri marchi appartengono ai rispettivi proprietari.

#### **Informazioni sulla licenza MPEG-4**

"Questo prodotto viene concesso in licenza su brevetti di AT&T per lo standard MPEG-4 e può essere utilizzato per la codifica di contenuto video MPEG-4 e/o per la decodifica di contenuto video MPEG-4 codificato esclusivamente (1) per uso personale e non commerciale (2) ad opera di un fornitore di contenuti video con licenza di fornire video MPEG-4 su brevetti di AT&T.

Nessuna licenza viene concessa o può essere ritenuta acquisita in relazione a qualsiasi altro utilizzo dello standard MPEG-4."

#### **Si consiglia l'utilizzo di accessori originali Canon**

Questo prodotto è progettato per ottenere prestazioni ottimali quando viene utilizzato con accessori originali Canon. Canon non si assume alcuna responsabilità per i danni a questo prodotto e/o per problemi come ad esempio incendi, ecc., provocati dal malfunzionamento di accessori non originali Canon (ad esempio, una fuoriuscita di liquidi presenti nella batteria e/o un'esplosione della batteria stessa). Tenere presente che questa garanzia non copre le richieste di interventi di assistenza derivanti dal malfunzionamento di accessori non originali Canon, anche se è possibile richiedere tali interventi a pagamento.

La batteria LP-E6/LP-E6N è concepita esclusivamente per modelli Canon. Canon non si assume alcuna responsabilità per eventuali danni o malfunzionamenti derivanti dall'uso della batteria con un carica batteria non compatibile o con altri prodotti.

## **Norme di sicurezza**

Le seguenti precauzioni devono essere adottate per impedire di causare danni o lesioni a se stessi e ad altre persone. Leggere attentamente e seguire queste precauzioni prima di utilizzare il prodotto.

**Se si riscontrano malfunzionamenti, problemi o danni al prodotto, rivolgersi al Centro di assistenza Canon più vicino o al rivenditore presso cui è stato acquistato il prodotto.**

## **Avvertenze:** Seguire le avvertenze riportate di seguito. La mancata osservanza di **queste avvertenze** potrebbe provocare lesioni gravi e anche mortali.

- Per evitare il rischio di incendi, surriscaldamento, fuoriuscite di sostanze chimiche, esplosioni e scosse elettriche, rispettare le seguenti norme di sicurezza:
	- Non utilizzare batterie, fonti di alimentazione o accessori non specificati nel Manuale di istruzioni. Non utilizzare batterie di fabbricazione artigianale o modificate.
	- Non causare il corto circuito, smontare o modificare la batteria. Non esporre a fonti di calore o saldare la batteria. Non esporre la batteria a fuoco o acqua. Non sottoporre la batteria a forti urti.
	- Non inserire la batteria con i poli (+ e -) invertiti.
	- Non ricaricare la batteria a temperature ambientali al di fuori dell'intervallo consentito. Inoltre, non superare il tempo di ricarica indicato nel Manuale di istruzioni.
	- Non inserire oggetti metallici tra i contatti elettrici della fotocamera, negli accessori, nei cavi di collegamento e così via.
- Prima dello smaltimento della batteria, proteggere i contatti elettrici con nastro isolante per evitare che possano venire a contatto con altri oggetti metallici o batterie. Questa misura consente di prevenire il rischio di incendi o esplosioni.
- In caso di emissioni eccessive di fumo, calore o esalazioni durante la ricarica della batteria, scollegare immediatamente il carica batteria dalla presa di corrente per interrompere la ricarica. In caso contrario, c'è il rischio di scosse elettriche o danni causati dal calore o che possa svilupparsi un incendio.
- Nel caso in cui la batteria perda liquidi, cambi colore, si deformi o emetta fumo o esalazioni, rimuoverla immediatamente. Prestare particolare attenzione per evitare di ustionarsi. Se si continua a utilizzarla, potrebbe sviluppare un incendio o causare scosse elettriche o ustioni.
- Evitare che eventuali liquidi fuoriusciti dalla batteria vengano a contatto con occhi, pelle e indumenti poiché potrebbero causare cecità o lesioni cutanee. Nel caso in cui i liquidi della batteria vengano a contatto con occhi, pelle o indumenti, risciacquare immediatamente la parte interessata con abbondante acqua pulita senza strofinare. Consultare immediatamente un medico.
- Non lasciare i cavi in prossimità di una fonte di calore. I cavi potrebbero deformarsi o la guaina isolante potrebbe fondersi e causare incendi o scosse elettriche.
- Non tenere la fotocamera nella stessa posizione per periodi di tempo prolungati. Anche se la fotocamera non si surriscalda eccessivamente, il contatto prolungato con una parte del corpo potrebbe causare arrossamenti o vesciche sulla pelle o lievi ustioni da contatto. L'uso di un treppiede è consigliato a chi soffre di disturbi della circolazione o di ipersensibilità cutanea o quando si adopera la fotocamera in ambienti con temperature molto alte.
- Non attivare il flash per fotografare un conducente alla guida di un'automobile o un altro veicolo per evitare di causare incidenti.
- Non far scattare il flash vicino agli occhi di una persona. Ciò potrebbe causare una temporanea riduzione della capacità visiva. Quando si utilizza il flash per fotografare un bambino, mantenersi a una distanza di almeno 1 metro.
- Quando la fotocamera e gli accessori non vengono utilizzati, rimuovere la batteria e scollegare la presa dall'apparecchio prima di conservarli. Questa precauzione consente di evitare il rischio di scosse elettriche, surriscaldamento, incendi o corrosione.
- Non utilizzare l'apparecchiatura in presenza di gas infiammabili. Questa misura consente di prevenire il rischio di incendi o esplosioni.
- Se l'apparecchio cade e l'involucro esterno si apre in modo da rendere visibili i componenti interni, non toccarli per evitare il rischio di scosse elettriche.
- Non smontare né modificare l'apparecchiatura. I componenti interni ad alta tensione possono causare scosse elettriche.
- Non guardare il sole o una sorgente luminosa estremamente forte attraverso la fotocamera o l'obiettivo. Ciò potrebbe causare danni agli occhi.
- Tenere l'apparecchio fuori dalla portata dei bambini, anche mentre lo si utilizza. Fasce e cavi potrebbero causare accidentalmente soffocamento, scosse elettriche o lesioni. Il pericolo di soffocamento o lesioni esiste anche se un bambino ingoia accidentalmente una parte o un accessorio della fotocamera. Se un bambino ingoia una parte o un accessorio, consultare immediatamente un medico.
- Non conservare l'apparecchiatura in ambienti umidi o polverosi. Analogamente, conservare la batteria con il coperchio di protezione inserito per impedire corto circuiti. Questa precauzione consente di evitare il rischio di scosse elettriche, surriscaldamento e ustioni.
- Prima di utilizzare la fotocamera su un aereo o in un ospedale, verificare che ne sia consentito l'uso. Le onde elettromagnetiche emesse dalla fotocamera potrebbero interferire con la strumentazione aerea o medica.
- Per evitare il rischio di incendi e scosse elettriche, attenersi alle norme di sicurezza riportate di seguito:
	- Inserire sempre la spina fino in fondo.
	- Non toccare la spina con le mani umide.
	- Scollegare i cavi di alimentazione estraendo la spina senza tirare il cavo.
	- Non graffiare, tagliare o piegare eccessivamente il cavo né poggiarvi sopra oggetti pesanti. Non attorcigliare né legare i cavi.
- Non collegare troppi cavi di alimentazione alla stessa presa.
- Non utilizzare cavi il cui filo è rotto o con l'isolamento danneggiato.
- Scollegare periodicamente la spina e togliere la polvere che si è depositata sulla presa di corrente con un panno asciutto. Se l'area circostante la presa è polverosa, umida o unta, la polvere depositata sulla presa di corrente potrebbe inumidirsi e causare un corto circuito con il rischio di incendi.
- Non collegare la batteria direttamente a una presa di corrente o alla presa dell'accendisigari di un'auto. La batteria potrebbe perdere liquidi, surriscaldarsi o esplodere causando incendi, ustioni o lesioni.
- Se il prodotto viene utilizzato da un bambino, è necessario che un adulto fornisca una spiegazione accurata su come deve essere utilizzato. Sorvegliare i bambini mentre utilizzano il prodotto. Un uso non corretto potrebbe provocare scosse elettriche o lesioni.
- Non lasciare l'obiettivo o la fotocamera con l'obiettivo montato al sole senza il copriobiettivo poiché potrebbe concentrare i raggi solari e provocare un incendio.
- Non coprire né avvolgere il prodotto in un panno. A causa della mancata dispersione del calore, l'involucro esterno potrebbe deformarsi o prendere fuoco.
- Fare attenzione a non far bagnare la fotocamera. Se il prodotto cade in acqua o se acqua o oggetti di metallo penetrano all'interno del prodotto, rimuovere immediatamente la batteria. Questa misura consente di prevenire il rischio di incendi o esplosioni.
- Non utilizzare diluenti, benzene o altri solventi organici per pulire il prodotto. Ciò potrebbe causare incendi o danni alla salute.

 **Attenzione: Seguire le precauzioni riportate di seguito. La mancata osservanza di queste precauzioni può provocare lesioni fisiche o danni alla proprietà.**

- Non utilizzare o lasciare il prodotto all'interno di un'autovettura sotto il sole o in prossimità di una fonte di calore. Il prodotto potrebbe surriscaldarsi e provocare ustioni. Vi è inoltre il pericolo di perdita di liquidi o esplosione della batteria, con conseguente degrado delle prestazioni o riduzione della vita utile del prodotto.
- Non trasportare la fotocamera mentre è installata su un treppiede per evitare il rischio di causare lesioni. Accertarsi che il treppiede sia in grado di sostenere la fotocamera e l'obiettivo.
- Non lasciare il prodotto in un ambiente con una bassa temperatura per periodi di tempo prolungati. Il prodotto infatti si raffredda e potrebbe provocare lesioni se toccato.
- Non riprodurre il CD-ROM in dotazione in unità non compatibili con il CD-ROM. Se il supporto viene utilizzato in un lettore di CD musicali, potrebbe danneggiare gli altoparlanti o altri componenti del sistema. Se si utilizzano le cuffie, vi è inoltre il pericolo di lesioni alle orecchie causate dal volume troppo alto.

#### **Solo per Unione Europea e SEE (Norvegia, Islanda e Liechtenstein)**

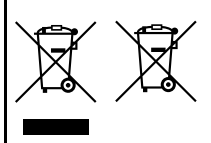

Questi simboli indicano che il prodotto non può essere smaltito con i rifiuti domestici, ai sensi della Direttiva RAEE (2012/19/UE), della Direttiva sulle Batterie (2006/66/CE) e/o delle leggi nazionali che attuano tali **Direttive** 

Se sotto il simbolo indicato sopra è riportato un simbolo chimico, in osservanza della Direttiva sulle batterie, tale

simbolo indica la presenza di un metallo pesante (Hg = Mercurio, Cd = Cadmio, Pb = Piombo) nella batteria o nell'accumulatore con un livello di concentrazione superiore a una soglia applicabile specificata nella Direttiva sulle batterie. Il prodotto deve essere conferito a un punto di raccolta designato, ad esempio il rivenditore in caso di acquisto di un nuovo prodotto simile oppure un centro di raccolta autorizzato per il riciclaggio di rifiuti di apparecchiature elettriche ed elettroniche (RAEE) nonché di batterie e accumulatori. Un trattamento improprio di questo tipo di rifiuti può avere conseguenze negative sull'ambiente e sulla salute umana a causa delle sostanze potenzialmente nocive solitamente contenute in tali rifiuti.

La collaborazione dell'utente per il corretto smaltimento di questo prodotto contribuirà a un utilizzo efficace delle risorse naturali ed eviterà di incorrere in sanzioni amministrative ai sensi dell'art. 255 e successivi del Decreto Legislativo n. 152/06.

Per ulteriori informazioni sul riciclaggio di questo prodotto, contattare le autorità locali, l'ente responsabile della raccolta dei rifiuti, un rivenditore autorizzato o il servizio di raccolta dei rifiuti domestici, oppure visitare il sito www.canon-europe.com/weee, o www.canon-europe.com/battery.

#### **ATTENZIONE**

RISCHIO DI ESPLOSIONE IN CASO DI SOSTITUZIONE DELLA BATTERIA CON UN TIPO NON IDONEO.

SMALTIRE LE BATTERIE USATE CONFORMEMENTE ALLE NORME VIGENTI.

# **Guida all'avvio del software**

In questo capitolo viene descritto sommariamente il software disponibile sul CD EOS Solution Disk fornito con la fotocamera e viene illustrato come installare il software su un computer. Il capitolo spiega inoltre come visualizzare i file PDF presenti sul CD EOS Software Instruction Manuals Disk.

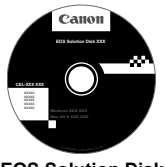

**EOS Solution Disk** (Software)

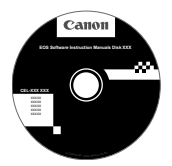

**15**

**EOS Software Instruction Manuals Disk**

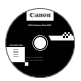

#### **EOS Solution Disk**

Il CD contiene diversi software per fotocamere EOS.

## a **EOS Utility**

Software di comunicazione tra la fotocamera e il computer

- Consente di scaricare le immagini (foto/filmati) acquisite con la fotocamera sul computer.
- Consente di configurare le diverse impostazioni della fotocamera dal computer.
- Consente di scattare foto in modalità remota collegando la fotocamera al computer.

### $\Theta$  Digital Photo Professional

Software di visualizzazione e modifica delle immagini

- Consente di visualizzare, modificare e stampare le immagini acquisite sul computer ad alta velocità.
- Consente di modificare le immagini conservando gli originali senza le modifiche.
- Può essere utilizzato da un'ampia gamma di utenti, dai fotografi amatoriali ai professionisti. È particolarmente consigliato per gli utenti che scattano prevalentemente immagini RAW.

## **<sup>** $\odot$ **</sup> Picture Style Editor**

Software di creazione file Stile Foto

- Questi software sono destinati agli utenti esperti di elaborazione delle immagini.
- È possibile modificare lo Stile Foto con parametri dell'immagine personalizzati e creare/salvare un file Stile Foto originale.

#### d **ImageBrowser EX**

Software di visualizzazione e modifica delle immagini

- Collegarsi a Internet per scaricare e installare il software.\*
- Consente di visualizzare, cercare e stampare immagini JPEG sul computer.
- Consente di riprodurre filmati (file MOV) e album di istantanee video ed estrarre istantanee dai filmati.
- Consigliato per coloro che utilizzano una fotocamera digitale per la prima volta e per gli utenti amatoriali.
- \* EOS Solution Disk è necessario per scaricare e installare ImageBrowser EX.

Tenere presente che il software ZoomBrowser EX/ImageBrowser in dotazione con le fotocamere precedenti non supporta le foto e i filmati acquisiti con questa fotocamera (non compatibile). Utilizzare ImageBrowser EX.

#### **Installazione del software su Windows**

Sistemi operativi compatibili Windows 7 Windows Vista Windows XP **Windows Vista** 

**1** Verificare che la fotocamera non sia collegata al computer.

- **Non collegare la fotocamera al computer prima di avere installato il software. In caso contrario, il software potrebbe non essere installato correttamente.**
	- Quando si scarica e si installa ImageBrowser EX, attenersi alla procedura descritta di seguito come con gli altri software EOS inclusi in EOS Solution Disk. Tenere presente che è necessaria una connessione Internet. Non è possibile scaricare o installare il software in ambienti in cui non è disponibile una connessione Internet.
	- Anche se ImageBrowser EX è già installato sul computer, attenersi alla procedura descritta di seguito per reinstallare ImageBrowser EX. Il software verrà aggiornato alla versione più recente con funzioni ottimizzate per la propria fotocamera. Le funzioni più recenti possono essere aggiunte anche tramite la funzione di aggiornamento automatico.
	- Per tutti gli altri software, escluso ImageBrowser EX, attenersi alla procedura descritta di seguito per reinstallare il software, nel caso sia presente una versione precedente (la nuova versione sostituirà la versione meno recente).
- **2** Inserire il CD EOS Solution Disk.
- **3** Selezionare la propria area geografica, il paese e la lingua.
- **4** Fare clic su [**Installazione standard**] per avviare l'installazione.
	- Seguire le istruzioni a video per completare la procedura di installazione.
	- Se richiesto, installare Microsoft Silverlight.
- **5** Al termine dell'installazione, fare clic su [**Fine**].
- **6** Rimuovere il CD.

#### **Installazione del software su Macintosh**

Sistemi operativi compatibili **MAC OS X 10.6 - 10.7**

**1** Verificare che la fotocamera non sia collegata al computer.

- **Non collegare la fotocamera al computer prima di avere installato il software. In caso contrario, il software potrebbe non essere installato correttamente**
	- Quando si scarica e si installa ImageBrowser EX, attenersi alla procedura descritta di seguito come con gli altri software EOS inclusi in EOS Solution Disk. Tenere presente che è necessaria una connessione Internet. Non è possibile scaricare o installare il software in ambienti in cui non è disponibile una connessione Internet.
	- Anche se ImageBrowser EX è già installato sul computer, attenersi alla procedura descritta di seguito per reinstallare ImageBrowser EX. Il software verrà aggiornato alla versione più recente con funzioni ottimizzate per la propria fotocamera. Le funzioni più recenti possono essere aggiunte anche tramite la funzione di aggiornamento automatico.
	- Per tutti gli altri software, escluso ImageBrowser EX, attenersi alla procedura descritta di seguito per reinstallare il software, nel caso sia presente una versione precedente (la nuova versione sostituirà la versione meno recente).

#### **2 Inserire il CD EOS Solution Disk.**

- Sulla Scrivania del computer, fare doppio clic sull'icona del CD-ROM, quindi fare doppio clic su [setup]
- **3** Selezionare la propria area geografica, il paese e la lingua.

**4** Fare clic su [**Installazione standard**] per avviare l'installazione.

- Seguire le istruzioni a video per completare la procedura di installazione.
- **5** Al termine dell'installazione, fare clic su [**Riavvia**].

**6** Dopo il riavvio, rimuovere il CD.
#### [**WINDOWS**]

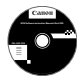

#### **EOS Software Instruction Manuals Disk**

Copiare sul computer i manuali di istruzioni in formato PDF contenuti nel CD.

**1** Inserire il CD EOS Software Instruction Manuals Disk nell'unità CD-ROM del computer.

#### **2** Aprire il CD.

Fare doppio clic su [**Computer**] sul desktop, quindi fare doppio clic sull'unità CD-ROM in cui è stato inserito il disco.

Selezionare lingua e sistema operativo. Viene visualizzato l'indice del Manuale di istruzioni.

Per visualizzare i file del Manuale di istruzioni (in formato PDF) è necessario che sul computer sia installato Adobe Reader (si consiglia di utilizzare la versione più recente). Installare Adobe Reader sul computer, se non è già presente. Per salvare il manuale in formato PDF sul computer, usare la funzione "Salva" di Adobe Reader.

#### [**MACINTOSH**]

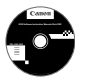

11

#### **EOS Software Instruction Manuals Disk**

Copiare sul computer Macintosh i manuali di istruzioni in formato PDF contenuti nel CD.

- **1** Inserire il CD EOS Software Instruction Manuals Disk nell'unità CD-ROM del computer Macintosh.
- **2** Aprire il CD.

Fare doppio clic sull'icona del CD.

- **3** Fare doppio clic sul file START.html. Selezionare lingua e sistema operativo. Viene visualizzato l'indice del Manuale di istruzioni.
- o Per visualizzare i file del Manuale di istruzioni (in formato PDF) è necessario che sul computer sia installato Adobe Reader (si consiglia di utilizzare la versione più recente). Installare Adobe Reader sul computer Macintosh, se non è già presente. Per salvare il manuale in formato PDF sul computer, usare la funzione "Salva" di Adobe Reader.

# **Indice**

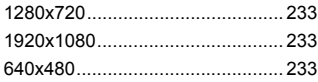

## **A**

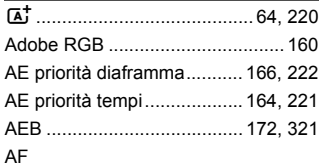

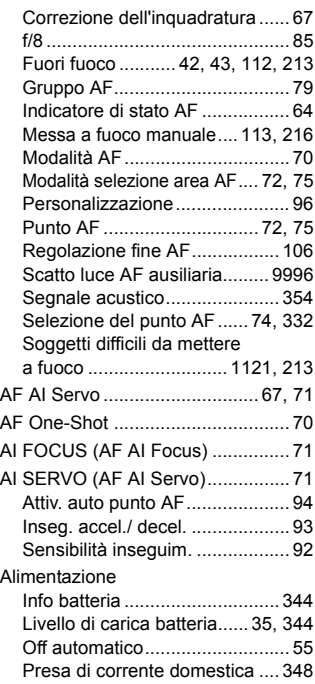

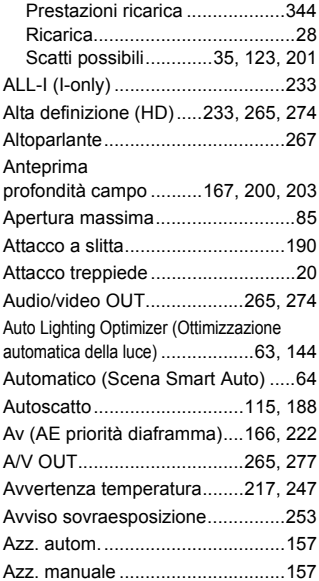

#### **B**

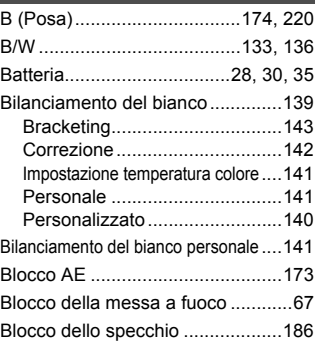

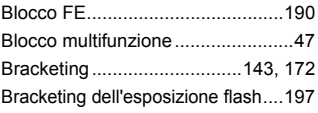

## **C**

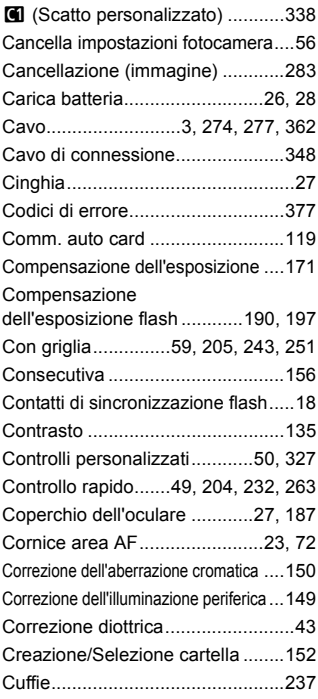

## **D**

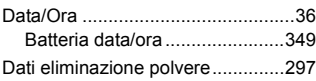

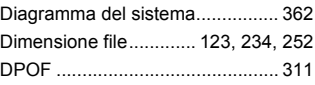

#### **E**

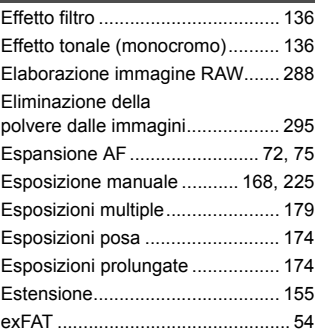

## **F**

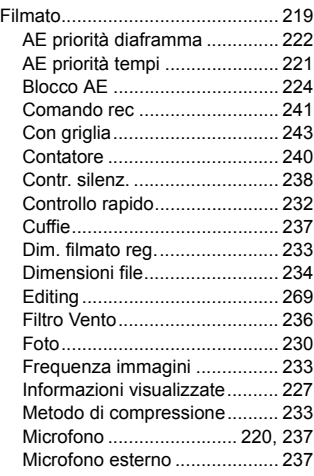

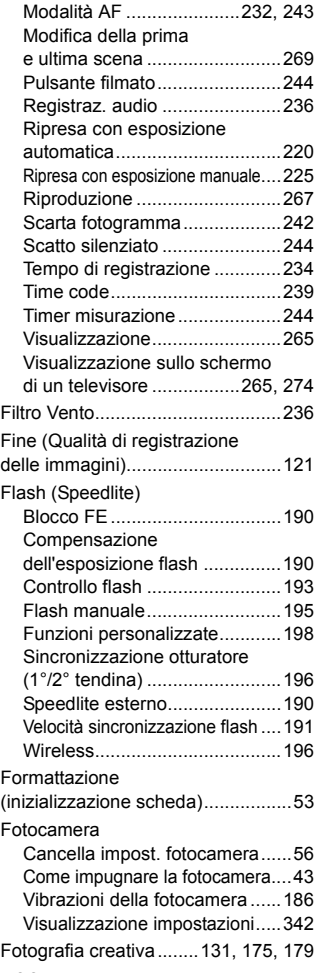

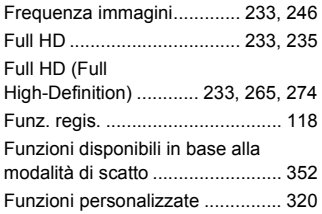

#### **G**

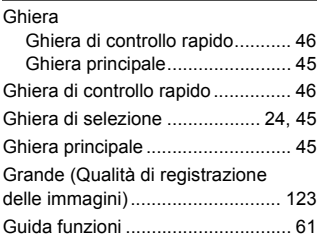

## **H**

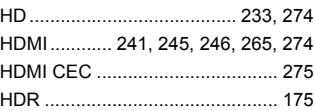

#### **I**

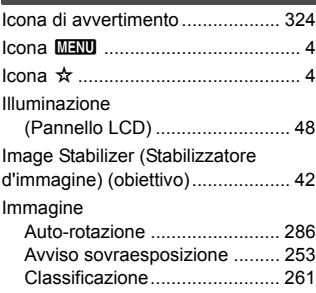

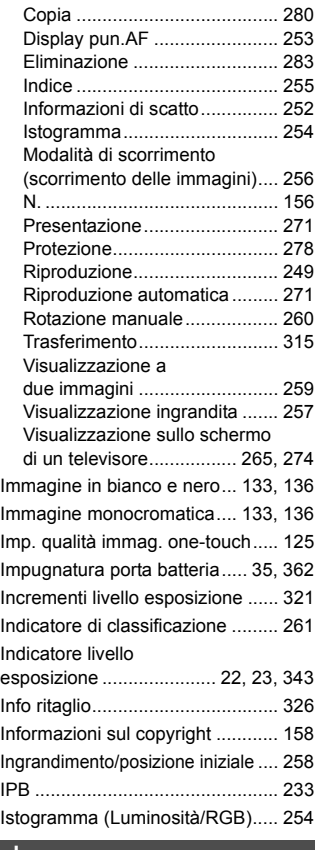

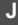

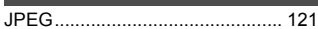

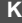

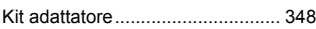

#### **L**

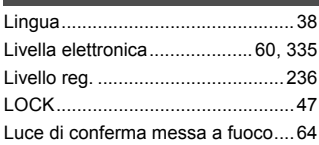

#### **M**

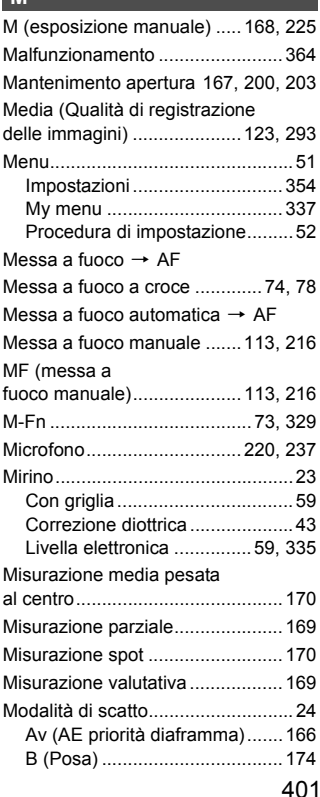

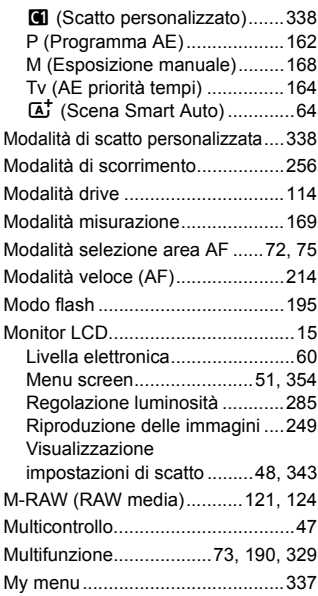

# **N**

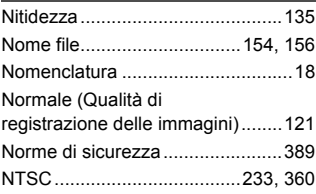

## **O**

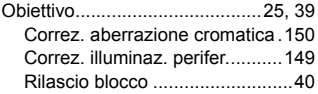

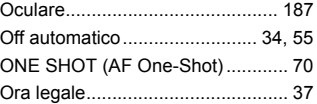

#### **P**

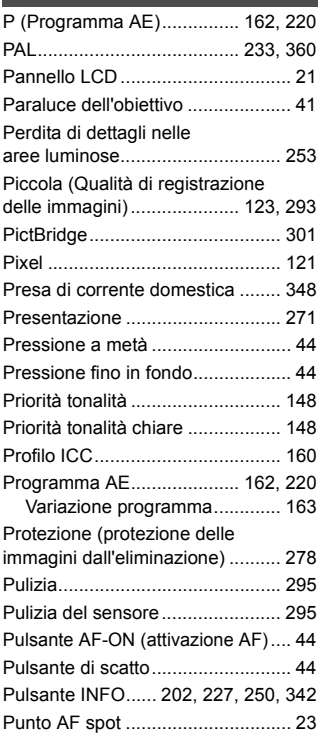

#### **Q**

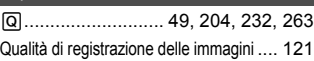

## **R**

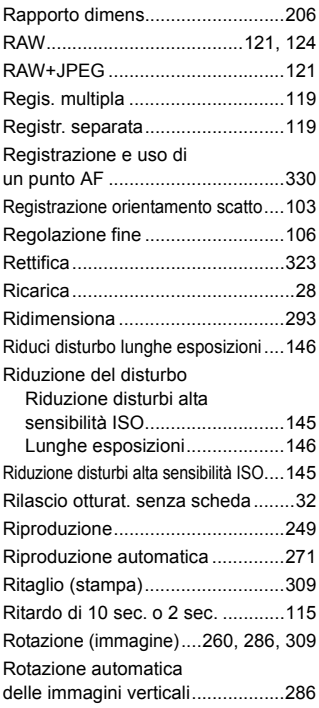

## **S**

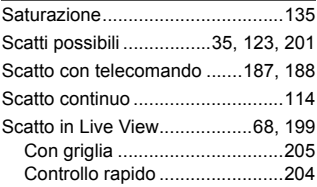

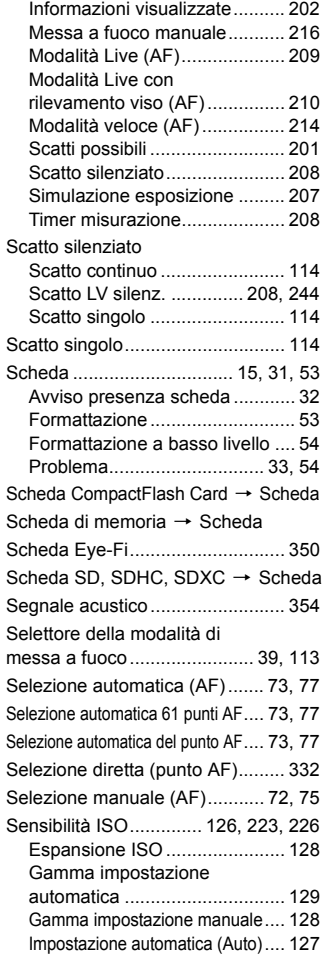

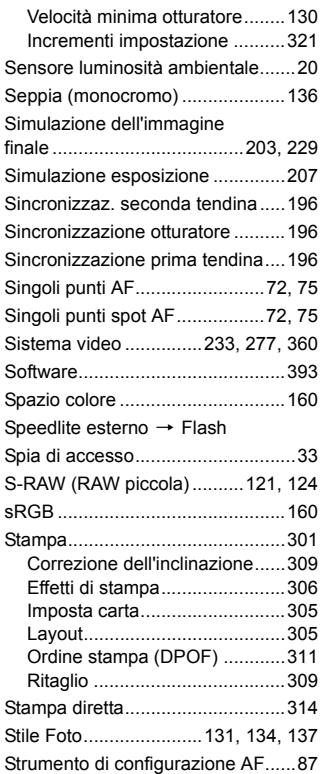

#### **T**

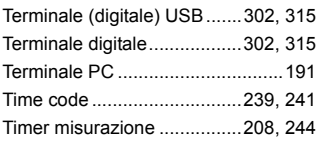

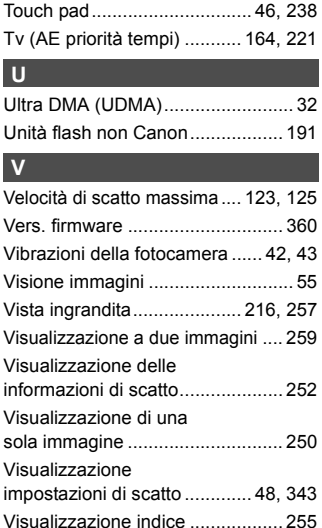

Tonalità col. .................................. 135

#### **W**

Visualizzazione indice

Visualizzazione sullo

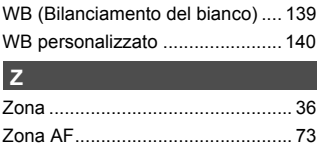

a 4 o 9 immagini ........................... 255 Visualizzazione ridotta.......... 255, 257

schermo di un televisore ...... 265, 274 Volume (Riproduzione filmato) ..... 268

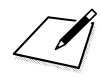

# Canon

#### **CANON INC.**

30-2 Shimomaruko 3-chome, Ohta-ku, Tokyo 146-8501, Giappone

*Europa, Africa e Medio Oriente*

#### **CANON EUROPA N.V.** PO Box 2262, 1180 EG Amstelveen, Paesi Bassi

Per trovare la sede Canon locale, consultare il certificato di garanzia o visitare il sito www.canon-europe.com/Support

Il prodotto e la relativa garanzia sono offerti nei paesi europei da Canon Europa N.V.